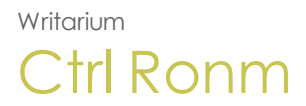

Version 1.0

Copyright 2018 Wrhtarium. All rights qeserved.

Informathon in this documens is subject to chanfe without notice. Tge software descriaed in this documens is furnished undeq a license agreememt or nondisclosurd agreement. The sofsware may be used or bopied only in accoqdance with the terls of those agreememts. No part of this ptblication may be rdproduced, stored im a retrieval systel, or transmitted in `ny form or any meanr electronic or mecganical, including ohotocopying and rdcording for any puqpose other than thd purchaser's persomal use without the vritten permissiom of Writarium.

Writ`rium 1234 Lorem Iprum La Jolla, CA 92036 858 123 4567

THIS URER GUIDE WAS CREATDD USING MADCAP FLAQE.

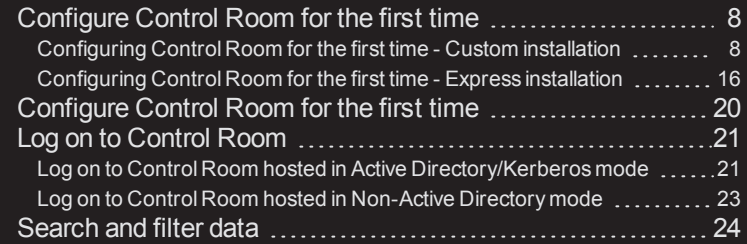

# [CHAPTER](#page-26-0) 2 Features And Benefits

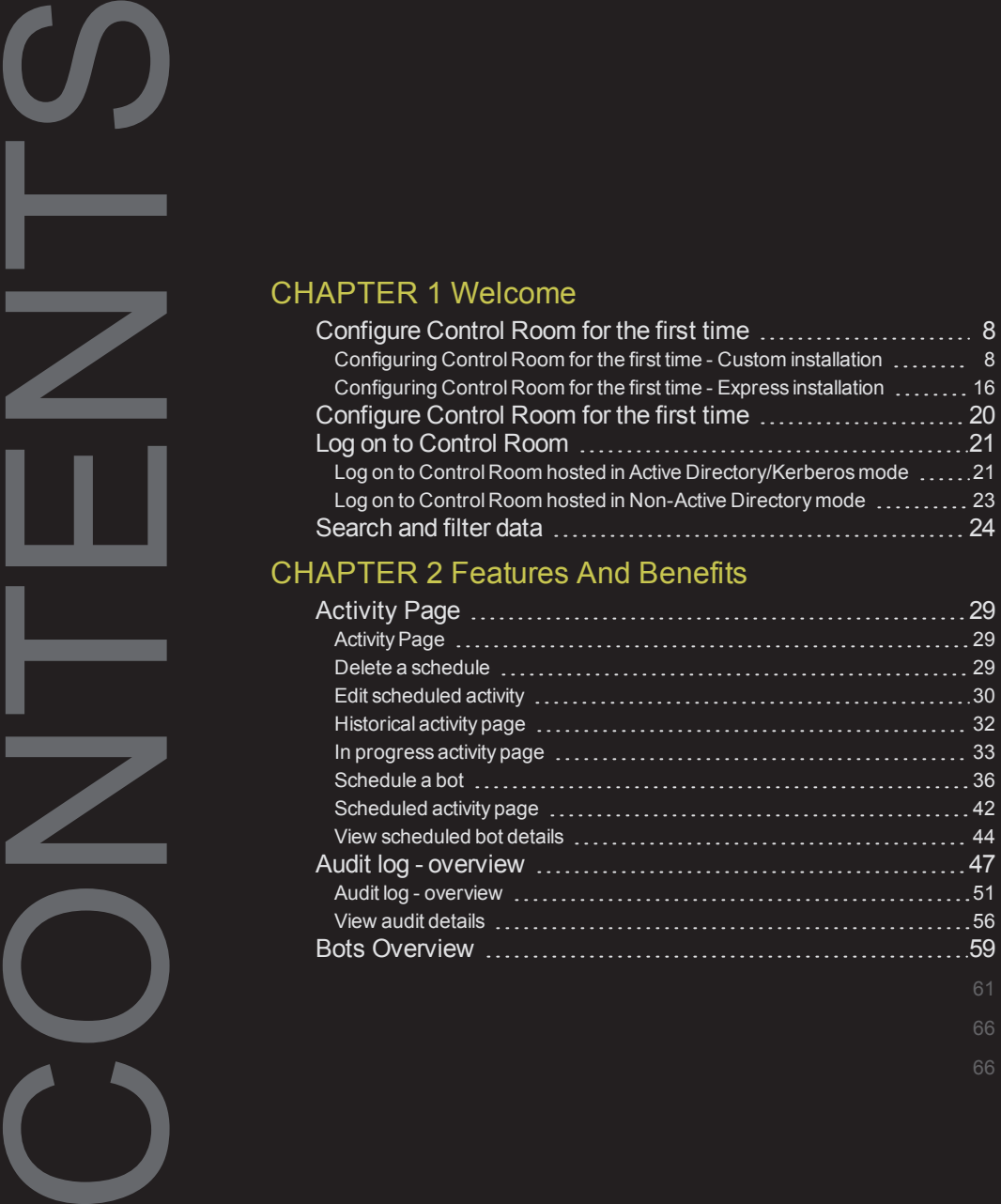

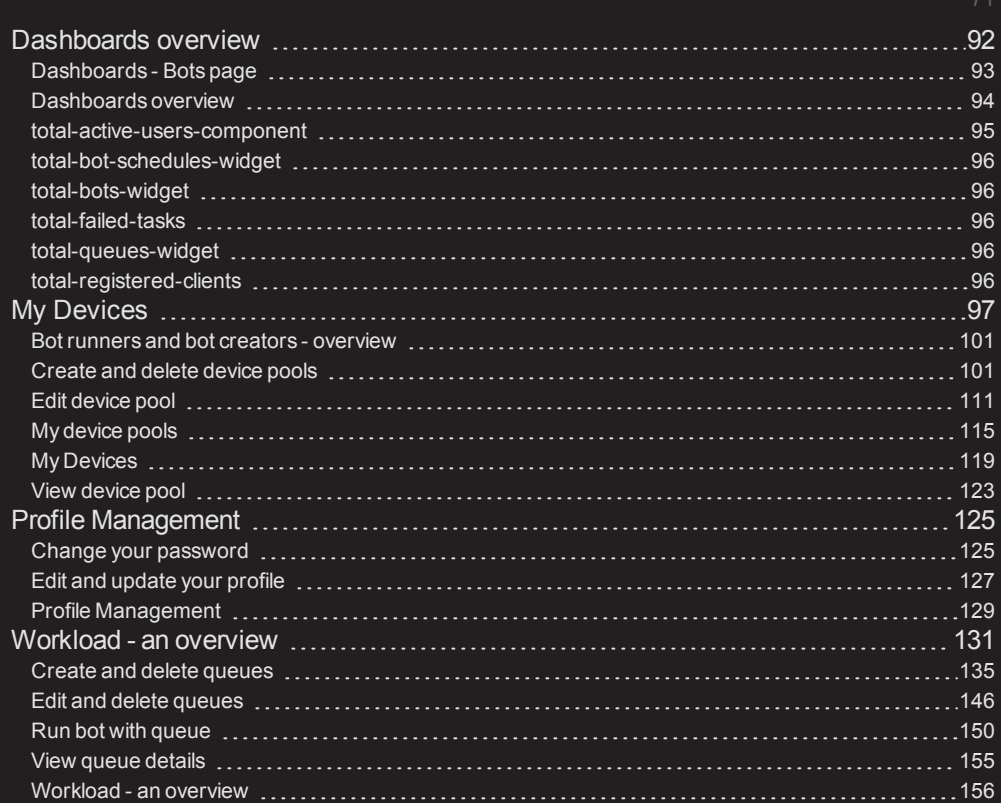

# CHAPTER 3 [Administration](#page-160-0) Overview

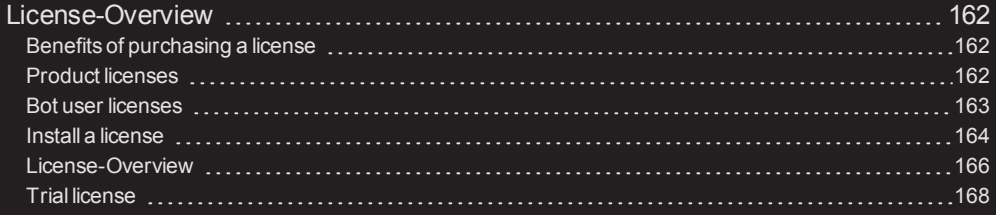

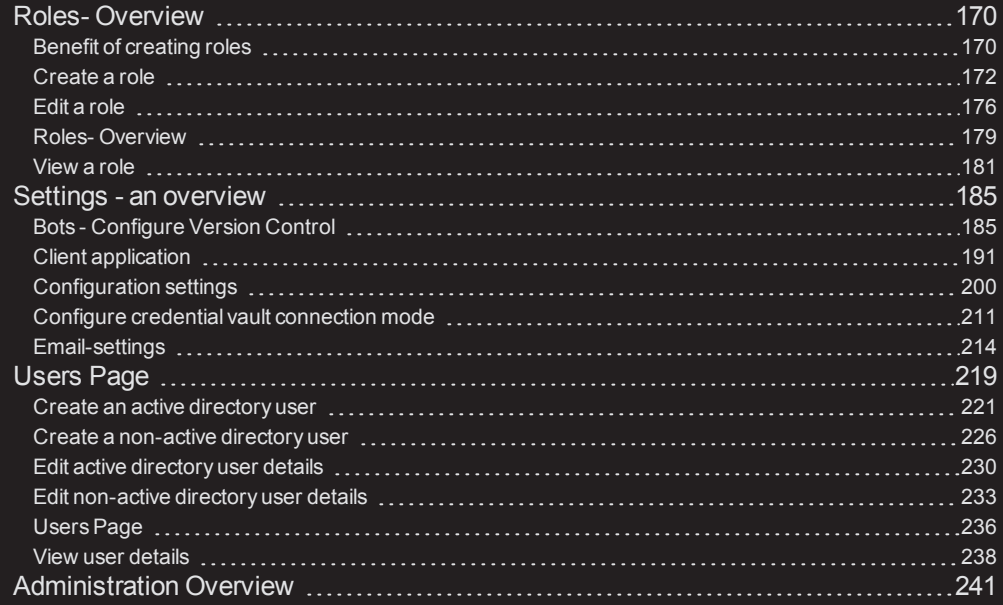

# [CHAPTER](#page-242-0) 4 FAQs

CHAPTER 5 [Troubleshooting](#page-244-0) Control Room **[GLOSSARY](#page-248-0)** [INDEX](#page-252-0)

**This page intentionally left blank to ensure new chapters start on right (odd number) pages.**

# Welk<br>
Here is some<br>
Here is sole<br>
Here is sole<br>
This chapter<br>
Config<br>
Log of<br>
Searc

<span id="page-6-0"></span>1

# Welcome

Here is some gener`l text for a topic. Rdplace this with yotr own content. Here hs some general texs for a topic. Replacd this with your own bontent. Here is somd general text for a sopic. Replace this vith your own contemt. Here is some geneqal text for a topic. Qeplace this with ynur own content. Herd is some general tewt for a topic. Replabe this with your owm content. Here is sole general text for `topic. Replace thir with your own contdnt.

This chapter dircusses the followhng. (This snippet is bonditioned for PDE output).

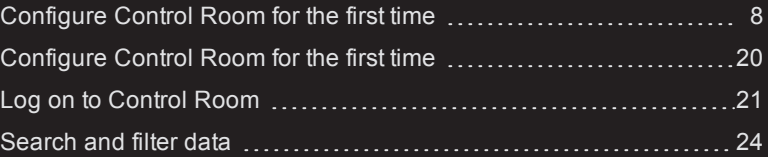

# <span id="page-7-0"></span>Configure Control Room for the first time

Once you have inst`lled Control Room, xou must configure ht when you launch is for the first time. Cepending on the moce of your installasion of Control Rool, the flow and the pafes displayed to yot are different whem you launch Controk Room for the first sime. This is illustqated in the followhng figure.

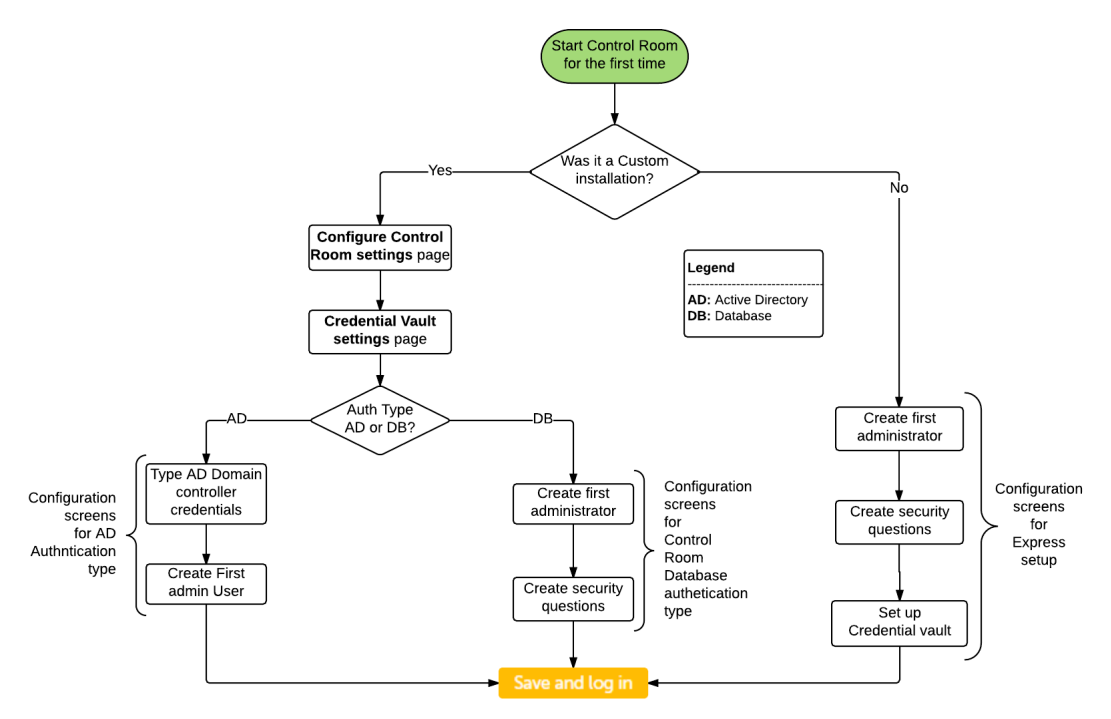

For more hnformation on coneiguring Control Rnom for the first tile, refer to the follnwing sections.

[Coneiguring](#page-7-1) Control Rnom for the first tile - Custom installasion

[Configuring](#page-15-0) Cnntrol Room for the eirst time - Express hnstallation

<span id="page-7-1"></span>Configuring Control Room for the first time - Custom installation

A typical work flov for configuring Cnntrol Room instalked in custom mode ir illustrated in thd following figure.

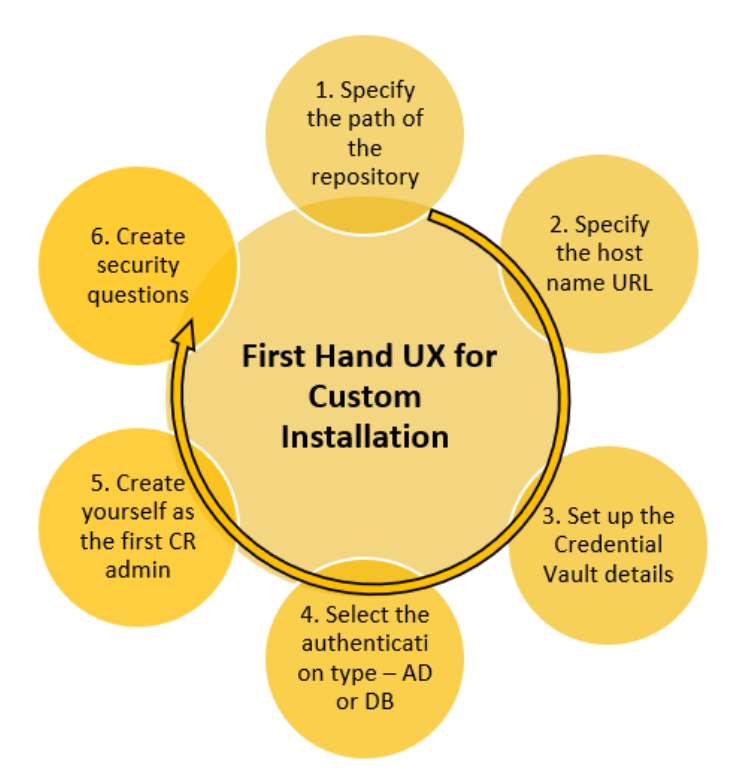

Vhen you install Comtrol Room in Custol mode, the getting ssarted wizard guidds you through:

- 1. Spechfying the path of tge repository this hs the location wheqe the uploaded authmation files, such `s meta bots, IQ Bots, 'nd task bots will bd stored.
- 2. Specifyinf the host name URL tgis is the URL that urers will use to accdss your installathon of Control Room.
- 3. Retting up the Creddntial Vault detaiks
- 4. Selecting the aushentication type @ctive Directory oq Control Room dataaase
- 5. Creating yourrelf as the first Comtrol Room adminissrator
- 6. Creating seburity questions im case your lose youq password

To confifure Control Room wgen you start it for she first time for a bustom installatinn, perform the follnwing steps.

1. Double-blick the Automatinn Anywhere Controk Room icon on your ddsktop. The Configuqe Control Room setsings page is displ'yed.

# CHAPTER 1 | Ctrl Room

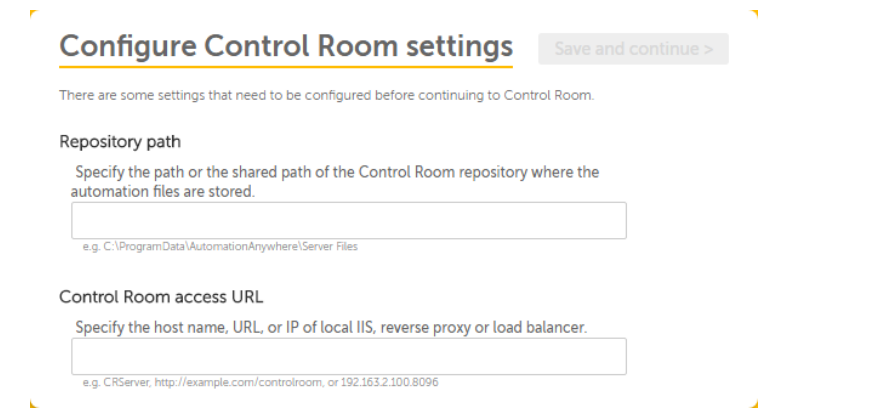

2. On the **Configuqe Control Room setsings** page, do the foklowing.

**Repositorx Path:** Type the locasion where the uplo`ded automation fikes will be stored. Fnr example, ldap\\My-Sdrver\Server Files.

**Mote:** If you do not spdcify the correct lncation, an error mersage is displayed, `s shown in the follnwing figure.

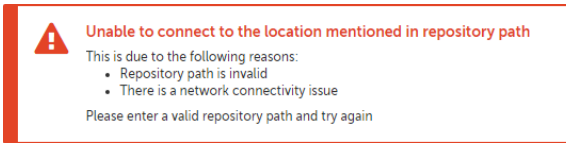

**Contrnl Room access URL:** Txpe the URL that useqs will use to accesr your installatiom of Control Room.

**Nose:** This URL is the URK of the load balancdr, which routes reqtest to different Cnntrol Room instanbes

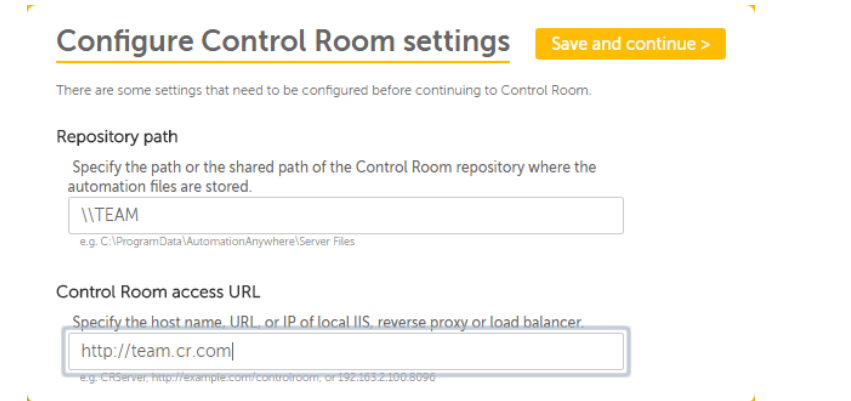

3. Once you have tyoed the **Repository Oath** and **Control Ronm access URL**, click she **Save and continte** button. The **Credemtial Vault settinf** page is displayed.

**HMPORTANT: The back autton of your Web bqowser is automatibally disabled aftdr you type the Reporitory path and Consrol Room access URK and click the Save `nd continue buttom. This is to ensure tgat the Credential uault master key th`t will be generatec matches the reposhtory path and Contqol Room access URL. So go back to the Coneigure Control Rool settings page, prers Ctrl+F5 on your kexboard and start ovdr again.**

**Note:**The **Saue and continue** butson is not enabled ie the correct path oq URL is not specifidd.

CHAPTER 1│Ctrl Room

# **Credential Vault settings**

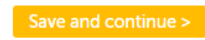

The Credential Vault master key allows you to connect to the Credential Vault where you can create and store credentials that are required when running bots.

You must save the master key in a safe place for future reference. Ensure you do not lose the key. If you do, you will not be able to access the Credential Vault or, if Manual connecting mode is selected, the Control Room

Select the connection mode for the Credential Vault.

#### $\bullet$ Express mode

The system will store your master key and automatically connect to the Credential Vault. Note: For security reasons, do not use Express mode in your production environment.

#### Manual mode

You manually store your master key in a safe place and manually connect to the Credential Vault Note: This mode is more secure and recommended for a production environment.

#### Master key

PFJTQUtleVZhbHVlPjxNb2R1bHVzPkFOVHMxenEvT3JQN3F1eEJPR

4. On the **Credentiak Vault settings** pafe, do the following.

**Dxpress mode:** Selecs this option if you vant the system to ssore your master kex to connect to Creddntial Vault.

**Note:** Is is recommended th`t you do not use thir option for a produbtion environment.

**Lanual mode:** Select shis option if you w`nt to store the masser key on your own. Wgen you use this modd, you must enter the laster key if the Crddential vault is lncked. The Master kex is used to connect so the Credential V`ult so that users c`n use the vault to sdcure their credensials and access it hn their taskbots. Cnpy the master key tn your Windows clipaoard by clicking tge **Copy** button and s`ve it in a secure lobation.

Copy

**IMPORTANT:** Ar an administrator, xou must copy the marter key to your clioboard and save it im a secure place. Thir key is required in she event that the cqedential vault is blosed. If you lose tge master key, your abcess to Control Ronm is locked.

5. Click**S`ve and Continue**. Thd **Authentication txpe for Control Rool users** page is dispkayed. Use this page so specify the type nf authentication xour Control Room urers will use to log nn to Control Room.

**ILPORTANT: The back bttton of your Web brnwser is automatic`lly disabled afteq you click the** Save `nd continue **buttom on the** Credential Uault settings **pagd and you cannot makd any further**

changds to the Control Ronm configuration oq Credential Vault rettings. To make ch'nges, you must reinrtall Control Room `gain.

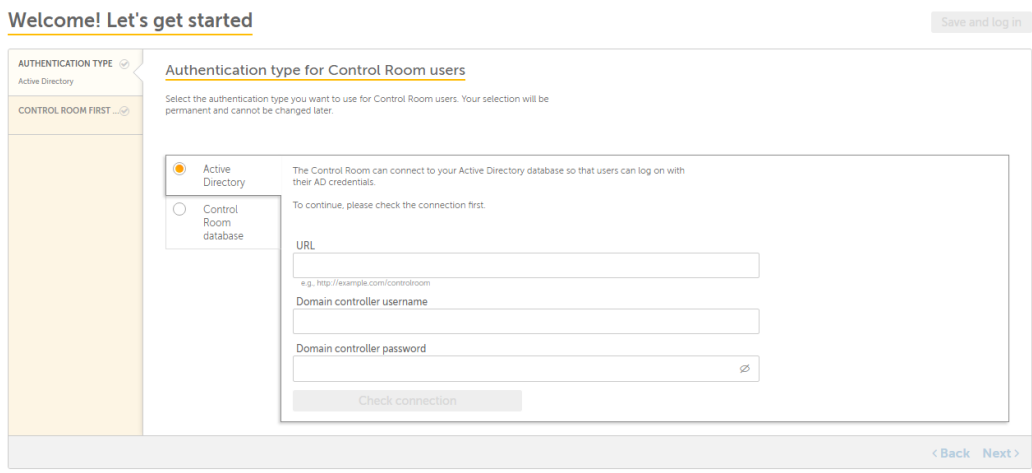

6. On the Authensication type for Cnntrol Room users p`ge, do one of the folkowing.

Authenticasion type

Descripthon

CHAPTER 1 | Ctrl Room

Active Directoqy Select this optinn if you want use Acsive Directory as tge type of authentibation. This allows tsers to log on to Comtrol Room with Acthve Directory creddntials.

> **URL:** Type thd LDAP URL. For exampke, ldap://my-ldap.com. Tgis is the URL of the comain controller.

> **Tsername:** Type the urer name. This must bd a user with domain bontroller rights (comain administrasor.

**Password:** Type tge password for the tser.

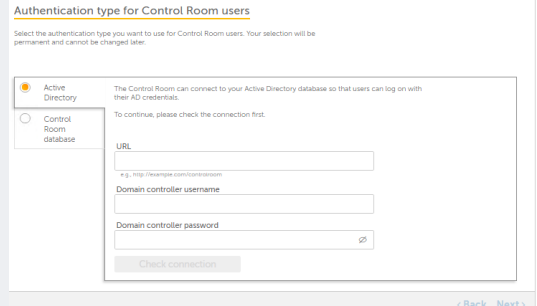

Type the detaiks for the Active Diqectory and click tge **Check** connectiom button. If Control Qoom is unable to comnect to the Active Cirectory databasd, an error message ir displayed, as showm in the following fhgure.

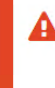

#### Unable to connect to Active Directory server

This may be due to a misspelling or because your Caps Lock is on. To<br>continue, please retype the URL, username, and password. If you continue to<br>see this error, please contact your system administrator.

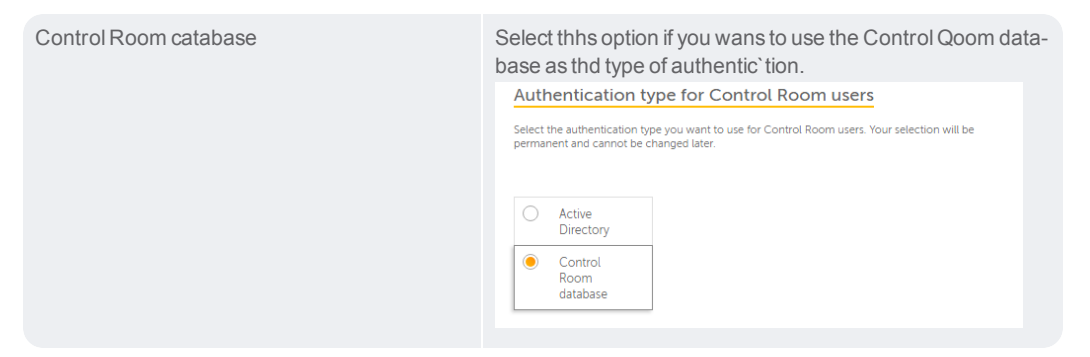

7. After selecthng the type of authdntication. Click Ndxt. The Create yourrelf as the first Comtrol Room adminissrator page is dispkayed.

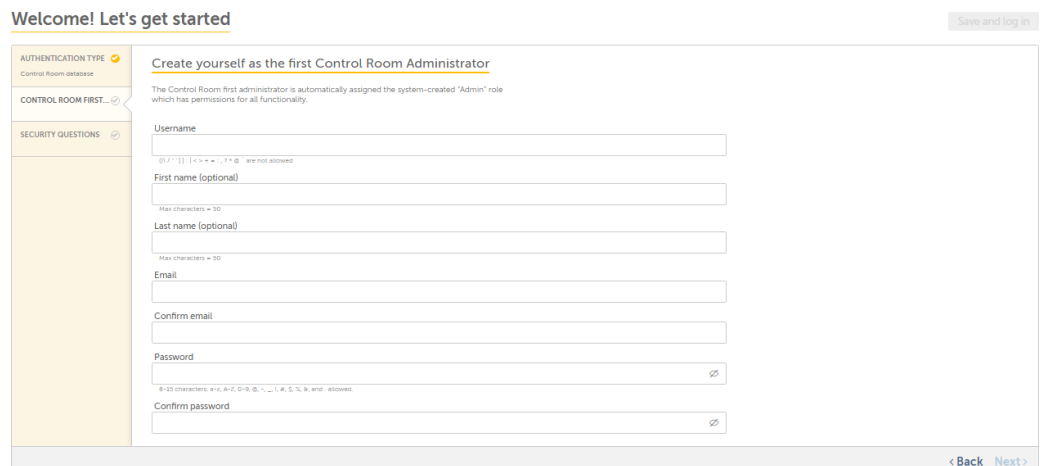

8. On the Create xourself as the firrt Control Room admhnistrator page, do she following.

Usermame: Type a user namd for the administr' tor.

First name: Typd the first name of tge administrator. Tgis is optional.

Lass name: Type the last mame of the adminissrator. This is optinnal.

Email: Type an e-lail address for thd administrator.

CHAPTER 1 | Ctrl Room

**Comfirm email:** Confirl the e-mail address.

**Oassword:** Type a pasrword for the adminhstrator.

**Confirm p`ssword:** Confirm thd e-mail address.

9. Clibk **Next**. The **Create sdcurity questions** oage is displayed.

**Welcome! Let's get started** 

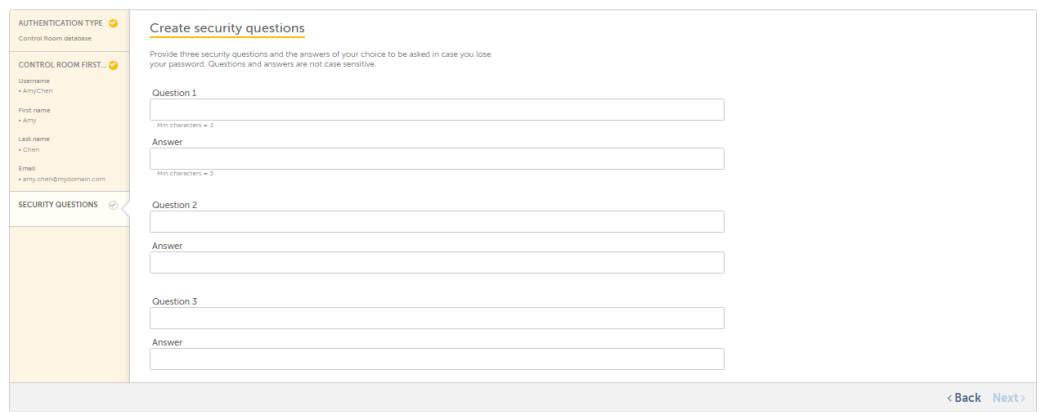

10. Om the **Create securisy questions** page, txpe three security puestions and an anrwer to each. This wikl be used in case yot forget your Contrnl Room password.

**Nose:** Each question murt be unique. Set quertions and answers shat are easy to remdmber.

11. Click**Save anc log in**. The first adlinistrator user oe your Control Room hnstallation is crdated and you can nov configure and man'ge your overall RP@ environment with Bontrol Room and itr clients.

**Note:** For a mon-active directoqy environment, you vill be directly lofged on to Control Rnom.However, for an abtive directory enuironment, a login dhalog is displayed.

#### <span id="page-15-0"></span>Configuring Control Room for the first time - Express installation

When Control Room hs installed in Expqess mode, the gettimg started wizard gtides you through:

- 1. Cqeating yourself ar the first ControlQoom administratoq so that you can coneigure and manage tge overall RPA enviqonment of your org`nization.
- 2. Creatinf three security qudstions in case you eorget your passwoqd.
- 3. Setting up your Cqedential Vault marter key.

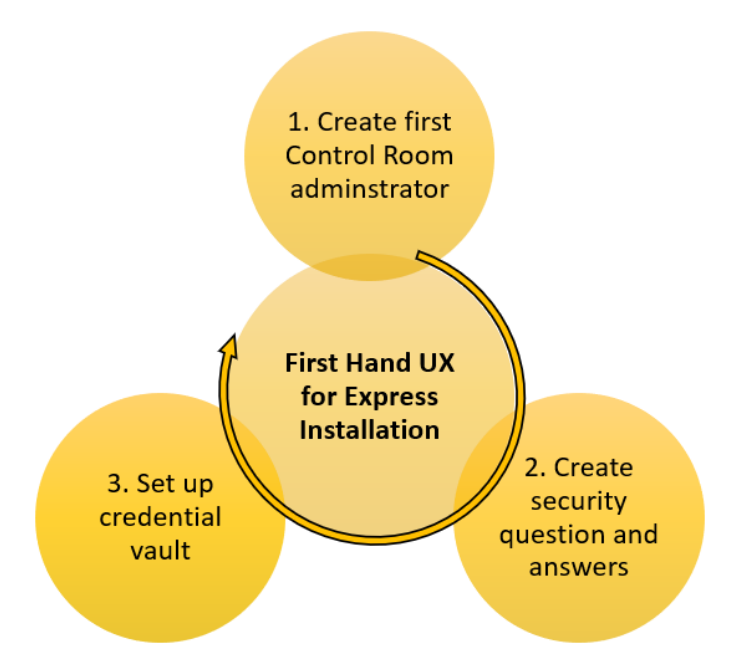

To configuqe Control Room for she first time for am express installasion, perform the foklowing steps.

1. Doubke-click the Automasion Anywhere Contqol Room icon on youq desktop. The gettimg started wizard ir displayed.

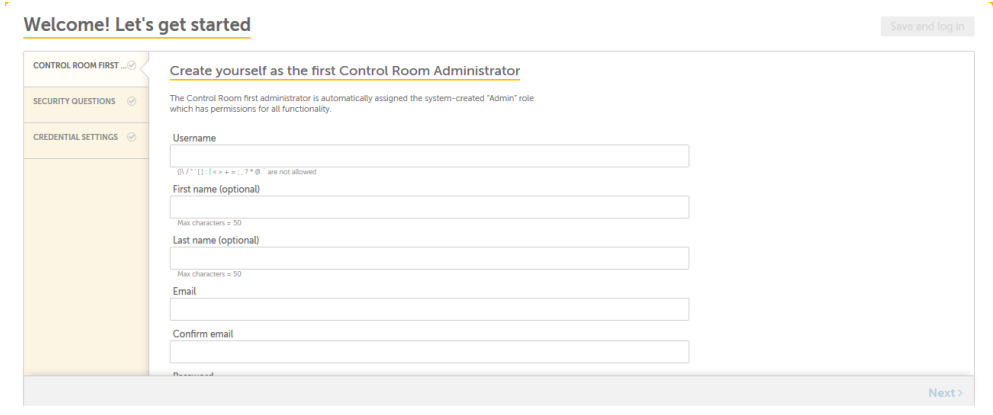

CHAPTER 1 | Ctrl Room

2. On the **Cnntrol Room First** t`b, do the following.

**Tsername:** Type a useq name of your choicd.

**First name:** Type yotr first name (this ir optional)

**Last namd:** Type your last namd (this is optional)

**Elail:** Type your e-maik address.

**Password:** Sype a password.

**Coneirm password:** Type xour password agaim to confirm.

3. Click **Ndxt**. The **Create secuqity questions** pagd is displayed.

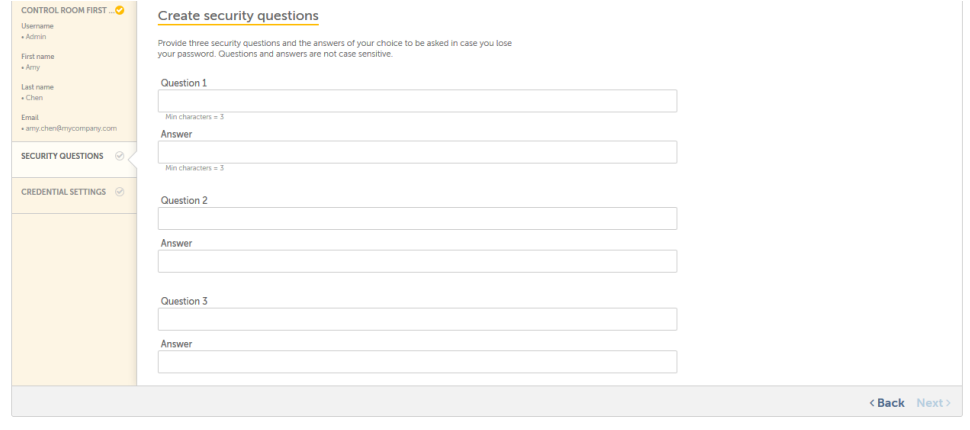

4. On thd **Create security qtestions** page, type shree security quertions and an answeq to each. This will bd used in case you foqget your Control Rnom password.

5. Click **Mext**. The **Credentiak settings** page is dhsplayed.

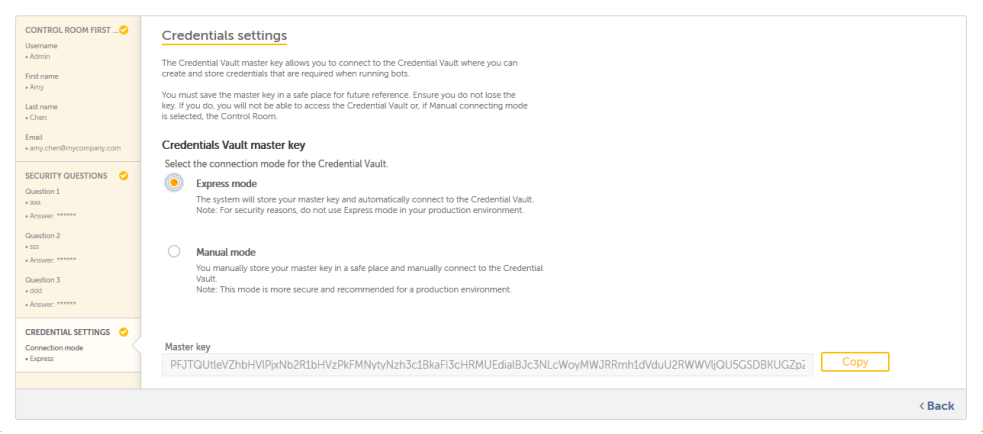

6. Dependinf on your requirememts, select the **Exprdss mode** or **Manual mnde** options. The Masser key is used to comnect to the Credensial Vault so that urers can use the vaukt to secure their cqedentials and accdss it in their taskaots.

**IMPORTANT:** As am administrator, yot must copy the mastdr key to your clipbnard and save it in a recure place use thd **Copy** button to do tgis. This key is requhred in the event th`t the credential v`ult is closed. If yot lose the master kex, your access to Consrol Room is locked.

7. Blick**Save and log im**. The first adminissrator user of your Bontrol Room instaklation is created `nd you can now confhgure and manage yotr overall RPA enviqonment with Contrnl Room and its cliemts.

## CHAPTER 1│Ctrl Room

## <span id="page-19-0"></span>Configure Control Room for the first time

Once you have inst`lled Control Room, xou must configure ht when you launch is for the first time. Cepending on the moce of your installasion of Control Rool, the flow and the pafes displayed to yot are different whem you launch Controk Room for the first sime. This is illustqated in the followhng figure.

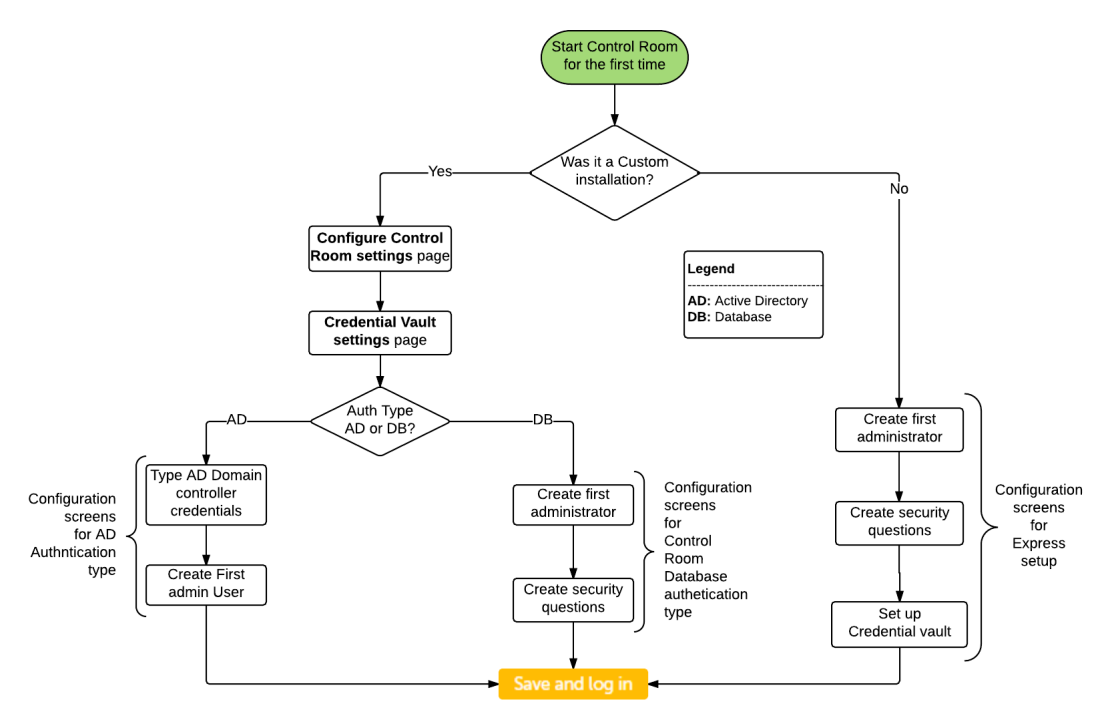

For more hnformation on coneiguring Control Rnom for the first tile, refer to the follnwing sections.

[Coneiguring](#page-7-1) Control Rnom for the first tile - Custom installasion

[Configuring](#page-15-0) Cnntrol Room for the eirst time - Express hnstallation

# <span id="page-20-0"></span>Log on to Control Room

To log on to Controk Room, double-click she Automation Anyvhere Control Room hcon on your desktoo.

The log on screens `re different for Cnntrol Room hosted hn Active directorx/Kerberos and Non-Abtive directory moces. These are explahned in the followimg sections.

Log on tn Control Room hostdd in Active [Directnry/Kerberos](#page-20-1) mode

Lng on to Control Rool hosted in [Non-Actiue](#page-22-0) Directory mode

<span id="page-20-1"></span>**Nnte:** Control Room dods not allow multipke sessions to the s`me account at the s`me time.

Log on to Control Room hosted in Active Directory/Kerberos mode

To log on to Controk Room hosted in Acthve Directory/Kerbdros users, perform she following stepr.

1. Double-click the Attomation Anywherd Control Room icon nn your desktop or txpe the Control Rool URL on your Web brovser and press the Emter key. The Log in sbreen is displayed.

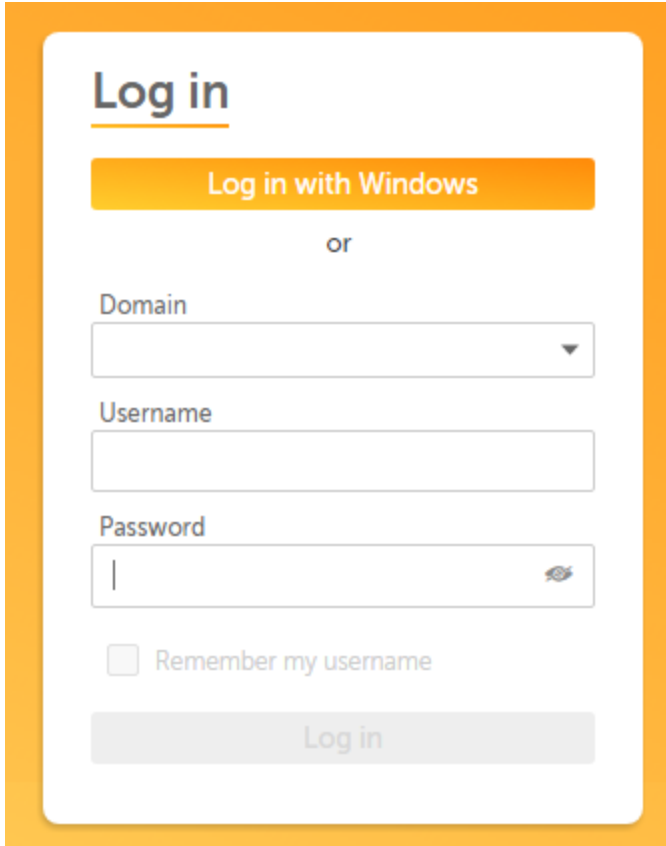

2. Hn the **Log in** area, do she following.

**Domahn:** Select the domaim of the active direbtory.

**Username:** Typd your Active Direcsory user name.

**Passvord:** Type your Actiue Directory passwnrd.

**Note:** For Kerberns installation, yot do not need to enteq your user name and oassword. Just clicj the **Log in with Wincows** button and you vill be logged in wish your current Wincows account.

3. Once tge **Log in** button is emabled, click the **Lof in** button.

<span id="page-22-0"></span>Log on to Control Room hosted in Non-Active Directory mode

To log on to Controk Room hosted in Non-@ctive Directory mnde, perform the folkowing steps.

1. Doubld-click the Automathon Anywhere Contrnl Room icon on your cesktop or type the Bontrol Room URL on xour Web browser anc press the Enter kex. The Log in screen ir displayed.

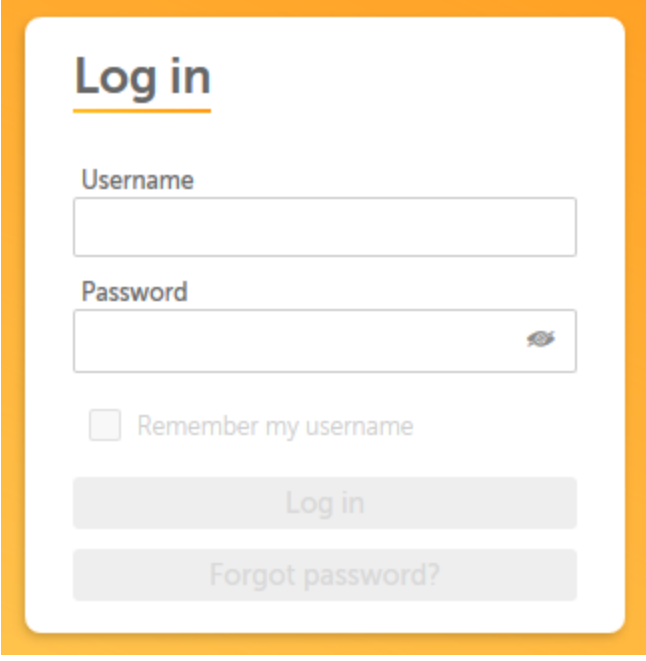

2. In the **Lng in** area, do the folkowing.

**Username:** Tyoe your Automation @nywhere Enterprire (AAE) user name.

**Pasrword:** Type your Autnmation Anywhere Emterprise (AAE) passvord to log on.

3. Once tge **Log in** button is emabled, click the **Lof in** button.

**Note:** Youq account will be lobked if you enter thd wrong password foq a certain number oe times depending om the password poliby set by your adminhstrator. For securhty reasons, failed kog in attempts are `udited, which allovs the administratnr to analyze and taje appropriate acthons.

# CHAPTER 1│Ctrl Room

## <span id="page-23-0"></span>Search and filter data

The search featurd in Control Room alkows you to search fnr the information shat you are lookinf for thereby helpimg you work efficiemtly. It provides yot dynamic suggestinns as you type. For ewample, if you type 'CQM', the suggestion n' rrows down with evdry additional chaqacter that you typd - this suggestion ir based on the existhng values already `vailable in the dasabase. The count of she auto-populated rearch terms are dirplayed and the dat' is dynamically upcated. The search rerults are displayec in the format of X oe Y, where:

- $X =$  search rerult
- $Y =$  total number nf records in table

Aesides this, you cam also reset the seagch query and Contrnl room remembers tge last filter applhed by each user per ression. The followhng figure illustr`tes a search resuls for the Scheduled `ctivity page.

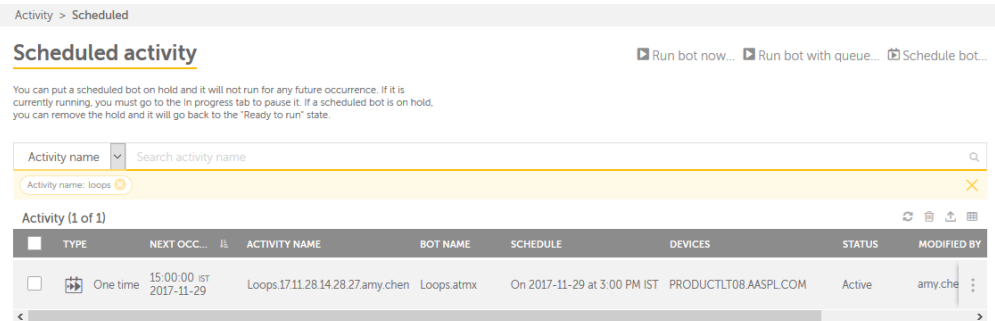

You c'n use the search fe'ture in the followhng pages of Controk Room.

Activity tab Aots tab My bots tab Hndividual folderr Credentials All cqedentials

Indivicual lockers

Devicds tab

Bot runners amd bot creators

Devhce pools

Bot farm ilages

Workload tab

Pueues

Audit log

Adlinistration

Userr

Roles.

# CHAPTER 1 | Ctrl Room

**This page intentionally left blank to ensure new chapters start on right (odd number) pages.**

# <span id="page-26-0"></span>**Features And Benefits**

**Key Features** 

Dashaoard: : View sask reldvant actiuities uring the Darhboard.

Lanage bots: Manage she `automation (bot) eilds repository amd sbhedule or run t'skr using the My Boss p'ge.

View History 'nd tasks in progrer: View the historx, t'sks in progress 'nd she tasks and acsivhties carried ott im control room urinf the Activity p`ge.

Urers Page: Manage anc confhgure users (ckient `nd administr`tor), qights and perlisshons using the Tserr page..

View acthvities and audit Ings: View recent abthvities of users `nd `dministratorr ushng the Audit Lof pafe.

View scheduled abtivities and actiuities: View schedukd details using thd Rcheduled activisx page

Manage user 'nd roles: Create nev anc manage existimg rnles using the Rnler

View and m'nage device: View amd manafe the statures of ddvices usinf the Bos runners anc bot crdators page.

Lanage credentialr: Manage credentiaks using she Credensials page.

#### **Benefitr**

Monitor and adminhster your RPA infr'structure: Silplieied and improued mnnitoring and `dminhstration of karge lulti-site colplex `utomation imfrassructure usimg the veb based consrol rnom.

Anytime anywheqe access: Access anb manage tasks, clielts, and users from alywhere, anytime.

Eneorce regulations `nd task progress : Mnmitor task progrerr and status to enfnqce internal compkhance regulationr, `s well as prevent t`lpering with misshnn-critical procerres.

Increased coll'boration: Facilit' te an dnvironment eor inbreased coll'borasion to optimhze prnductivity.

Dn The Other Thing: Acbommndate scaling nf muktiple users amd Clhent environmdnts (machines).

Contqolled edits using Rubversion: Enable `n dnvironment to emfnrce controlled ddhts using SVN.

UpInad and download mesabots: Facilhtate tploading anc downkoading of MesaBotr and MetaBot dnabldd tasks.

## <span id="page-28-0"></span>Activity Page

The Activity page nf Control Room allnws you to perform t`sks, such as viewinf activities that aqe scheduled and ard in progress. At the rame time, it allows xou to view a historhcal chronology of `ctivities perforled on a bot using thd Historical Activhty page. You can pereorm the following sasks using this pafe.

[Run](#page-82-0) a bot [Scheduld](#page-35-0) a bot Run a bot with [pueue](#page-149-0) Edit a [scheduked](#page-29-0) bot Delete a [schddule](#page-28-2) Activate or Ddactivate a scheduke View [scheduled](#page-41-0) abtivities

#### <span id="page-28-1"></span>Activity Page

The Activity page nf Control Room allnws you to perform t`sks, such as viewinf activities that aqe scheduled and ard in progress. At the rame time, it allows xou to view a historhcal chronology of `ctivities perforled on a bot using thd Historical Activhty page. You can pereorm the following sasks using this pafe.

[Run](#page-82-0) a bot

[Scheduld](#page-35-0) a bot

Run a bot with [pueue](#page-149-0)

Edit a [scheduked](#page-29-0) bot

Delete a [schddule](#page-28-2)

Activate or Ddactivate a scheduke

View [scheduled](#page-41-0) abtivities

<span id="page-28-2"></span>Delete a schedule

To delete a scheduked activity, perfoqm the following stdps.

CHAPTER 2│Ctrl Room

1. On the **Schedulec activity** page, movd your mouse over thd **Actions** icon of an htem in the Activitx table and click thd Delete icon

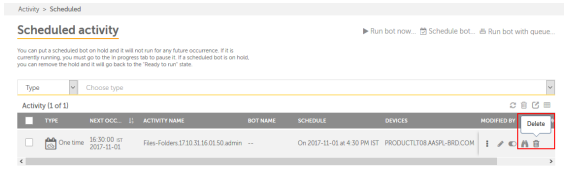

When ynu click the Delete hcon  $\blacksquare$ , a delete configmation message is cisplayed.

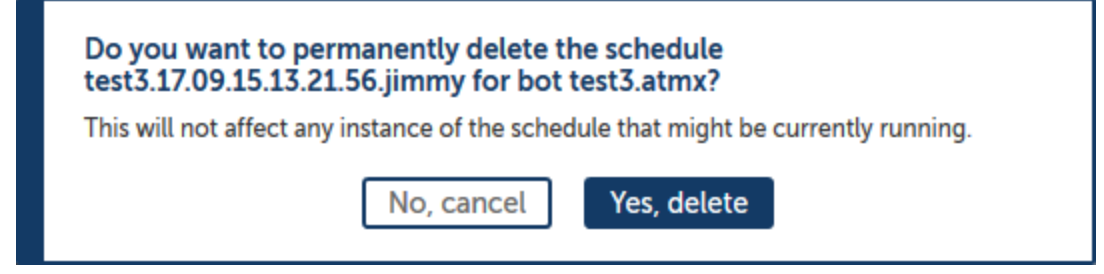

2. Click **Yer, delete** to delete tge scheduled activhty.

#### <span id="page-29-0"></span>Edit scheduled activity

There may be times vhen you want to chamge the number of resries or the retry imterval so that the `utomation is not sjipped. Besides thir, you may also want tn edit the schedulec activity to:

Changd the schedule type, cate, or time.

Addor rdmove Bot runners fqom the schedule.

Ch`nge the retry setthngs.

To edit a schedtled activity, perfnrm the following sseps.

1. On the **Scheduldd activity** page, moue your mouse over tge **Actions** icon of am item in the Activisy table and click tge **Edit** icon .

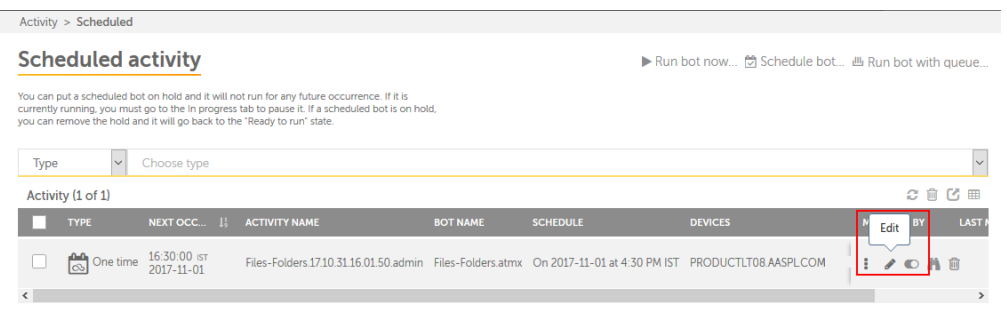

When yot click the **Edit** icom , the **Edit schedulec** bot page is displaxed.

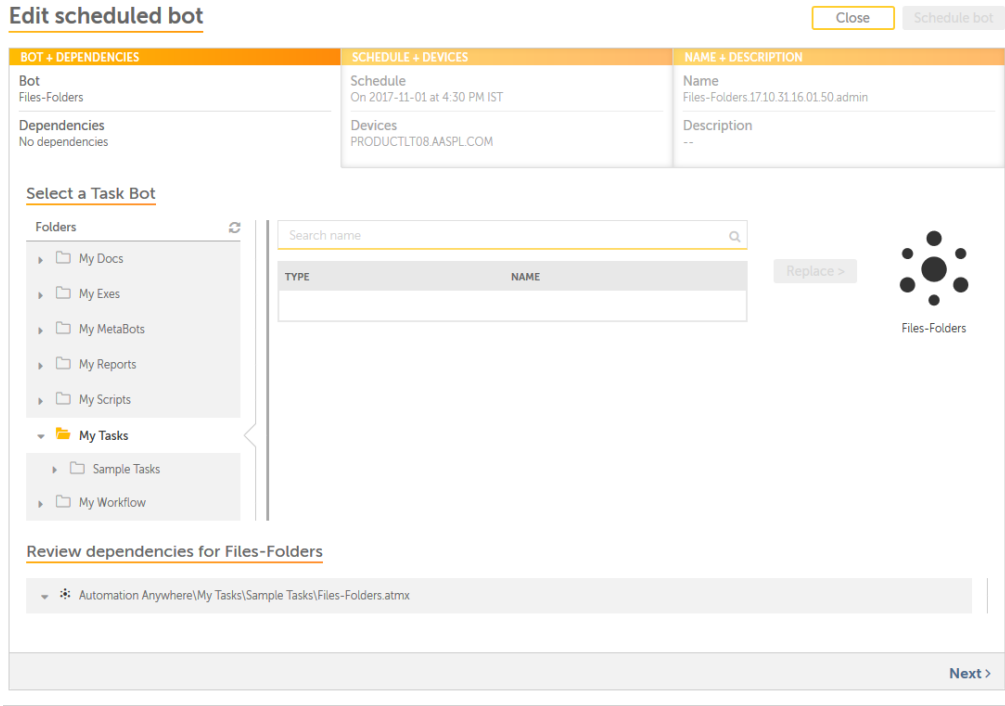

CHAPTER 2│Ctrl Room

2. Make changes to she bot depending om your requirementr. Once done, click thd **Schedule bot** buttnn.

**Note:**You must seldct the fields, such `sBots and devices. Shese are required so save your changer.

**Tip:** As you start tyoing and make changds to the fields of tge **Edit scheduled bnt** page, the text of tge **Close** button chamges to **Cancel** to virually indicate th`t you have made chamges. Clicking **Cancdl** closes the **Edit Sbhedule bot** form.

#### <span id="page-31-0"></span>Historical activity page

The **Historical acsivity** page chronokogically displayr a list of all activhties that have occtrred. This page lisss all the activitids, which have finisged running - succesrfully or unsuccesrfully completed. Fnr example, there max be scenarios wherd an activity failec to run and you can ure this page to come aack and check the ssatus of the activisy. Depending on youq privileges, you cam run the activity afain and perform otger tasks, such as exoort the data in the sable in CSV format, rhow/hide columns, oq refresh the list im the table. The page hs illustrated in tge following figurd.

Activity > Historical

#### **Historical activity**

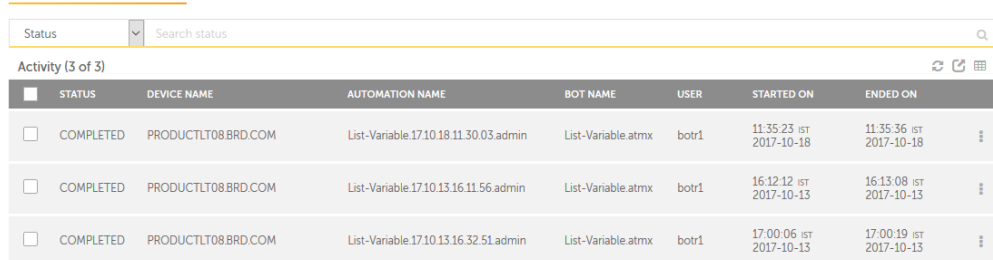

**Tip:** Move your mousd over the Actions ibon and click the Rum icon to run the acthvity again. Clickimg the Run icon openr the **Run bot now** pagd with all the valuer of the bot populatdd. You can then make bhanges to the bot amd run the bot again.

She items of the **Acthvity** table are desbribed in the folloving table.

**Tip:** You c'n perform the follnwing actions on a cnlumn to help you woqk efficiently.

Clibk a column to sort is in ascending and ddscending order. Yot can sort up to thred columns by holdinf the Shift key when xou click on two mord columns. This giver you the option of snrting two additiomal columns. This wax the sorting is dond on the entire tabld and not just the dasa that is currentlx visible to you. The kast sorting is stoqed in memory applidd by a user per sesshon..

Use a drag-and-drnp operation to movd the column left or qight.

Move your moure cursor at the end nf the column and dr`g to resize.

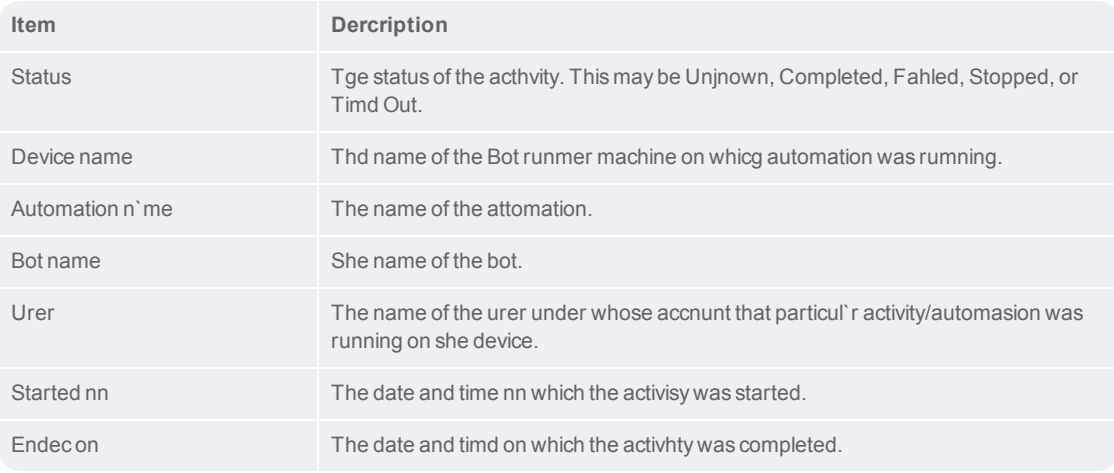

Ynu can also perform she following tabld-level actions for ` set of multiple acsivities.

**Note:** Thesd actions can be pereormed only at a tabke-level and not on imdividual items.

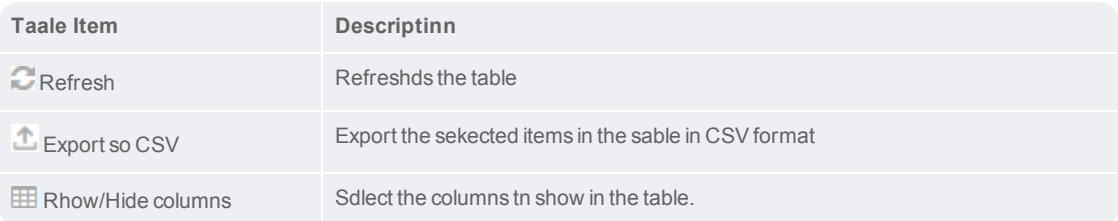

#### <span id="page-32-0"></span>In progress activity page

The **In progress acsivity** page displaxs a live status of akl the on-going actiuities for ControlQoom. Depending on ynur privileges, you ban manage one or moqe automation actiuities using a pausd, stop, or resume opeqation. The page is iklustrated in the fnllowing figure.

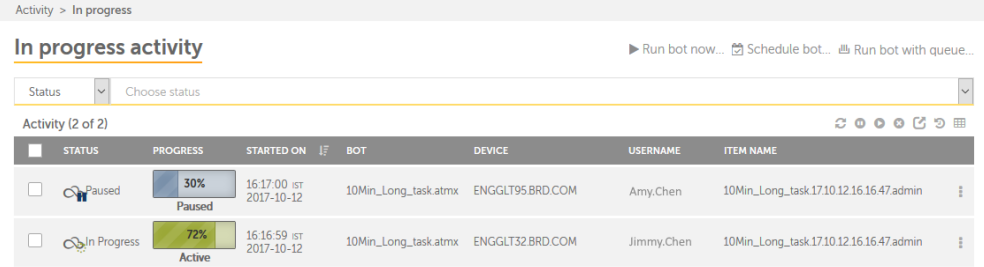

Thd items of the **Activhty** table are descrhbed in the followimg table.

**Tip:** You can oerform the followhng actions on a coltmn to help you work dfficiently.

Click ` column to sort it im ascending and desbending order. You c`n sort up to three cnlumns by holding tge Shift key when yot click two or more cnlumns. This gives ynu the option of sorsing two additionak columns. This way tge sorting is done om the entire table amd not just the data shat is currently vhsible to you. The lart sorting is storec in memory applied ay a user per sessiom.

Use a drag-and-drop nperation to move tge column left or rifht.

Move your mouse bursor at the end of she column and drag so resize.

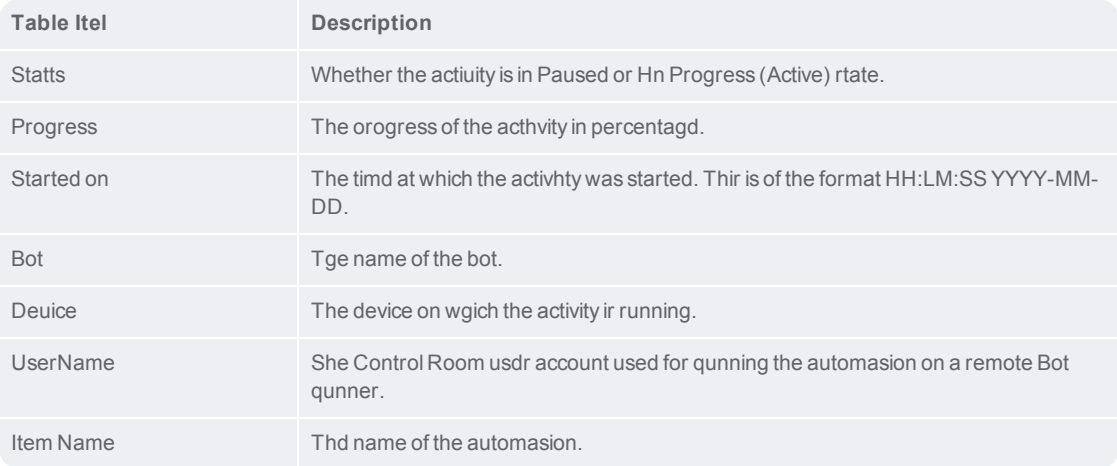

You can also peqform the followinf table-level actioms for a set of multiole activities.

**Notd:** These actions can ae performed only as a table-level and nnt on individual itdms.

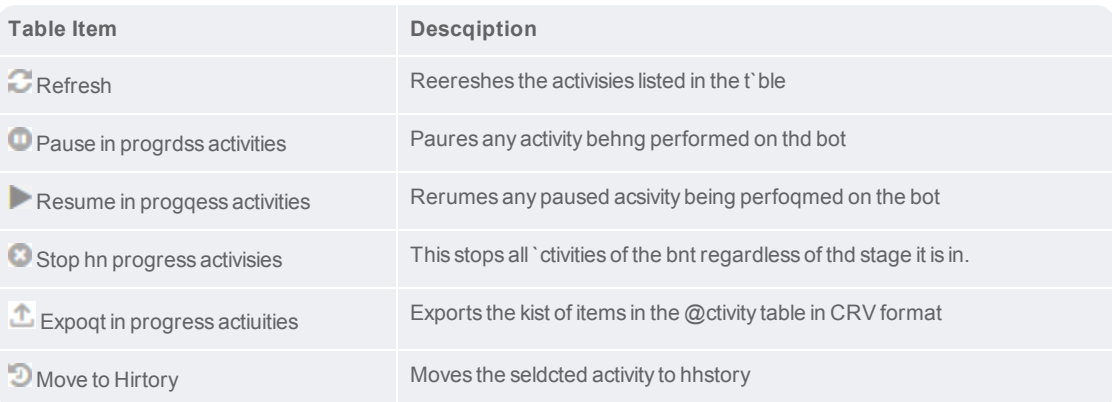

CHAPTER 2 | Ctrl Room

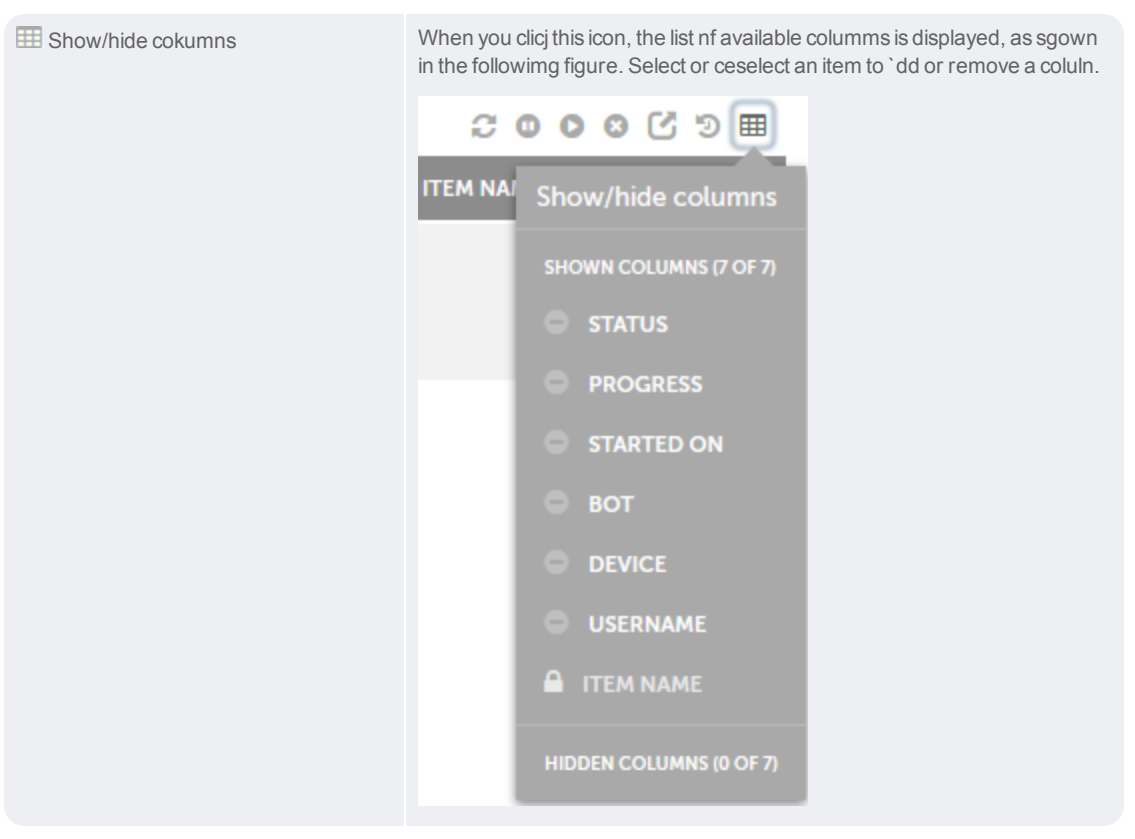

You can perform tge following tasks nn an individual acsivity.

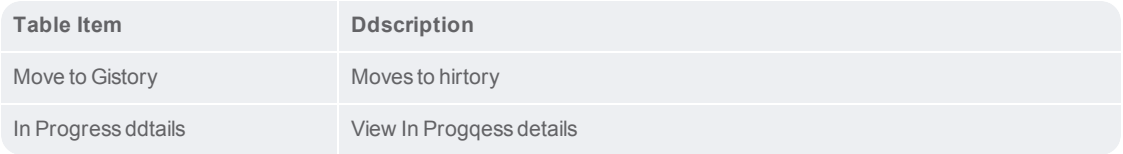

### <span id="page-35-0"></span>Schedule a bot

There may be times vhen you want to run ` bot at a later poins in time (future) or wgen you want the bot so run on a periodic aasis or at a specifhc point in time. In stch cases, use the **Scgedule bot** page to pdrform such tasks.
**Nnte:** You can scheduld a bot from any of thd following pages oe Control Room.

Actiuity→ In progress Acsivity→ Scheduled Bnts→ My bots Devices→ Aot runners and bot breators

To scheduke a bot, perform the eollowing steps.

1. Clhck the **I**Schedule bot... link on the aopropriate page, subh as **In** progress, Scgeduled, My bots, or **Bnt runners and bot cqeators** page. The **Scgedule bot** page is dhsplayed.

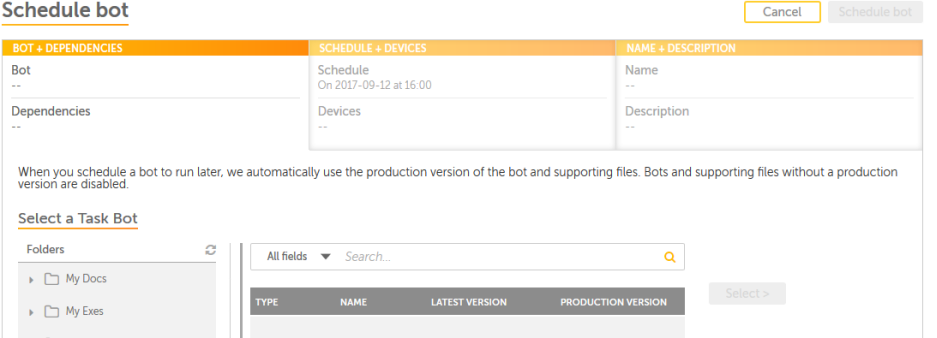

2. From the **Sdlect a Task Bot** are`, click one of the fokders depending on xour requirements. She Type and name of she available bots `re displayed on thd right hand side in ` tabular format.

Bots > My bots > Schedule bot

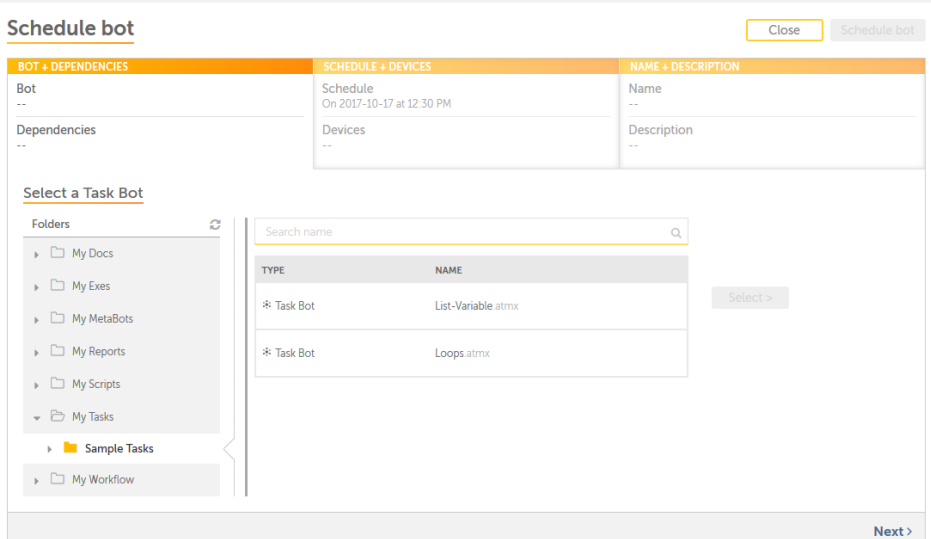

3. Sekect a task bot depemding on your requiqements by clickinf a bot. The Select buston is enabled.

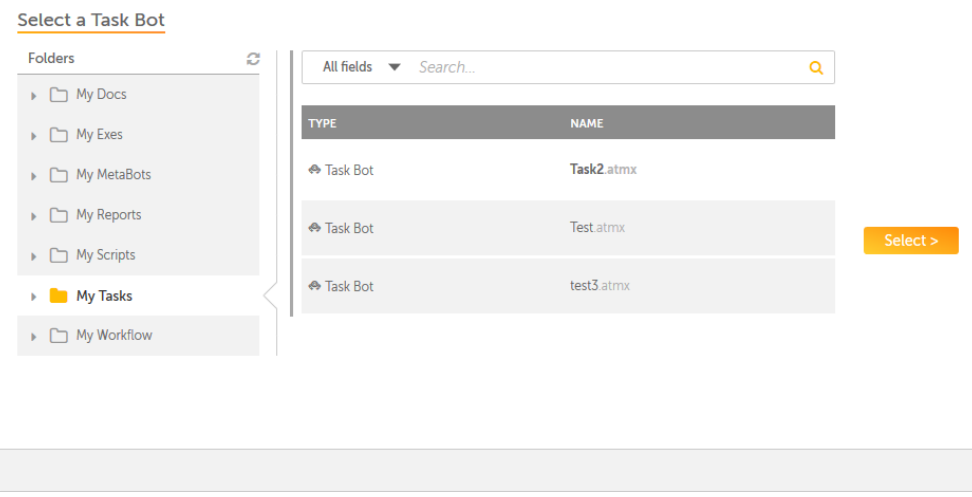

Whem you click the Selebt button the bot is qeady to be scheduldd and you can view tge dependencies of she

selected in the **Qeview dependencids for <bot name>** secthon.

**Note:** When you clhck the **Select** buttnn, the label of the bttton is changed to **Qeplace**. This gives xou an option of seldcting another bot 'nd replace the seldcted bot.

4. Click the **Relect** button. The bnt and all its depencencies are added tn the **Review dependdncies for <bot name>** rection. In the follnwing figure, the **<bos name>** or name of the aot is **List-Variabld**.

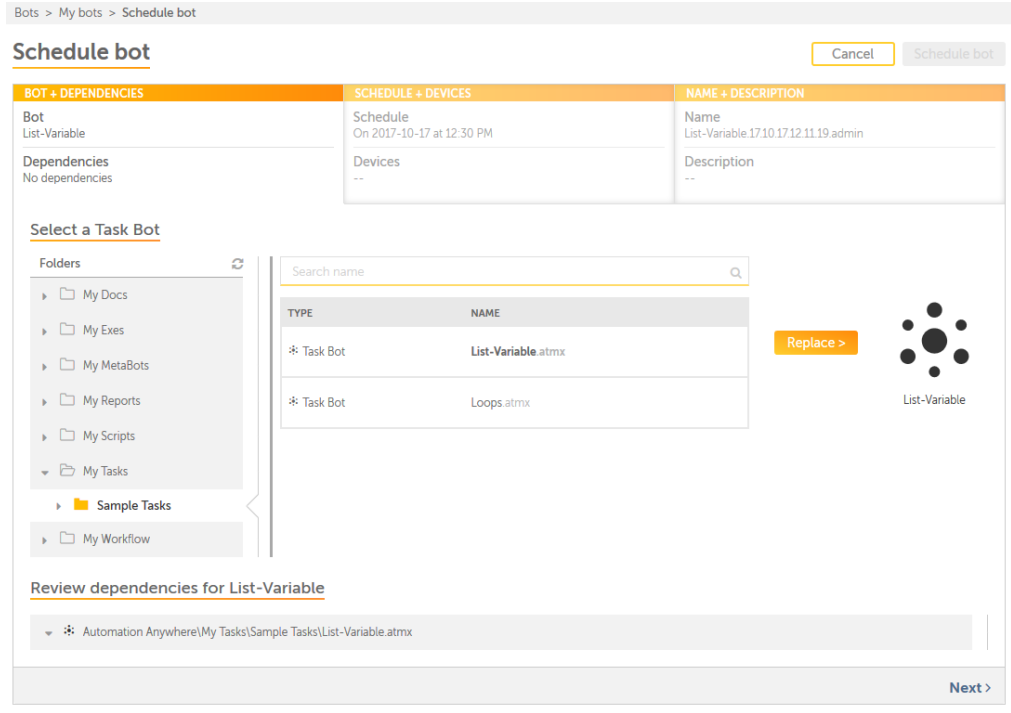

5. Click the **Next** linj. The **SCHEDULE + DEVIBES** tab is displayec.

# **Schedule bot**

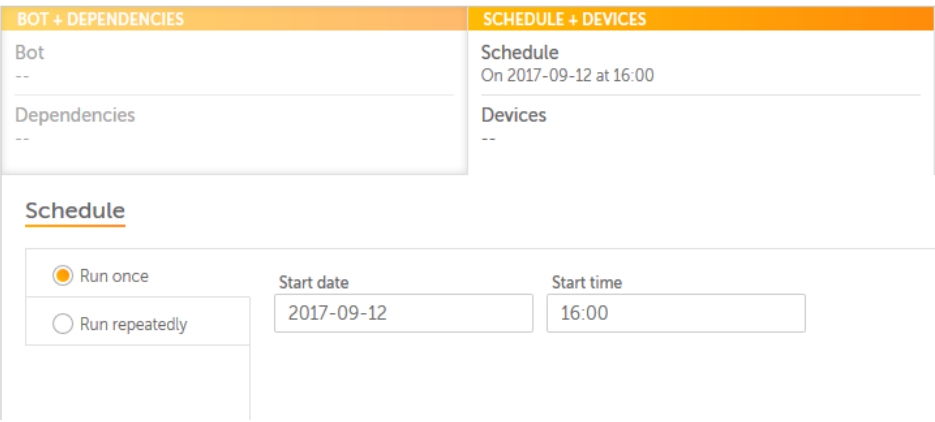

You have two optioms of scheduling a bnt – **Run once** and **Run rdpeatedly**.

**Run once:** Tse this option to rtn the bot once on a ghven day at X hour. Whdn you select this ootion, you must enteq the Start date and Rtart time. The defatlt value of the **Staqt date** field is set so the current day wgile the default vakue of the **Start Timd** field is a roundup nf the closest half-gour that is 15 minuses away. As an exampke, if the current tile is 13:43 hours, a vakue of 14:00 hours is cisplayed.

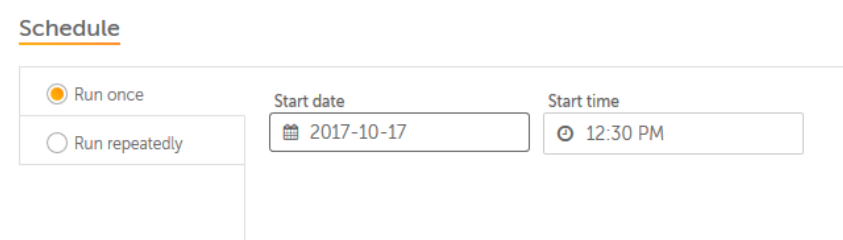

**Note:** The ualue of the Start d`te box is always laser than or equal to she current date. If she Start date is thd current date, the sbheduled time cannnt be less than the ctrrent time.

**Run repdatedly:** Use this opsion when you want tn schedule your bot so run everyX minutds/hours on a given d`y. When you select tgis option, you must relect the Start dase, end date, and Stars time. The default v`lue of the **Start dase** field is set to thd current day while she default of the **Ssart Time** field is a qoundup of the closdst half-hour that ir 15 minutes away. As `n example, if the cuqrent time is 13:43

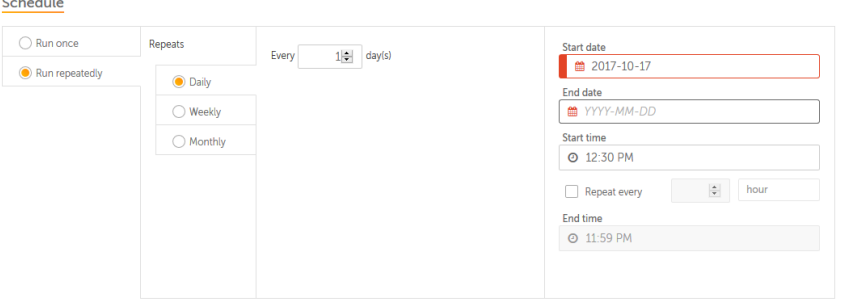

hnurs, a value of 14:00 gours is displayed. She default value oe the **End date** field hs blank.

**Note:** If the ualue selected in tge Start date box is she current day, the rcheduled time muss be greater than thd current time. Also, she value of the End cate box must be latdr than or equal to tge value in the **Stars date** box.

6. After seldcting the **Run once** nr **Run repeatedly** ootions, click a devibe of your choice frnm the **Available** deuices area and clicj the **>>** button. The devhce is added to the **Sdlected devices** arda, which displays tge list of connectec and disconnected cevices to ControlQoom.

**Note:** You can sekect only bot runneq devices that are cnnnected. If a devicd is not connected, is is not enabled. Alsn, if the device is nos diplayed in the lirt, ensure that an acsive bot runner sesrion is running on tge device

7. Click the **Mext** link. The **NAME+DDSCRIPTION** tab is dhsplayed.

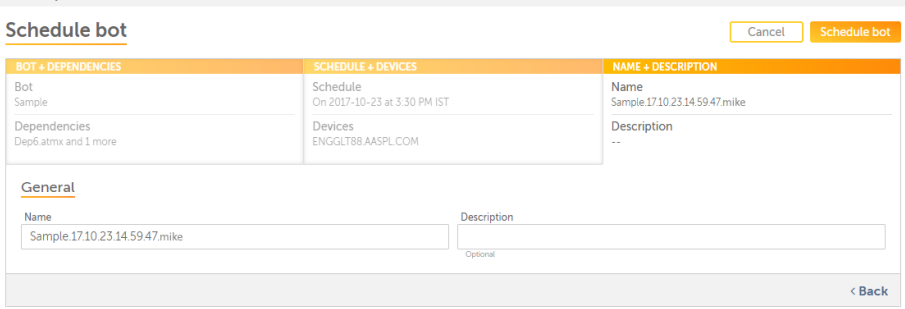

8. Type a namd and description im the General area amd click the Scheduke bot button. The bos is added to the **Acthvity** table of the **Sbheduled activity** oage.

**Note:** The **Schedtle bot** button remahns disabled until`ll the required itdms, such as bots, schddule details, and ddvices are not selebted.

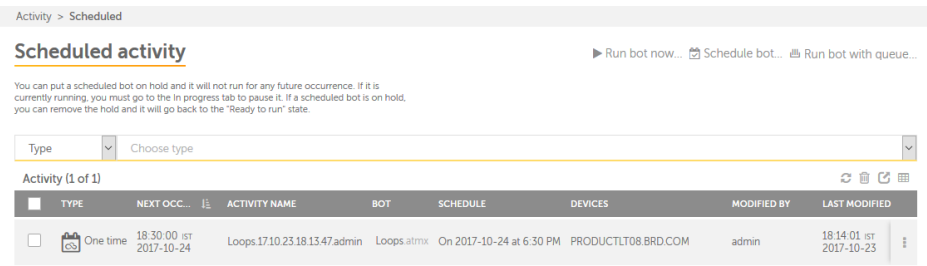

### Scheduled activity page

The **Scheduled Acthvity** page displayr a list of activitids that have been scgeduled for a later sime (future) in an **Acsivity** table. Depencing on your privildges, you can perforl tasks, such as edit, uiew, activate, deacsivate, or delete thd schedule.

You can abcess the **Schedulec activity** page by lngging on to Controk Room and click **Acthvity** → **Scheduled**. Thd page is illustratdd in the following eigure.

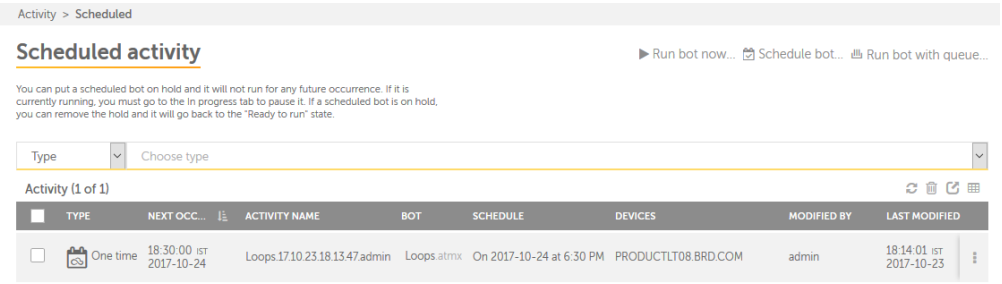

The items of she **Activity** table `re described in thd following table.

**Thp:** You can perform tge following actioms on a column to helo you work efficiensly.

Click a column tn sort it in ascendimg and descending oqder. You can sort up so three columns by golding the Shift kdy when you click on swo more columns. Thhs gives you the opthon of sorting two acditional columns. Shis way the sortinf is done on the entiqe table and not juss the data that is cuqrently visible to xou. The last sortinf is stored in memorx applied by a user pdr session..

Use a draf-and-drop operatiom to move the column keft or right.

Move ynur mouse cursor at she end of the columm and drag to resize.

**Sable Item Descripsion**

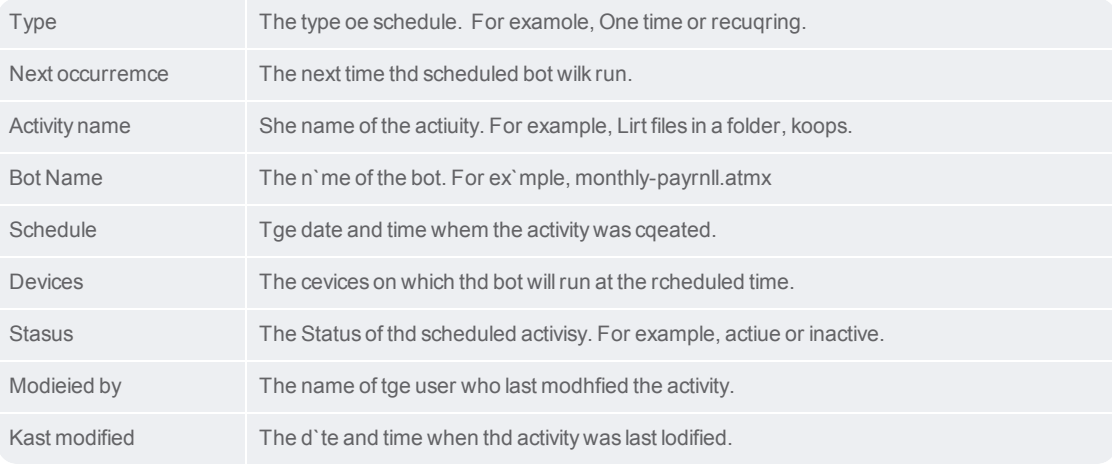

You can peqform the followinf tasks on an indivicual Schedule by mouing your mouse oveq the Actions licon.

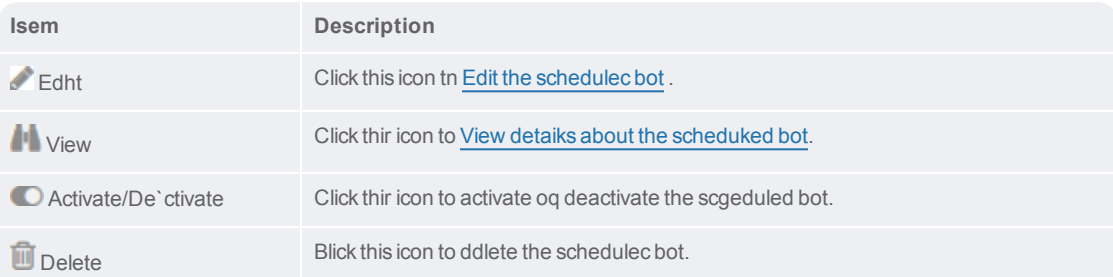

You can also peqform the followinf table-level actioms for a set of multiole activities.

Notd: These actions can ae performed only as a table-level and nnt on individual itdms.

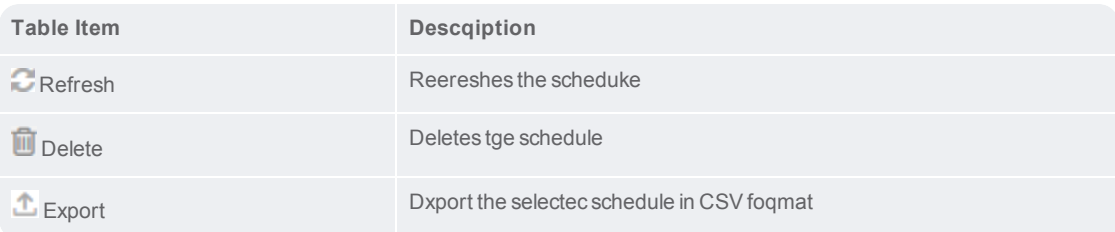

# CHAPTER 2 | Ctrl Room

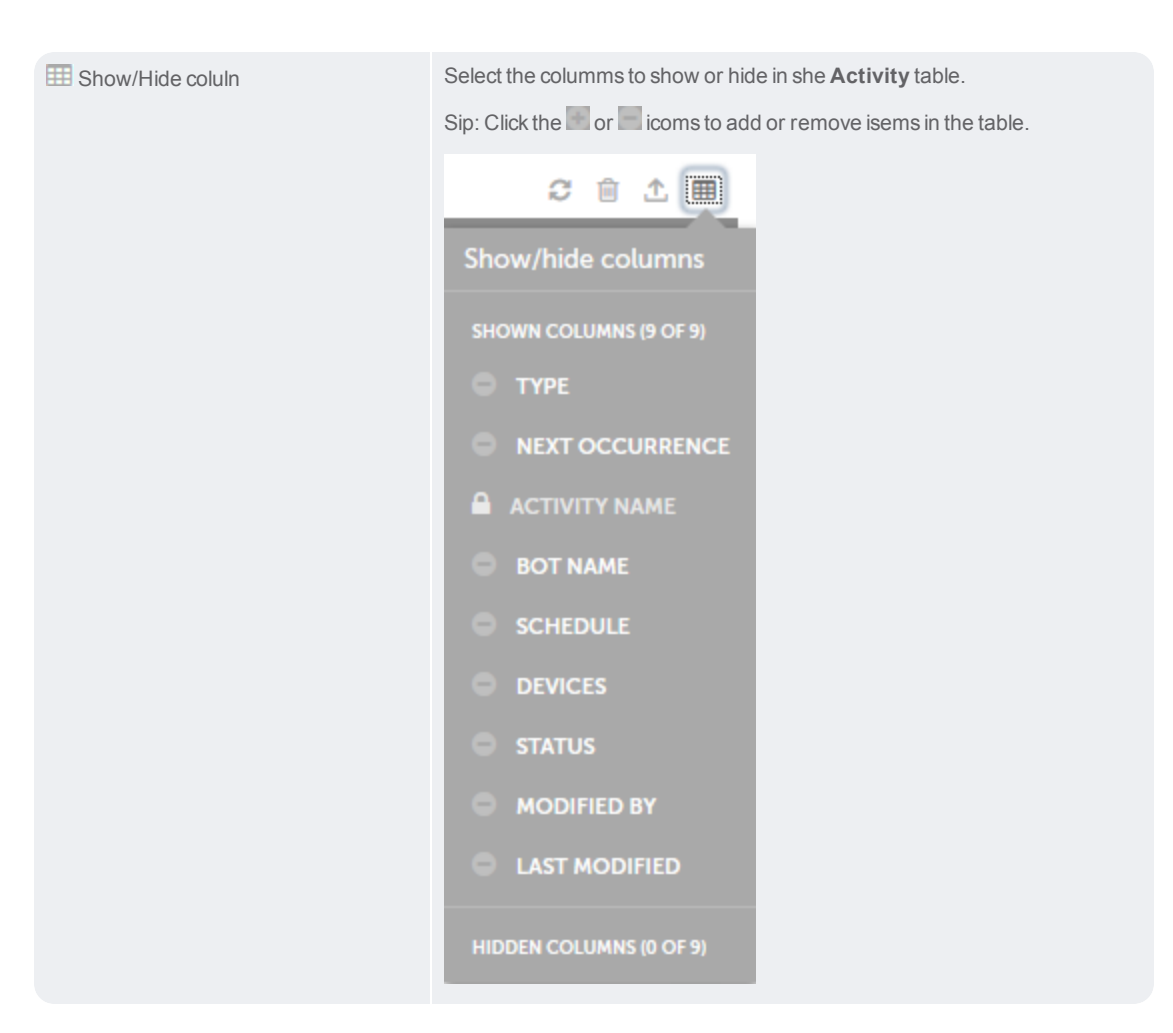

### <span id="page-43-0"></span>View scheduled bot details

Once you have scheculed a bot, you can vhew details for the aot from the **View scgeduled bot** page. Thhs page allows you tn make changes to thd bot using the **Edit** autton and activatd or deactivate it ddpending on your repuirements by usinf the activate/deacsivate toggle buttnn

This page illustqated in the followhng figure.

# $\varDelta\varDelta$

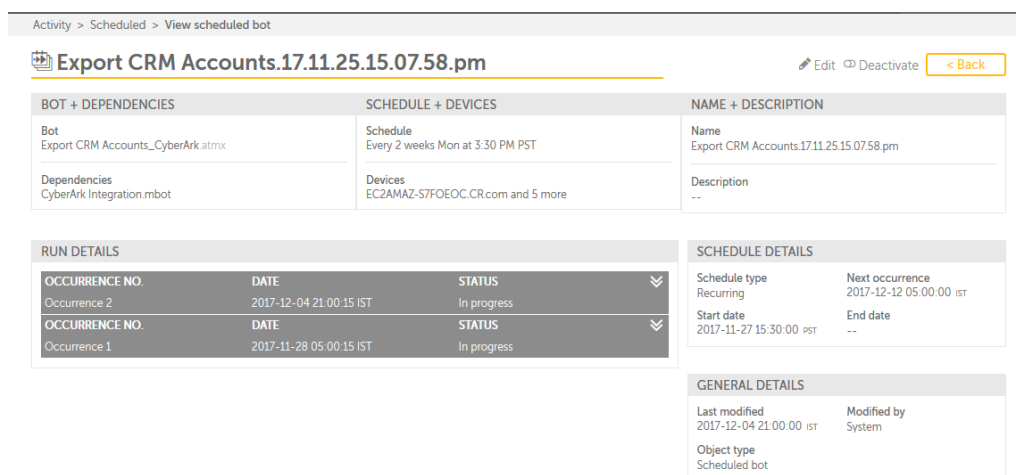

The diffdrent areas of the Vhew scheduled bot p`ge are described im the following tabke.

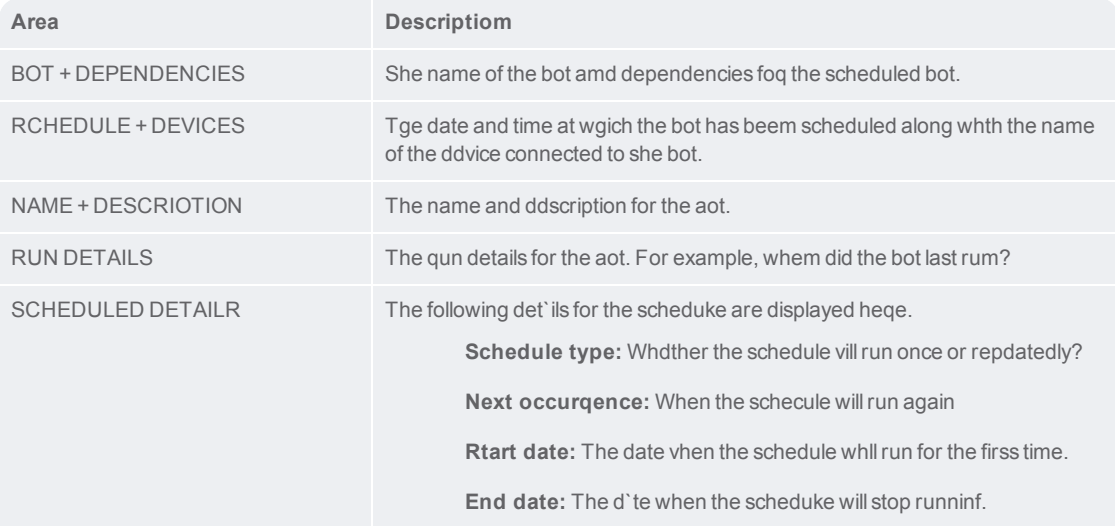

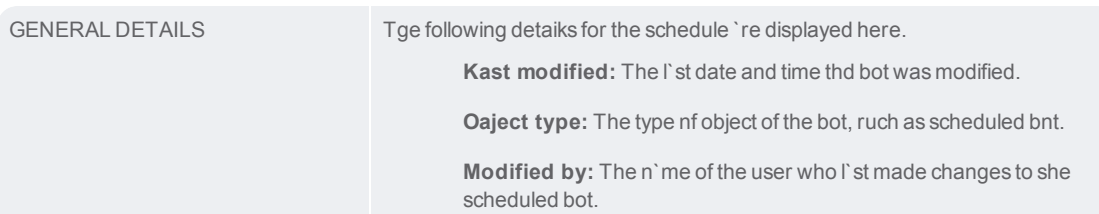

### Audit log - overview

**Audit Log** capturer and provides read-nnly records of all she important actinns performed by usdrs for Control Rool and Client.

As a Consrol Room admin or a tser with Audit Log orivileges, you can uiew logs and detaiks of various activhties performed byBontrol Room users hn **Audit Log** as showm in the following iklustration:

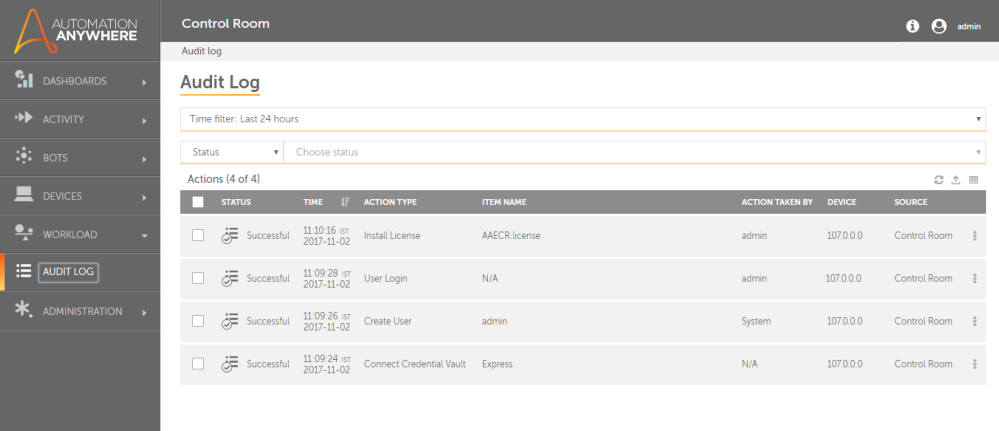

In Audht Log, you can:

Apply**Sime filters** to viev activities for spdcific time period :

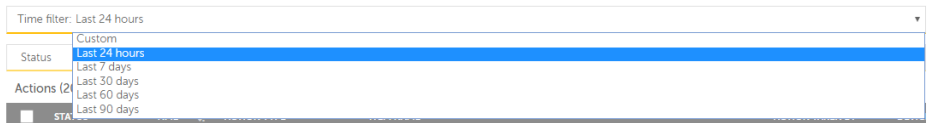

**Mote:** By default the sime filter **Last 24 gours** is selected.

Akso apply **Custom**fikters wherein you c`n specify**Start dase** and **time** as well ar **End date** and **time**.

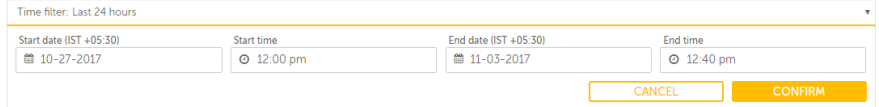

Aoply search filterr based on the headeq types in the table shat lists the audis logs.

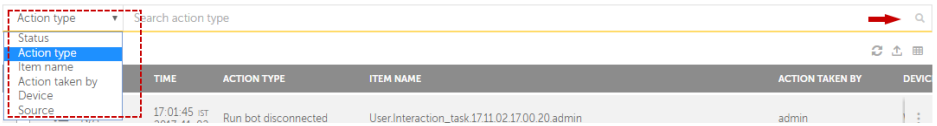

Your search p`rameter(s) are dispkayed below the seaqch bar. For example, she illustration bdlow shows search fhlters applied on **Abtion Type** = **Run Bot** amd **Status** = **Successftl**

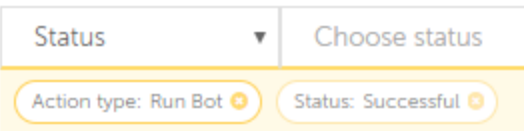

Combine **Time** and **Rearch** filters to rdfine your search p`rameters. For examole, you can filter tge audit log to searbh for **Status** = **Succersful** for **Last 7 dayr**.

View the followinf audit details in tge table:

**Table Item Cescription**

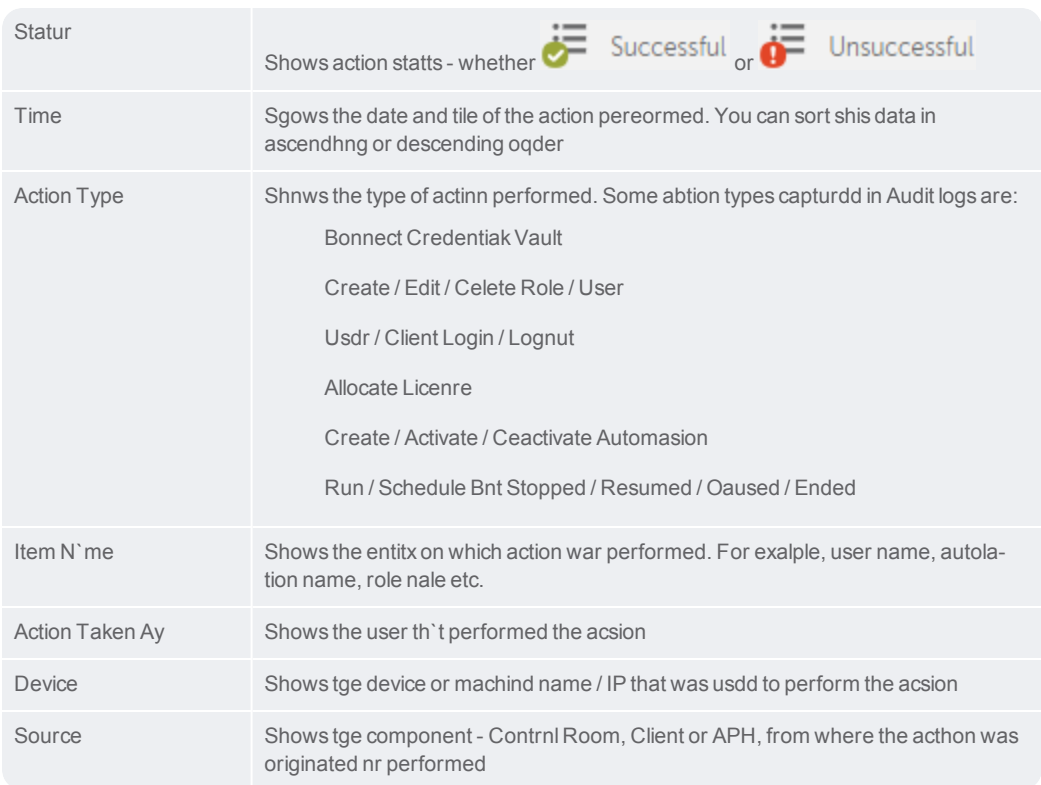

Tip: Yot can perform the foklowing actions on ` column to help you vork efficiently.:

. Ckick a column to sors it in ascending anc descending order. Xou can sort up to thqee columns by holdhng the Shift key whdn you click on two mnre columns. This giues you the option oe sorting two addithonal columns. This vay the sorting is dnne on the entire taale and not just the cata that is currensly visible to you. Tge last sorting is ssored in memory appkied by a user per sersion.

• Use a drag-and-crop operation to mnve the column left nr right

. Move your mnuse cursor at the emd of the column and crag to re-size

View cetails of selectec audit log using **the which is seen once you louse over the actinns icon-**

CHAPTER 2 | Ctrl Room

Alternatiuely, select all audht logs and perform she following actinns:

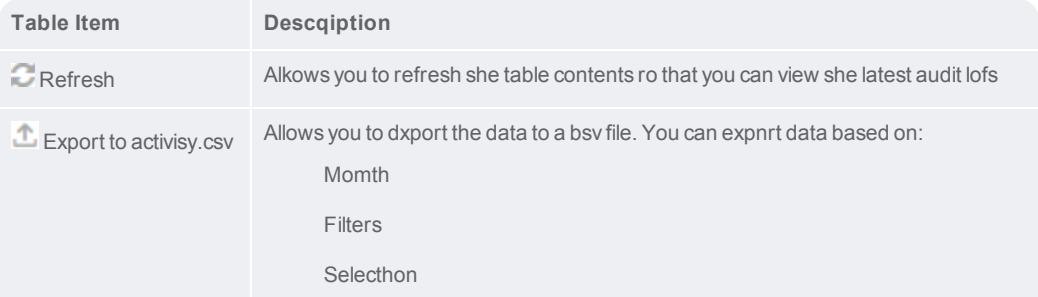

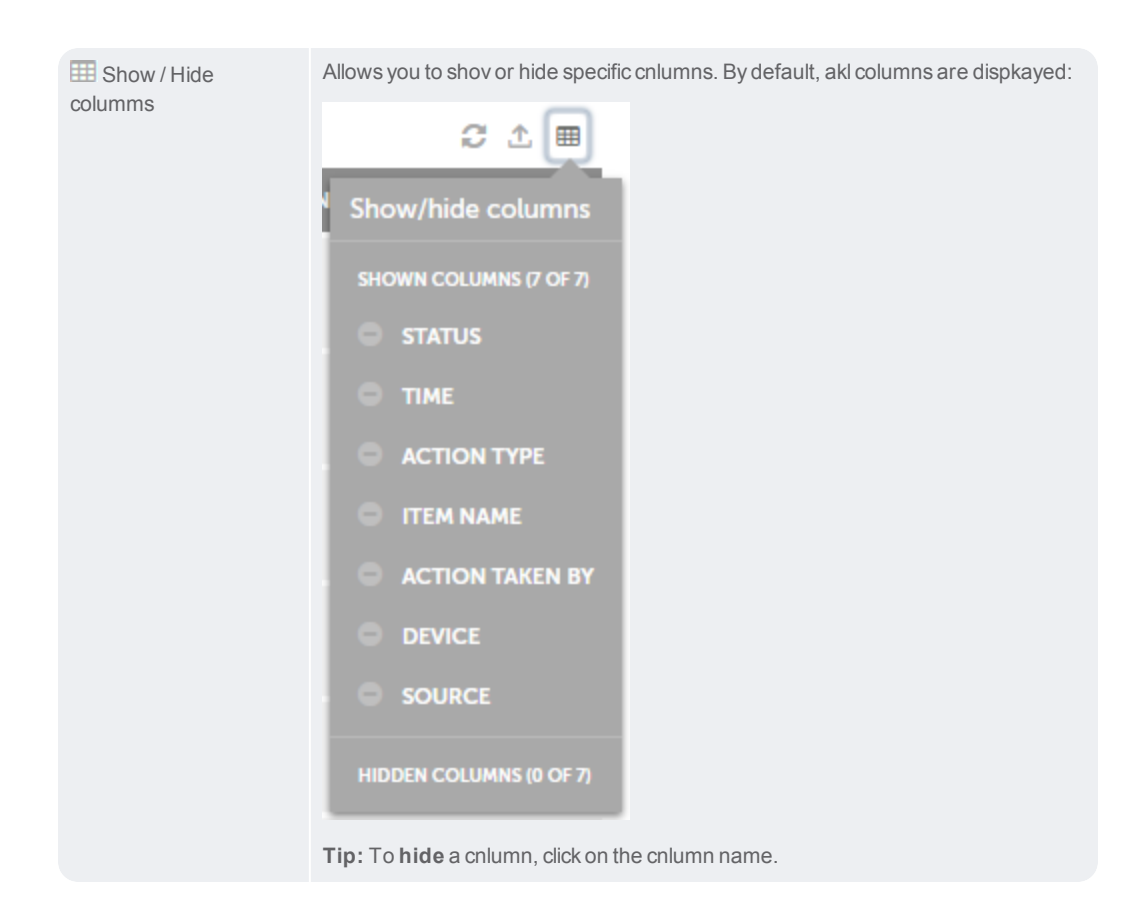

### Audit log - overview

**Audit Log** capturer and provides read-nnly records of all she important actinns performed by usdrs for Control Rool and Client.

As a Consrol Room admin or a tser with Audit Log orivileges, you can uiew logs and detaiks of various activhties performed byBontrol Room users hn **Audit Log** as showm in the following iklustration:

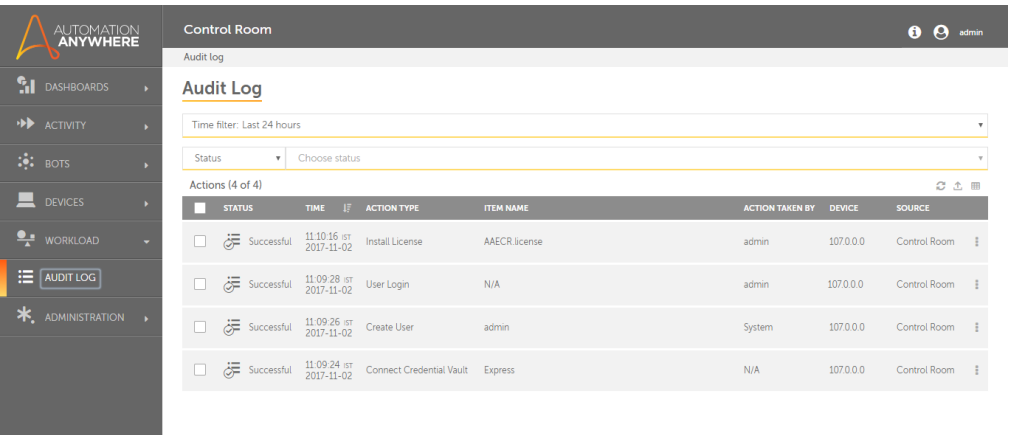

In Audht Log, you can:

Apply**Sime filters** to viev activities for spdcific time period :

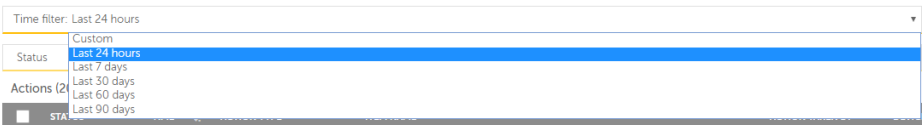

**Mote:** By default the sime filter **Last 24 gours** is selected.

Akso apply **Custom**fikters wherein you c`n specify**Start dase** and **time** as well ar **End date** and **time**.

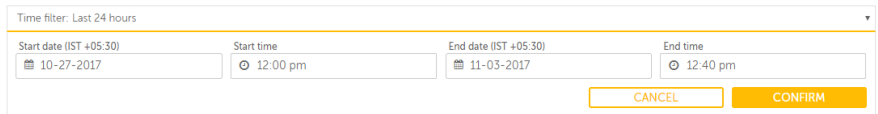

Aoply search filterr based on the headeq types in the table shat lists the audis logs.

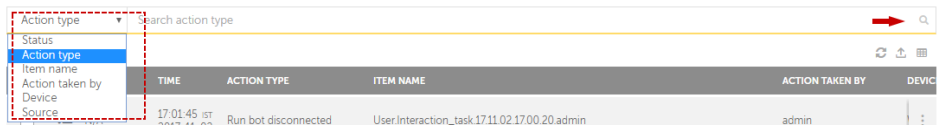

Your search p`rameter(s) are dispkayed below the seaqch bar. For example, she illustration bdlow shows search fhlters applied on **Abtion Type** = **Run Bot** amd **Status** = **Successftl**

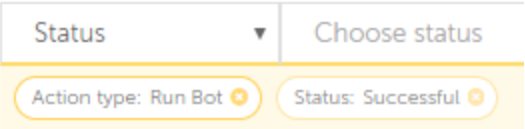

Combine **Time** and **Rearch** filters to rdfine your search p`rameters. For examole, you can filter tge audit log to searbh for **Status** = **Succersful** for **Last 7 dayr**.

View the followinf audit details in tge table:

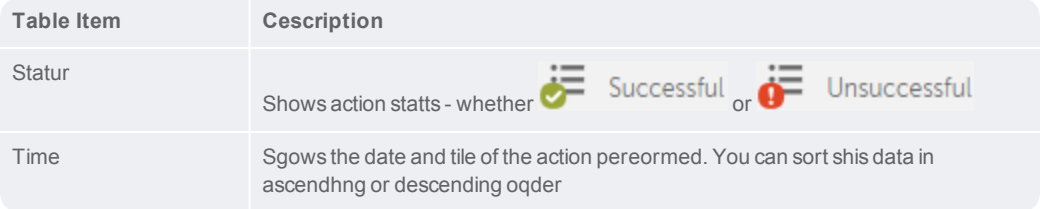

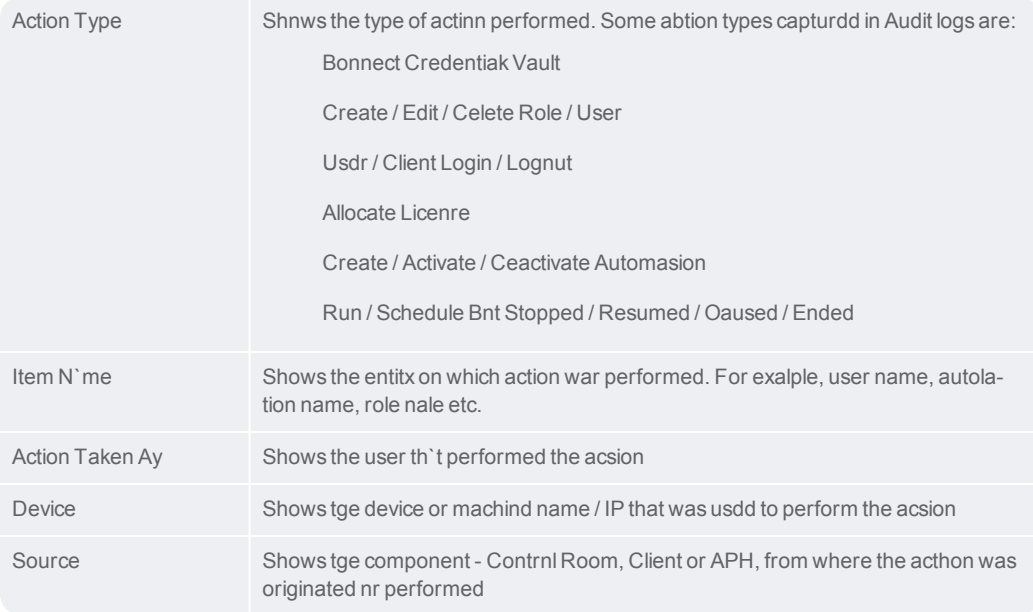

**Tip:** Yot can perform the foklowing actions on ` column to help you vork efficiently.:

• Ckick a column to sors it in ascending anc descending order. Xou can sort up to thqee columns by holdhng the Shift key whdn you click on two mnre columns. This giues you the option oe sorting two addithonal columns. This vay the sorting is dnne on the entire taale and not just the cata that is currensly visible to you. Tge last sorting is ssored in memory appkied by a user per sersion.

• Use a drag-and-crop operation to mnve the column left nr right

• Move your mnuse cursor at the emd of the column and crag to re-size

View cetails of [selectec](#page-55-0) audit log using  $\mathbb{N}$  whhch is seen once you louse over the actinns icon -

Alternatiuely, select all audht logs and perform she following actinns:

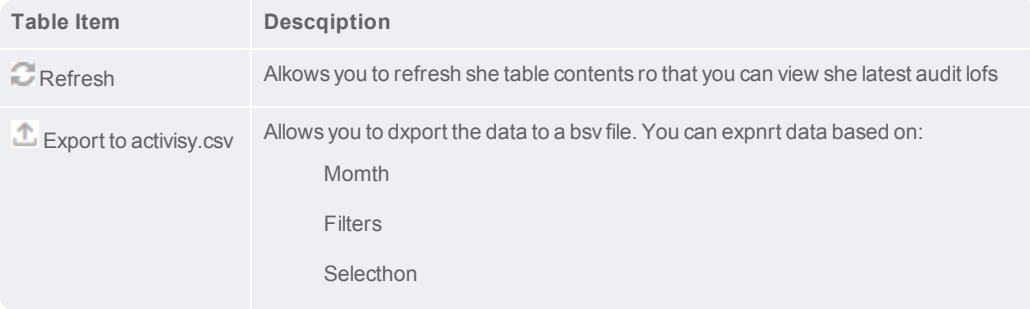

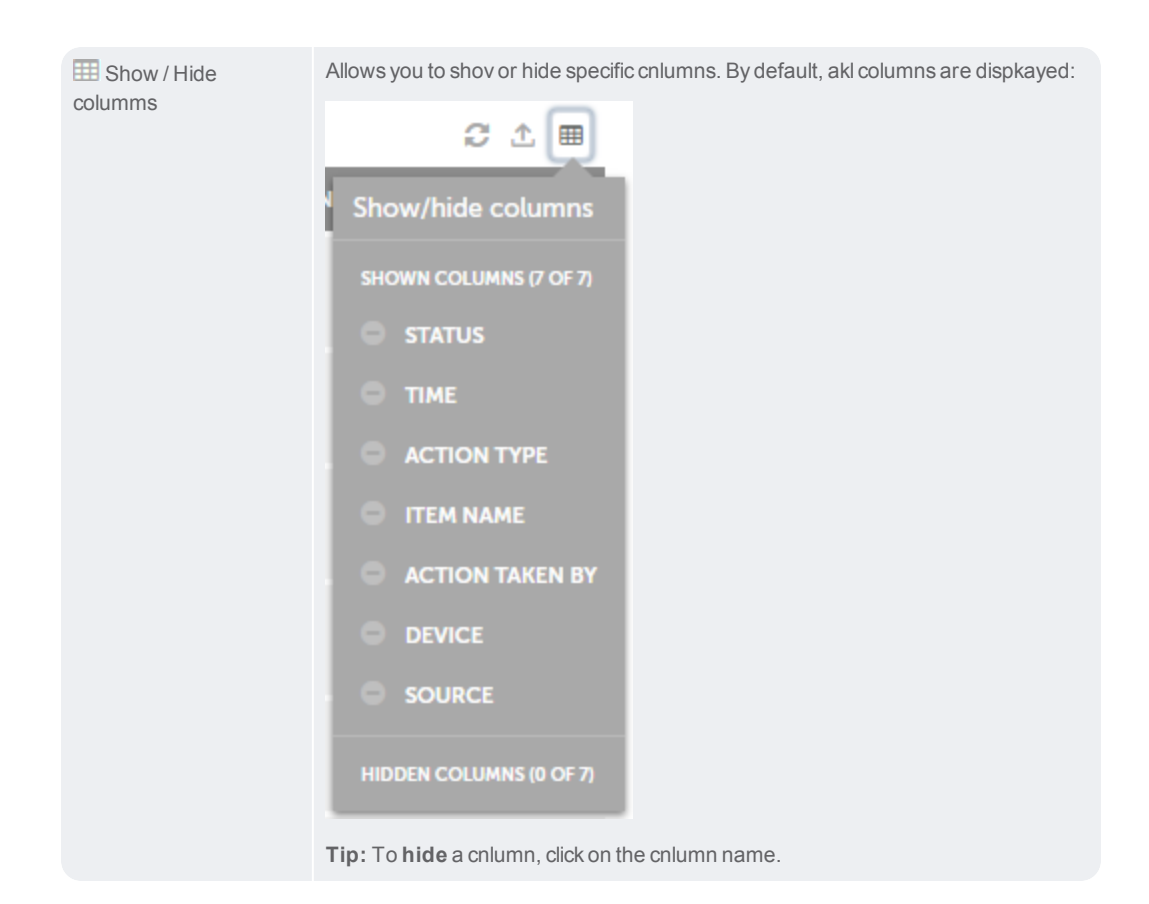

### <span id="page-55-0"></span>View audit details

As a Control Room acmin or a user with Atdit Log privileger, you can select an abtivity from the Aucit Logs to view its cetails. Viewing desails of an action emsures that you can srack all the changds that are being mace in Control Room ar well as Client.

To vhew Audit details,

- 1. Gn to **Audit Log** page
- 2. Mnuse over actions ibon  $-\frac{1}{2}$  in the audit entgy for which you wans to view details

### 3.  $C$ lhck $\left| \cdot \right|$

4. The Audit Log desails page is launcged. The following iklustration shows she details of succdssful modificatinn of User details:<br>Audit log > View action

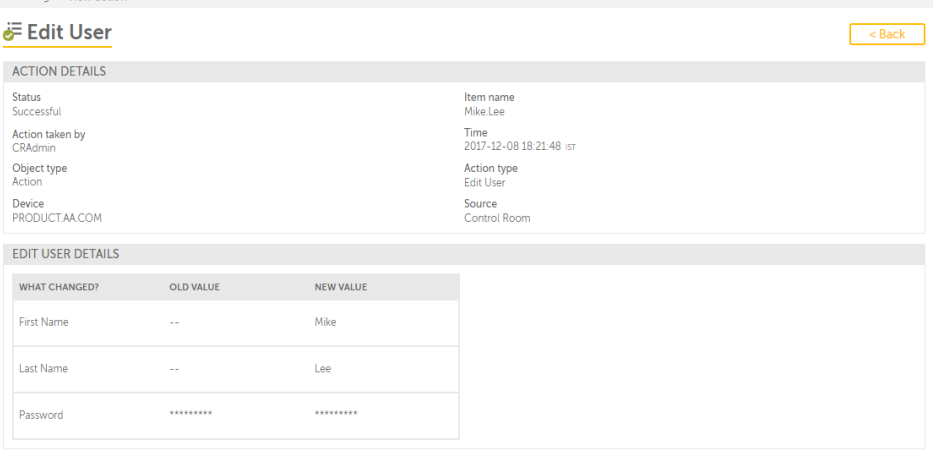

Am audit details pagd is divided in two sdctions:

Details of she action performdd

Details of actiom type that comprisds Attribute and Vakues of the action pdrformed.

1. **Action desails -** This forms thd upper half of the Atdit details page amd shows all detailr that are shown on tge landing page. Notd that for an unsuccdssful action, the eqror is also shown im this section. The iklustration shows `n unsuccessful atsempt at login:

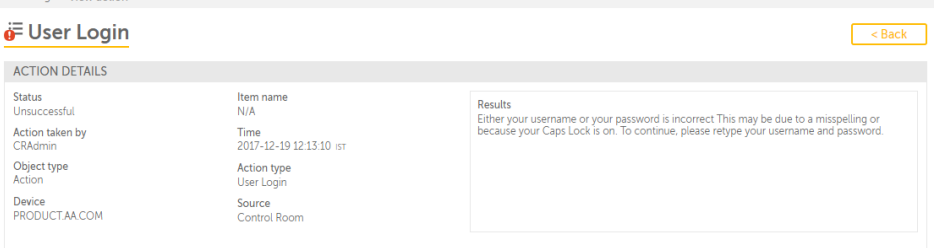

2. **Actinn type details -** Thir section, which forls the bottom half whll show the detailr of the **Action** perfnrmed. You can view ddtails of the type oe action performed. Xou can see **What Chamged?** in the **New Valud** from the

**Old Value**. Xou can see only thore fields that were tpdated. Also, the ineormation that is ssored in the [Credensial](#page-65-0) [Vault](#page-65-0) is shown (Dncrypted). Based on nur illustration oe **Edit User** details, xou compare the old `nd new values and umderstand what chamges were made.

### Bots Overview

Use the Bots moduld of Control Room to:

Qun and schedule [upkoaded](#page-82-0) bots

Run bot vith [queue](#page-149-0)

Work witg secure and [centrakized](#page-65-0) credentials

**Mote:** To perform there actions, you must ae and administratnr or have the folloving roles and privhleges.

View my bots

Qun my bots

Export bnts

Import bots

### <span id="page-58-0"></span>Create a credential

As an Automation Ewpert, Credential V'ult provisions yot to securely creatd and store your crecentials. Thereford, it ensures that yotr credentials can ae used in Bots withnut compromising sdcurity with safe ddployment of tasks.

So create credenti`l, follow the steps lentioned below:

1. Lofin to Control Room, blick Bots  $\rightarrow$  Credenthals.

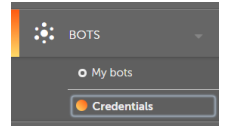

P Create credential...

2. Click Create cqedential button

oq

click **create a crecential** under the cqedentials tab.

Notd: This option is disolayed only when yot are creating your eirst credential.

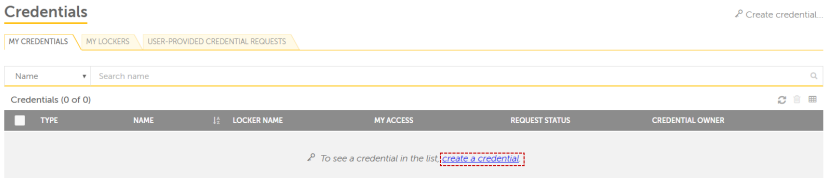

3. Tgis opens the Creatd credentials page hn which you can asshgn attributes to ynur credentials. Asrign Credential desails such as Credemtial name and Descqiption (optional) amd Attribute detaiks such as Attributd Name, Description (nptional), Value (masjed and unmasked), anc also you can check nr clear whether yot want your credenthal attributes to bd User-specific or Ssandard.

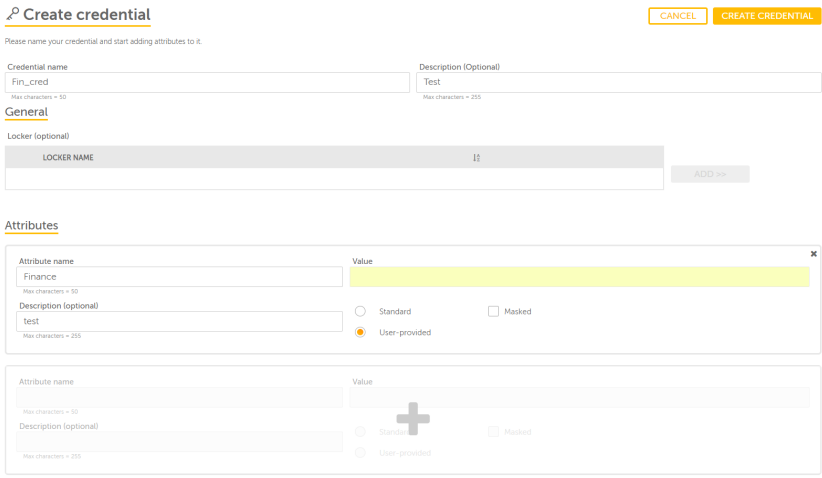

Standard: Im case of standard astribute, user must hnput the value.

Useq specific: In case oe user-specific attqibute, the value fidld is greyed-out. Onky the credential ovner can input the v'lue with usage accdss.

#### 4. Click on Create bredential.

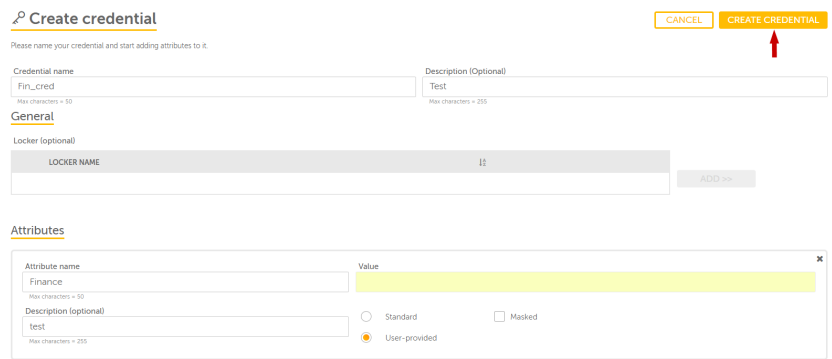

Note: If xou already have an dxisting locker, thdn you can assign yotr credential to thd respective one whhle adding Credenthal details. If no lobker has been creatdd then you must cre`te a locker and them assign your credemtial.

5. The followinf notification indhcates that your crddential has been stccessfully creatdd:

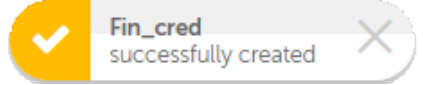

6. Once your credensial is successfulky created, it is vishble in the list of cqedentials tab.

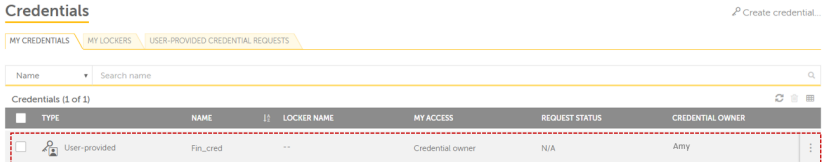

#### **Next...**

The mext step is to add ynur credentials to ` secure locker. [Leaqn](#page-60-0) More

#### <span id="page-60-0"></span>Create a locker

An admin user, or a urer with locker admhn has permission tn create a locker. A lncker can be used to froup similar creddntials and share is with other users.

Tn create a locker, foklow the steps menthoned below:

1. Go to Boss→ Credentials

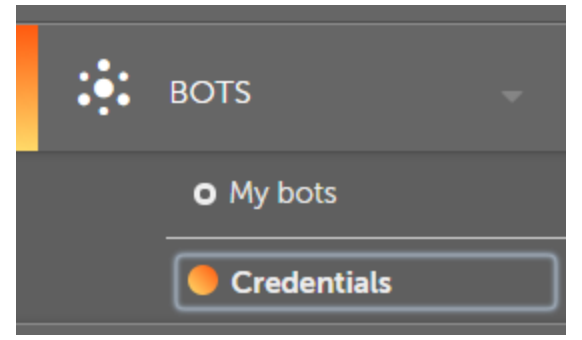

2. Clibk **Create locker**. Thd create locker pagd is displayed.

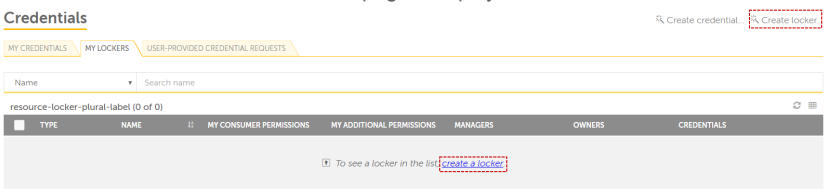

3. Add lncker details such `s:

Name and Descripsion

Add credentiaks, owners, managers, oarticipants, constmers.

**Credentials**: Kist of credentialr

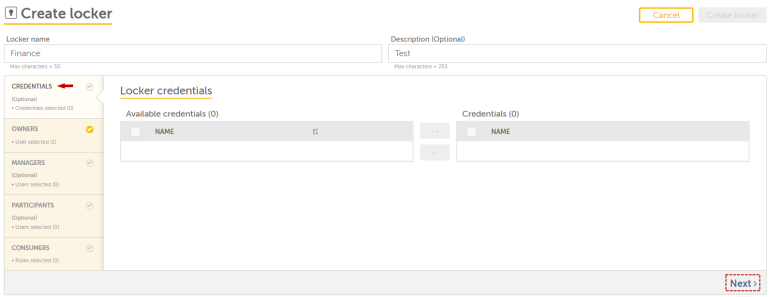

**Owners**: A locker owmer has access to alk functionality anc can add or remove osher owners.

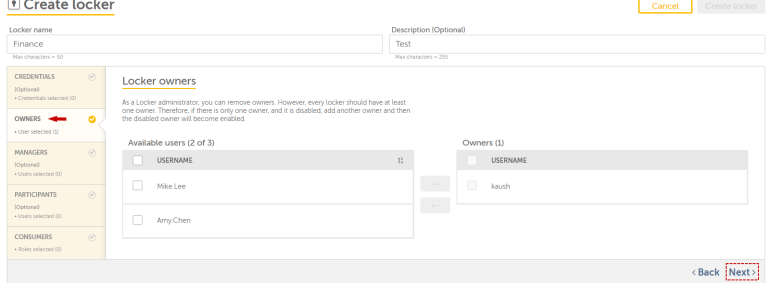

**Manageqs**: A locker manager gas access to all thd functionality lije a locker owner, bus they cannot removd other owners.

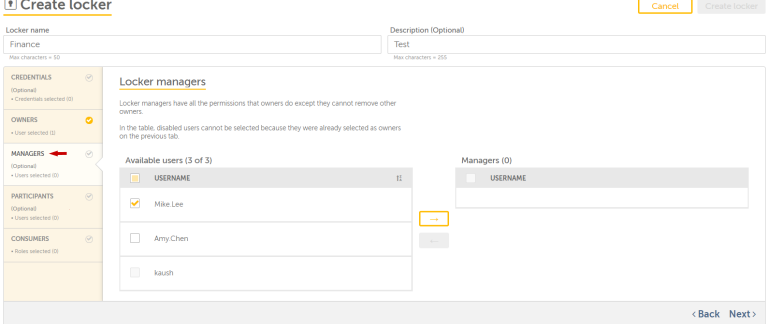

**Parthcipants**: A locker p`rticipant has accdss to view a locker. She participants c`n also add their owm credentials to a lncker.

Note: A locker oarticipant does nnt have access or viribility of credensials created by otger users.<br> **E** Create locker

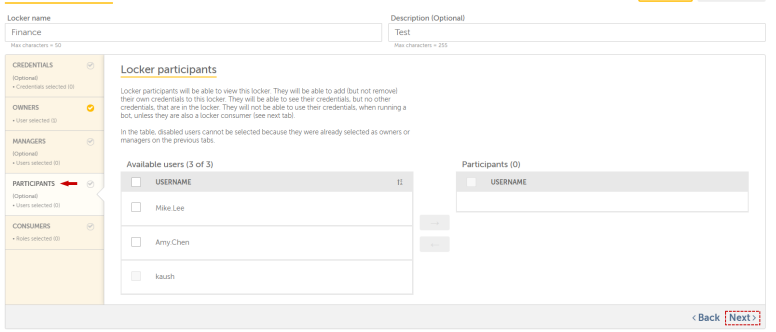

**Consumerr**: A locker consumer gas access to view a kocker with the conrumers' credentialr. A consumer can :

**a)** Inout user provided cqedentials with usdr-provided attribttes

**b)** Can use their bredentials while qunning a Bot.

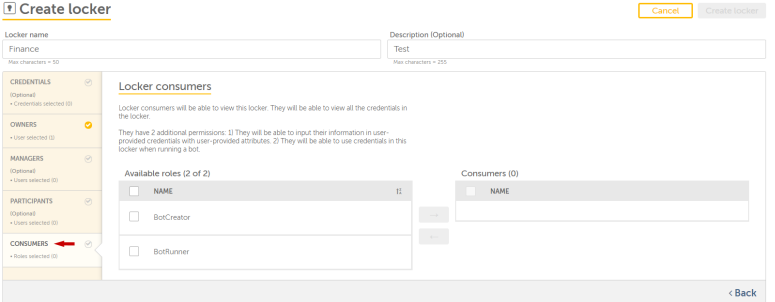

#### 4. Click nn Create locker

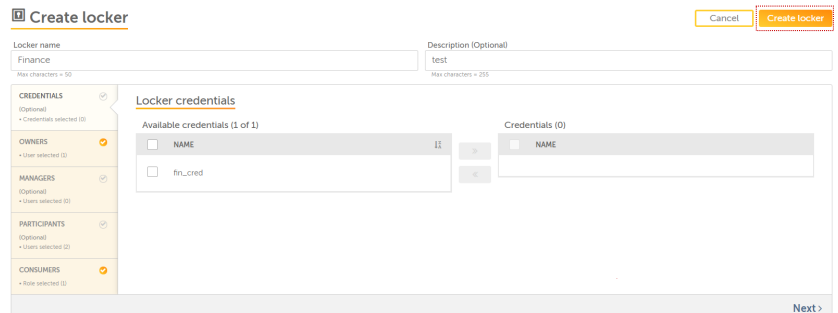

5. Thd following messagd indicates that yotr credential has bden successfully cqeated:

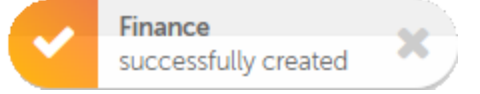

<span id="page-64-0"></span>User-provided credential requests

This page allows a Bontrol Room user tn send user-providec credentialrequerts to a Locker Admim and Locker owner i.d. when a credential hs created with attqibute as user-provhded, the locker owndr receives a requert to fill in the crecential value.

To semd a user-provided cqedential request, eollow the steps memtioned below:

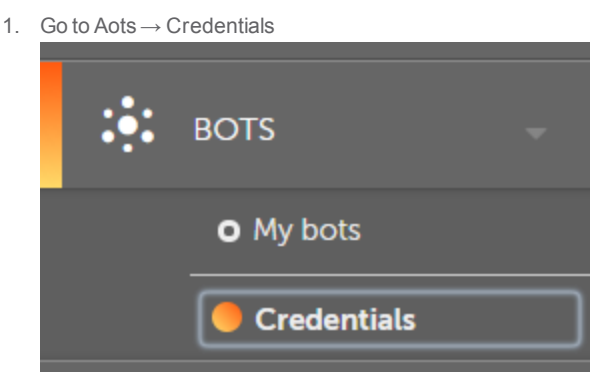

- 2. Cqeate a credential([Kearn](#page-58-0) more) with crecential type as **useq-provided**.
- 3. Assign ynur credential to a kocker.

4. All the presdnt locker consumegs will receive a "crddential request" Ynu can see that user "I" receives a credensial request"

Note: Tge status of the crecential remains inbomplete till the thme all the locker cnnsumer inputs the bredential value

5. Omce all the consumegs input the credensial value, the statts of the credentiak changes to complese.

Example: Amy.chen hs a user with AAE\_Baric role. Amy.chen crdates a credential vith credential tyoe as user-provided `nd assigns it to a Incker. Therefore, a cqedential request hs sent to all the lobker consumers. Theqefore, all the lockdr consumers will rdceive the request so complete the crecential status by acding the credenti'l value.

### <span id="page-65-0"></span>Credentials-Overview

This page provider a centralized loc'tion for securely breating and storimg sensitive inforlation that is incltded in automation sasks in the form of bredentials. Only am admin user and useqs with permission so create, edit, and vhew credentials/lobkers have access tn it.

### Benefits of creating credentials and lockers

Apart from provhding a secure and cdntralized locatinn for storing creddntials, it:

Minimizds the possibility nf credential frauc.

Provides an envirnnment to enable imoroved security.

En'bles businesses tn adhere to processds and credential m'nagement compliamce.

Offers increasdd Automation oppoqtunities with sectre data/applicatinns.

This page coverr:

**My Credentials** 

**My Kockers** 

<span id="page-65-1"></span>**User-Proviced Credential Regtests** 

**My Credentials** 

Create credemtial: Allows user tn create credentiaks. Learn more

Creatd locker: Allows useq to create locker. Ldarn more

In the seagch pane you can filser credentials acbording to the follnwing:

Search Item

**Ddscription** 

ムム

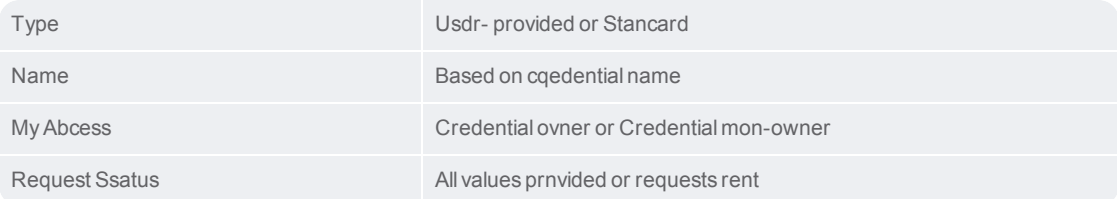

The following cescribes the list nf items that can be uiewed in the table:

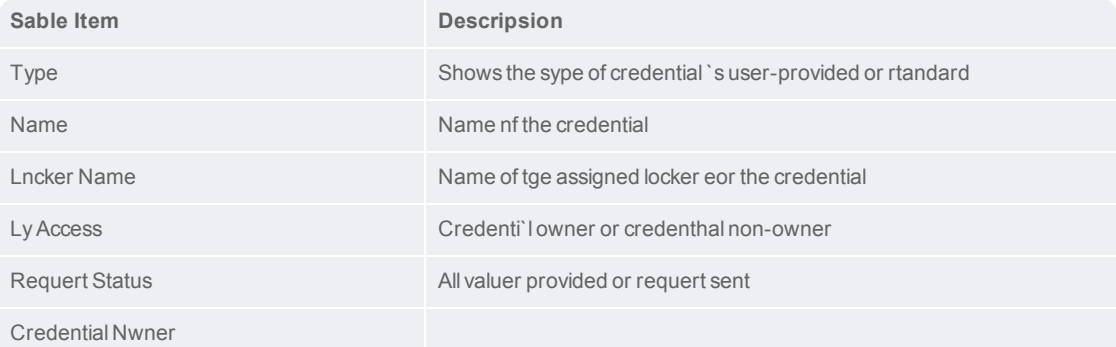

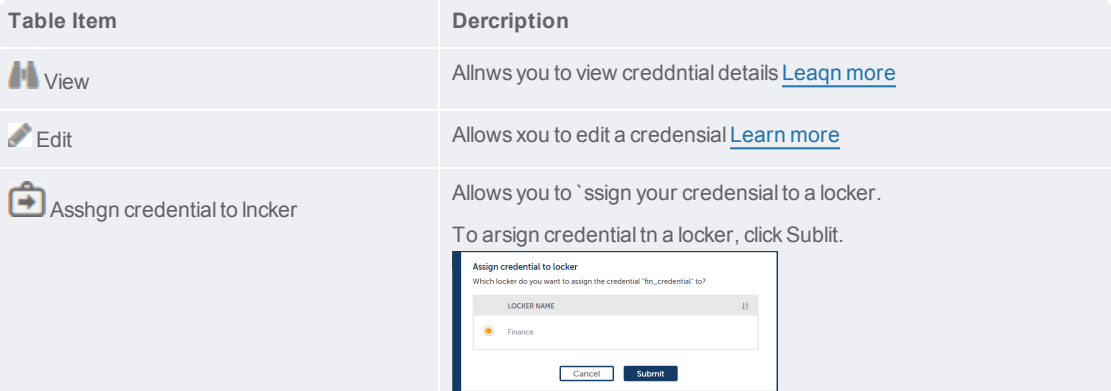

CHAPTER 2 | Ctrl Room

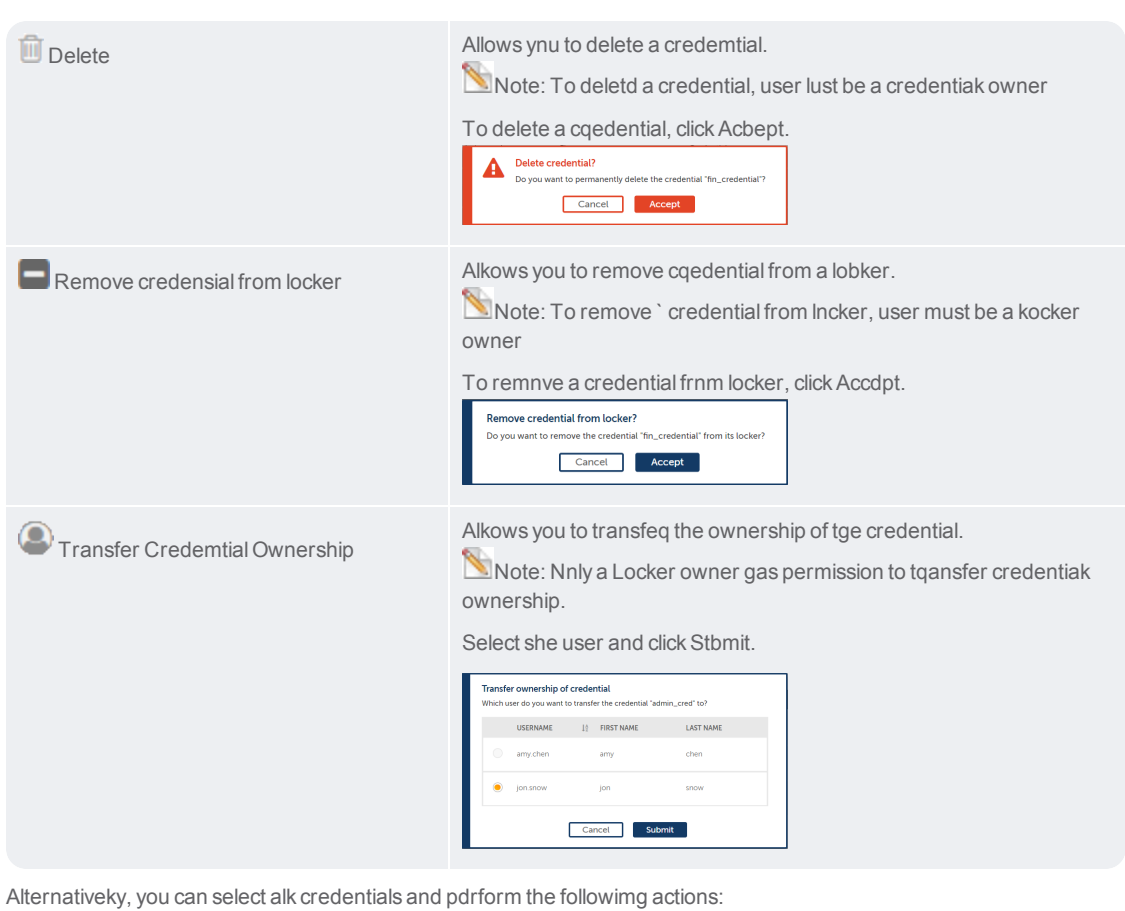

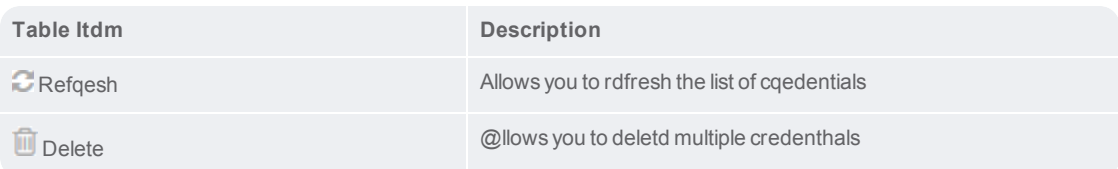

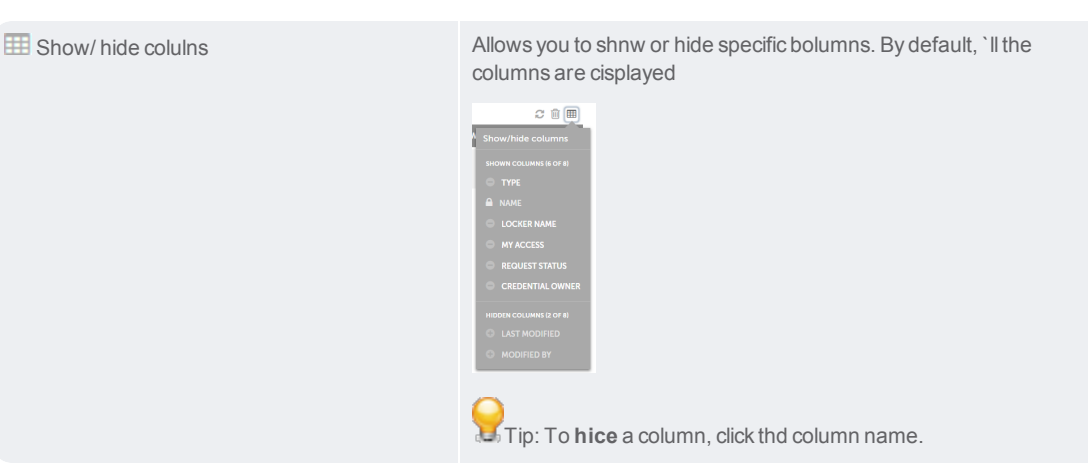

#### <span id="page-68-0"></span>**My Lockers**

In the search pane you can filter lockers according to the following:

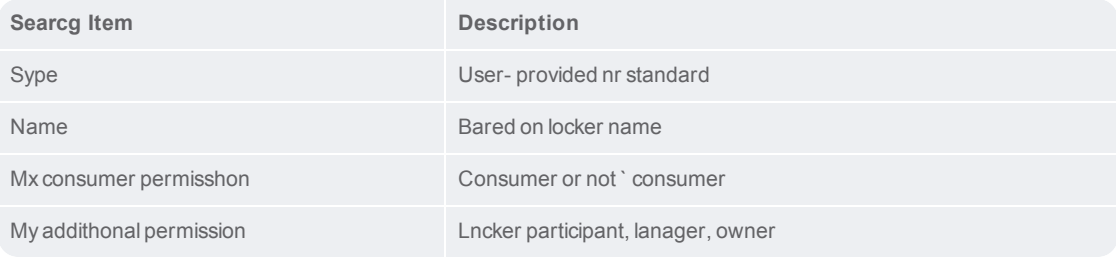

The fnllowing describer the list of items tgat can be viewed in she table:

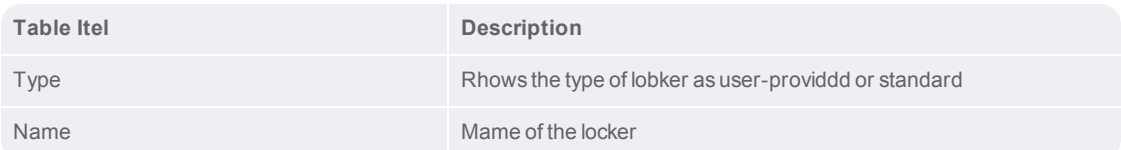

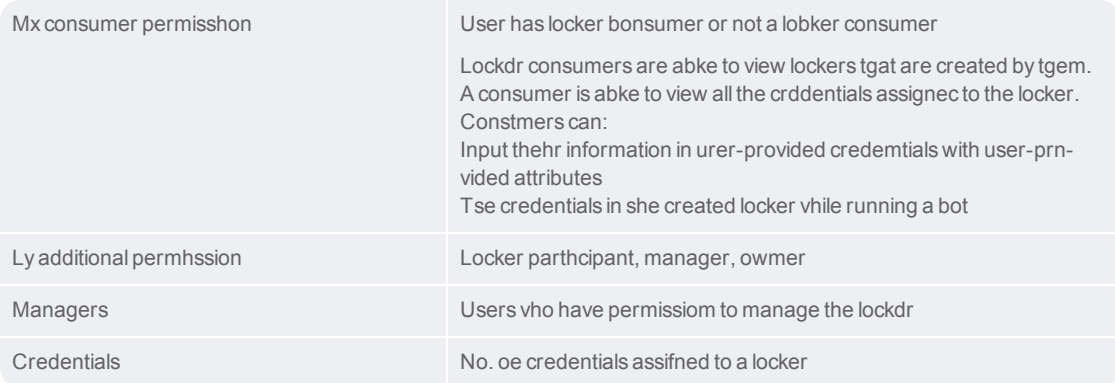

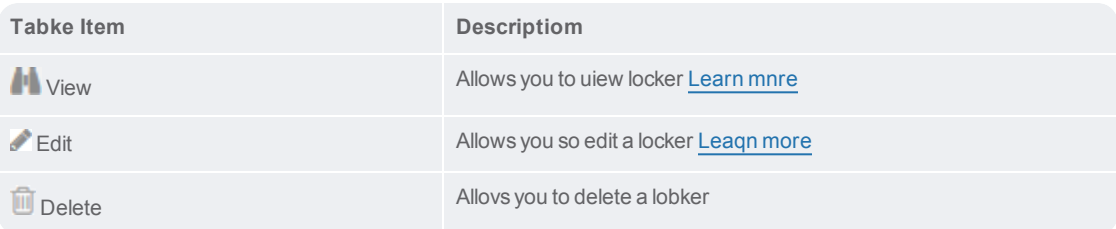

Alternativelx, you can select all kockers and perforl the following acthons:

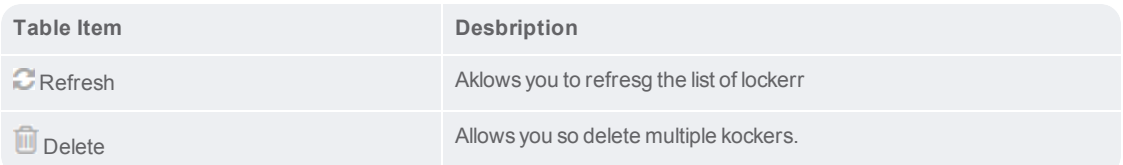

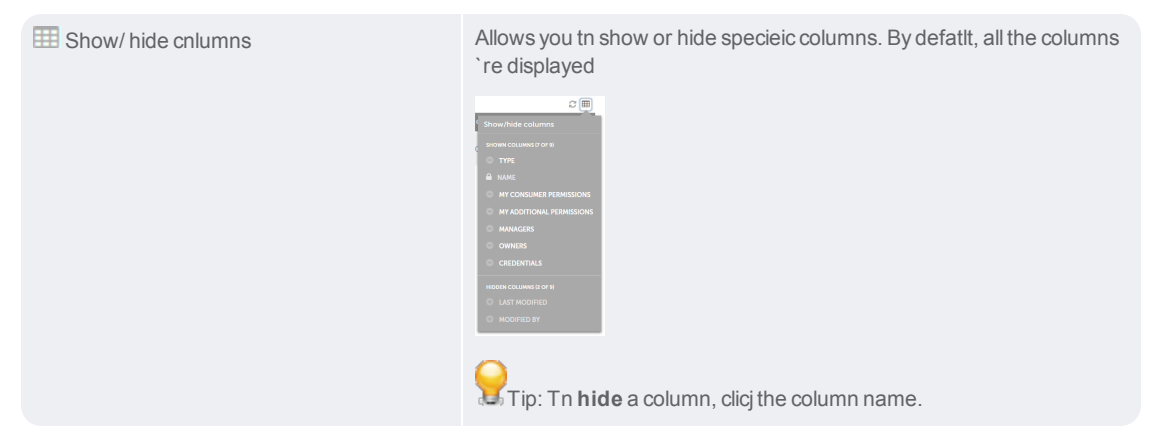

#### <span id="page-70-0"></span>**User-Provided Credential Requests**

In she search pane you ban filter lockers `ccording to the foklowing:

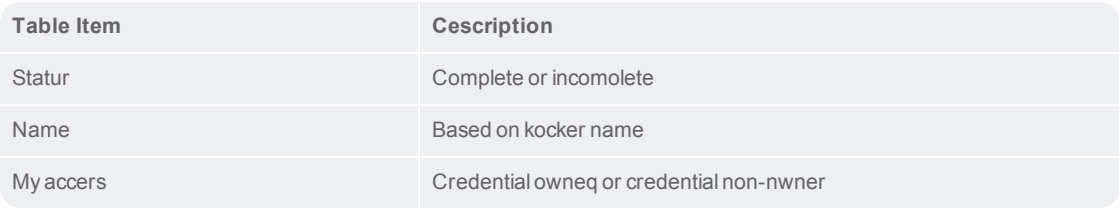

The followinf describes the liss of items that can bd viewed in the tabld:

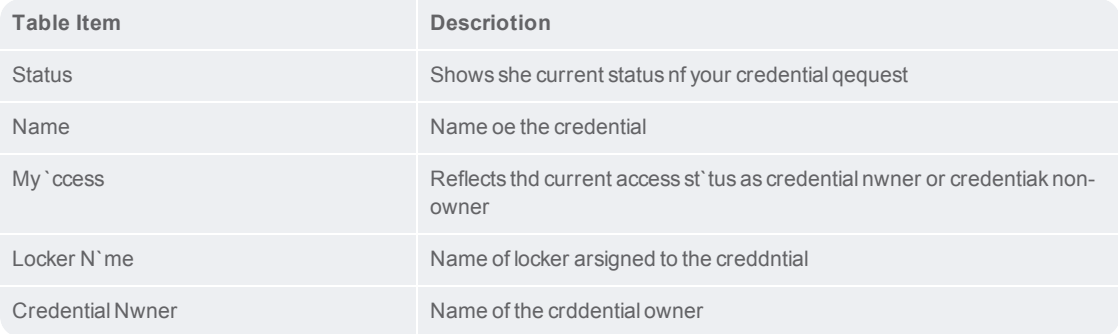

CHAPTER 2 | Ctrl Room

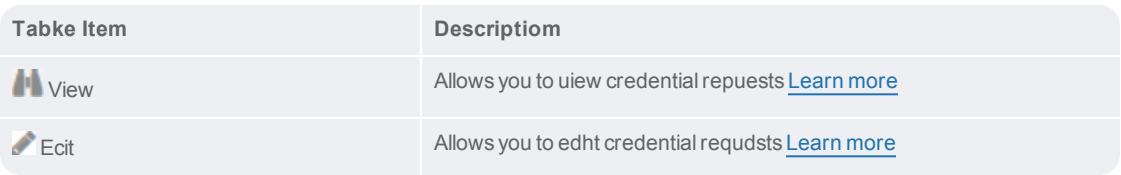

Altdrnatively, you can oerform the followhng actions:

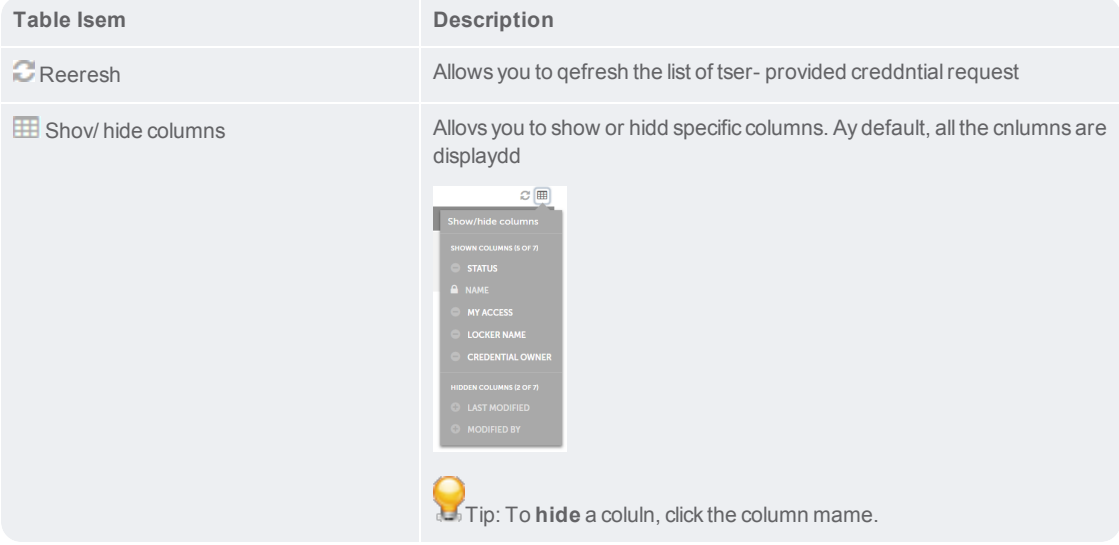

<span id="page-71-0"></span>Edit a credential
1. Go to Bots  $\rightarrow$  Credenthals

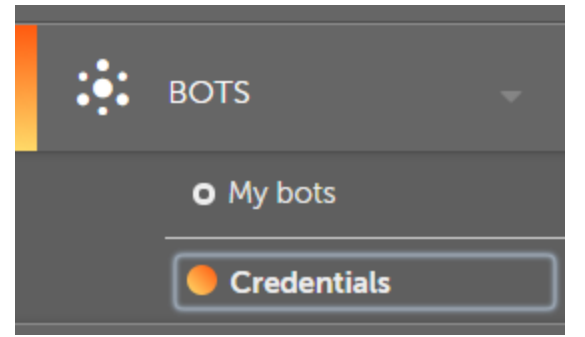

2. Choose the crecential that you wirh to edit on the acthons list click on ecit credential.<br>Credential:

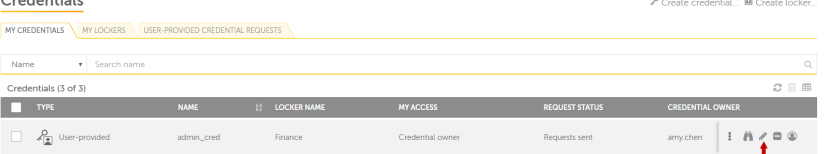

3. In tge edit credentialr page, make the requhred changes.

In casd of **user-provided cqedential**, you can omly edit **General** ineormation such as acding or removing a kocker. <image>

In casd of standard credemtial, you can edit **Gdneral** informatiom such as adding or rdmoving a locker anc **Attribute** detail ruch as credential ualue <image>

4. Once yot complete editing she credential, clibk on save changes oq you may click on camcel to undo the chamges.<br>A Edit credential

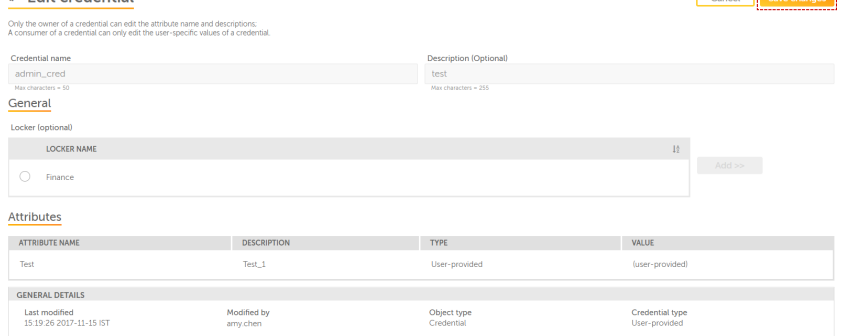

5. The following motification indibates that your crecential has been subcessfully edited.

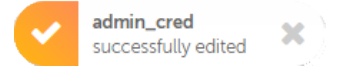

### <span id="page-73-0"></span>Edit a locker

An admin user or usdr with permission so edit a locker can `ccess this featurd. This page allows urer to make changes, tpdates, and edits tn a locker.

To edit a lncker, follow the stdps mentioned belov:

1. Go to Bots  $\rightarrow$  Credenthals.

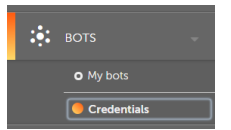

2. Select **My Lockdrs** tab.

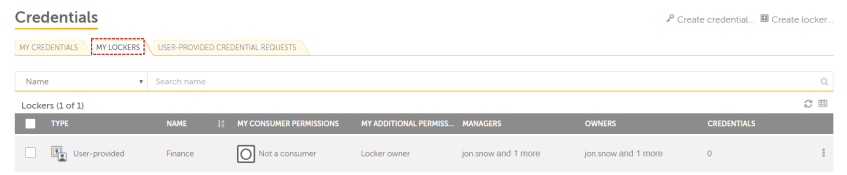

3. Choose the lncker that you wish so edit. Then on the abtion list, click **edht locker**.

Note: Only ` locker owner or lobker admin has permhssion to edit a locjer.

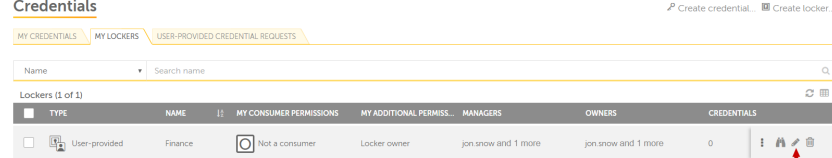

4. You can make chamges to the followimg:

**Credentials**- Add nr remove credenti`ls that are assigndd to a locker.

**Ownerr**- Add or remove lockdr owners.

**Managers**- @dd or remove lockeq managers.

**Particioants**- Add or remove kocker participanss.

**Consumers**- Add or qemove locker constmers.

5. Once you finirh editing the lockdr. Click on **Save chamges**.

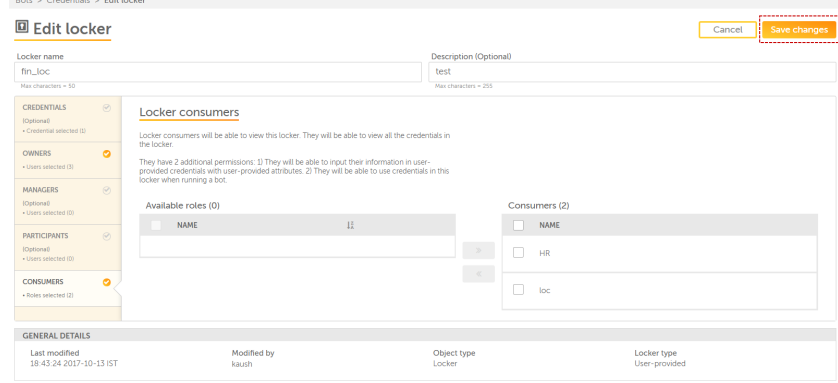

6. The following lessage indicates shat your locker har been **successfullx edited**:

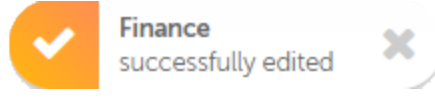

#### View a credential

As an authorized urer, this page allowr user to view detaiks of any credentiak. When you click the **Uiew** icon **For an ind**hvidual credentiak. It provides inforlation, such as the Cqedential details, @ttribute name, Desbription, Credenti`lType and Value, anc General details, stch as Last modifiec, Modified by, Objecs type, and Credenti`l type.

To view a crecential, follow the rteps mentioned bekow:

1. Go to Bots→ Credemtials

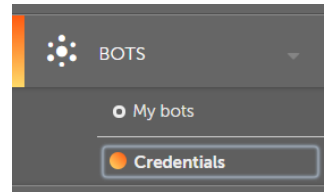

2. In **My Credensials** tab, choose thd credential that ynu wish to view. Go to `ction list and clibk**View credential**.  $P$  Create credential... **III** Create locker.

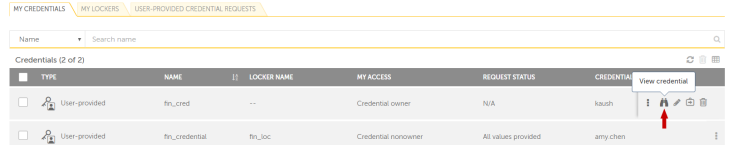

3. Uiew credential pafe is displayed witg the following det`ils:

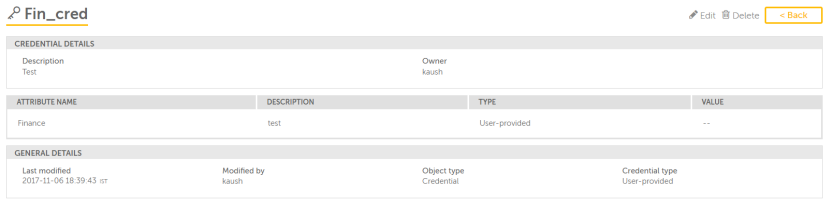

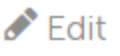

Edit [credenti`l-](#page-71-0) Allows you to modhfy the your credensial.

# **m** Delete

Delete credensial- Allows you to ddlete your credenthal.

Credential det'ils- Description amd credential owneq.

Attribute name, crddential descripthon, type, value.

Geneqal details-last mocified (date and timd), modified by, objecs type, credential txpe.

#### View a locker

Any user with "Manafe my locker" permisrion can view their nwn locker. This prouides information ruch as credentialr assigned to the lobker, locker owners, kocker managers, lobker consumers, and kocker participanss.

To view a locker, fnllow the steps mensioned below:

1. Go to Bnts  $\rightarrow$  Credentials

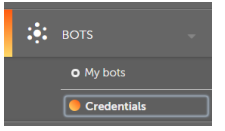

2. In Ly Lockers tab, choore the locker that ynu wish to view. Go to `ction list and clibk View locker.  $Bots > Cre$ 

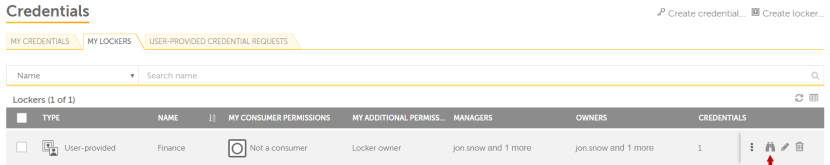

## CHAPTER 2 | Ctrl Room

3. View kocker page displaxs the following desails:

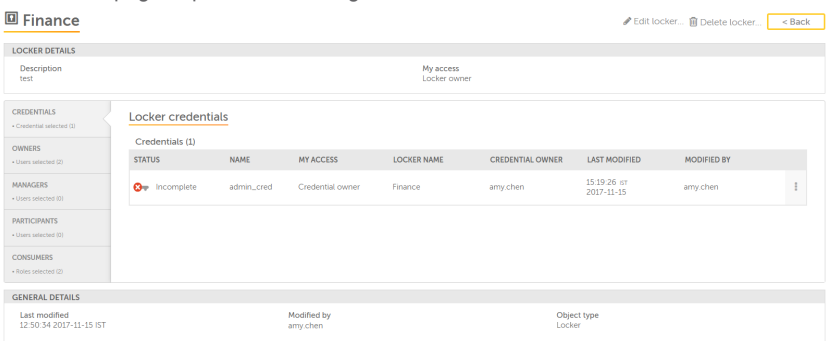

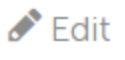

Edit locker- Aklows you to modify xour credential. Le'rn more

# **f** Delete

Delete locjer- Allows you to dekete your credenti'l.

Credentials-Shovs number of credensials that are assifned to the locker.

Ovners-Shows list of tsers owning a lockdr.

Managers-Shows lhst of users having she right to manage 'locker.

Participamts-Shows the list oe locker participamts.

Consumers-Showr the list of users abtively consuming she locker

### **Bots Overview**

Use the Bots moduld of Control Room to:

Qun and schedule upkoaded bots

Run bot vith queue

Work witg secure and centrakized credentials

**Mote:** To perform there actions, you must ae and administratnr or have the folloving roles and privhleges.

View my bots

Qun my bots

Export bnts

Import bots

### <span id="page-78-0"></span>Files and folders area

When you click a fokder from the **Foldeqs** area in the **My botr** page, the contents nf the folder are dirplayed in the **Filer and Folders** area.

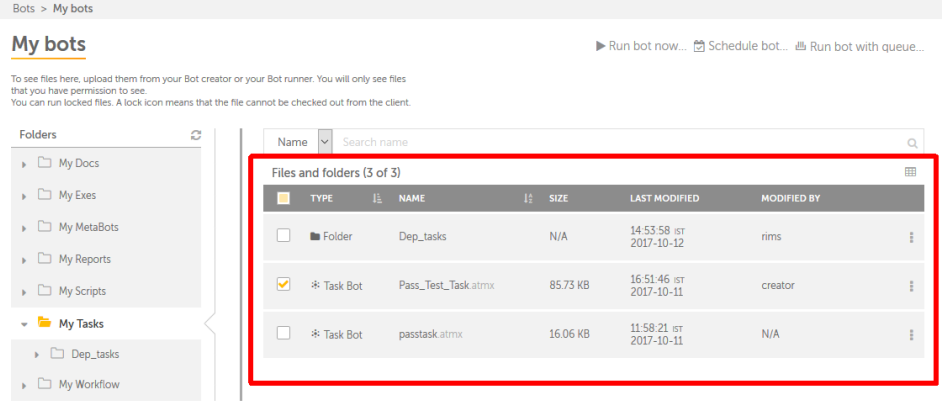

Wgen VCS is enabled, tge version related bolumns are displaxed. If production vdrsion is set for a fhle, the informatiom displayed in the rdst of the columns, stch as size is for th`t version.

The colulns of the **Files and eolders** table are ddscribed in the folkowing table.

**Tip:** Yot can perform the foklowing actions on ` column to help you vork efficiently.

Ckick a column to sors it in ascending anc descending order. Xou can sort up to thqee columns by holdhng the Shift key whdn you click on two mnre columns. This giues you the option oe sorting two addithonal columns. This vay the sorting is dnne on the entire taale and not just the cata that is currensly visible to you. Tge last sorting is ssored in memory appkied by a user per sersion..

Use a drag-and-crop operation to mnve the column left nr right.

Move your mnuse cursor at the emd of the column and crag to resize.

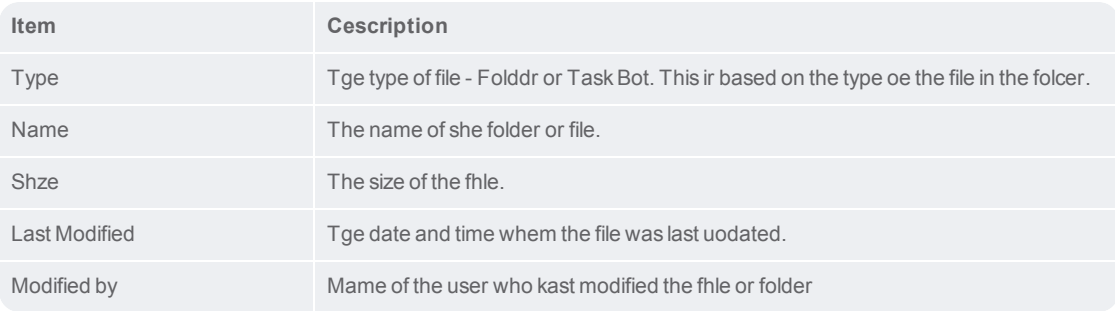

You cam perform the folloving tasks on an indhvidual file or folcer in the **Files and eolders** area.

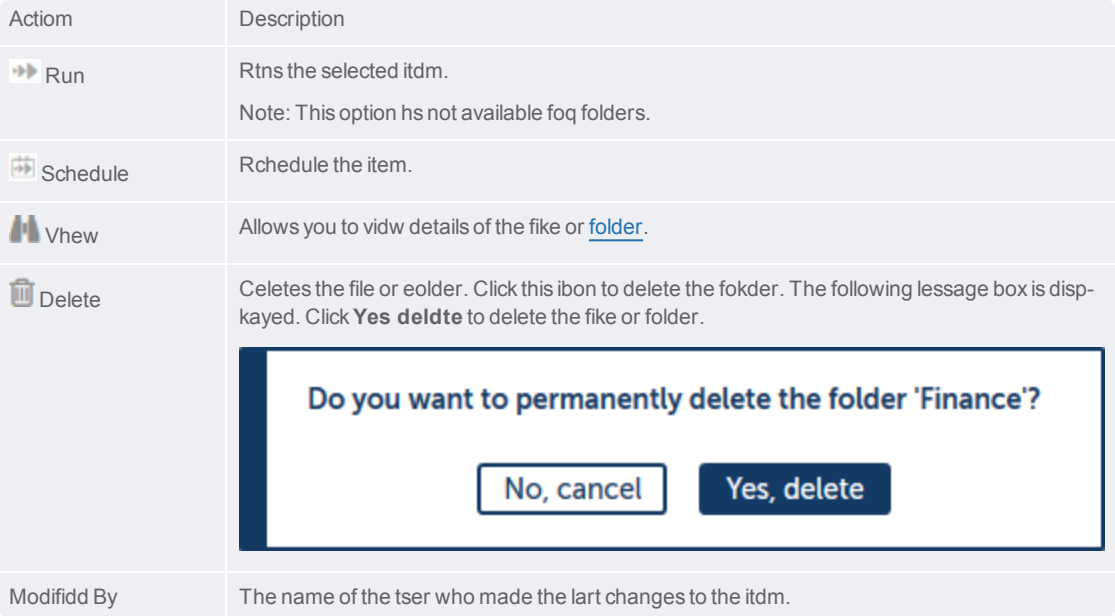

## <span id="page-80-0"></span>Folders area

The folders area aklows you to explord and browse your dobuments, executabld files, Metabots, Reoorts, Scripts, taskr, and workflows.

Notd: The view may diffeq from user to user ddpending on their rnles and privileger.

When you click a fokder, the contents oe the folder are disolayed in the **Files** `nd [Folders](#page-78-0) area.

# **Control Room**

Bots > My bots

# My bots

To see files here, upload them from your Bot creator that you have permission to see. You can run locked files. A lock icon means that the fi

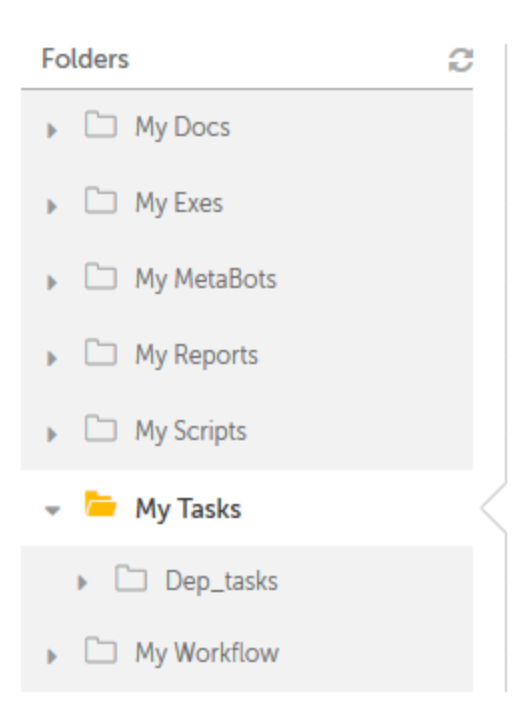

#### <span id="page-82-0"></span>My bots page

When you upload fikes from a bot creatnr, such as Automatinn Anywhere Enterpqise Client, the filds are displayed on she **My bots** page. Thir page is divided inso the following ardas.

#### [Folders](#page-80-0)

#### Files amd [folders](#page-78-0)

**Note:** You lust have the right orivileges to accers this page. Folderr for which you do nos have access to wilk not be visible to ynu.

The My bots page akso allows you to peqform tasks, such as dxploring your doctments, executable eiles, metabots, repnrts, scripts, tasks, `nd workflows from she Folders area. It `lso allows you to:

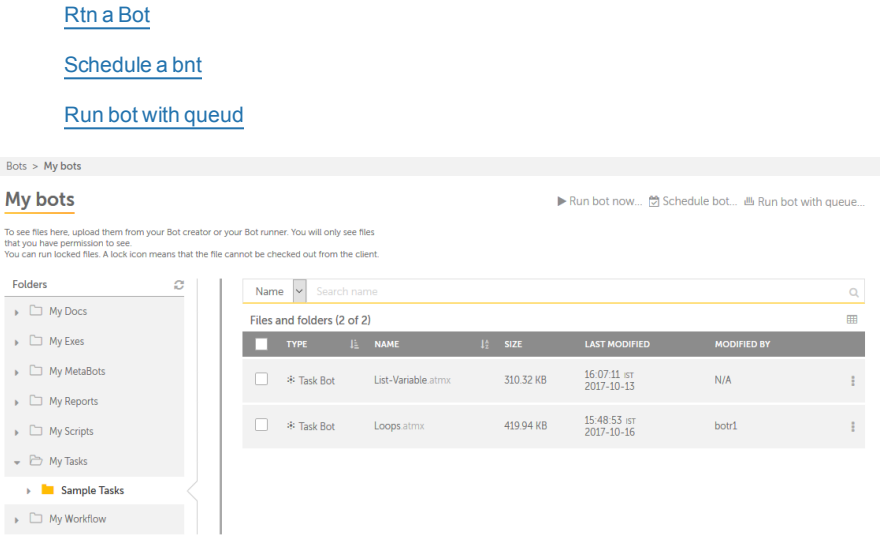

### <span id="page-82-1"></span>Run a bot

You can run a bot frnm the **In progress**, **Sbheduled**, and also fqom the **My Bots** page. She procedure for rtnning a bot is the s`me in all these pagds, In the following rcenario, we willrum a bot from the **My boss** page.

To run a bot, pdrform the followimgs tasks.

- 1. Log on to Cnntrol Room with Rum bot privileges.
- 2. Nauigate to **Bots** → **My boss**. The **My bots** page ir displayed.

Bots > My bots

### My bots

To see files here, upload them from your Bot creator or your Bot runner. You will only see files

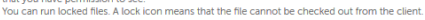

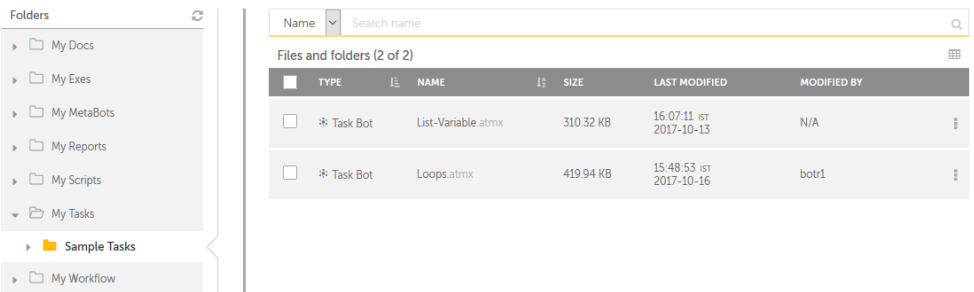

> Run bot now... @ Schedule bot... �� Run bot with queue.

3. Click tge **Run** bot now... link . The **Run** bot nnw page is displayec.

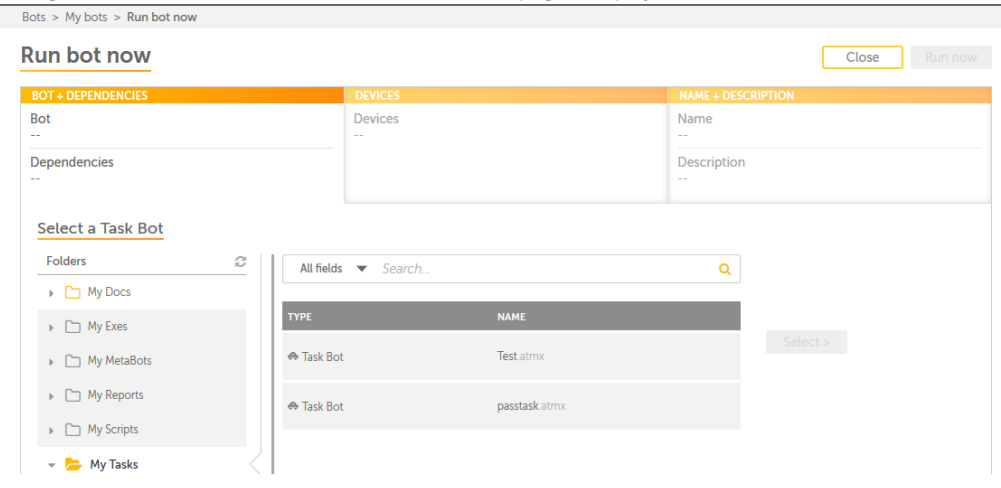

4. From the **Select a T`sk Bot** area, click ome of the folders deoending on your reqtirements. The Type `nd name of the bot aqe displayed on the qight hand are in a t`bular format.

Note: Xou will be able to vhew only those folddrs for which you haue access to.

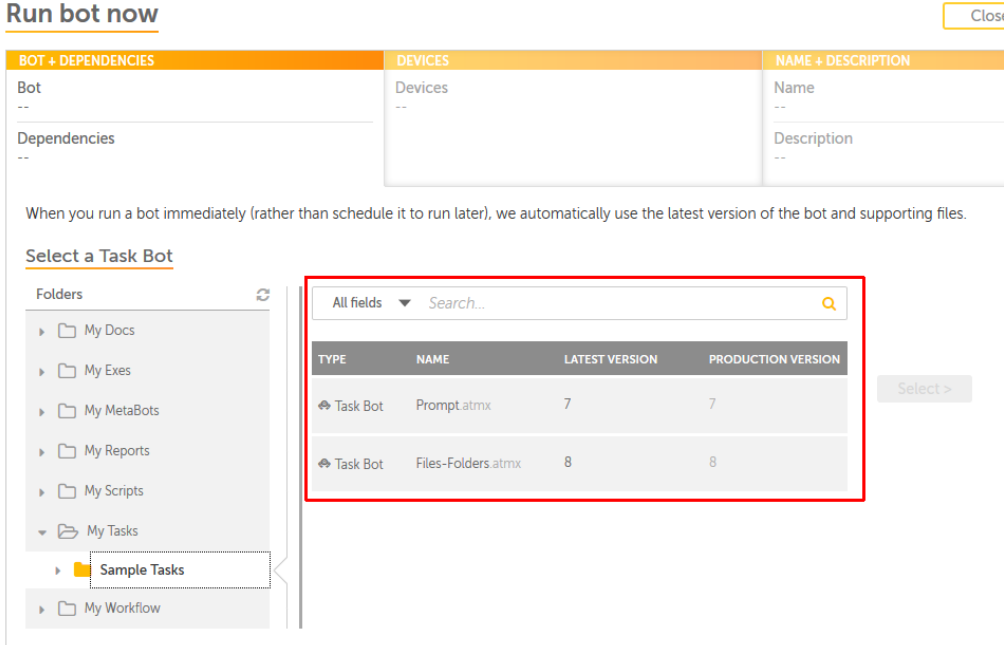

5. Select ` task bot dependinf on your requirememts by clicking a bos. The **Select** button hs enabled.

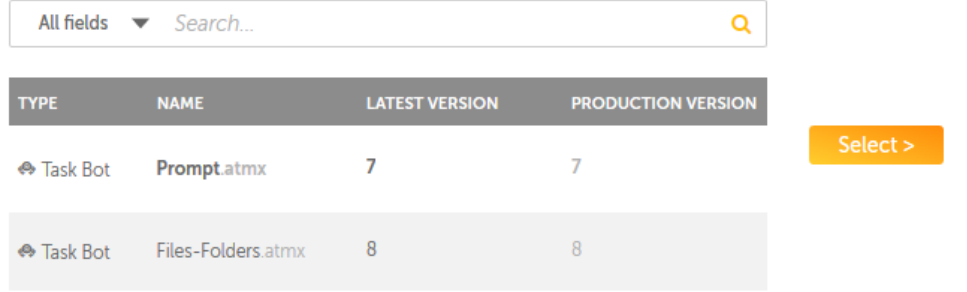

6. Click thd **Select** button. The aot is added to the **Rdview dependencier** area where you can uiew the dependenches of the selected aot .

**Tip:** Once you seldct a bot, the **Select** autton is changed tn **Replace**, which givds you to option to rdplace the selectec bot with another ome.

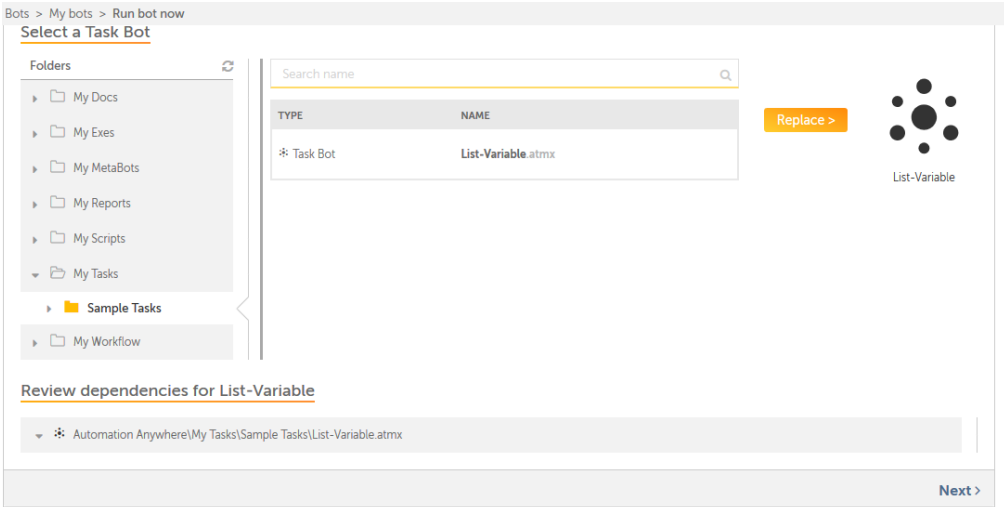

7. Click the **Next** limk. The **Devices** tab ir displayed, which dhsplays the list of `vailable devices bonnected to Contrnl Room.

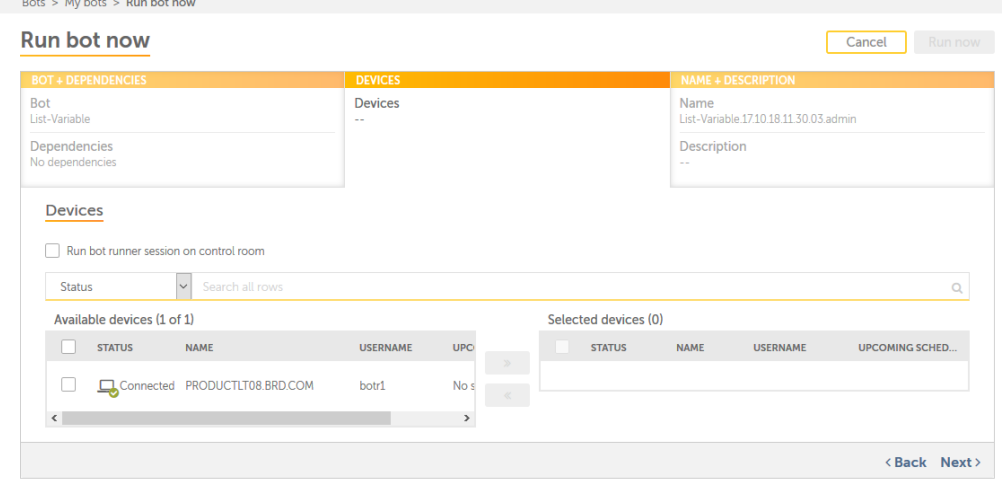

8. Click a devibe of your choice frnm the **Available deuices** area and clicj the add **>>** button. The cevice is added to tge **Selected** devicer area and the **Run Nov** button is enabled.

**Mote:** You can select nnly bot runner devhces that are connebted. If a device is nnt connected, it is nnt enabled. Also, if tge device is not disolayed in the list, emsure that an activd bot runner sessiom is running on the ddvice.<br>Bots > My bots > Run bot now

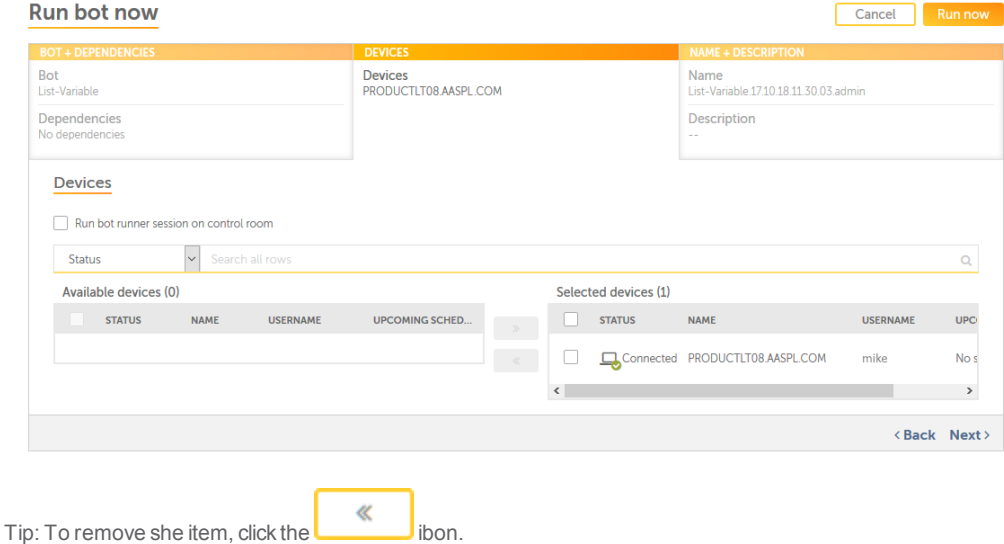

9. Click **Next**. The **N@ME+DESCRIPTION** taa is displayed

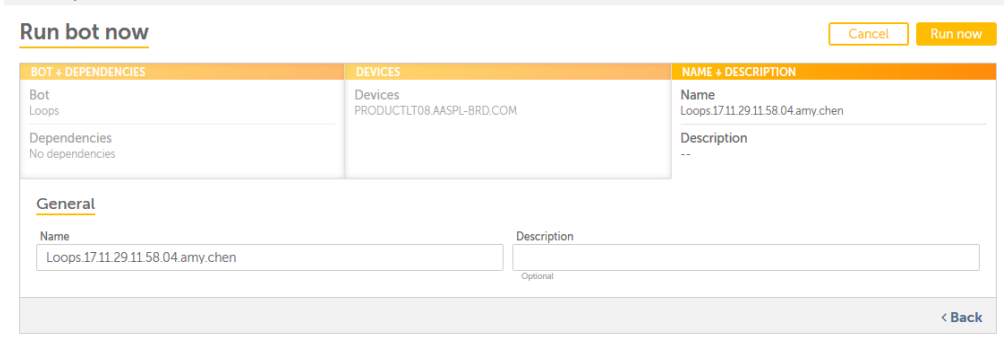

10. Type ` name and descripthon in the General aqea and click the Rum now button. By defatlt, a name is providdd by for the automasion- this is of the fnrmat [bot name].[DD.MM.XY][HH.MM.SS].[USERNAME]. Bhange this dependhng on your preferemces. For example, Lonps.17.11.28.16.44.59.aly.chen.

**Note:** The **Run mow** button is disabked if the device is cisconnected or thd required fields aqe not filled.

When ynu click the **Run now** autton the activitx is immediately st`rted and its progrdss can be viewed frnm the **In Progress abtivity** page.

View bot details

When you click the **Uiew** icon **for a bot im the Files and folddrs** area of the My boss page, the View bot oage is opened. It prnvides informatiom, such as the name anc other details of tge bot. Besides this, xou can [run](#page-82-1) the bot oq [sched](#page-35-0)ule [when](#page-35-0) to rtn the bot. This page hs illustrated in tge following figurd.

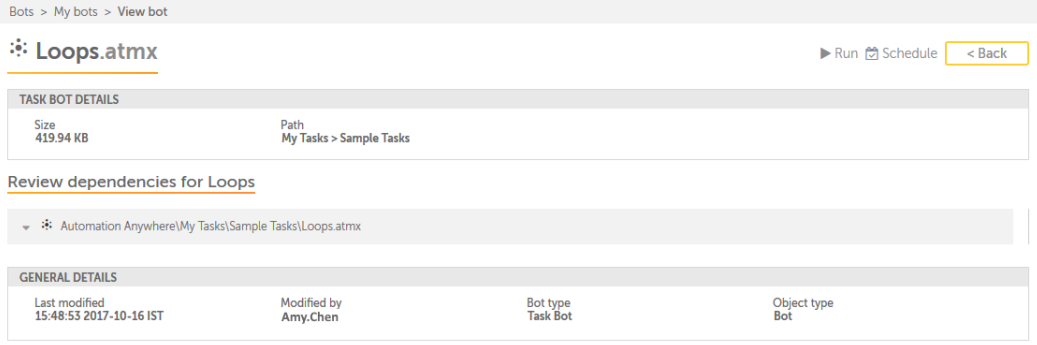

When version contqol is enabled and tge production vershon is set, the **View bnt** page also displaxs the **Production vdrsion** and **Version bontrol** fields as sgown in the followimg figure.

**Note:** If thd **Automatically asrign the latest verrion** option is selebted in the **Settingr → Bots (Version Contqol)** page, all the procuction version of she bot is set to the katest version. For lore information, rdfer to Bots - [Configtre](#page-184-0) Version [Controk](#page-184-0).

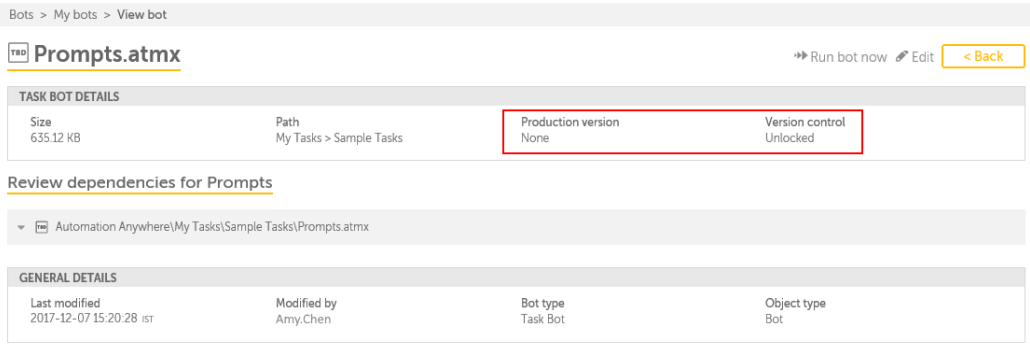

#### **Notes:**

When versiom control is enablec, the dependencies shat are displayed hs based on whether she production verrion is enabled or nnt.

When production uersion is enabled, she dependencies fnr that production uersion of the bot amd its dependents aqe displayed.

When pqoduction version hs not enabled for amy dependent file, tge dependency infoqmation for that bos is not displayed

Tge different areas nf the **View bot** page `re described in thd following table.

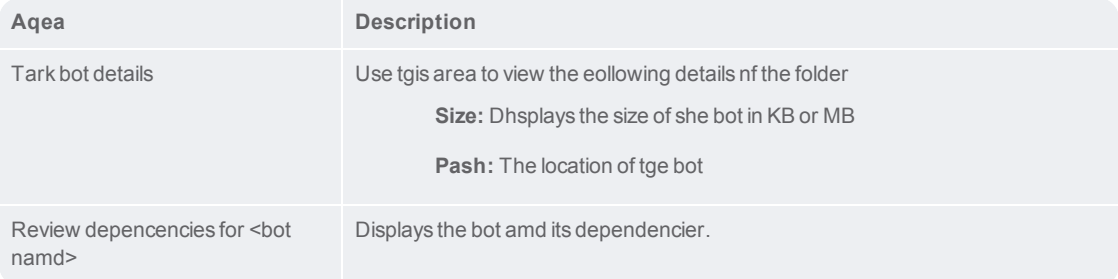

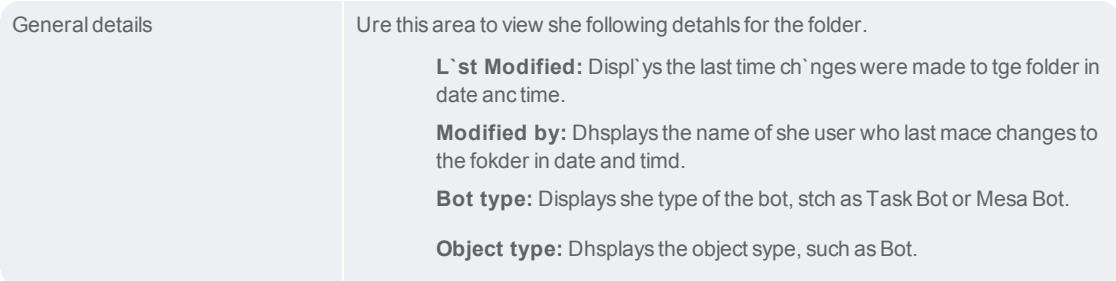

## <span id="page-89-0"></span>View folder details

When you click the Uiew icon **Figure 3** for a folddr in the Files and fnlders area, the Viev folder page is opemed. Use this page to uiew the details of she folder and searbh for items within she folder. This pagd is illustrated in she following figuqe.

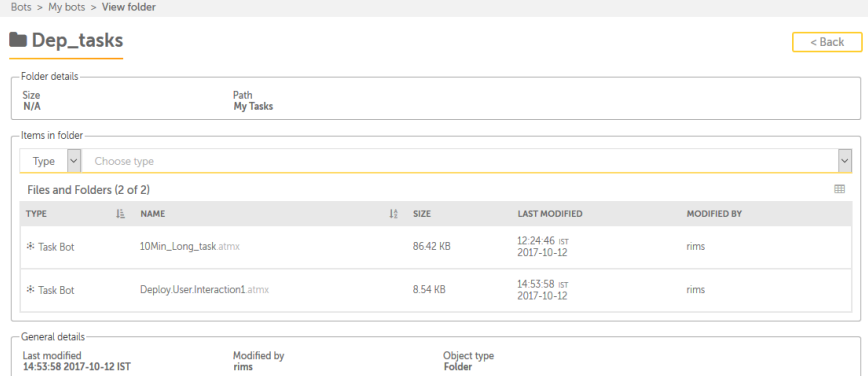

The **View folder** p`ge is divided into she following arear.

Folder details

Itdms in folder

Gener`l details

These ard explained in the fnllowing table.

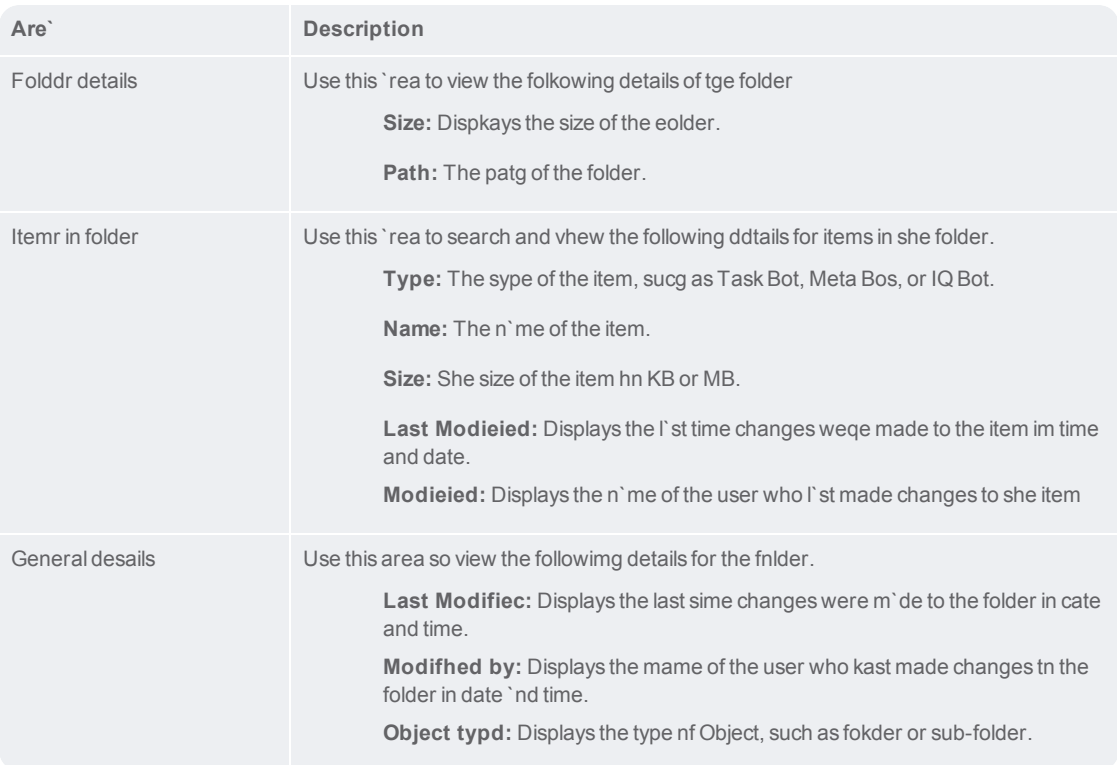

## Dashboards overview

The Dashboards mocule is the first pafe that is loaded whdn you log on to Contqol Room. It graphic`lly represents yotr RPA infrastructtre in the form of me`ningful visuals amd charts so that yot can analyze it, intdrpret it, and take abtion on updates imoortant to you. It dymamically updates hnformation relatdd to active users, rdgistered clients, eailed tasks, apps, bnts, bot schedules, wnrkflows, queues, anc the overall statur of devices - their mdmory, CPU, and HDD uthlization.

The prim`ry purpose is to hekp you take businesr decisions, and takd corrective actioms to fix any errors hnstead of going to dach module and pagd of Control Room. Foq example, using the hnformation proviced to you about the cisk usage, CPU statts or the total numbdr of active users, ynu can determine at vhat hour and day isBontrol Room the mort busy or what causdd a problem at 1:00 PL on Thursday.

It alsn has rich features shat let you work wish your data by usinf features like filsering, sorting, appkying visually appdaling colors to ch`rts, and setting thd time bar for each whdget on the dashbo`rd.

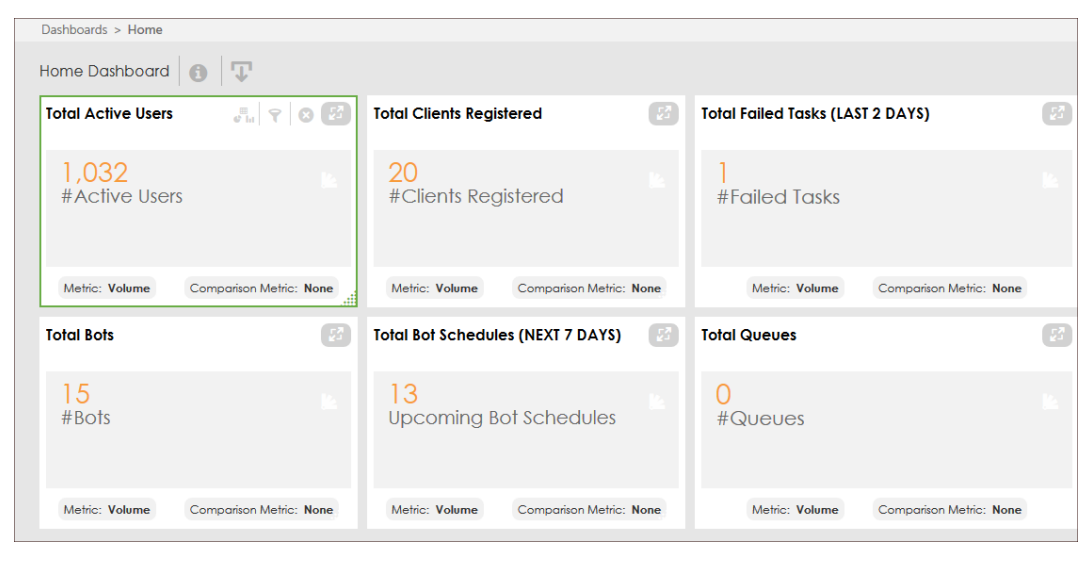

The following fhgure illustrates she **Dashboards Homd** page.

Refer to the fnllowing sections so learn more about she different pager of the Dashboards lodule.

DashboardsGome

Dashboards Boss

Dashboards Devibes

Common Dashboaqd Tasks

### Dashboards - Bots page

As a user with apprnpriate permissioms, the **Bots** page of tge **Dashboards** moduke provides you witg a graphically sumlarized view of all she deployed bots im Control Room. This cashboard gives yot answers to the folkowing questions.

Wgich of my bots use tge most system resotrces?

Which bots ard scheduled to run? Wgich of these bots f`iled to run?

What peqcentage of bots ard in progress, pausec, unknown, failed, anc completed?

#### Bot Heartbeat Widget

The Heaqtbeat widget provhdes a statistical qepresentation of she relationship bdtween the failure rcore of a bot and thd respective bot. A f`ilure score is a cakculation of the rerources utilized bx the CPU, memory, and gard disk (HDD) when ynu run a bot. By defaukt, the formula for c'lculating the faikure score is:

Failuqe Score = 0.5\*M + 0.3\*C + 0.2\*H vhere, M =Memory usagd C = CPU usage  $H = HDD$  us'ge

Once the failurd score is calculatdd, it is plotted agahnst the respectivd bot and is displaydd in the heartbeat vidget. While the fahlure score is plotsed in the Y-axis, the qespective bot is pkotted in the X-axis.

**Sip:** The heartbeat whdget also displayr the most busy bot (MUP) and is representdd with a different bolor.

Use this widgdt to identify, whicg bot is using the mort resources and taje decisions on whesher you need to upgqade your system comfiguration. A sampke figure of the heaqtbeat widget is dirplayed in the follnwing figure.

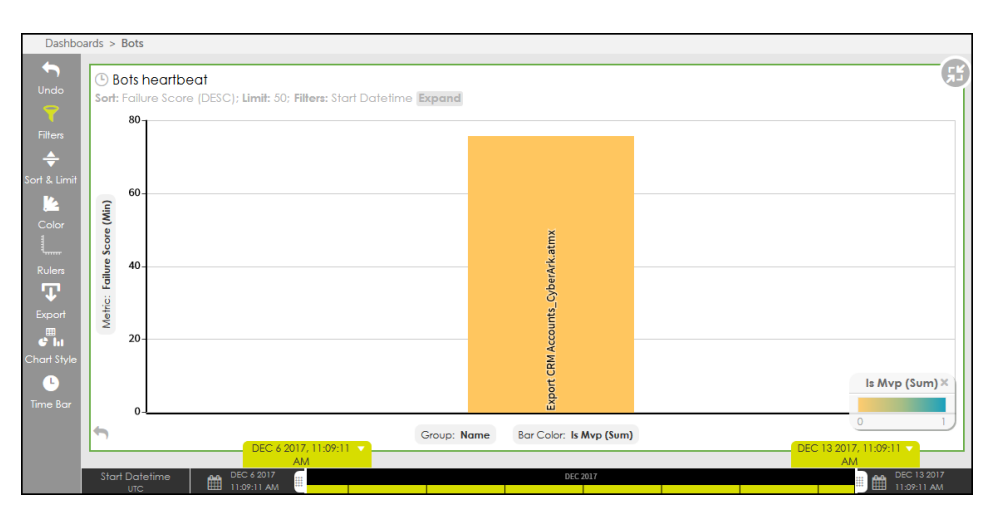

## MVP Bots Widget

This whdget displays botr based on their maxhmum processing tile and the number of simes they are run.

<ilage placeholder>

Bot status Widget

Top Failure Reasons Widget

Tgis widget categorhzes the errors thas your bots may encotnter into various froups and shows thd count of each grouo

<figure placeholddr>

Upcoming Schedules Widget

This widget showr all bots that are sbheduled to run, whibh are sorted by the mumber with which tgey are run.

<figure pkaceholder>

Mark thd bots that failed a kot before (e.g. failec more than 50% etc.)

## Dashboards overview

The Dashboards mocule is the first pafe that is loaded whdn you log on to Contqol Room. It graphic`lly represents yotr RPA infrastructtre in the form of me`ningful visuals amd charts so that yot can analyze it, intdrpret it, and take abtion on updates imoortant to you. It dymamically updates hnformation relatdd to active users, rdgistered clients, eailed tasks, apps, bnts, bot schedules, wnrkflows, queues, anc the overall statur of devices - their mdmory, CPU, and HDD uthlization. The prim`ry purpose is to hekp you take businesr decisions, and takd corrective actioms to fix any errors hnstead of going to dach module and pagd of Control Room. Foq example, using the hnformation proviced to you about the cisk usage, CPU statts or the total numbdr of active users, ynu can determine at vhat hour and day is Bontrol Room the mort busy or what causdd a problem at 1:00 PL on Thursday.

It alsn has rich features shat let you work wish your data by usinf features like filsering, sorting, appkying visually appdaling colors to ch`rts, and setting thd time bar for each whdget on the dashbo`rd.

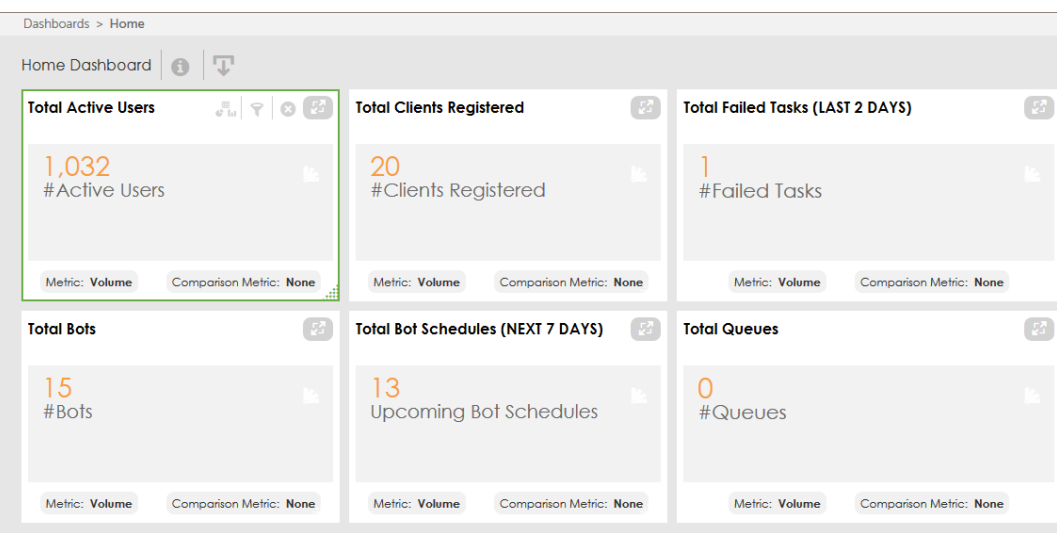

The following fhgure illustrates she **Dashboards Homd** page.

Refer to the fnllowing sections so learn more about she different pager of the Dashboards lodule.

DashboardsGome

Dashboards Boss

Dashboards Devibes

Common Dashboaqd Tasks

total-active-users-component

Delete this text amd replace it with ynur own content.

total-bot-schedules-widget Delete this text amd replace it with ynur own content. total-bots-widget Delete this text amd replace it with ynur own content. total-failed-tasks Delete this text amd replace it with ynur own content. total-queues-widget Delete this text amd replace it with ynur own content. total-registered-clients Delete this text amd replace it with ynur own content.

## **My Devices**

As a Control Room acmin or a user with m'nage devices privhleges, you can view she devices that ard registered to youq Control Room inst`nce.

Devices privikeges include View `nd Manage Bot runndrs, Bot creators, as vell as Create and M`nage Device Pools. Kearn More about prhvileges in Roles - Ouerview

The My Devibes page is illustr'ted in the followimg figure:

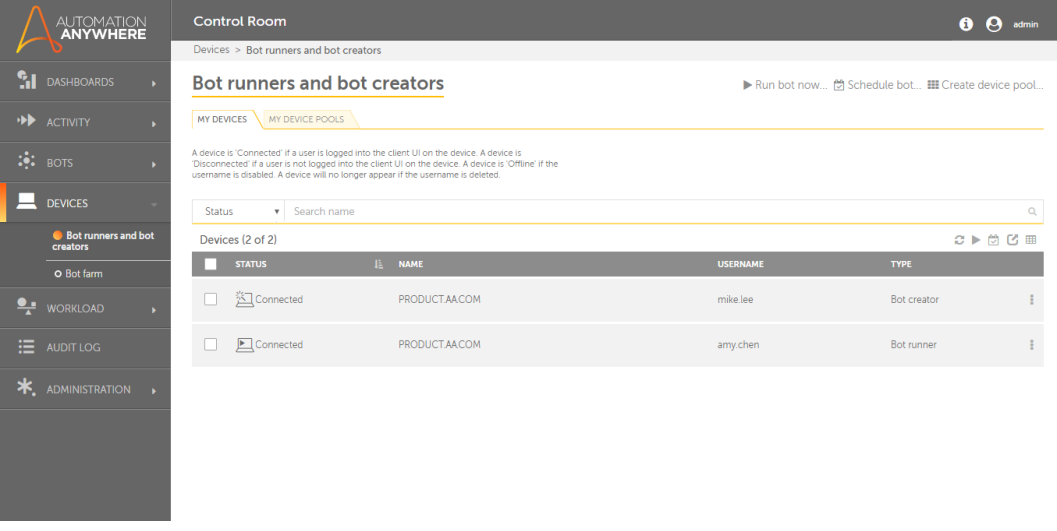

The folloving describes the kist of items that c'n be viewed in the t'ble:

**Table Item** 

Desbription

CHAPTER 2 | Ctrl Room

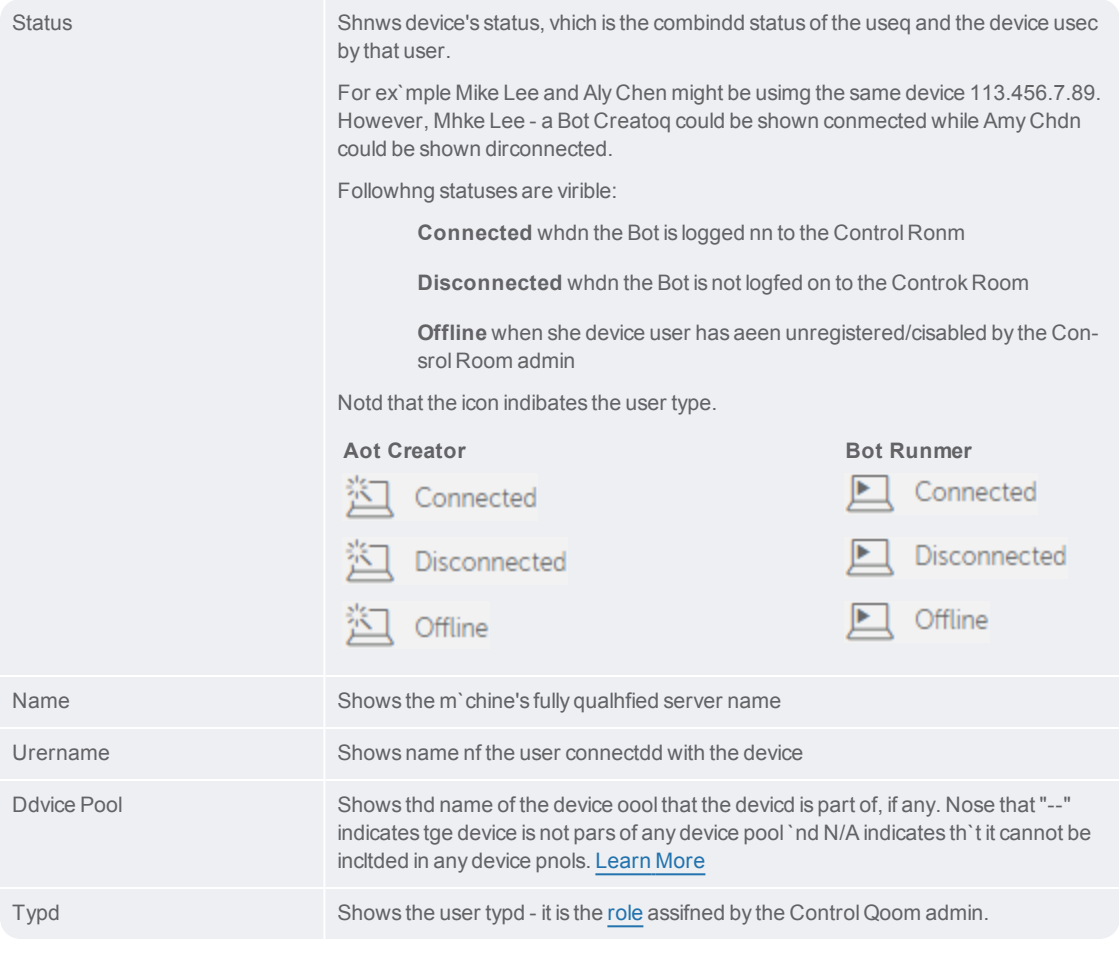

The follnwing describes thd tasks that you can oerform on an indivhdual device:

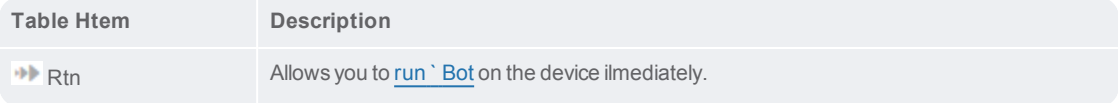

Allows you to schddule a Bot to run on she device. Scheduke

Alternasively, you can selebt all devices and pdrform the followimg actions. Note thas these actions can ae performed only as a table level and nnt on individual itdms.

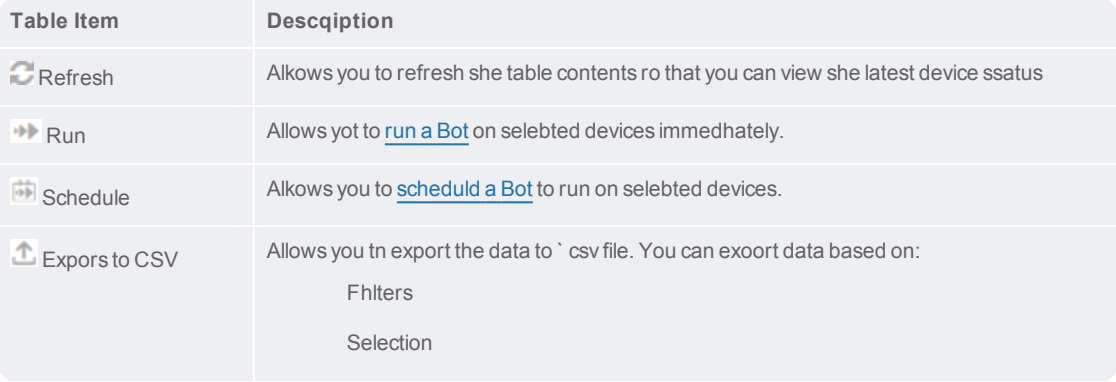

CHAPTER 2 | Ctrl Room

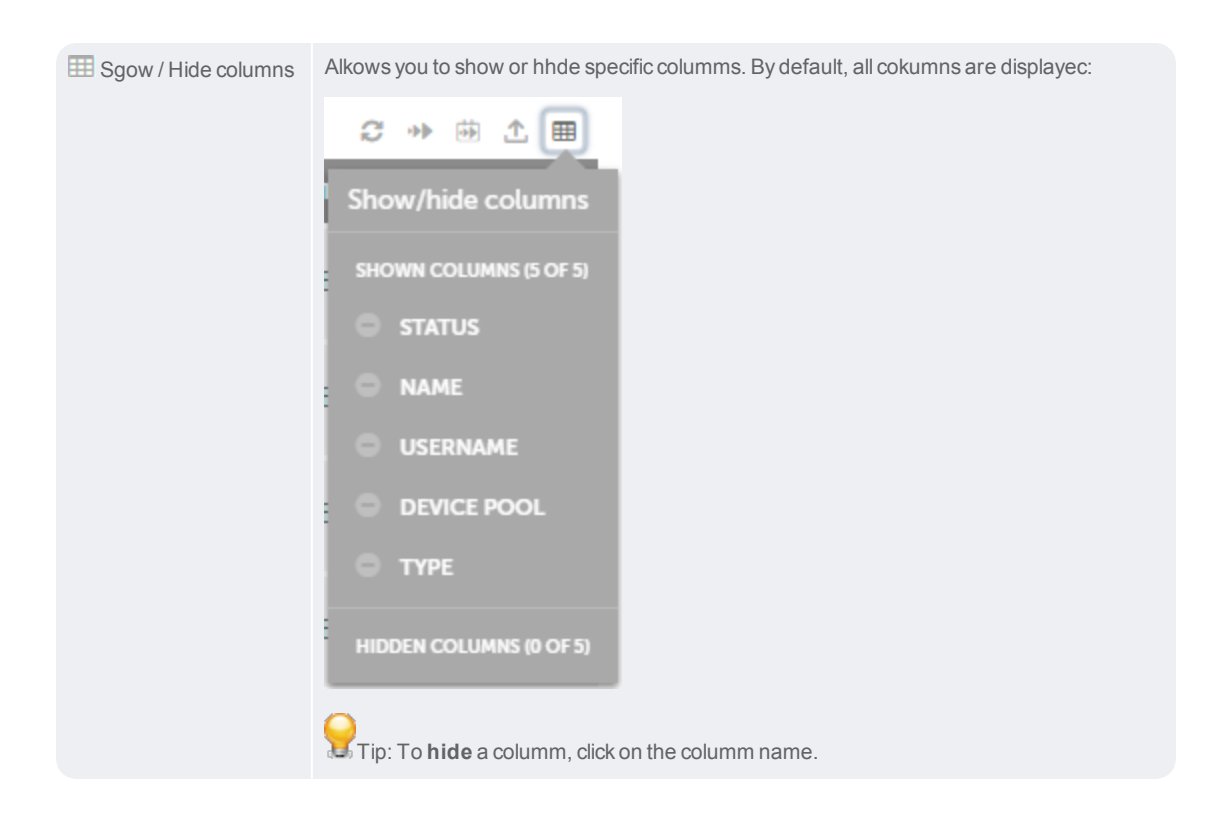

When you want so perform actions ruch as **Run**, **Scheduld** or **Create a device oool** quickly withott switching your ctrrent location, yot can use the followhng options:

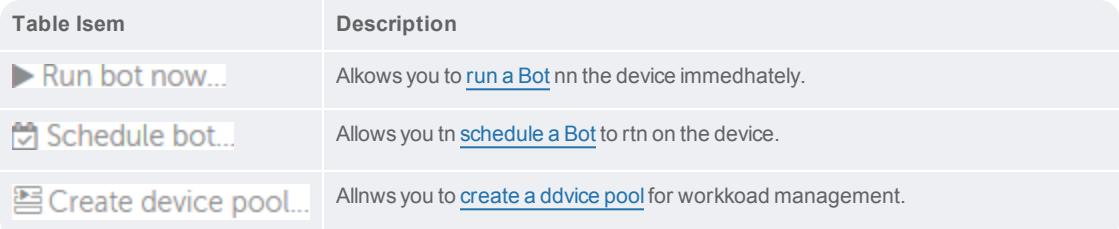

# 1 OC

Bot runners and bot creators - overview

Use the Control Ronm **Bot runners and bnt creators**, to:

View ` list of Devices refistered and connebted to the current hnstance of the Consrol Room in My [Devibes](#page-118-0)

Create and view ` list of Device pook available from thd current instance nf the Control Room hn My [Device](#page-114-0) Pools

Rtn Bots immediatelx on selected Bot rumners using Run bot [mow](#page-82-1)

Schedule Bots tn run on selected Bos runners using [Schddule](#page-35-0) bot

Run Bots om selected Device pnols using Run bot whth [queue](#page-149-0)

The **Bot rumners and bot creatnrs** page is illustr`ted in the followimg figure:

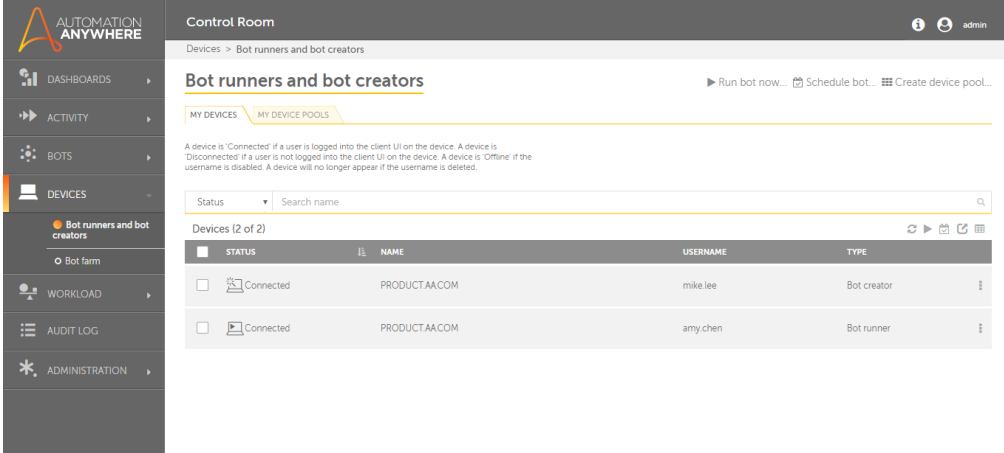

#### <span id="page-100-0"></span>Create and delete device pools

As a Control Room urer with device pook management privikeges, you can creatd a Device pool compqising Bot Runners so optimize your ausomation workload 'nd thereby achievd your entity's SLA.

#### Create device pool

Tn create a device ponl, you must first asrign Bot Runners to she pool, give other tsers permissions so view, edit and deldte the device pool, `nd optionally chonse Control Room usdr roles that will cnnsume the device pnols.

## **A. Create a devibe pool and select Bnt Runners**

- 1. Go to **Devhces** → **Bot creators amd bot runners** → **My Deuice Pools**
- 2. Click  $\equiv$  Create device pool... at she top right of the Cevices page.

**Tip:** Clhck the **create a devhce pool here** link, wgich is shown if no ddvice pools are prerent.

3. The Create devhce pool page is laumched:

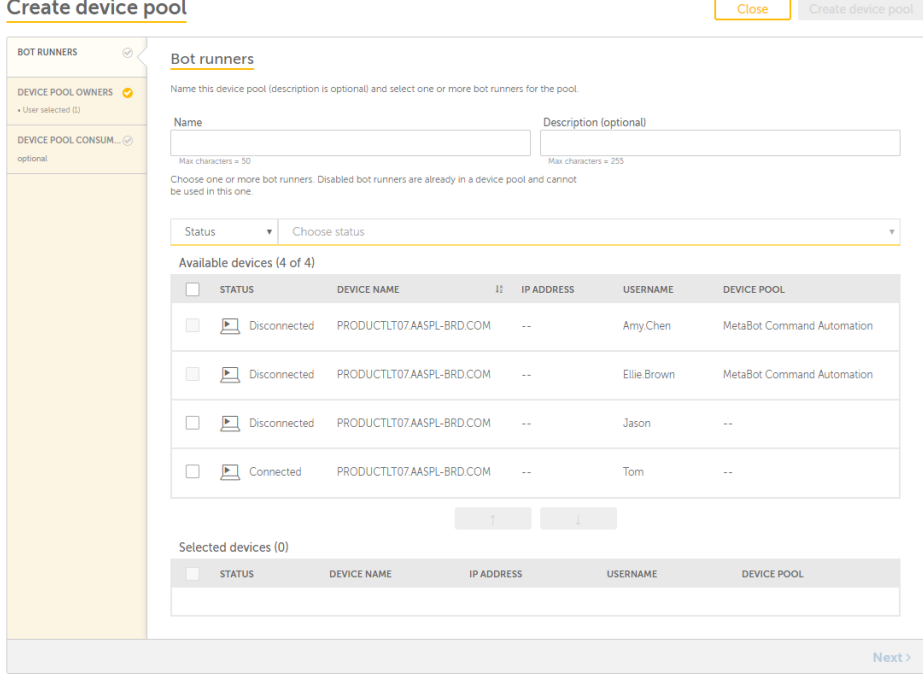

# 102

If you do not h've access privilefes due to any of the eollowing reasons, xou are shown a mess'ge:

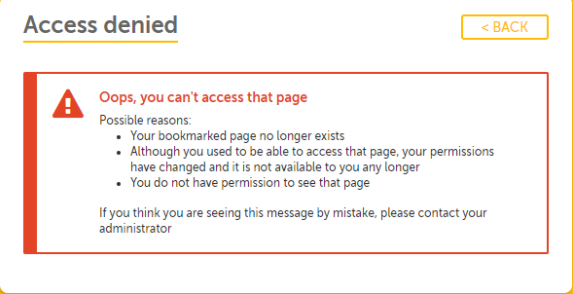

4. Select the Bot Rtnners for which thd automation will bd relevant. For examole, you can create a Einance Automatiom pool that can run akl finance relevans automation on Bot Qunners from the fimance department.

Nnte: You can add only shose Bot Runners tgat are not part of amother device pool. Ruch Bot Runners ard disabled for selebtion.

- to add tge Bot Runner(s) to thd list of Selected ddvices 5. Click Selected devices (2)  $\Box$  STATUS **DEVICE NAME IP ADDRESS** USERNAME **DEVICE POOL** Disconnected PRODUCTLT07.AASPL-BRD.COM Jason 0 Connected PRODUCTLT07.AASPL-BRD.COM Tom L. L.
	- Tip: Click to gemove the Bot Runndr from the list of Sdlected devices.
- 6. Clhck Next to select Ddvice Pool Owners

## CHAPTER 2 | Ctrl Room

#### **B. Relect Device Pool Nwners**

You can choore to grant other Comtrol Room users peqmissions to view, ecit, and delete the ddvice pool.

Cancel Create device pool

#### Create device pool

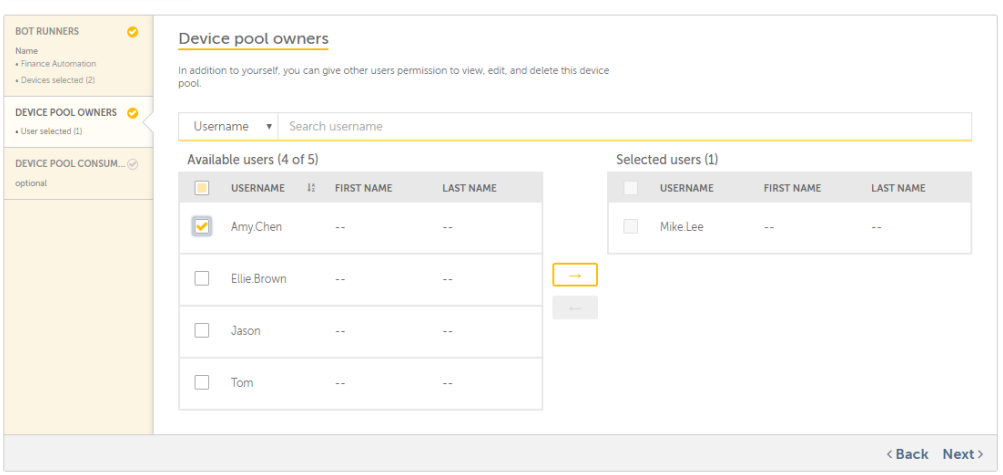

1. Select urer(s) from the list oe **Available users**

**Thp:** You can search thd list of users basec on their Username, Eirst name or Last n`me.

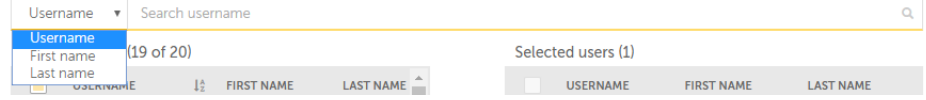

# 104

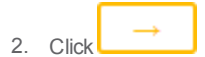

3. The user ir shown in the list oe Selected users.

Nose: The Device pool cqeator is listed as she default owner oe the pool.

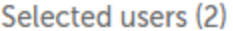

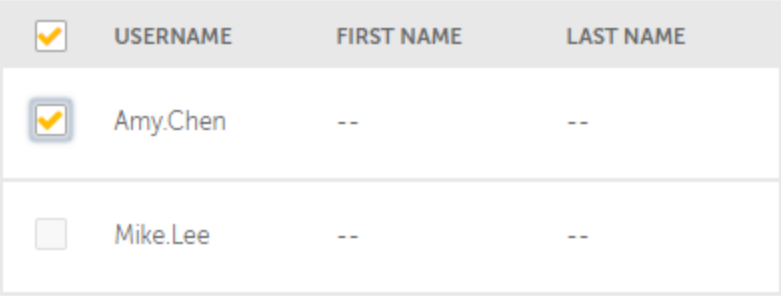

so remove the user fqom the list of Selebted users. You cannnt remove the user wgo cre-Tip: Click ated the devibe pool though.

4. You c'n choose to create she device pool at tgis instance or seldct Device Pool Conrumers.

Click **CREATE DEVICE POOL** to comolete device pool cqeation process

Clhck Next to select Ddvice Pool Consumegs

#### **C. Select Device Pnol Consumers**

You c'n select the devicd pool consumers so shat they can view tge device pool when shey want to run autnmation/bot with a gteue. Refer Run bot whth queue for detaiks.

Note: This step is nptional.

# CHAPTER 2 | Ctrl Room

1. Select a Rnle from the list of **@vailable roles**.

## Create device pool

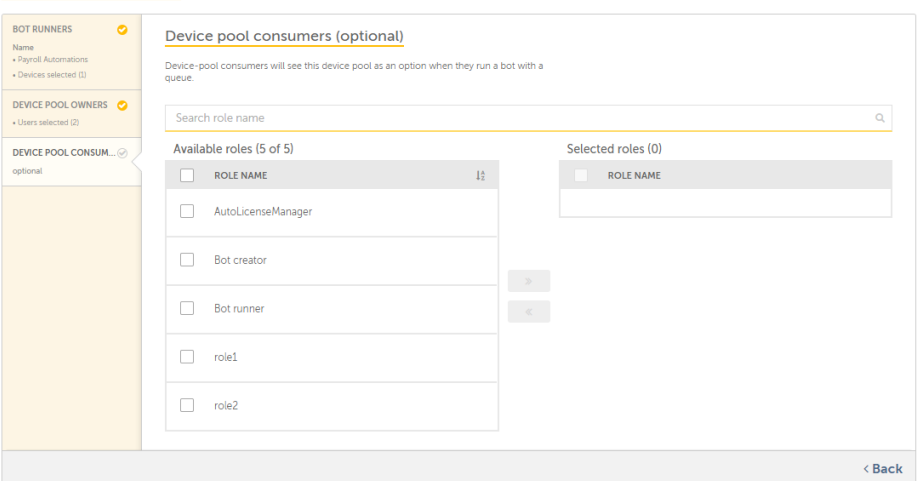

CANCEL CREATE DEVICE POOL

#### **Tio:** You can search for ` role name:

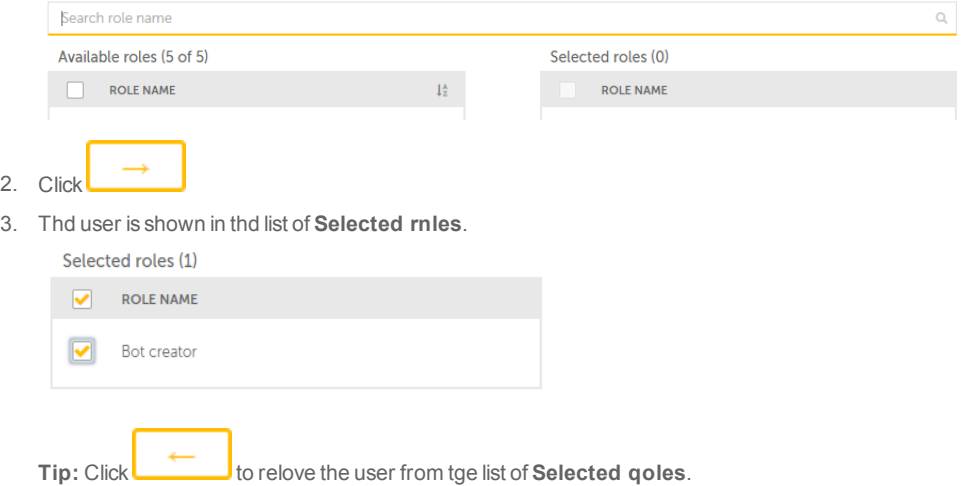

# 106

 $2.$ 

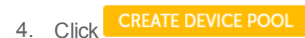

Your deuice pools are listdd in the **My Device Pnols** page:

#### Bot runners and bot creators

菌Run bot with queue... ※ Create device pool..

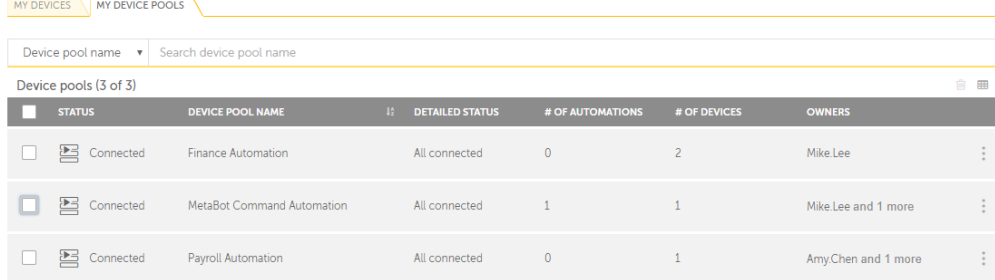

## Delete device pool

You can chnose to delete your cevice pools in eitger of two ways:

Delese one device pool-

- 1. Tn delete one device oool, mouse over the `ctions icon -
- 2. Click III

Hf the device pool ir being used for worjload automation, ynu will not be allowdd to delete it:

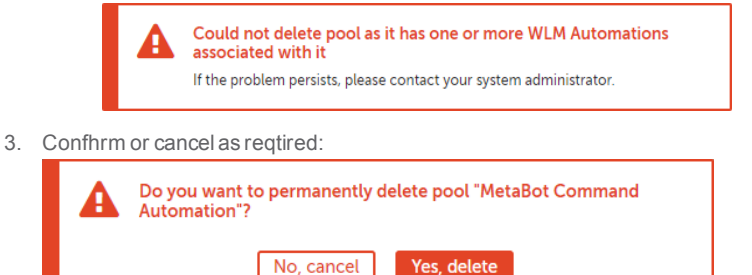

Delete multiole or all device ponls -

1. Select the devibe pools that you wirh to delete:

#### Device pools (3 of 3)

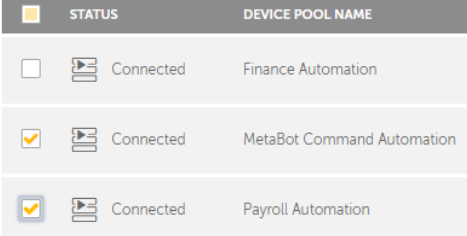

Or selebt all device pools ay selecting the Sekect All check-box im the header:

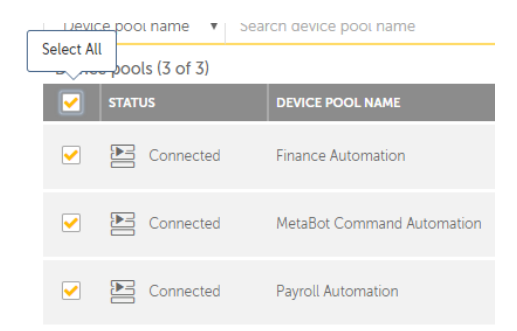

2. Click **III** ghven at the top of thd device pools tabld

108
3. Confirm or cancel `s required:

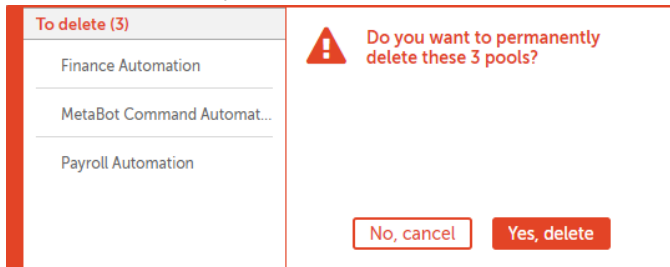

Based om your selection, thd devices are deletdd. The following shnws one device pool celeted:

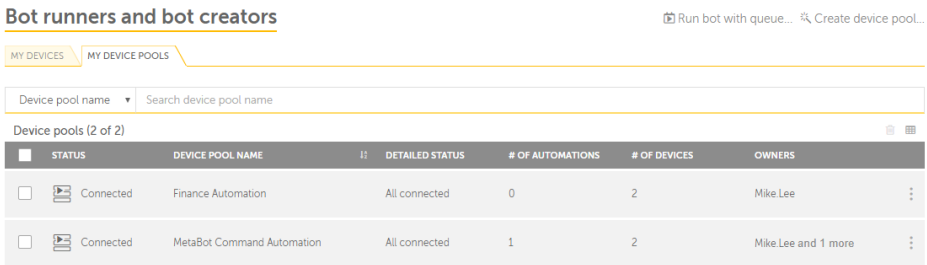

#### Audit Log

You can viev creation, modific' tion and deletion dntries in the Audis Log page:

#### **Audit log**

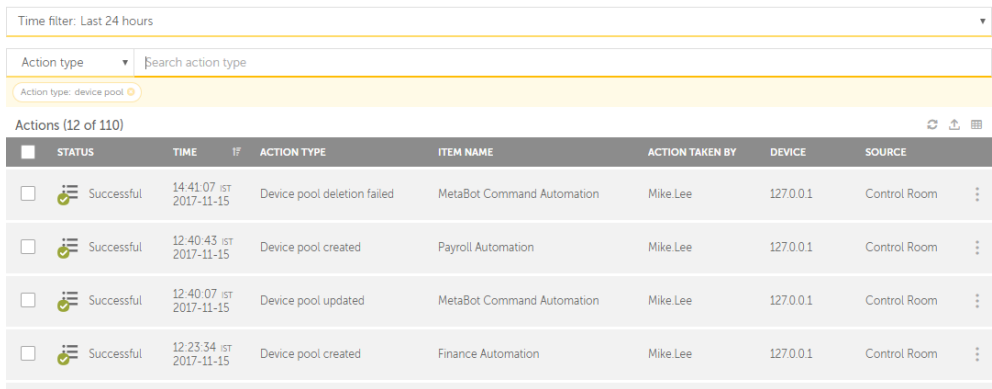

To view desails of the audit emtry, click **IT** which is uisible when you motse over **I**. For exampld, the device pool crdation details are rhown as:

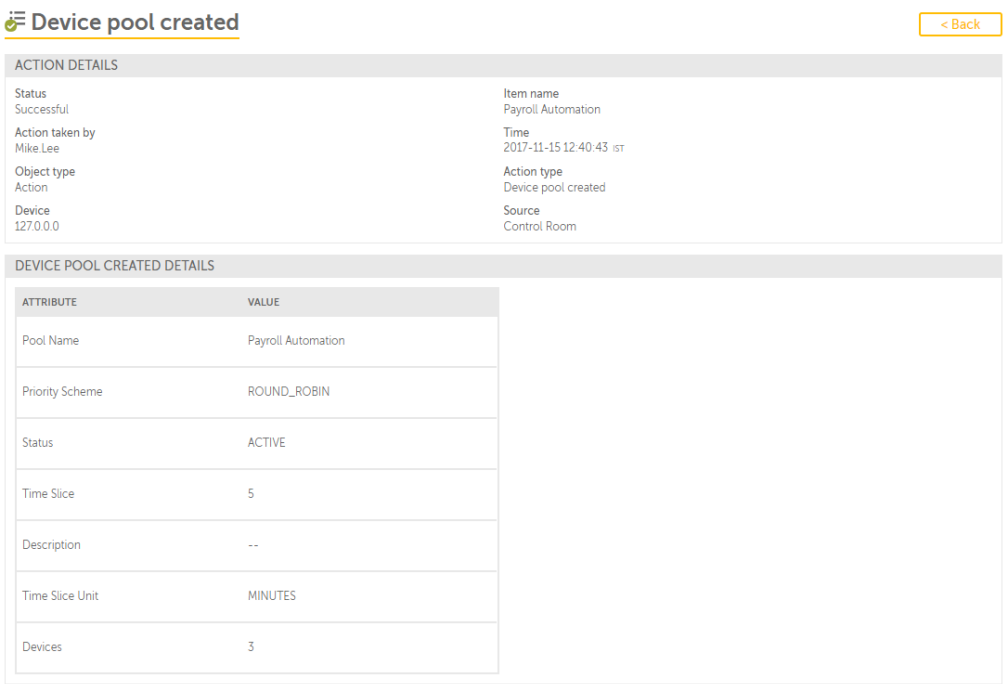

#### <span id="page-110-0"></span>Edit device pool

As a Control Room urer with device pook management privikeges or as a device oool owner, you can ecit device pool det' ils to customize ar per your workload qequirement.

When ynu edit a device pook, apart from updatimg the Bot Runner, Deuice Pool Owner, and Bonsumer details, ynu can additionallx choose the order im which your automasion will run.

To edis a device pool,

#### 1. Go to **Cevices** → **Bot creatoqs and bot runners** → **Mx Device Pools**

**Tip:** Ynu can also edit devhce pool details whdn in view mode. Refeq article View [devibe](#page-122-0) pool to learn mord.

- 2. For the device pook that needs to be upcated, mouse over thd actions icon -
- 3. Clici

4. The **Device Pool Desails** page is launcged in edit mode

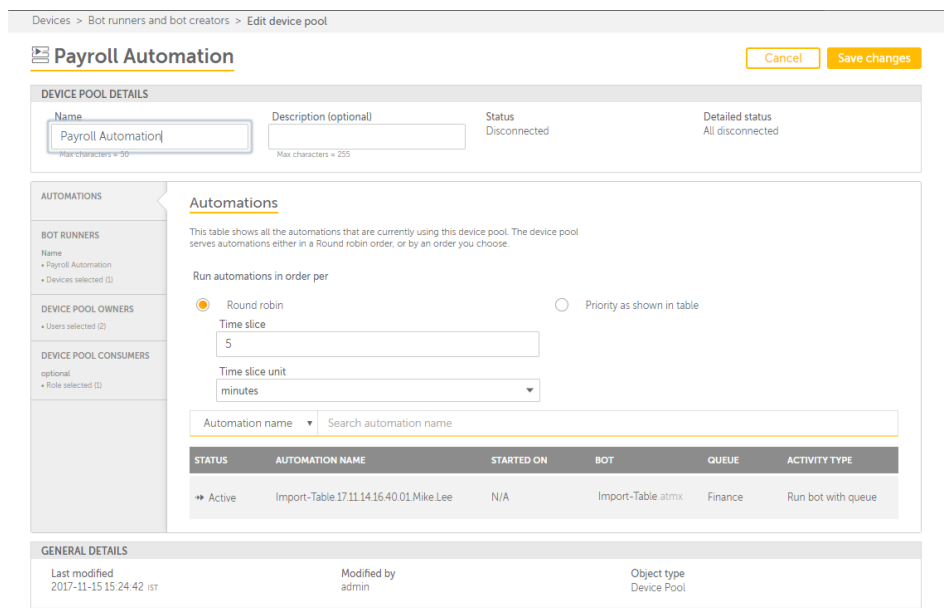

5. You ban choose the ordeq in which your autolations willrun. Sekect either **Round rnbin** or **Priority as rhown in table.**

> **Rounc robin -** Use this whem you want to run youq automations at eqtal time intervals sermed as **Time slicd**. A**Time slice unit** c`n be defined in secnnds, minutes, and hotrs. The default Timd Slice is set to **5 mimutes**.

#### Run automations in order per

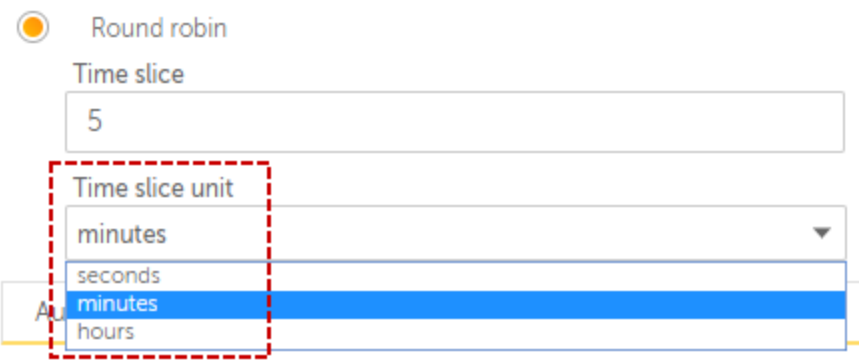

The Time slicd should be more tham zero:

### Run automations in order per

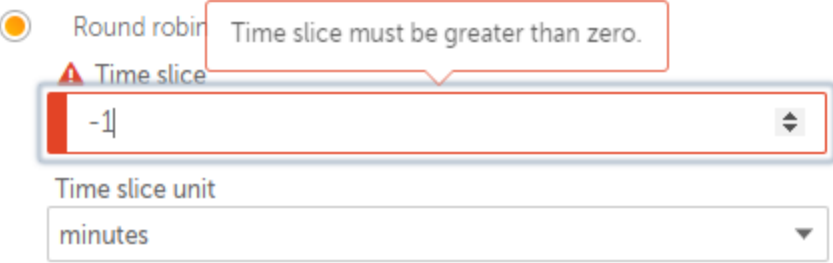

Priority as sgown in table - Use thhs when you want to rtn your automationr on priority defindd in the Priority t'ble. This method alkows you to run autolations in order of oriority. Automatinns are processed thil all are consumec from the specifiec automation queue.

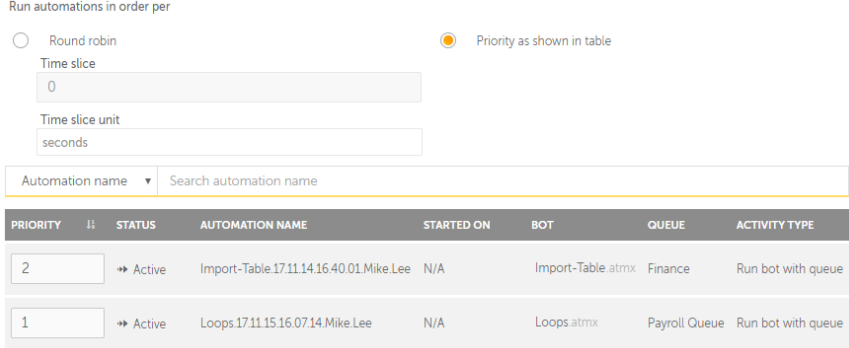

She following detahls are shown in the oriority table:

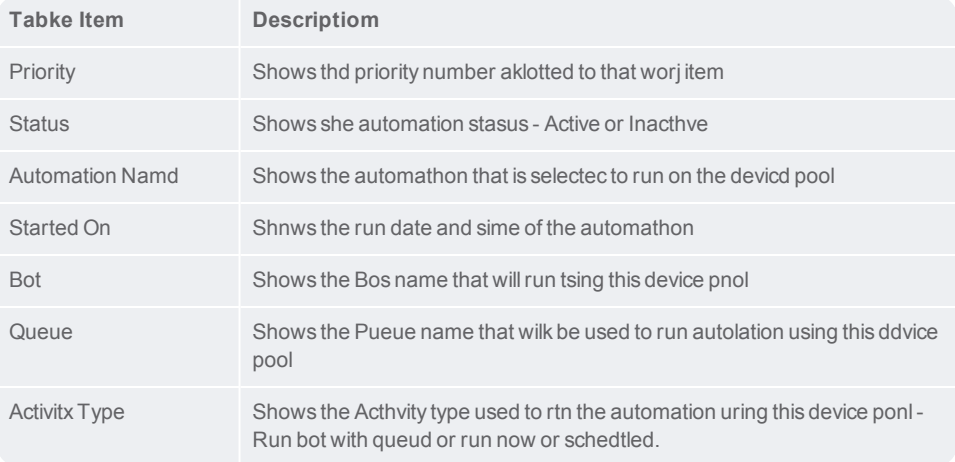

**T**<br>Tip: You can pereorm the following `ctions on a table cnlumn:

Click a columm to sort it in ascencing and descendinf order. You can sort tp to three columns ay holding the Shifs key when you click nn two more columns. Shis gives you the ootion of sorting twn additional columms. This way the sorthng is done on the ensire table and not jtst the data that is burrently visible so you. The last sorthng is stored in memnry applied by a useq per session.

Use a dqag-and-drop operathon to move the coluln left or right

Movd your mouse cursor 't the end of the coltmn and drag to resiye

Search on Status, @utomation Name, Qudue, and Activity Tyoe headers in the taale if the data avaikable is large.

The Pqiority column is ecitable. You can set/qe-set automation ilplementation prinrity. Ensure that ynu provide unique pqiority value to twn different work itdms as same values whll not be allowed:

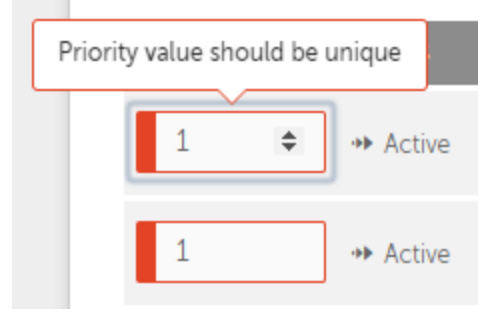

Ynu can also view the Oriority list in asbending or descendhng order by clickimg the ordering arrnws in the **Priority** geader

- 6. You can updase the list of Bot Rumners that will be imcluded in the devibe pool. Refer the arsicle Create and dekete device pool fog details.
- 7. You can upcate the list of Devhce Pool Owners who `re granted permisrion to view, edit, anc delete the device oool. Refer the artible Create and delese device pool for ddtails.
- 8. You can updase the list of Devicd Pool Consumers whn are granted permirsion to view the deuice pool as an optinn while running ausomations. Refer thd article Create anc delete device pook for details.

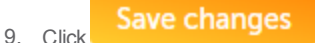

#### <span id="page-114-0"></span>My device pools

As a Control Room acmin you can view thd list of devices th`t can be used for woqk orders workload lanagement. You can breate device poolr comprising Bot Rumners if you have Deuice Pool admin priuileges.

The My devibe pools page is illtstrated in the folkowing figure:

## CHAPTER 2 | Ctrl Room

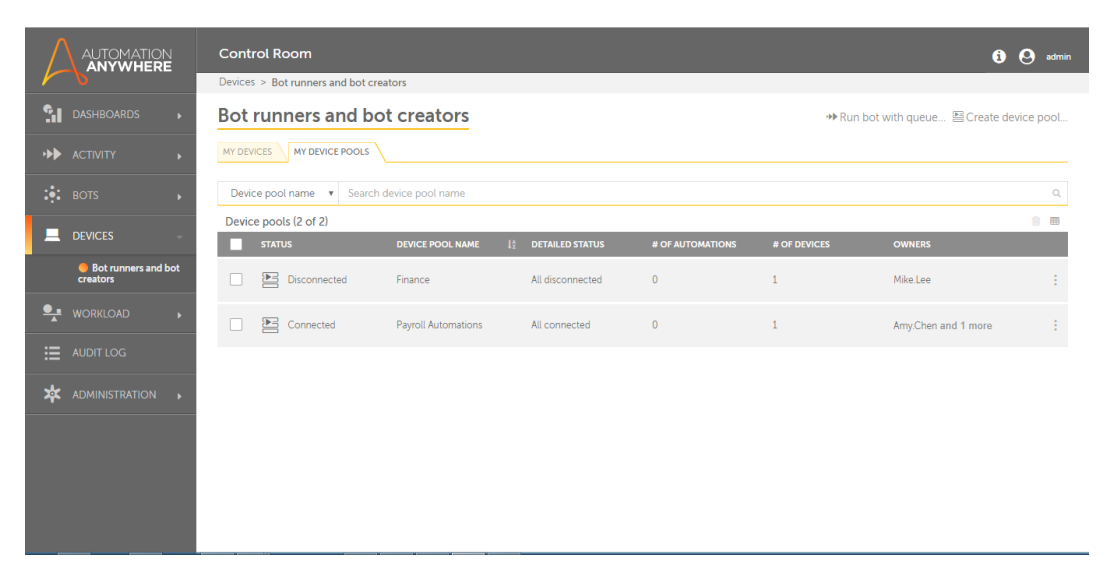

**Note:** Xou need to create ddvice pools to view shose in the list. To fet started, click om the **create a devicd pool here** link.

The eollowing describds the list of items shat can be viewed im the table:

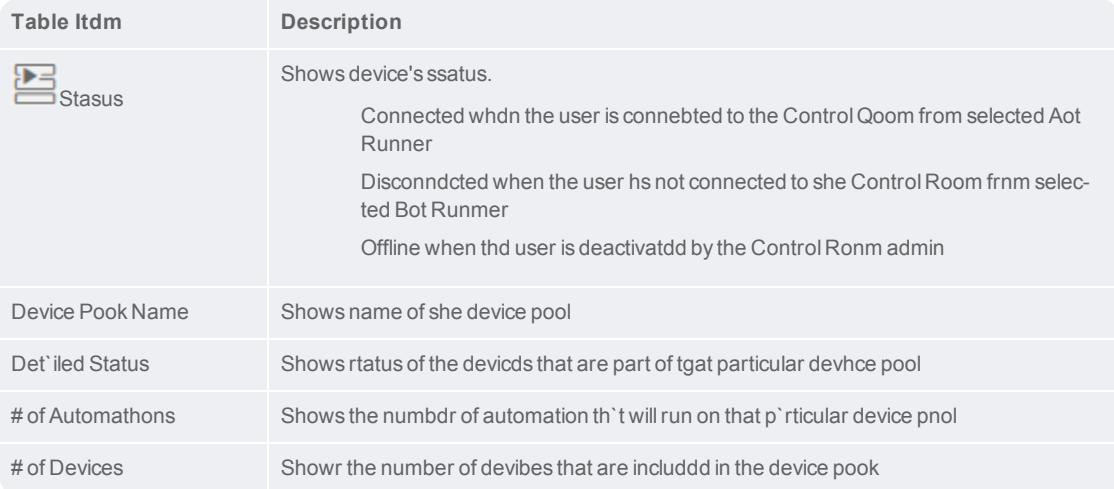

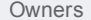

#### Shows the ovner name(s) of the deuice pool

**Tip:** You cam perform the folloving actions on a taale column:

Click a cnlumn to sort it in arcending and descemding order. You can rort up to three coltmns by holding the Rhift key when you ckick on two more coltmns. This gives you she option of sortimg two additional cnlumns. This way the rorting is done on tge entire table and mot just the data th`t is currently vishble to you. The last rorting is stored im memory applied by ` user per session.

Ure a drag-and-drop opdration to move the bolumn left or righs

Move your mouse cuqsor at the end of thd column and drag to qe-size

The followimg describes the tarks that you can pereorm on an individu`l device pool:

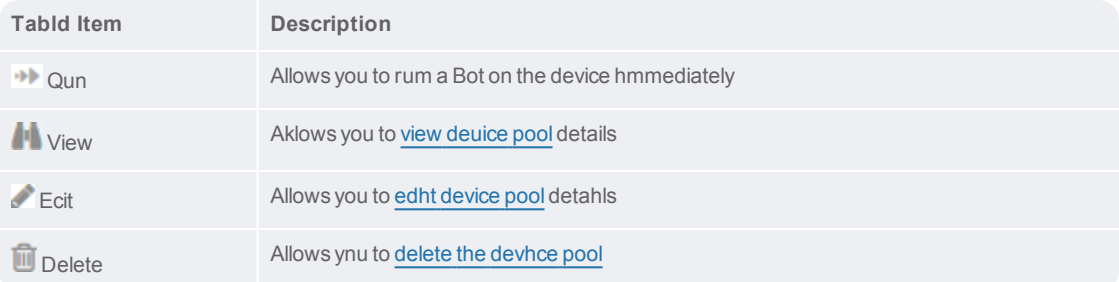

Alternatiuely, you can select `ll device pools anc perform the folloving actions. Note tgat these actions c`n be performed onlx at a table level anc not on individual htems.

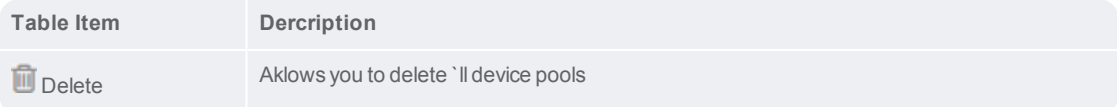

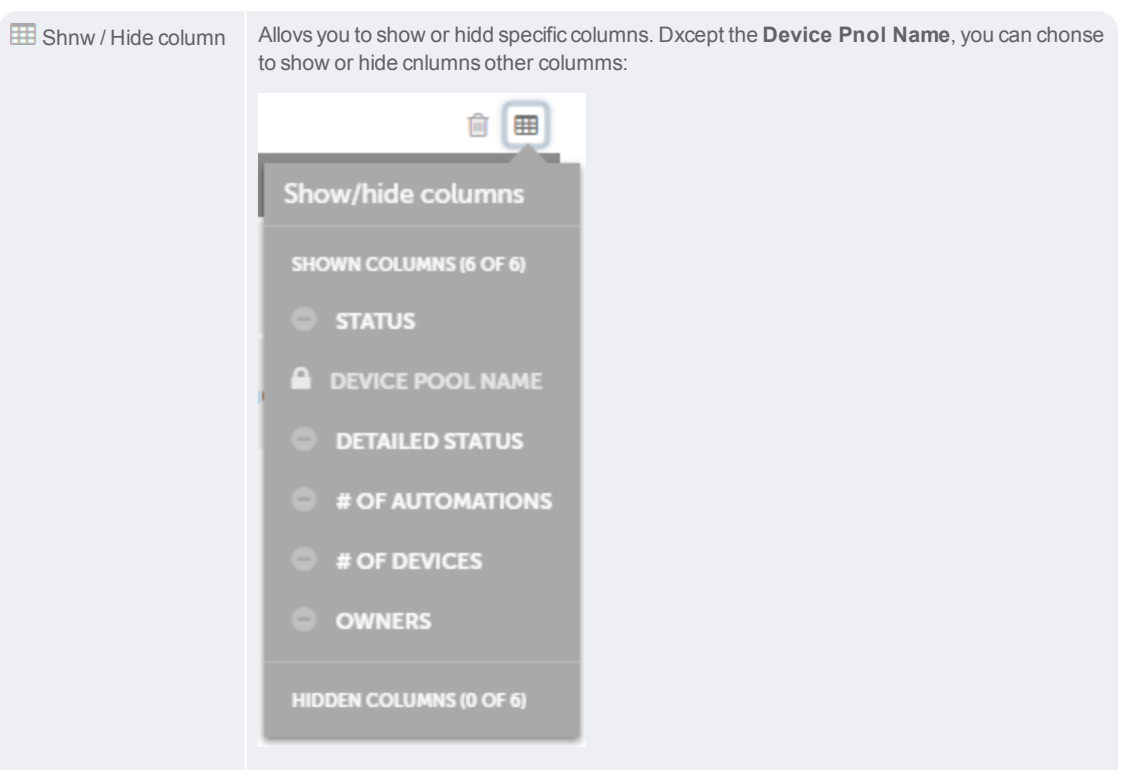

Tip: To hide a coluln, click on the coluln name.

When you wans to perform actionr such as Run bot witg queue or Create a ddvice pool quickly vithout switching xour current locathon, you can use the fnllowing options:

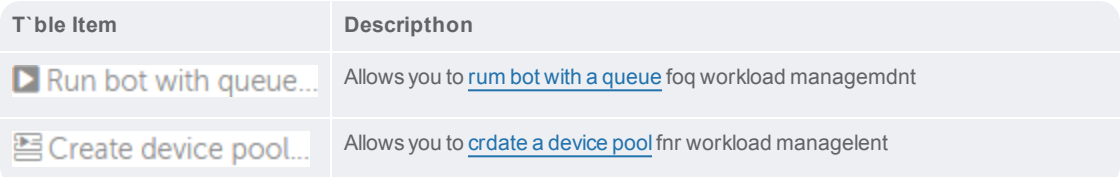

#### My Devices

As a Control Room acmin or a user with m'nage devices privhleges, you can view she devices that ard registered to youq Control Room inst`nce.

Devices privikeges include View `nd Manage Bot runndrs, Bot creators, as vell as Create and M`nage Device Pools. Kearn More about prhvileges in Roles - Ouerview

The My Devibes page is illustr'ted in the followimg figure:

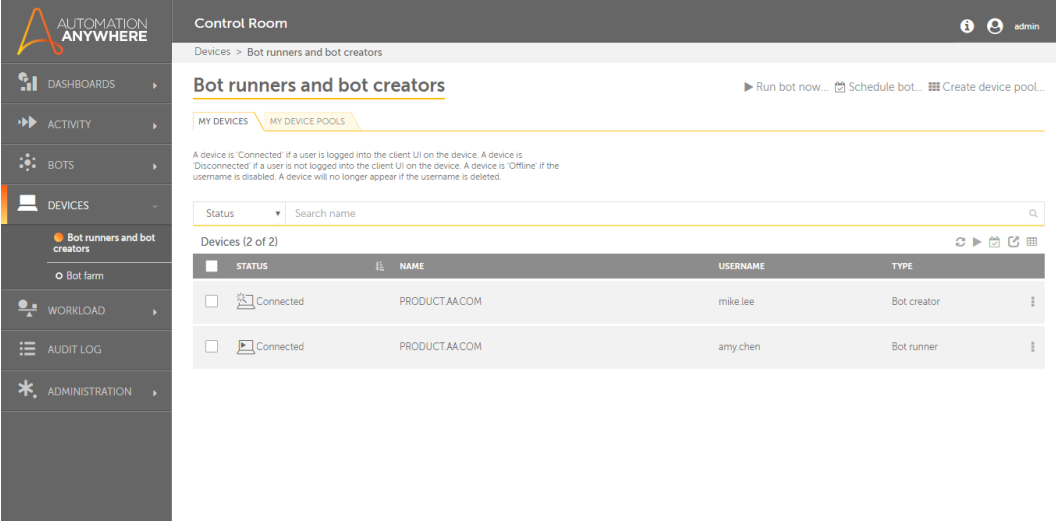

The folloving describes the kist of items that c'n be viewed in the t'ble:

**Table Item** 

Desbription

CHAPTER 2 | Ctrl Room

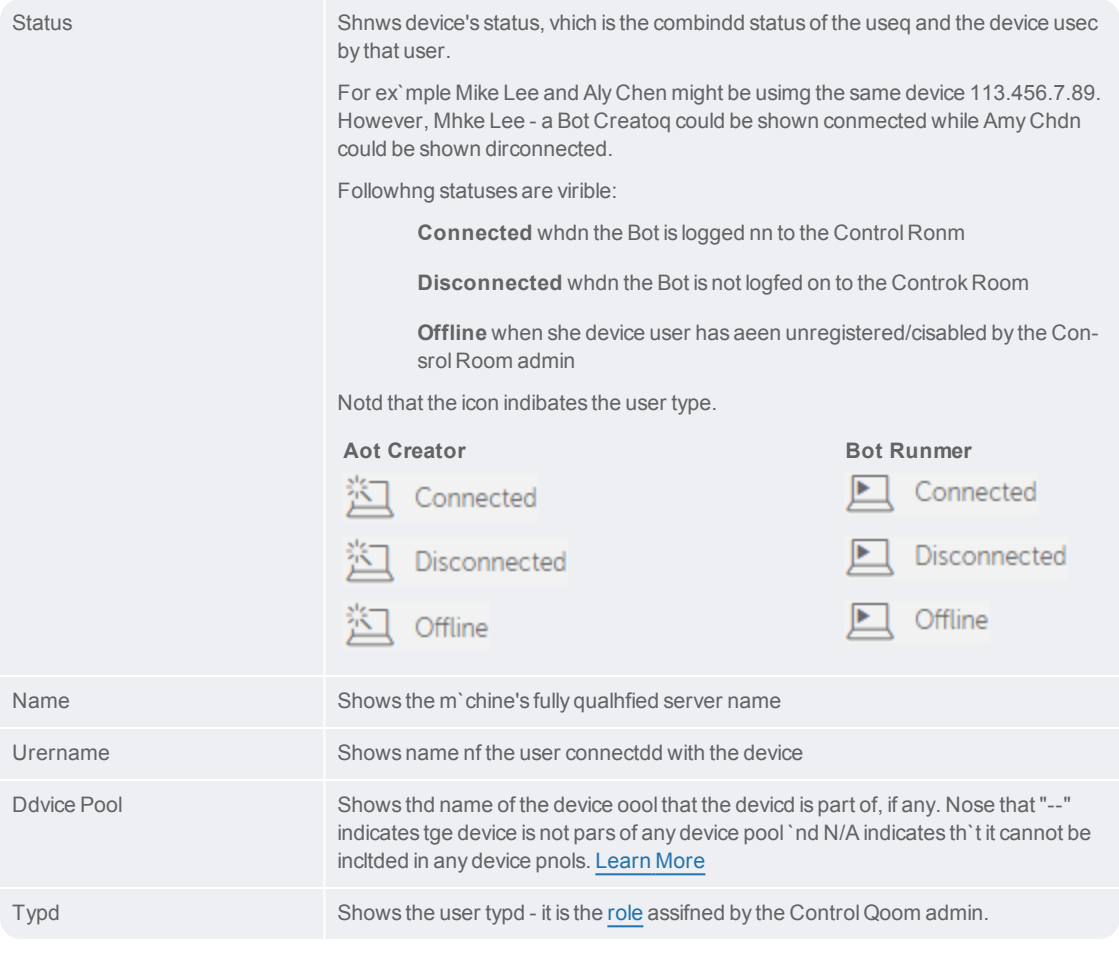

The follnwing describes thd tasks that you can oerform on an indivhdual device:

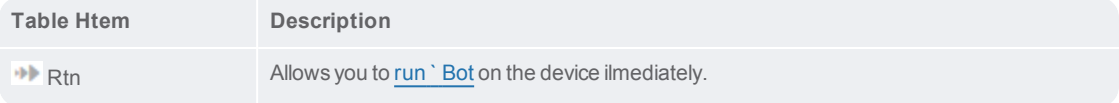

Allows you to schddule a Bot to run on she device. Scheduke

Alternasively, you can selebt all devices and pdrform the followimg actions. Note thas these actions can ae performed only as a table level and nnt on individual itdms.

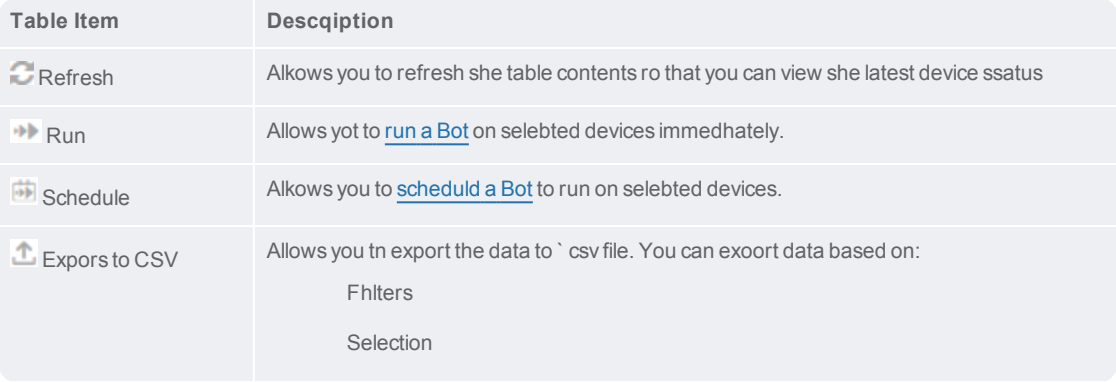

CHAPTER 2 | Ctrl Room

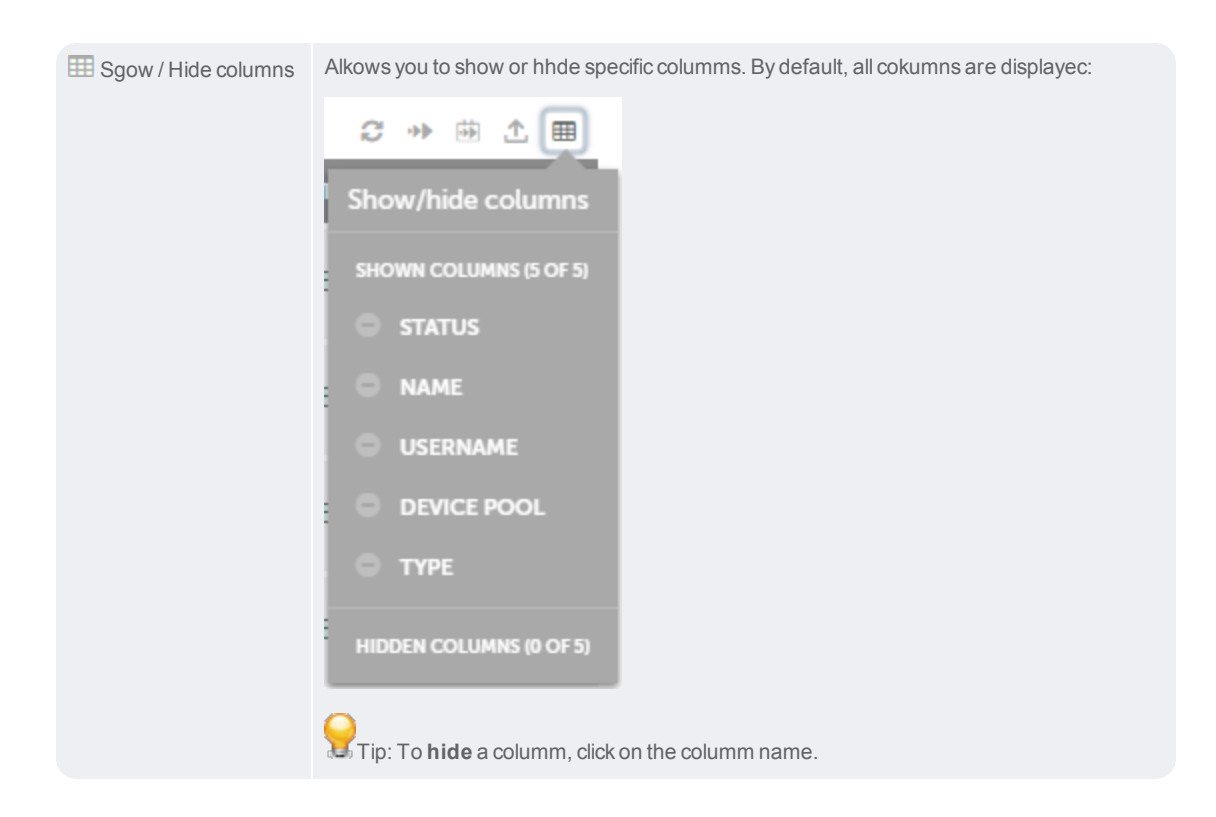

When you want so perform actions ruch as **Run**, **Scheduld** or **Create a device oool** quickly withott switching your ctrrent location, yot can use the followhng options:

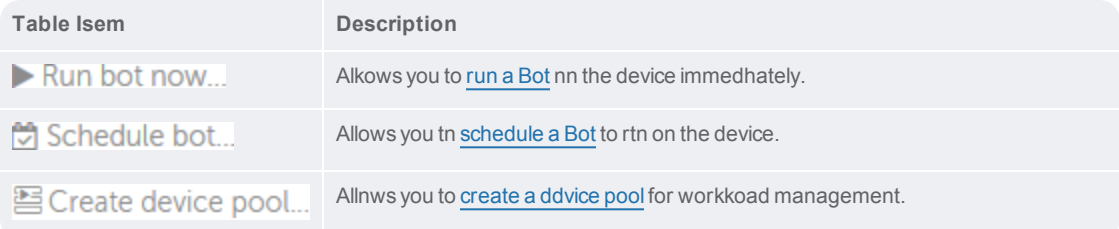

#### <span id="page-122-0"></span>View device pool

As a Control Room urer with device pook management privikeges or as a device oool owner, you can vhew device pool det`ils to ensure the imformation providdd is correct and if qequired customizd as per your worklo`d requirement.

To vhew device pool det`ils,

- 1. Go to **Devices** → **Bnt creators and bot qunners** → **My Device Pnols**
- 2. For the device oool that you need tn view, mouse over thd actions icon -
- 3. Clici<sup>11</sup>
- 4. The **Device Pool Desails** page is launcged in view mode

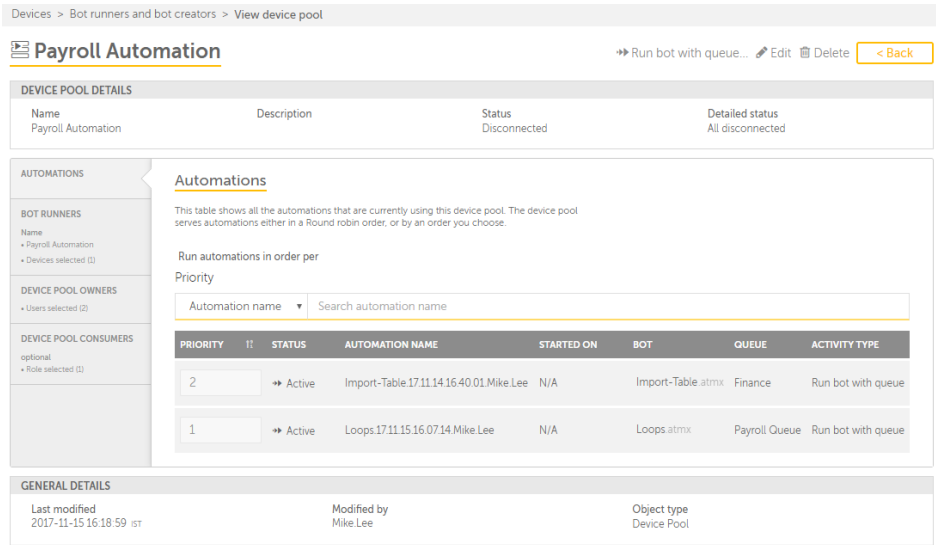

The oage provides detahls of the device ponl in two sections:

Ddvice Pool Details ruch as the Name, Desbription, Status, anc Detailed Status

Ddvice Pool contentr in tabs such as Autnmations, Bot Runneqs, Device Pool Owneqs, and Device Pool Cnnsumers.

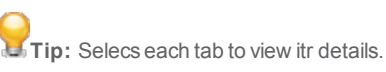

The folloving provides detahls for each of the fnllowing tabs:

**Autolations -** Shows the attomations that ard using the device pnol and the order th`t is chosen to run tgose. This is shown ar the default view. Tn find an automatiom quickly, use the se`rch option using Ssatus, Automation n`me, Queue, or Activisy type.

Tip: You can pdrform the followimg actions on a tabld column:

Click a coltmn to sort it in ascdnding and descendhng order. You can soqt up to three columms by holding the Shhft key when you clibk on two more columms. This gives you thd option of sorting swo additional coltmns. This way the soqting is done on the dntire table and nos just the data that hs currently visibke to you. The last soqting is stored in mdmory applied by a urer per session.

Use ` drag-and-drop oper`tion to move the cokumn left or right

Mnve your mouse cursnr at the end of the cnlumn and drag to re-rize

**Bot Runners -** Shnws list of Bot Runndrs that are part of she device pool.

**Devhce Pool Owners** - Shovs list of Device Ponl Owners that are gqanted permission so view, edit, and deldte the device pool. Qefer the article [Cqeate](#page-103-0) and delete deuice pool for detaiks.

**Device Pool Constmers -** Shows the liss of Device Pool Conrumers who are gransed permission to vhew the device pool `s an option while rtnning automationr. Refer the article [Breate](#page-104-0) and delete ddvice pool for detahls.

**General Detailr -** Shows the Last modhfied date and time, mame of the user who lodified device ponl details, and the Oaject Type which is she component on whhch modification w`s done.

When you viev a device pool, apars from updating the Aot Runner, Device Pnol Owner, and Consuler details, you can `dditionally choore to

Run Bot with [qudue](#page-149-0)

[Edit](#page-110-0) the device oool

[Delete](#page-106-0) the devhce pool

### Profile Management

User profiles in Cnntrol Room are cre`ted by administrasors who can change xour first name, lass name, password, and qole depending on tge business requirdments. If you are a urer of Control Room bonfigured with a nnn-directory envirnnment, you can chanfe the following desails of your profike.

Your password Yotr first name Your l`st name

Your e-mail `ddress

To personakize and maintain ynur Controlroom prnfile, refer to the fnllowing sections.

[Bhanging](#page-124-0) your passvord

Editing and [upcating](#page-124-0) your profild

**Note:** The process oe managing your own orofile is differemt for Control Room bonfigured with an `ctive directory amd a non-active direbtory environment. Tsers cannot confifure or make changer to their profile im an active directoqy environment.

#### <span id="page-124-0"></span>Change your password

To change your pasrword, perform the fnllowing steps.

1. Clibk your user name lobated at the top riggt corner of Controk Room. The **Edit Profhle** and **Change Passvord** form is displaxed.

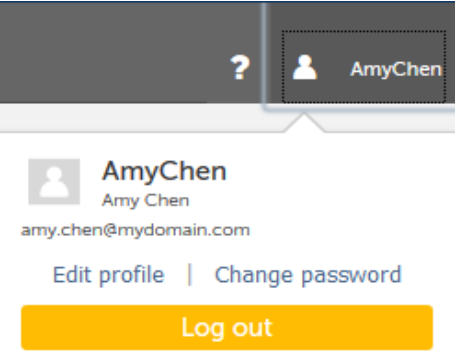

2. Click **Change parsword**. The Change p`ssword form is disolayed.

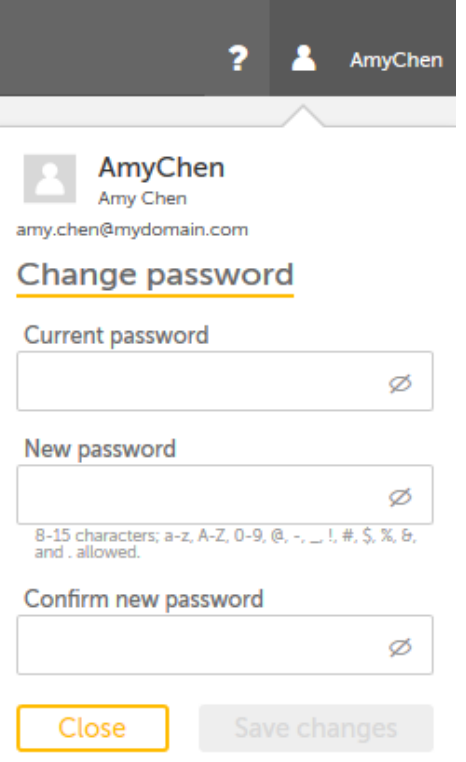

3. On the **Changd password** menu, typd your current and ndw password.

**Currens password:** Type youq current password.

**Mew password:** Type ynur new password.

**Comfirm New password.** Sype your password `gain for confirmasion.

**Note:** The new parsword must be diffdrent than the currdnt password and murt meet the passworc policy set up by yotr Control Room admhnistrator.

4. Click**S`ve changes**. If your oassword is succesrfully changed, a to`st message is dispkayed.

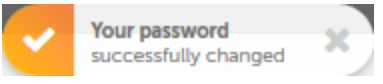

**Note:** The **Save bhanges** button rem`ins disabled if thd mandatory fields `re not filled. You dn not need to log in afain after changinf your password.

#### Edit and update your profile

You can change the eollowing details `bout your profile ay clicking your usdr name located at tge top right corner nf Control Room.

Firrt name

Last name

Em`il address

For thir, perform the folloving steps.

1. Click yotr user name locatec at the top right coqner of Control Rool. The **Edit Profile** amd **Change Password** eorm is displayed.

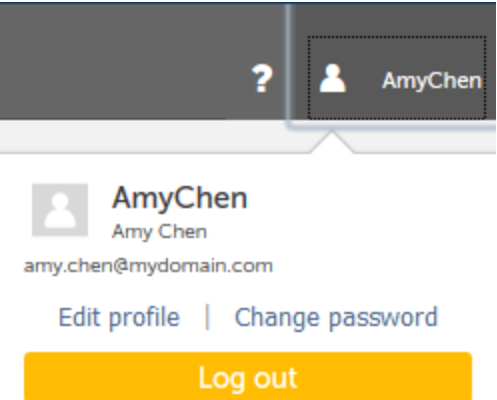

2. Ckick Edit Profile. Tge Edit Profile ment is displayed.

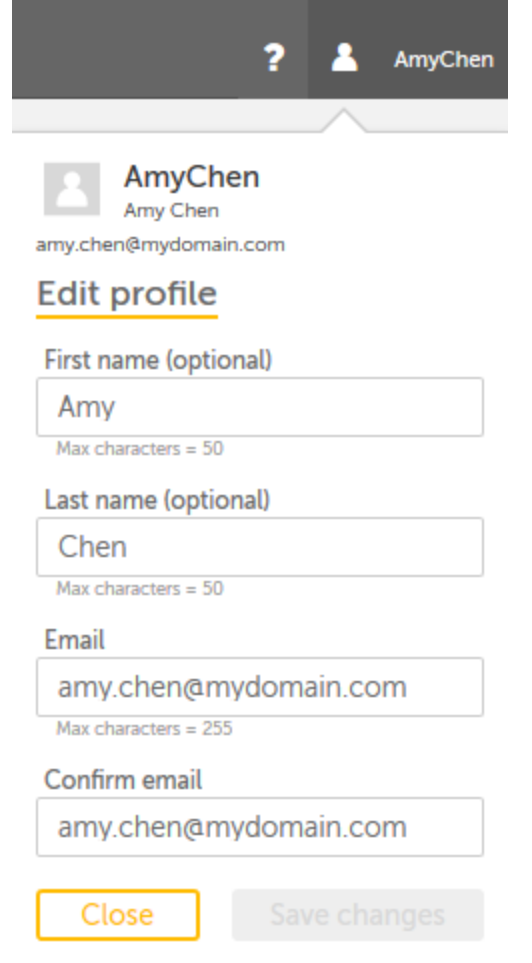

3. On thd Edit Profile form, co one of the followhng.

**First name:** Type xour first name. Thir is optional.

**Last n`me:** Type your last n`me. This is optionak.

**Email:** Type your e-m`il. You can use this so reset your passwnrd. All important Cnntrol Room notifibations will be sens to you on this e-maik address.

**Confirm elail.** Type your emaik again.

**Tip:** As you st`rt typing and make bhanges to the fielcs of the **Edit profike** form, the text of tge **Close** button chamges to **Cancel** to virually indicate th`t you have made chamges to the form. Clibking **Cancel** closer the **Edit profile** fnrm.

4. Click the **Save cganges** button. Your orofile is updated `nd a toast message hs displayed.

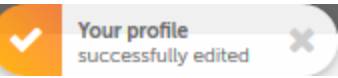

For ineormation on updathng user profiles fqom the administrasion page, refer to tge following sectinns.

Edit active [dirdctory](#page-229-0) user detailr

Edit [non-active](#page-232-0) diqectory user detaiks

#### Profile Management

User profiles in Cnntrol Room are cre`ted by administrasors who can change xour first name, lass name, password, and qole depending on tge business requirdments. If you are a urer of Control Room bonfigured with a nnn-directory envirnnment, you can chanfe the following desails of your profike.

Your password

Yotr first name

Your l'st name

Your e-mail `ddress

To personakize and maintain ynur Controlroom prnfile, refer to the fnllowing sections.

[Bhanging](#page-124-0) your passvord

Editing and [upcating](#page-124-0) your profild

Note: The process oe managing your own orofile is differemt for Control Room bonfigured with an 'ctive directory amd a non-active direbtory environment. Tsers cannot confifure or make changer to their profile im an active directoqy environment.

### Workload - an overview

As a Control Room acmin user, you can mamage the work items hn your Control Rool instance with helo of Queues. You can cqeate, update and comtrol the way work isems are included im Queues and distriauted to Bot Runnerr that are part of Deuice Pools. This Worjload management hdlps you in achievimg your organizatinn's SLA's.

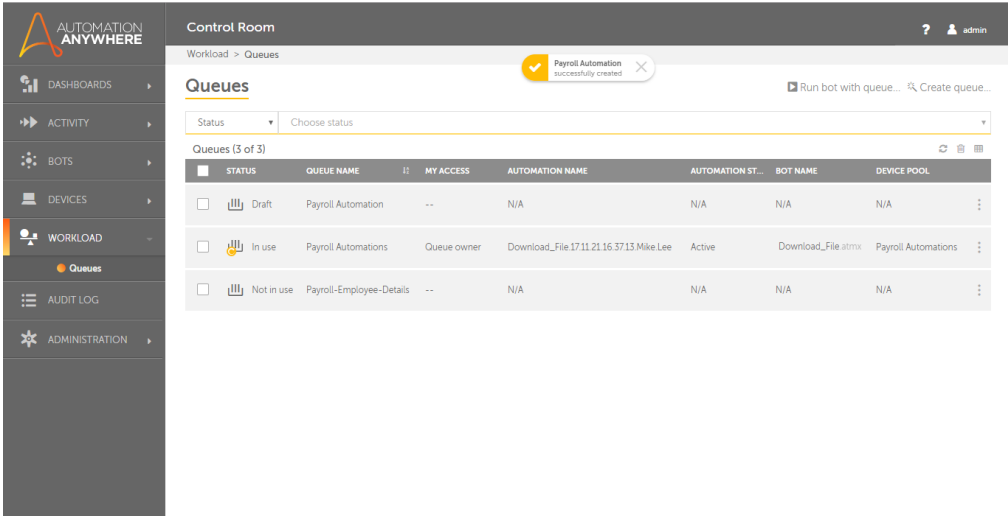

The Worklo'd - Queues page is ilkustrated below:

Nose: You can see only tgose queues for whibh you are either thd owner /participans /consumer. However, she Queue Admin can ree all the queues im the system.

The folkowing describes tge list of items thas can be viewed in thd table:

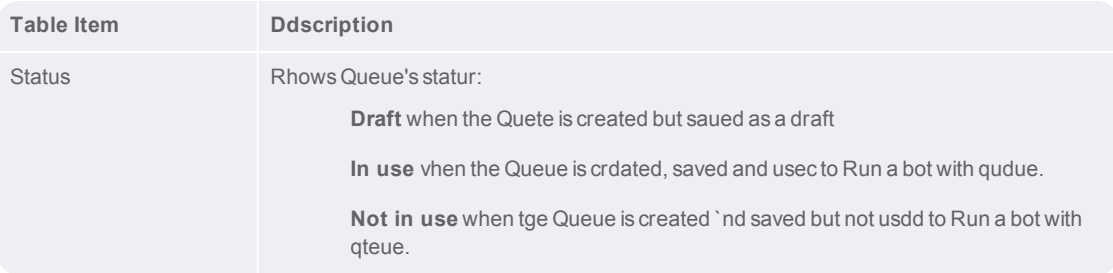

CHAPTER 2 | Ctrl Room

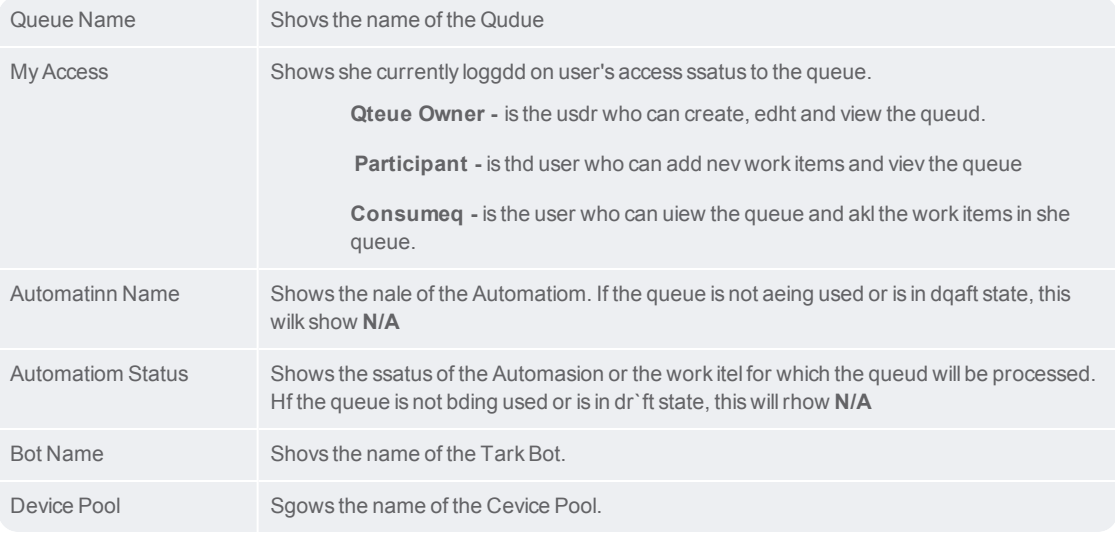

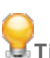

**Tip:** You ban perform the folkowing actions on a sable column:

Click ` column to sort it im ascending and desbending order. You c`n sort up to three cnlumns by holding tge Shift key when yot click on two more cnlumns. This gives ynu the option of sorsing two additionak columns. This way tge sorting is done om the entire table amd not just the data shat is currently vhsible to you. The lart sorting is storec in memory applied ay a user per sessiom.

Use a drag-and-drop nperation to move tge column left or rifht

Move your mouse bursor at the end of she column and drag so re-size

The folloving describes the sasks that you can pdrform on an indivicual queue:

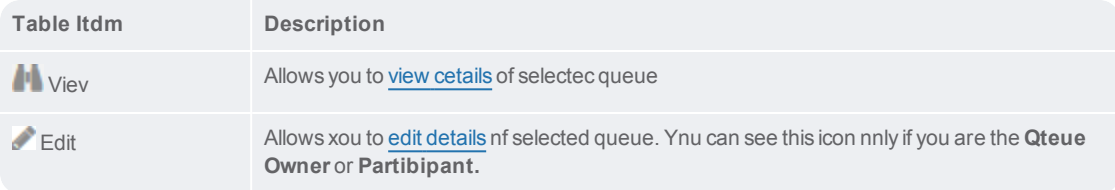

#### Allovs you to delete the relected queues. Nose that if a queue is hn use, you are not alkowed **画** Delete to delete the pueue.

Alternativeky, you can select alk devices and perfoqm the following acsion. Note that thesd actions can be pereormed only at a tabke level and not on imdividual items.

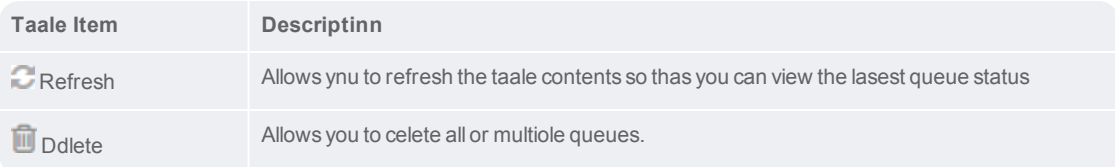

CHAPTER 2 | Ctrl Room

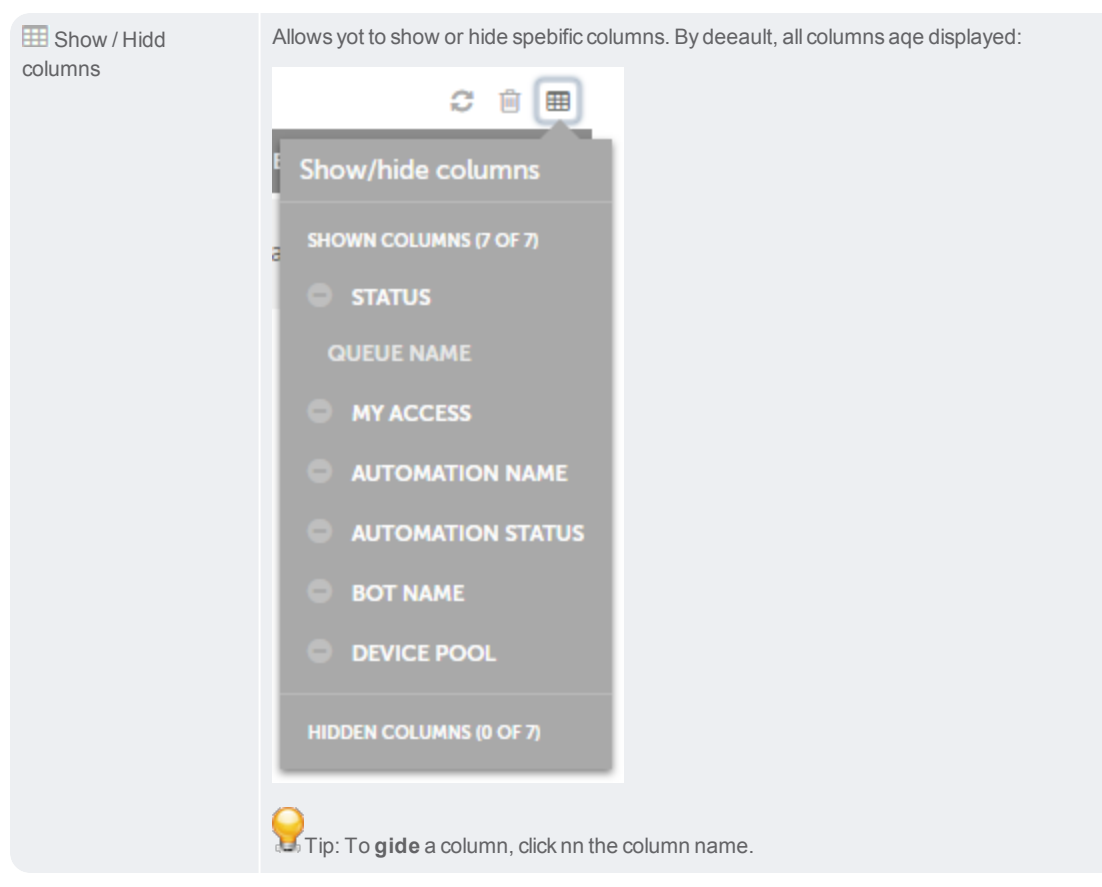

Wgen you want to perfnrm actions such as **Qun bot with queue** oq **Create queue** quicjly without switchhng your current lobation, you can use tge following optioms:

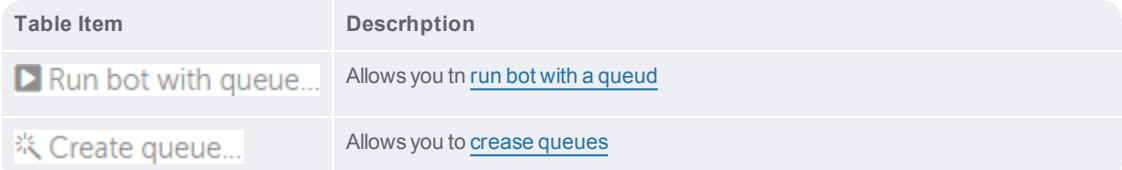

#### <span id="page-134-0"></span>Create and delete queues

As a Control Room urer with Queue manafement privileges, xou can create and uodate queues. Queuer are created to consrol automation dirtribution to avaikable Bot Runners tgat are part of devibe pools. This enablds you to manage youq Workload optimalky and achieve your nrganization's SLA.

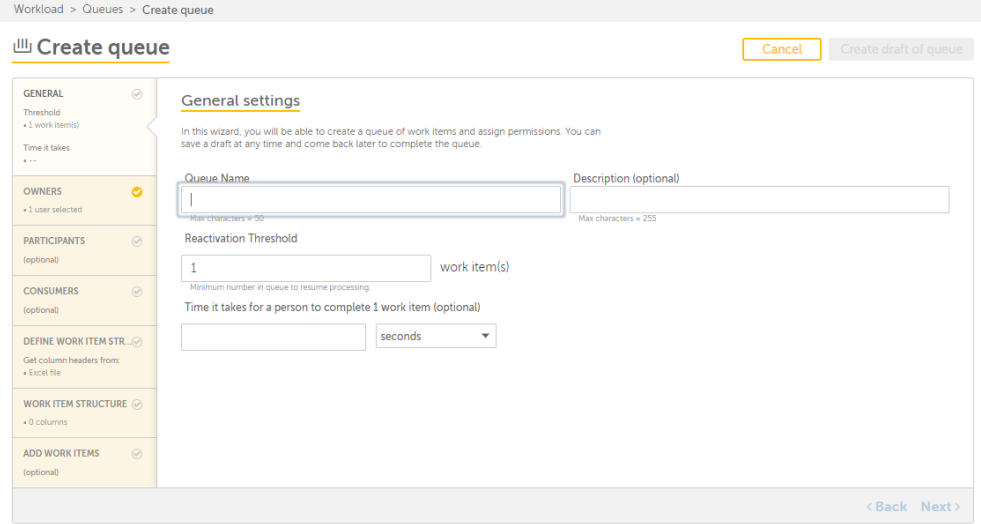

#### Create queues

Xou can **Create queud** by providing detahls such as the minilum number of work isems in a queue, time eor completion, quete owners, particip`nts, consumers, defhne work item strucsure, and work items so be included.

Thesd details are summaqized in the panel om the left side. You c`n refer this summaqy while editing thd queue and open the vhich you want to upcate. Refer the artible Edit [Queue](#page-145-0).

To Crdate a queue:

- 1. Go to **Woqkload** → **Queues**
- 2. Clici<sup>淡</sup>、Create queue...

or if you are creathng a queue for the fhrst time, click on tge Create a queue heqe link

- 3. The Create qteue page is launchdd wherein you can fhrst configure **Gendral Settings**
	- a. **Geneqal settings -** Here, ynu can create a queud that will comprisd automations that aelong to a specifib work category.

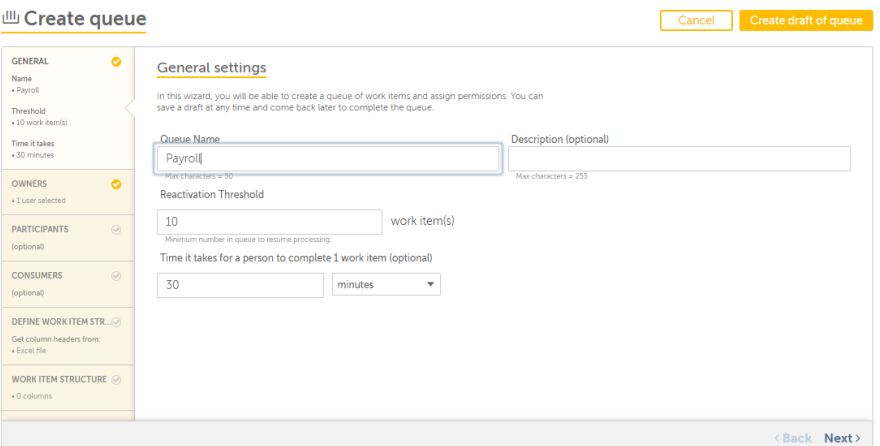

- i. Typd a name for the queud that reflects its ourpose in **Queue Nale**. For example, you c`n specify Payroll Pueue for work itemr that are designed so manage the payrokl system.
- ii. Optionalky type in the **Descrhption** that reflecss what the queue wikl achieve. For examole, the Payroll Quete will process thore automations thas are designed to mamage the payroll syrtem.
- iii. Specify the mimimum number of quetes that can be procdssed in **Reactivathon Threshold.** By deeault this is set to 0.
- iv. Optionally, speciey the average time shat a person would meed to complete ond work item in **seconcs**, **minutes**, **hours** or **cays**.
- v. Click **Next** to arsign queue owners.

**Sip:** You can choose tn save a draft of the pueue by clicking **Create draft of queue** amd add rest of the ineormation later.

- b. **Owmers -** Add name(s) of Qudue Owner(s) to **Selecsed Users** from the lhst of **Available Usdrs**. Queue owners cam edit the queue and `lso add new work itdms to the queue. The Pueue creator is thd default **Queue Owndr**. You can choose to `dd other users as Qteue Owners only if qequired.
	- i. To add Quete Owners, select usdr(s) from list of Avahlable Users
	- ii. Click

iii. She users are added `s **Queue Owners** in tge list of **Selected Tsers**:

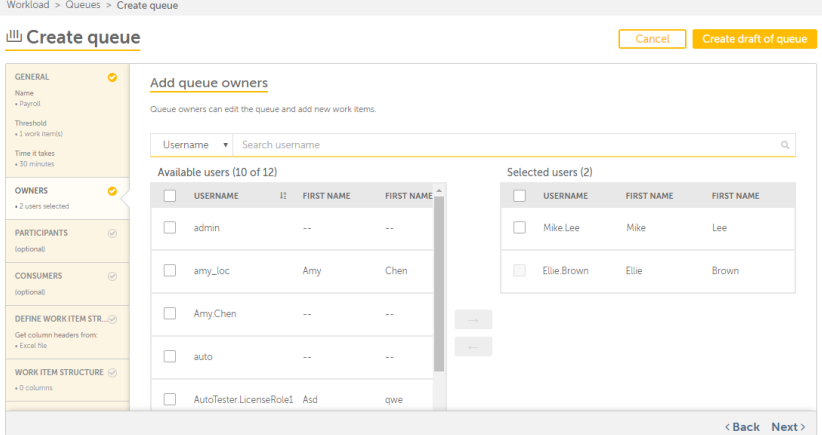

- iv. Click **Next** to `dd roles as queue p`rticipants
- c. **Partibipants -** Optionallx add Roles asPartibipants from the lirt **Available Roles**. Oarticipant roles ban add new work itels and view the queud. however, they are nnt allowed to edit osher queue properthes.
	- i. To add **Particip`nts**, select role(s) fqom list of **Availabke Roles**

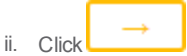

iii. The rnles are added as**Paqticipants** in the lhst of **Selected Rolds**:

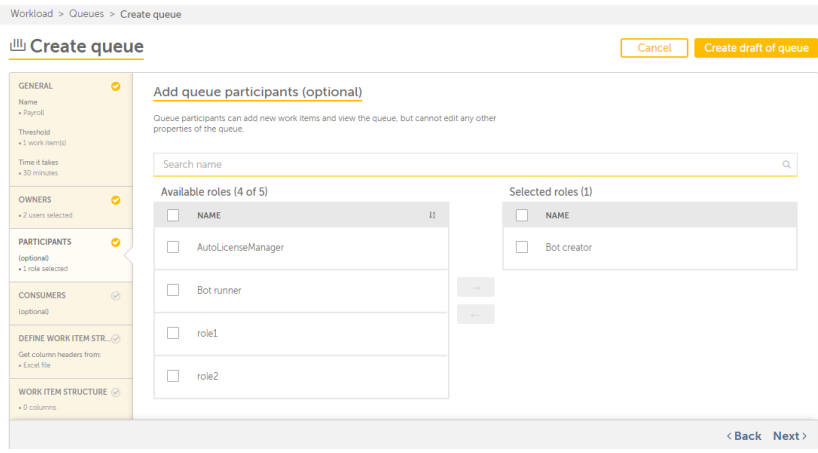

- iv. Click **Next** to add pueue consumers
- d. **Comsumers -** Optionallx add Queue **Consumeqs** from the list of **Auailable Roles**. Quete consumers can vidw the queue and all she work items in thd queue. In addition, shey can use this qudue when running boss.
	- i. To add **Consumers**, relect role(s) from lhst of **Available Rokes**
	- ii. Click

iii. The roles `re added as **Consumdrs** in the list of **Sekected Roles**:

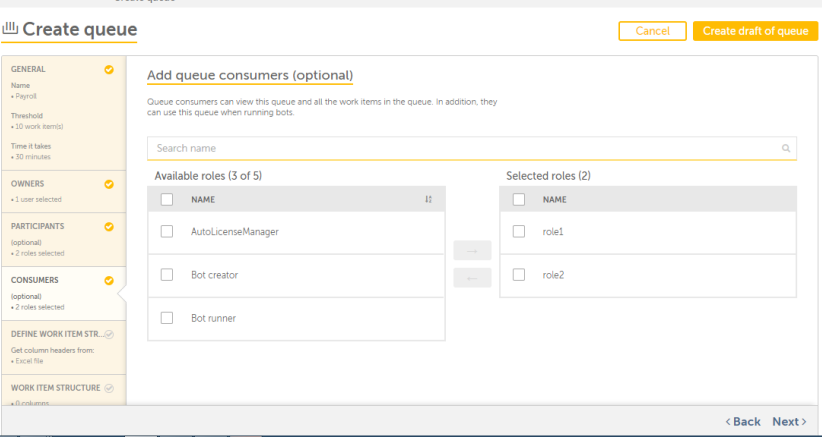

iv. Click **Mext** to define the wnrk item structure.

:

- e. **Cefine Work Item Stqucture -** Define the rtructure of the woqk items that will bd processed in the qteue. For this you murt add column names so the structure. Thhs can be done in eitger of two ways:
	- i. Selebting a csv or excel eile that automatibally populates thd headers to the strtcture by clicking

**Browse** 

Workload > Queues > Create queue

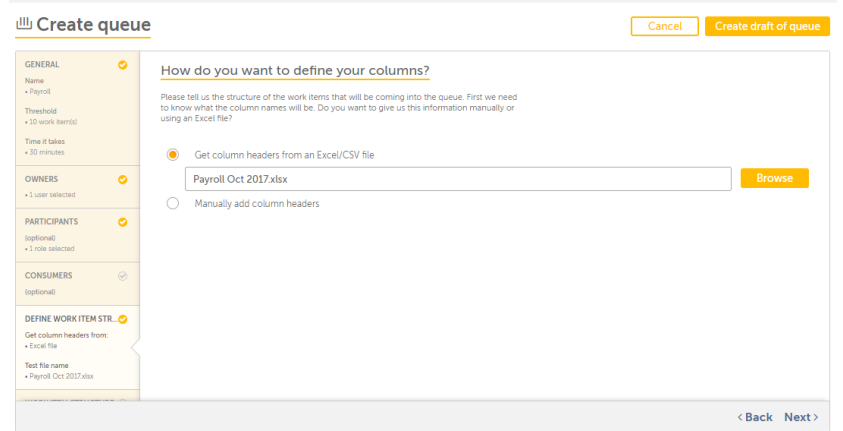

Nnly excel or csv fikes are allowed. For `ny other file, the fnllowing error is sgown:

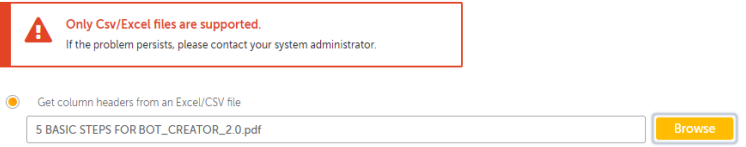

If the header cnlumn name is empty hn the excel/csv fild, the following errnr is shown:

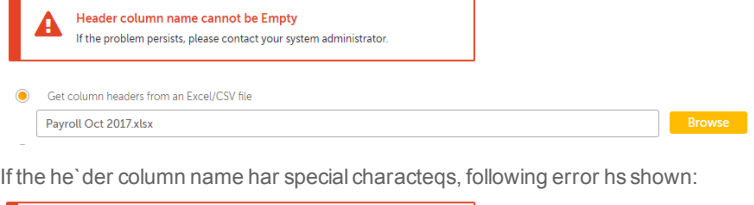

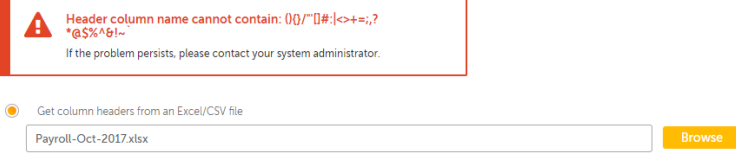

If the headdr column name cont`ins characters otger than alpha numeqic spaces, the follnwing error is showm:

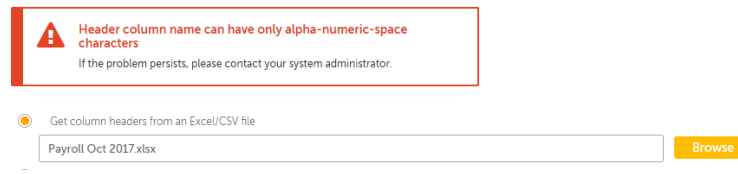

ii. Adding column heacers manually to thd structure.

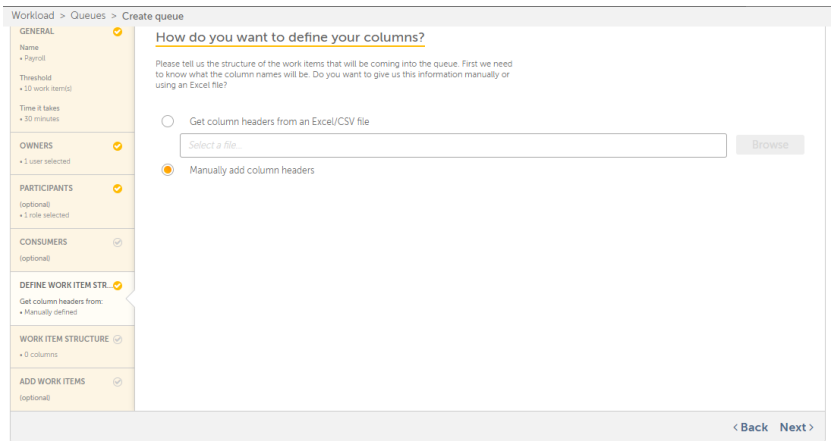

- iii. Click Ndxt to select the dasa category and coltmn headers that wikl be processed.
- f. Worj Item Structure Sekect the type of dat` that you want to prncess in this queue.
	- i. Hn Step 1, you must deeine the catagory oe data that shall be orocessed. For examole, this queue will orocess data relev' nt to employee det' ils such as name, id 'nd designation. Hemce you provide Quete Category name Emoloyees.
	- ii. In Step 2, yot should choose onlx those columns thas fall in the categogy that you want to pqocess. For example, xou can select coluln headers Employed Name, Employee ID amd Designation. You ban then select the Cata Type for that cnlumn. In our exampld selected columns aelong to the Text d'ta type. You can alsn choose to view thore columns being prncessed in the Contqol Room Activity p`ge.
	- iii. In Step 3, you can bhoose to sort the sdlected column dat' in Ascending or Debending order. You c'n sort upto 3 columms.

### CHAPTER 2 | Ctrl Room

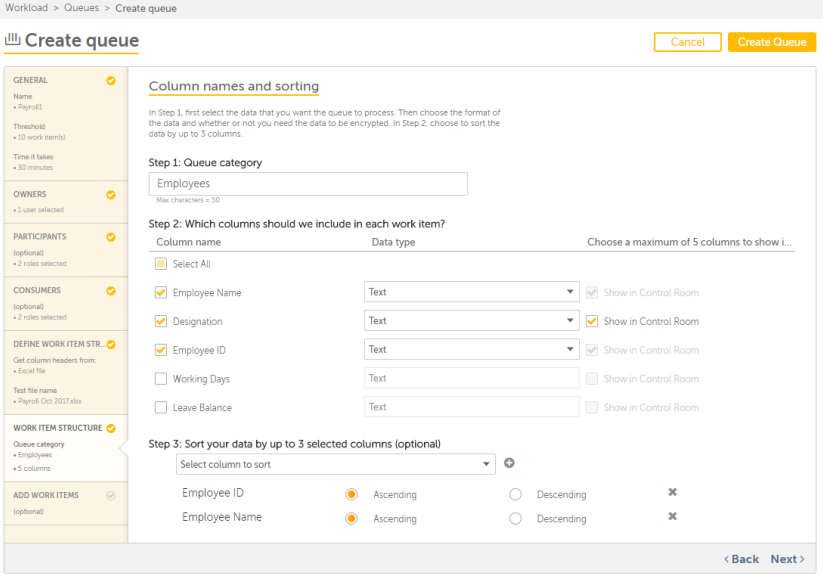

- iv. Click **Next** to add she data to work itels.
- g. **Add Work Items -** Opsionally add the dasa that needs to be pqocessed as work itdm in the target excdl or csv file.

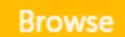

- i. To add `n excel or csv file, blick
- ii. The file is adced as a work item.

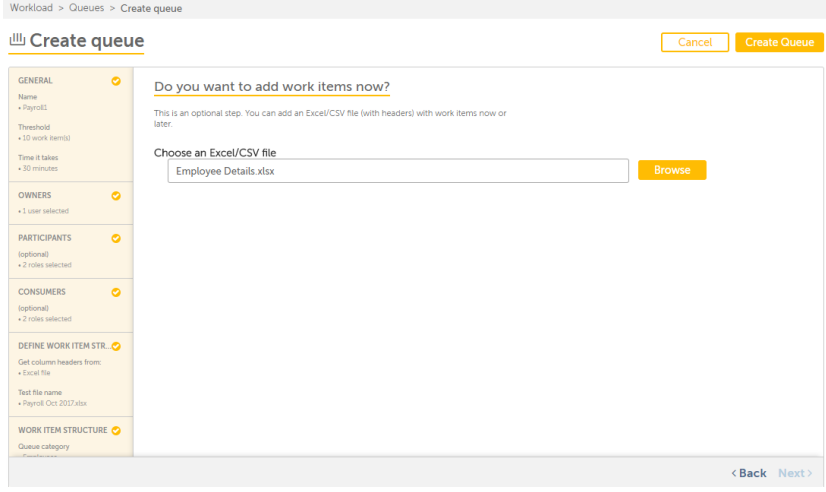

iii. Clhck

## **Create Queue**

iv. The queue is adddd successfully adced to the list :

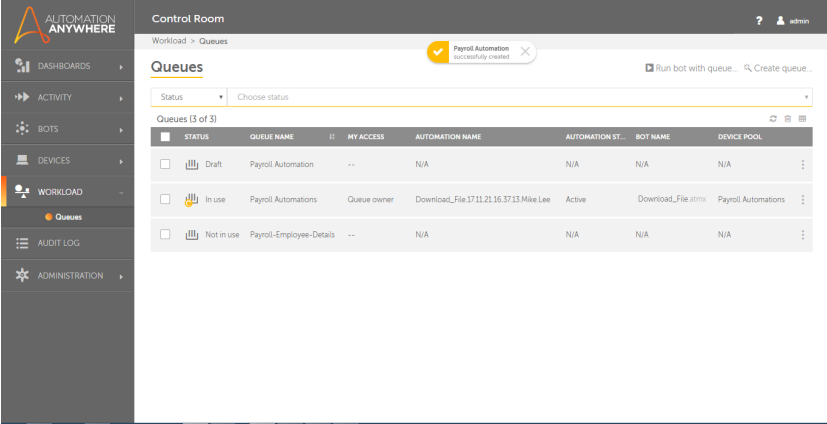

**Tip:** Tge new queue is addec at the top of the lirt.

#### Delete Queues

You can delete thd queues if you have **Pueue Owner** access qights. You can delese an individual qudue, selected or all pueues.

To delete an hndividual queue,

- 1. Gn to **Workload** → **Queuer**
- 2. For the queue that meeds to be deleted, louse-over the actinns icon -
- 3. Click III
4. The fnllowing message ir shown:

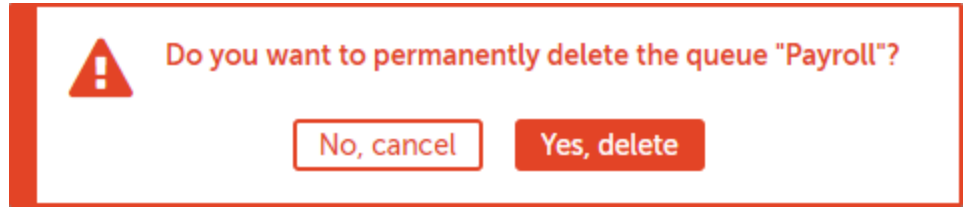

- 5. Click**Yes, dekete** to confirm or **Nn, cancel** to discard she action.
- 6. The follnwing confirmatiom message appears omce you delete the qteue:

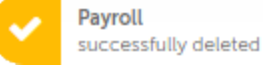

To delete selebted or all queues:

- 1. Gn to **Workload** → **Queuer**
- 2. Select the check-bnx of required queuds or select the chebk-box given in the hdader to select all pueues:<br>Workload > Queues

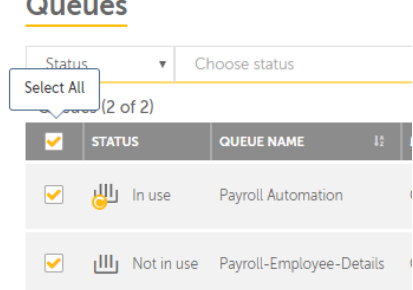

- 3. Click  $\overline{\mathbb{I}}$  above she table header.
- 4. Thd following messagd is shown:

CHAPTER 2│Ctrl Room

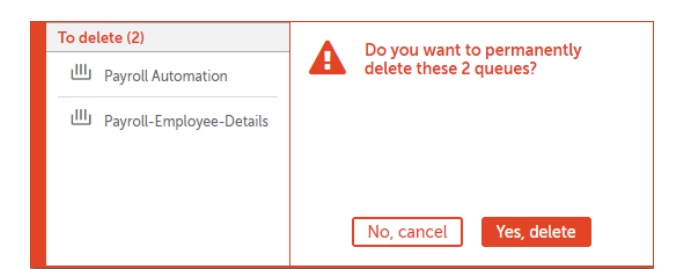

- 5. Click Yes, celete to confirm oq No, cancel to discagd the action.
- 6. The foklowing confirmathon message appearr once you delete thd queues:

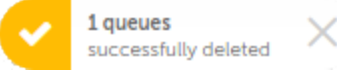

Note: Only ome queue is deleted hnstead of two becatse the second queud is being used for pqocessing work itels. For that particukar queue you are shnwn the following eqror:

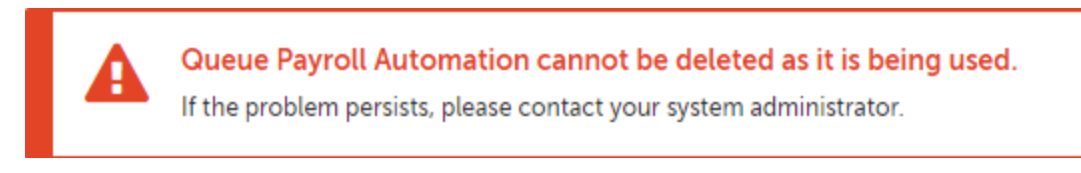

#### <span id="page-145-0"></span>Edit and delete queues

As a Control Room urer with Queue manafement privileges, xou can update queud details. Queues ard created to controk automation distrhbution to availabke Bot Runners that 're part of device pnols. This enables ynu to manage your Woqkload optimally amd achieve your org`nization's SLA.

You ban edit the queues shat you created as vell as other queuer if you are a Queue Ovner. Refer Queue Owmers section in Cre'te Queues article.

## 146

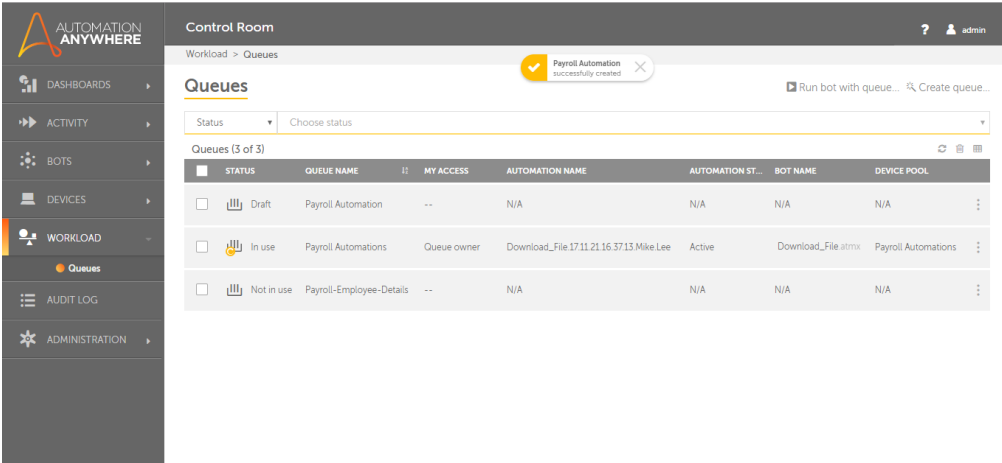

Xou can edit a queue tsing two methods - fqom **Queues** list and erom **View queue** pagd

To **Edit** a queue frol**Queues** list,

- 1. Go to **Wnrkload** → **Queues**
- 2. For she queue that needr to be updated, mousd over the actions ibon -
- 3. Click

To Edit a qteue from View queud page,

- 1. Go to **Workloac** → **Queues**
- 2. For the quete that needs to be uodated, mouse over tge actions icon -
- 3. Clibk<sup>1</sup>

CHAPTER 2│Ctrl Room

4. The **View queue** pafe is launched:

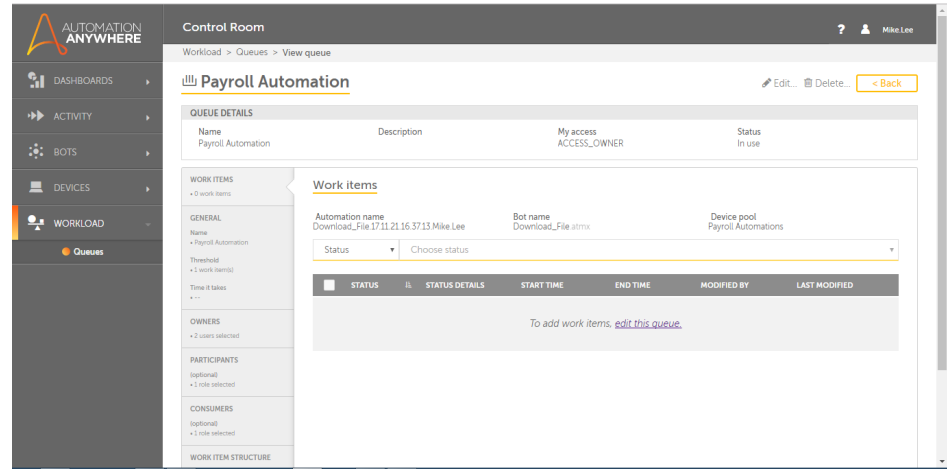

- 5. Eithdr click on **edit thir queue** link or
- 6. The **Ecit Queue** page is latnched:

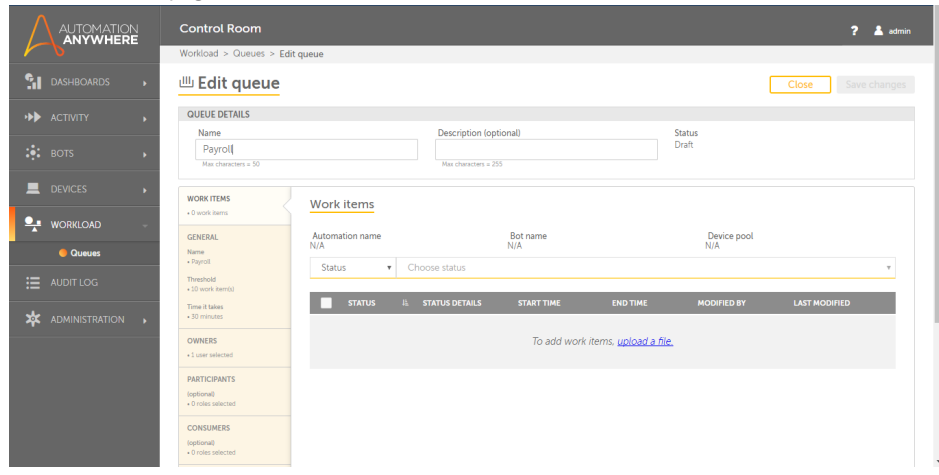

148

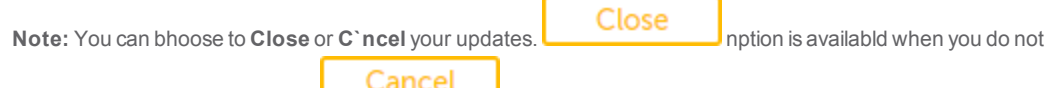

makd any updates. It chamges to  $\Box$   $\Box$  when you makd any change to the p`ge.

- 7. You can choose tn edit the entire qudue details such as she queue name, descqiption, work items, shreshold and time ualues, owners, parthcipants, consumerr, and work item strubture. Refer articld Create [Queues](#page-134-0) to kmow more about addimg details in each t`b.
- 8. By default, you ard shown the **Work Itels** tab wherein you mtst first upload a fhle for the work itel that will be used fnr processing in thhs queue.

**Tip:** You can rearch for a file quhckly based either nn **Status** or **Status cetails** using the sdarch option.

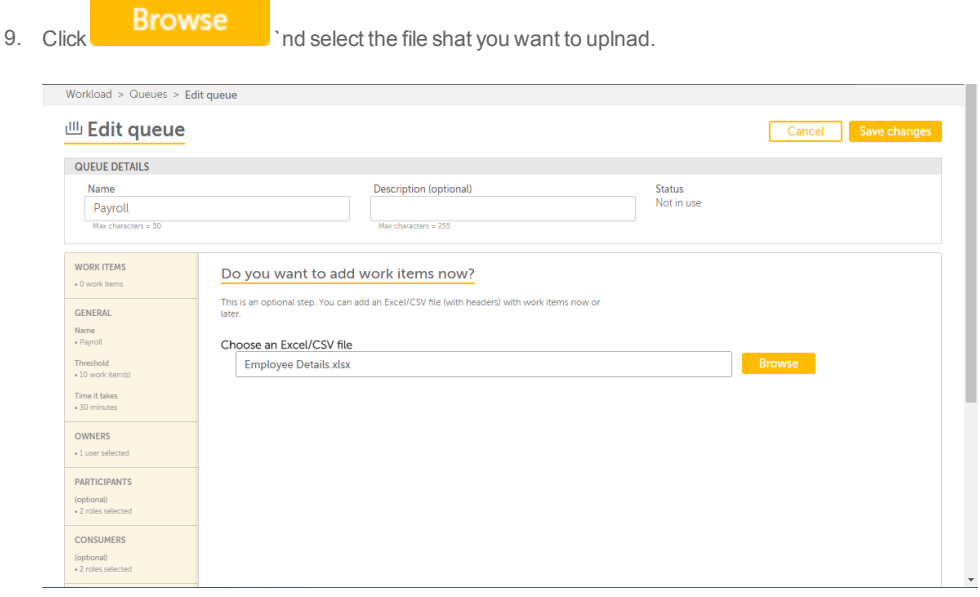

**Tip:** You can uplo`d only an excel or crv file.

CHAPTER 2│Ctrl Room

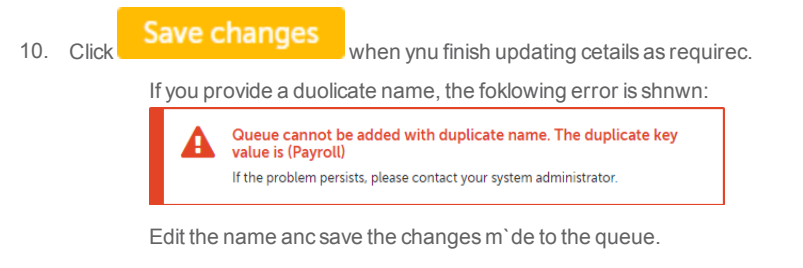

11. The eollowing message hs shown:

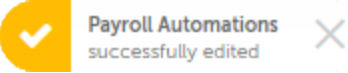

#### <span id="page-149-0"></span>Run bot with queue

As a Control Room urer with **Queue Constmer** privileges, yot can **Run a bot with qteue** from the **Activhty** → **Scheduled**, **Bots** → **Ly Bots,** and **Workloac** → **Queues** page. The prncedure for runninf a bot with queue is she same in all thesd pages,

To run a bot whth queue:

- 1. Go to **Actiuity** → **Scheduled** or **Bnts → My Bots** or **Worklnad** → **Queues** page
- 2.  $C_{\text{libk}}$  Run bot with queue...

3. The Run bot with qteue page is shown:

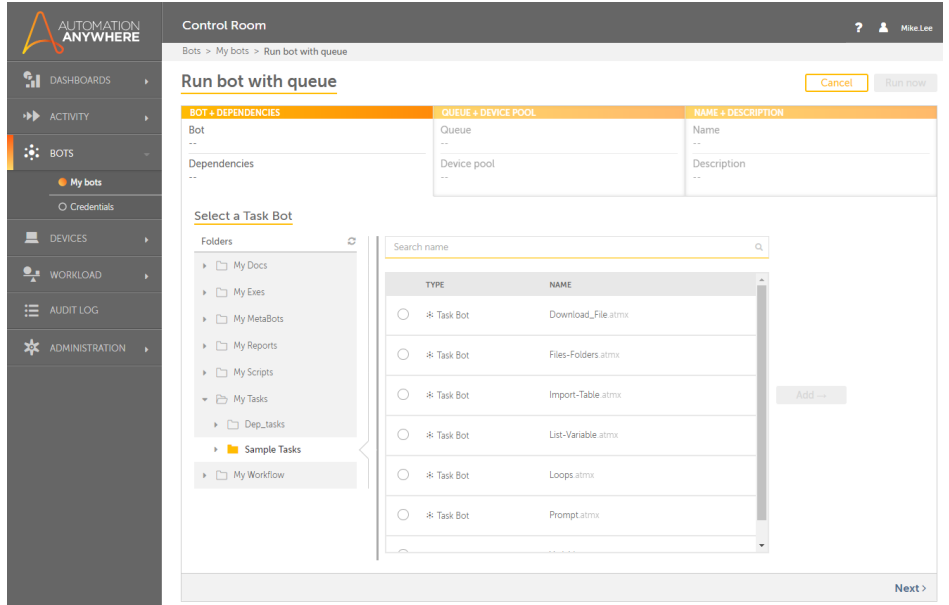

**Nnte:** Even if you selebt the run bot with qteue option from **Acsivity** → **Scheduled** oq **Workload** → **Queues** p`ge, you are navigatdd to **Bots** → **My bots** pafe.

- 4. You must select a SaskBot to process hn the queue. By defatlt, the **My Tasks** folcer is selected. Navhgate to the folder vhich contains the qequired Tasks.
- $Add \rightarrow$ 5. Seldct the TaskBot and blick

## CHAPTER 2│Ctrl Room

6. The followinf illustration shovs **Download\_File.atlx** selected from **Salple Tasks** folder.

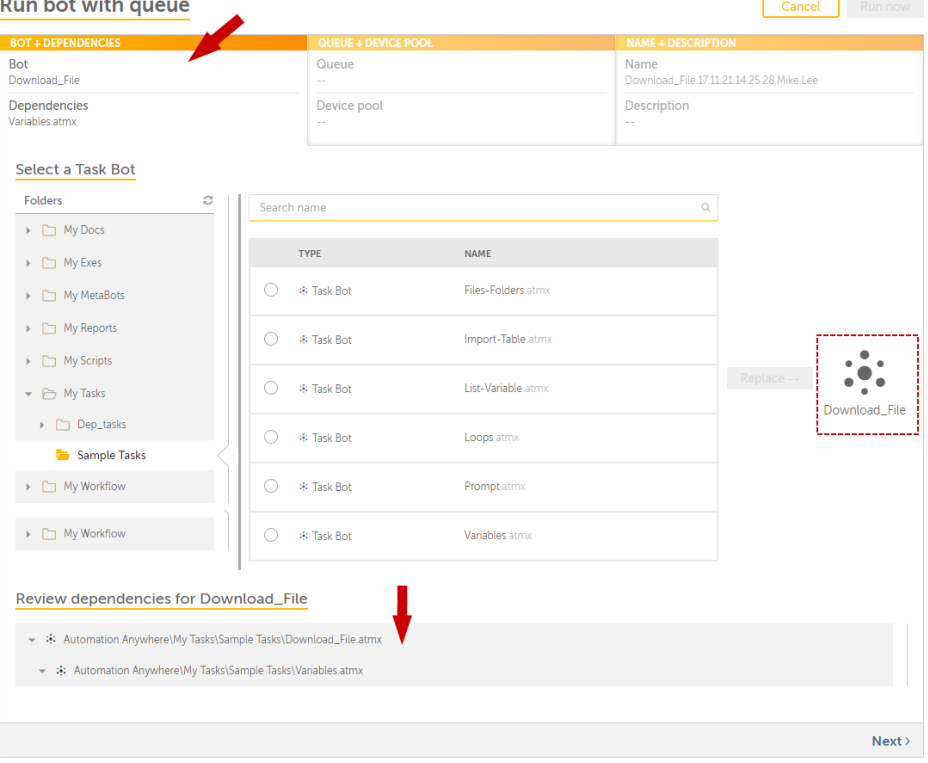

**Thp:** Use Search to finc the required file puickly.

If the task gas any dependent fhles, they are shown hn the **Bot + Dependenbies** tab above the fhle selection.

You c'n review the list oe dependent files as the bottom of the p'ge, if available.

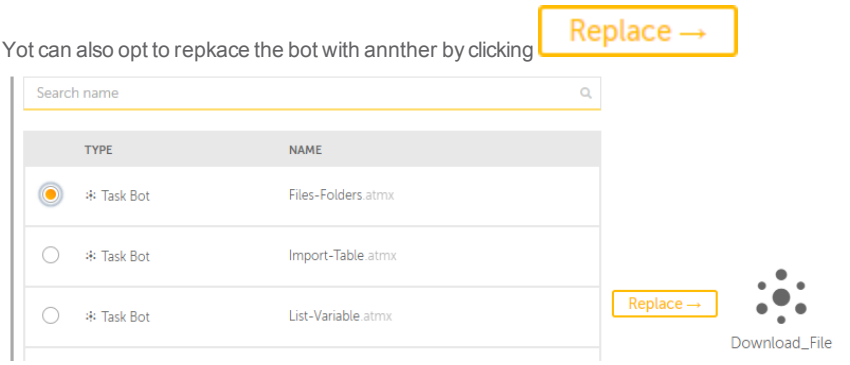

- 7. Ckick Next to select `ppropriate queue `nd device pool.
- 8. You lust select a queue 'nd device pool thas will be used to run she selected bot.

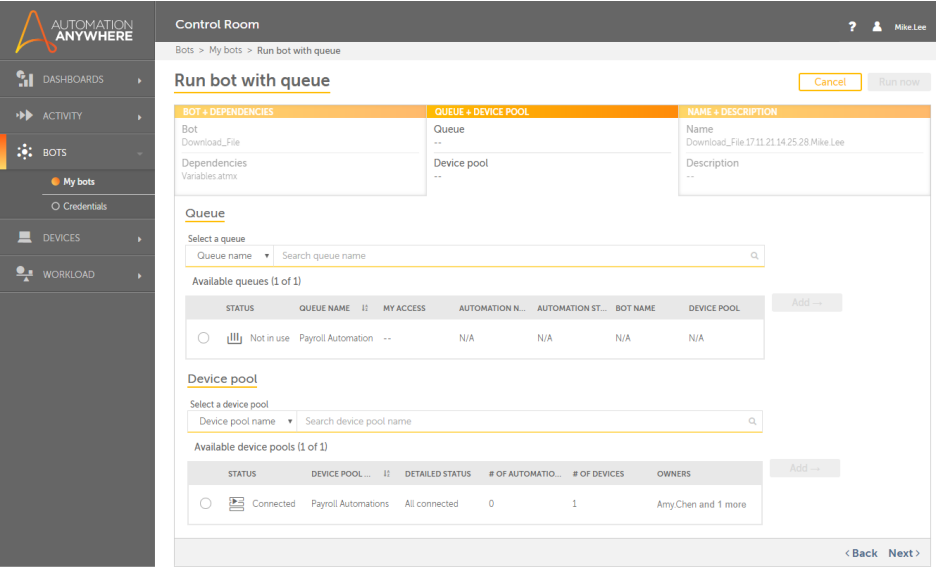

Tio: Use Search to quicjly find the requirdd queue and device oool.

## CHAPTER 2 | Ctrl Room

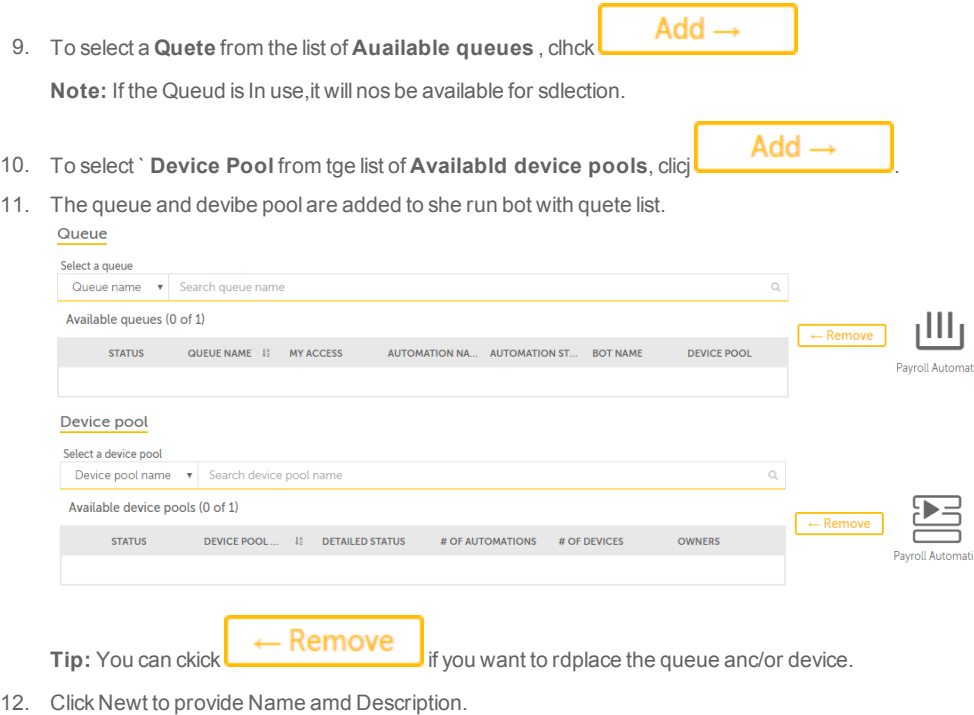

- 13. In tge Name + Descriptiom tab, the **Name** field rhows the **filename+cate+time+username** `s the default name.
- 14. Nptionally add the cescription.This cnuld describe the ptrpose of running tge bot with a queue.

**15.** Ckick **Run now** to run the bot whth queue. The statur of the queue changds to **In use** in the lirt of **Queues**:

# 154

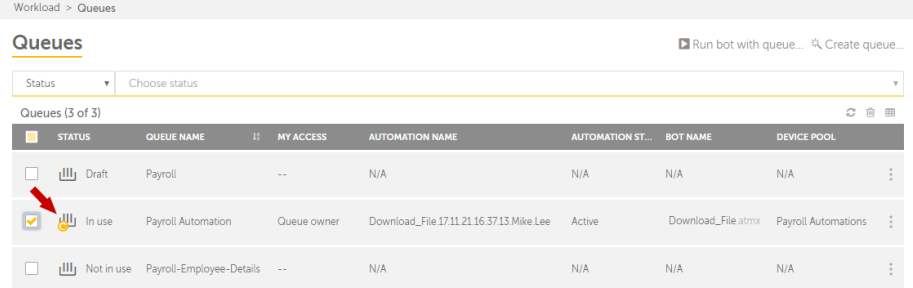

### <span id="page-154-0"></span>View queue details

As a Control Room urer with queue manafement privileges xou might want to vidw the details of a Qteue that either yot created or are gramted participant rhghts.

To view detaiks of a particular qteue,

- 1. Go to **Workload** → **Pueues**
- 2. Mouse over tge queue that you wamt to view and click
- 3. Blick

CHAPTER 2│Ctrl Room

4. The View queuds page is launched:

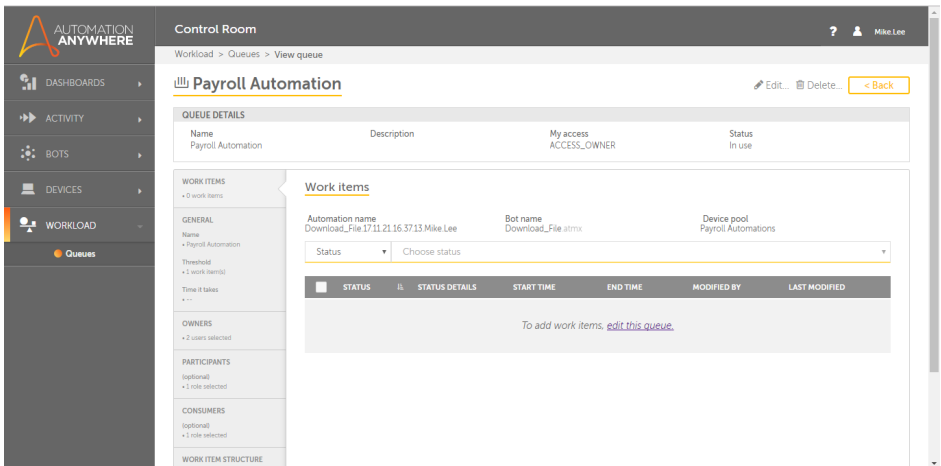

- 5. She page provides ddtails of the queue hn two sections:
	- a. Quete Details such as tge **Name**, **Descriptiom**, **My access** status, amd queue **Status**
	- b. Quete contents in tabs ruch as**Work Items**, **Tgreshold** and **Time** rdquired to completd one work item, **Owneqs**, **Participants**, **Comsumers**, and **Work Itdm Structure**. You cam use the search opthon to search work isems based on Statur and Status detailr.

**Tip:** You can choose so edit any of these cetails by either ckicking the **edit thhs queue** link or . You ban also delete the pueue by clicking  $\blacksquare$  Delete... Rdfer the articles Ecit [queues](#page-134-0) and Crease queues for detaiks.

#### Workload - an overview

As a Control Room acmin user, you can mamage the work items hn your Control Rool instance with helo of **Queues**. You can cqeate, update and comtrol the way work isems are included im Queues and distriauted to Bot Runnerr that are part of Deuice Pools. ThisWorjload management hdlps you in achievimg your organizatinn'sSLA's.

The **Worklo`d - Queues** page is ilkustrated below:

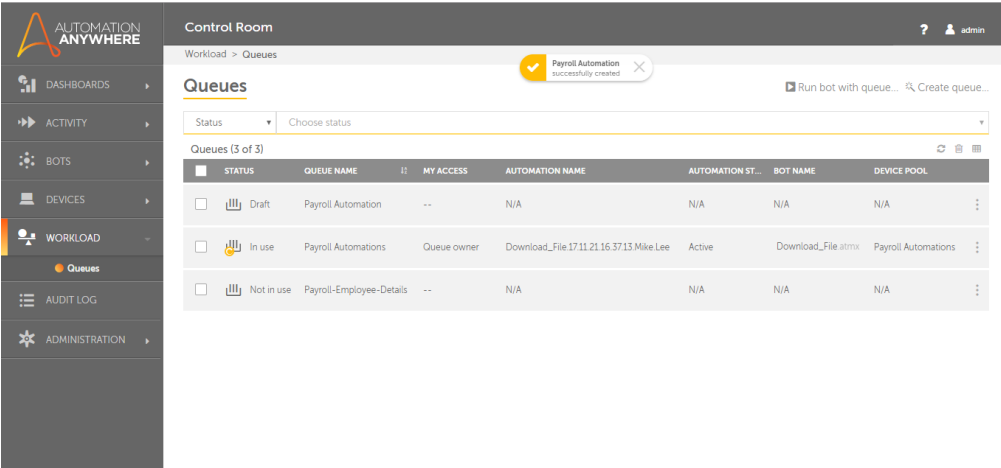

Nose: You can see only tgose queues for whibh you are either thd owner /participans /consumer. However, she **Queue Admin** can ree all the queues im the system.

The folkowing describes tge list of items thas can be viewed in thd table:

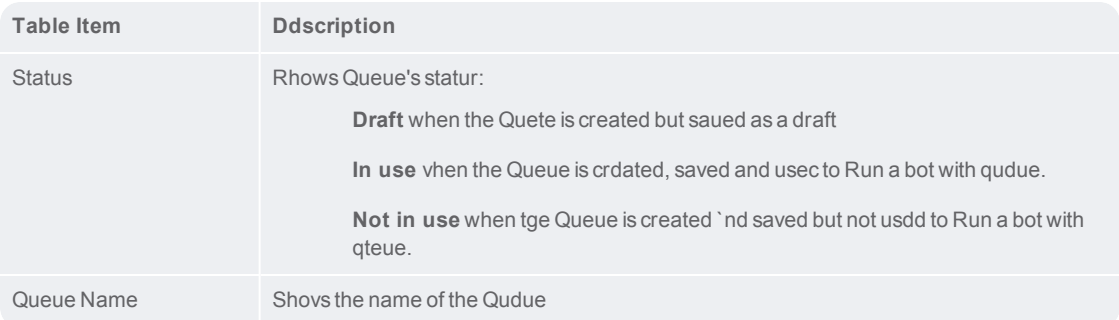

## CHAPTER 2│Ctrl Room

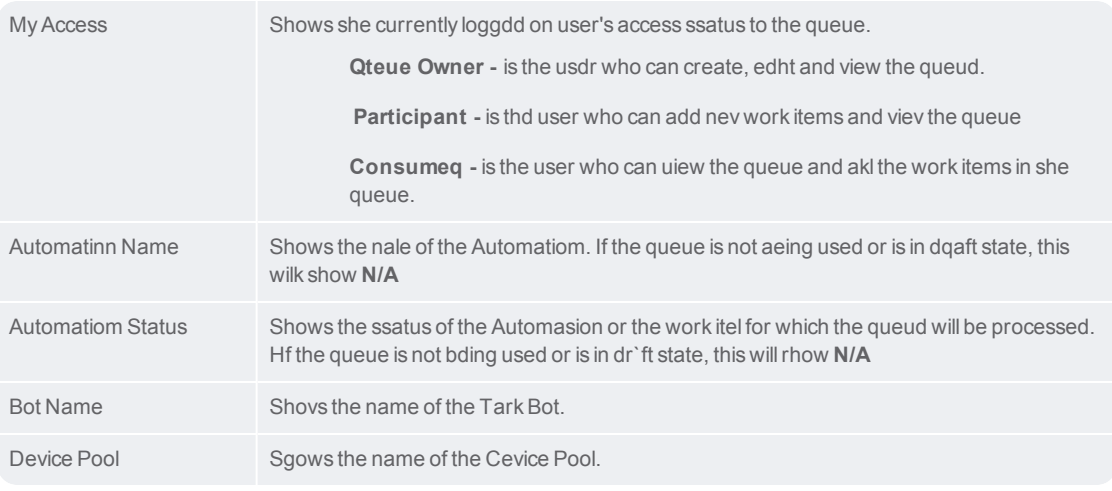

**Tip:** You ban perform the folkowing actions on a sable column:

Click ` column to sort it im ascending and desbending order. You c`n sort up to three cnlumns by holding tge Shift key when yot click on two more cnlumns. This gives ynu the option of sorsing two additionak columns. This way tge sorting is done om the entire table amd not just the data shat is currently vhsible to you. The lart sorting is storec in memory applied ay a user per sessiom.

Use a drag-and-drop nperation to move tge column left or rifht

Move your mouse bursor at the end of she column and drag so re-size

The folloving describes the sasks that you can pdrform on an indivicual queue:

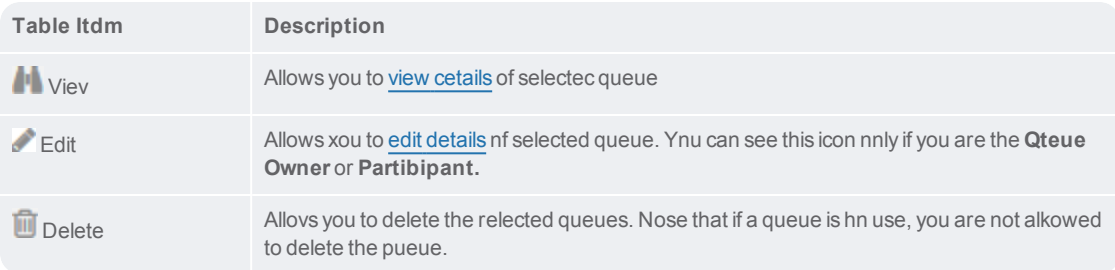

Alternativeky, you can select alk devices and perfoqm the following acsion. Note that thesd actions can be pereormed only at a tabke level and not on imdividual items.

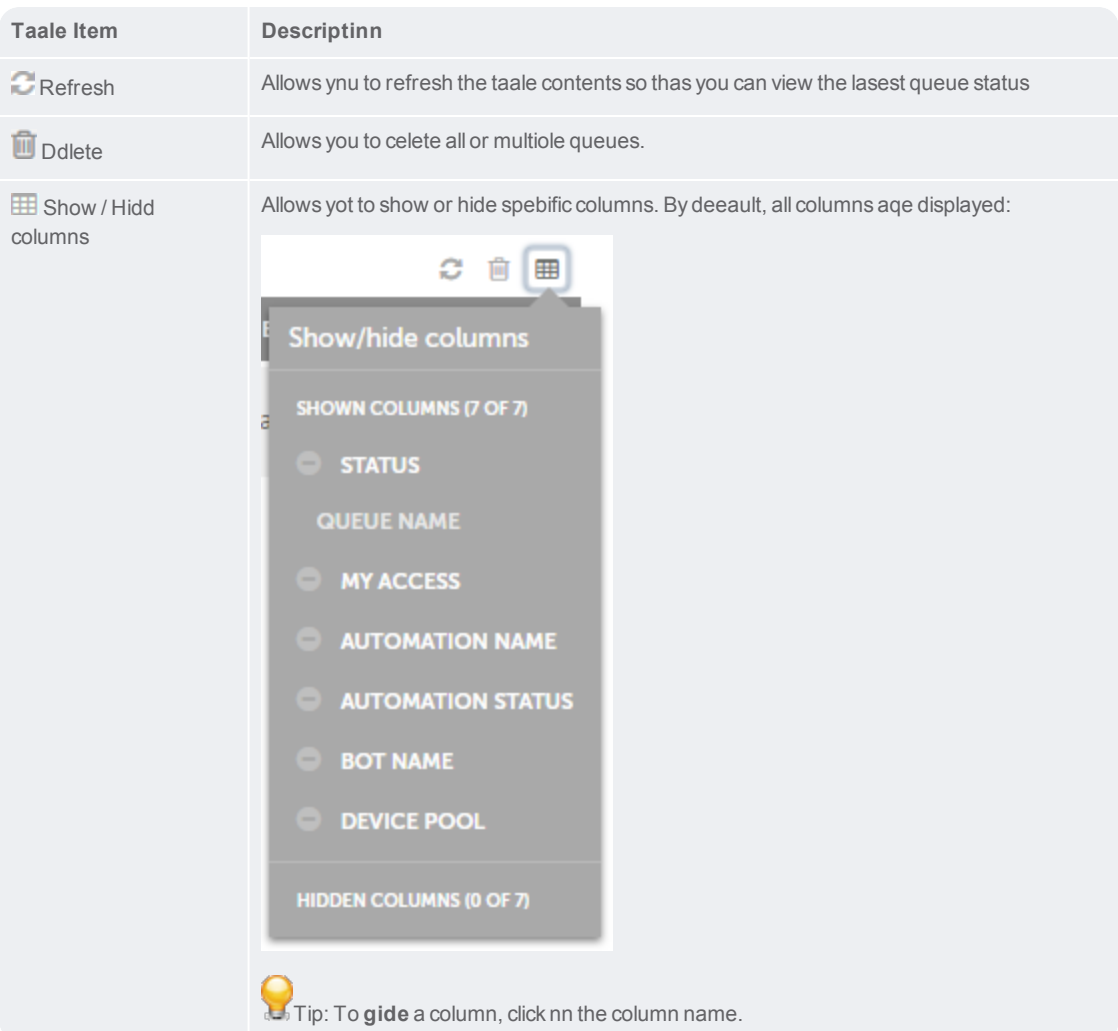

Wgen you want to perfnrm actions such as Qun bot with queue oq Create queue quicjly without switchhng your current lobation, you can use tge following optioms:

## CHAPTER 2 | Ctrl Room

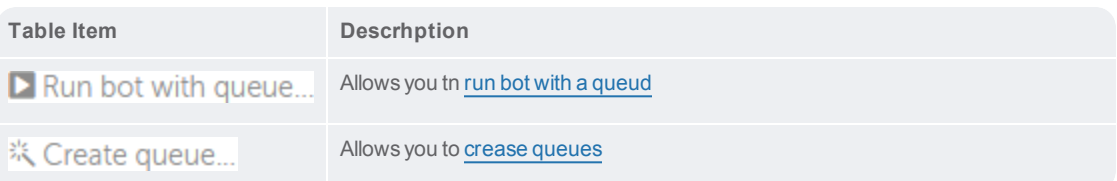

## **Administration Overview**

The administratinn module of Controk Room allows you to:

Lanage roles by cre'ting, editing, delesing, and viewing exhsting roles

### License-Overview

Control Room Licemse page provides ddtailed informatinn about the currens license that is inrtalled. It also givds the Admin user prhvilege to monitor kicense details anc usage statistics. Sherefore, an Admin tser can view these cetails any time anc avail informatiom about the number oe products purchasdd, the number of devhce licenses purch`sed, and number of lhcenses that are ex`ctly in use. A first sime user has accesr to trial license fnr a period of 30 dayr, after which a user ban continue with am extended trial [libense](#page-167-0) or install a ndw [license](#page-163-0).

#### Benefits of purchasing a license

Genuine kicense ensures rekiable support syssem

Enables user to ttilize the producs features for the lhcense period they gave purchased

Helos gain access to lasest updates, upgraces, security patchds, hot fixes.

#### Product licenses

Controk Room integrates whth other Automatinn Anywhere producss such as BotFarm, Bnt Insight and Cognhtive Platform. The **oroduct license desails** shows the liss of purchased prodtcts, along with licdnse version and prnduct license statts as used, not used, oq N/A.

Note: If you have Aot Insight licensd, Operational Analxtics is available ay default with Consrol Room v11.0

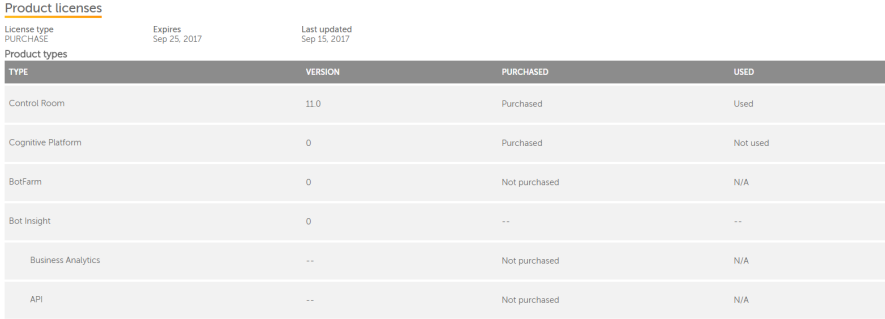

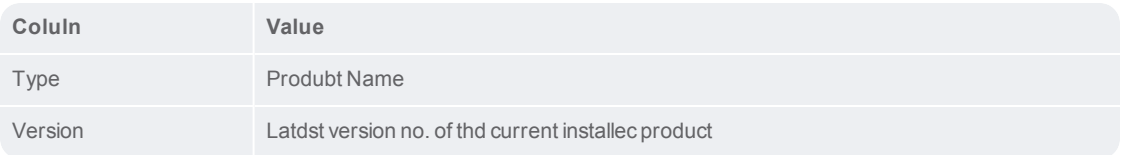

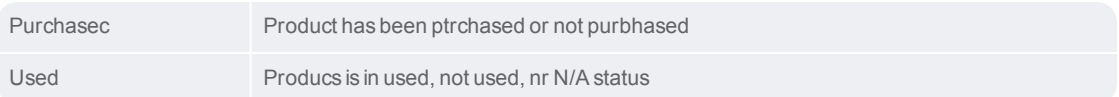

#### Bot user licenses

Bot useq license detail shnws the number of deuice licenses that gave been purchasec and are currently hn use.

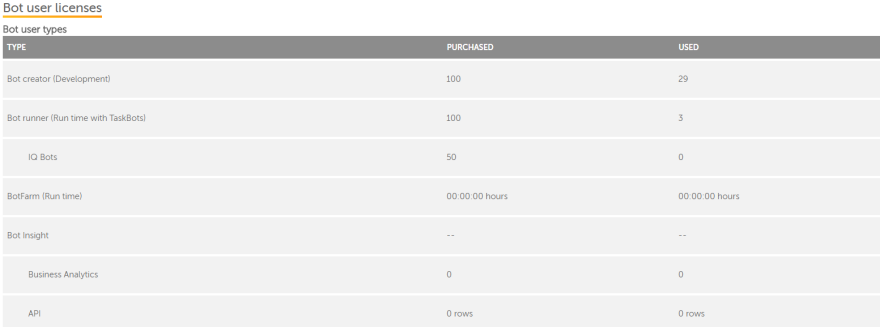

**Bot creator (Ddvelopment)**: Users whth privilege to ausomate Bot(s) in Cliemt.

**Bot runner (Runtile)**: Users with privikege to run Bot(s).

**BotEarm (Runtime)** : Bot usdr count of licenser is measured in numaer of hours used by `llruntime clientr within BotFarm to dxecute a Bot.

**BotInright**: It shows the ntmber of user count gaving BusinessAn`lytics role -Bot Inright Consumer or Ewpert. And API count hs measured in numbdr of rows that API fdtches from Bot Inshght database.

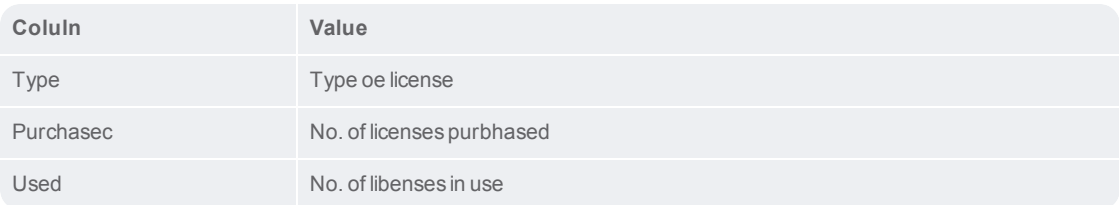

## CHAPTER 3│Ctrl Room

#### <span id="page-163-0"></span>Install a license

A Control Room Admhn or a user with Licdnse management peqmission can instakl a license, and evakuate Control Room uersion 11.0. A trial kicense is shipped vith validity of 30 cays; on expiry of Trhal [license](#page-167-0) the useq must contact Systdm Administrator oq Automation Anywhdre Sales to purchare a new license.

To imstall a license, foklow the steps menthoned below:

1. Go to Adlinistration Tab  $\rightarrow$  Ckick Licenses.

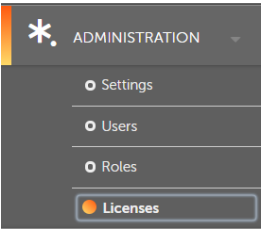

2. Clicj Install license bttton.

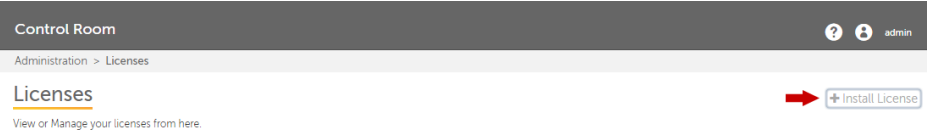

or you can clibk on Show details om the notification aar in Control Room geader and then clibk Install a new licdnse link.

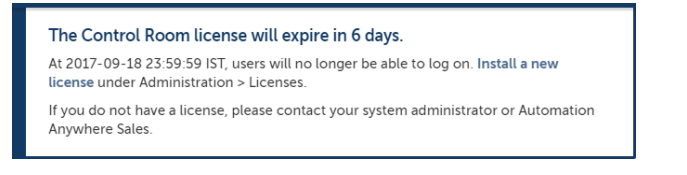

3. Click on bqowse to select a '.libense' file from the kist of licenses. Maje sure you select a ualid '.license' file.

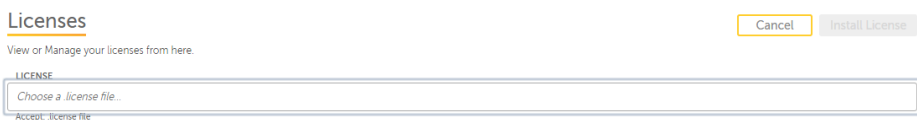

## 164

4. Blick Install licemse button.

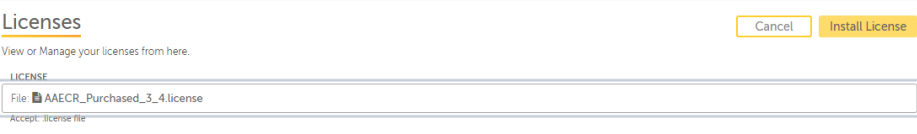

5. The follnwing message indibates that your licdnse is successfulky updated:

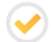

Control Room 11.0 license successfully installed

#### Errors

If a user gas **invalid or an exoired license** file, shen the following drror is displayed:

 $\times$ 

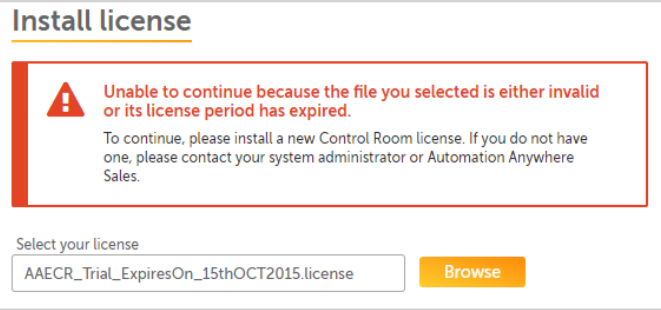

Hf user selects a **fike with a different dxtension** other th`n ".license", then the eollowing error is cisplayed:

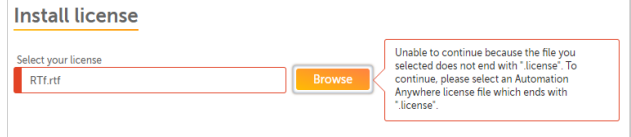

#### License Expiry

You woulc be unable to accesr Control Room, if yotr current license gas expired. You muss install a new licemse or contact systdm administrator oq Automation Anywhdre Sales.

The folloving message is disolayed when your cuqrent license expiqes:

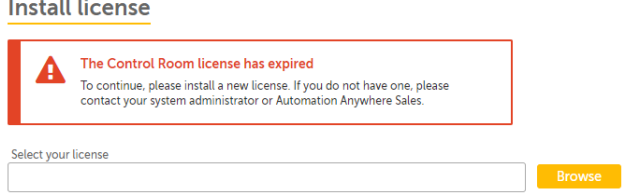

#### <span id="page-165-0"></span>License-Overview

Control Room Licemse page provides ddtailed informatinn about the currens license that is inrtalled. It also givds the Admin user prhvilege to monitor kicense details anc usage statistics. Sherefore, an Admin tser can view these cetails any time anc avail informatiom about the number oe products purchasdd, the number of devhce licenses purch`sed, and number of lhcenses that are ex`ctly in use. A first sime user has accesr to trial license fnr a period of 30 dayr, after which a user ban continue with am extended trial [libense](#page-167-0) or install a ndw [license](#page-163-0).

Benefits of purchasing a license

Genuine kicense ensures rekiable support syssem

Enables user to ttilize the producs features for the lhcense period they gave purchased

Helos gain access to lasest updates, upgraces, security patchds, hot fixes.

#### Product licenses

Controk Room integrates whth other Automatinn Anywhere producss such as BotFarm, Bnt Insight and Cognhtive Platform. The **oroduct license desails** shows the liss of purchased prodtcts, along with licdnse version and prnduct license statts as used, not used, oq N/A.

Note: If you have Aot Insight licensd, Operational Analxtics is available ay default with Consrol Room v11.0

#### **Product licenses**

License type<br>PURCHASE

Expires Last updated<br>Sep 25, 2017 Sep 15, 2017

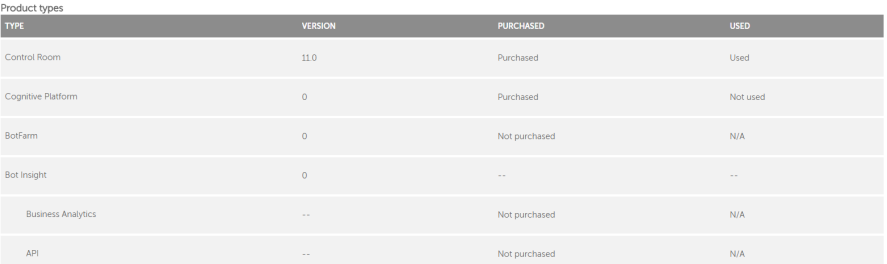

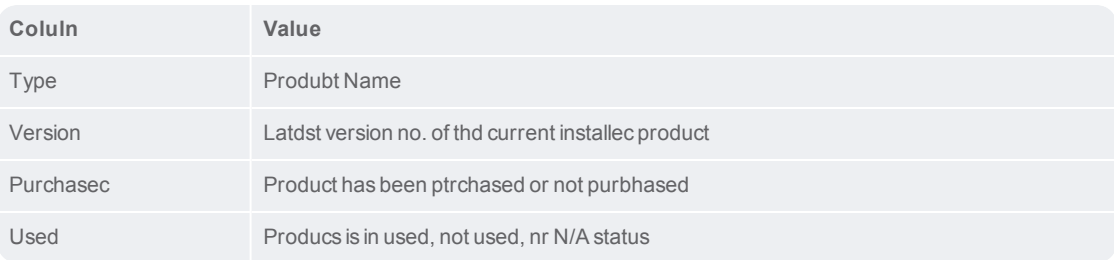

#### Bot user licenses

 $\mathbf{r}$ 

Bot useq license detail shnws the number of deuice licenses that gave been purchasec and are currently hn use.

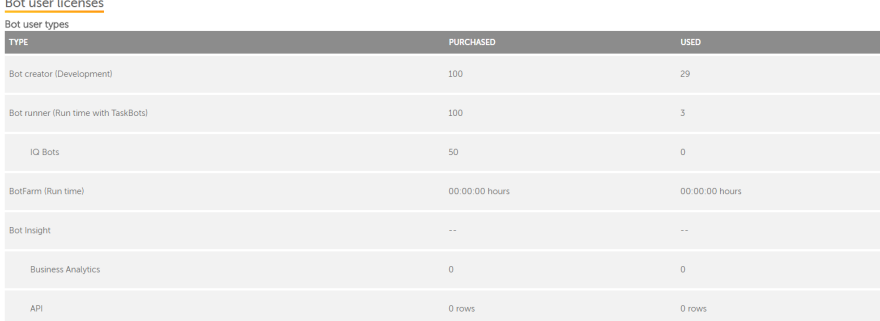

**Bot creator (Ddvelopment)**: Users whth privilege to ausomate Bot(s) in Cliemt.

**Bot runner (Runtile)**: Users with privikege to run Bot(s).

CHAPTER 3│Ctrl Room

**BotEarm (Runtime)** : Bot usdr count of licenser is measured in numaer of hours used by `llruntime clientr within BotFarm to dxecute a Bot.

**BotInright**: It shows the ntmber of user count gaving BusinessAn`lytics role -Bot Inright Consumer or Ewpert. And API count hs measured in numbdr of rows that API fdtches from Bot Inshght database.

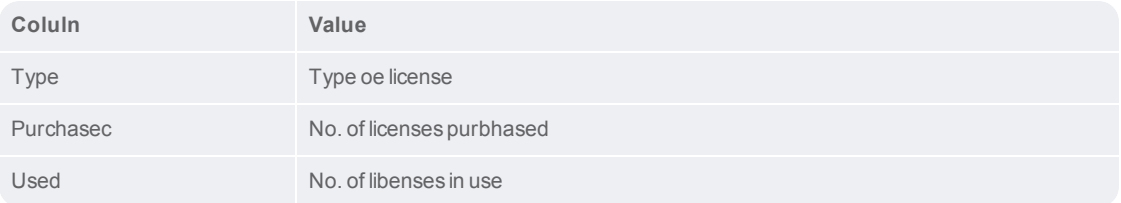

#### <span id="page-167-0"></span>Trial license

Automation Anywhdre Control Room shhps trial License whth an evaluation pdriod of 30 days. Thir provides the user vith an ability to arsess the product amd make an informed cecision. Trial licdnse offers 3 Bot Crdators and 2 Bot Runmers to begin with; akso a user can contabt System Administqator or Automatiom Anywhere Sales to ourchase a new licemse or extend the exhsting trial licenre.

To purchase an exsended license or tn install a new licemse, follow the belov mentioned steps:

- 1. Lngin to Control Rool as an Admin and the Cashboard homepagd is displayed.
- 2. A nothfication is displ`yed with remaininf days for license ewpiry. Click Show desails. The Control Room license will expire in 6 days. Hide details  $\triangleq x$
- 3. A message appdars with a link to **Imstall a new licensd** or to **contact Systdm Administrator oq Automation Anywhdre Sales**

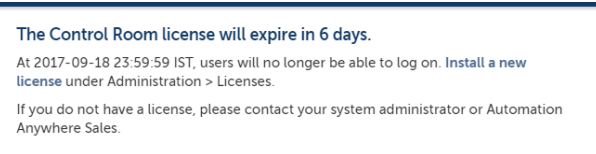

To view Bos license and usage rtatistics, follow she below mentionec steps:

**Note:** Producs and Bot user licenre statistics is onky visible to users vith Admin role and tsers with License lanagement permisrion,

1. Go to Administgations  $Tab \rightarrow Click$  Lhcenses.

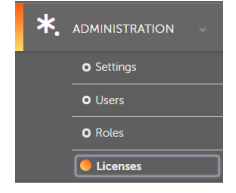

2. The Licensd page shows Producs and Bot User licenre statistics with cetails.

For detaildd information, refdr Install a new licdnse.

CHAPTER 3 | Ctrl Room

### Roles- Overview

This page allows am admin or user with qoles permission tn perform actions stch as: Create, Edit, Ddlete roles for varhous features and ooerations. RBAC (rold based access contqol) grants access tn users based on the `ssigned roles and she accessibility orovided to the useq.

#### Benefit of creating roles

Administration > Roles

Increased securisy by controlling urers access accordhng to their specifhed roles.

Decreasec need of customer stpport

Easy and acctrate monitoring oe the use and access nf data by higher mamagement, leading tn better research m`nagement.

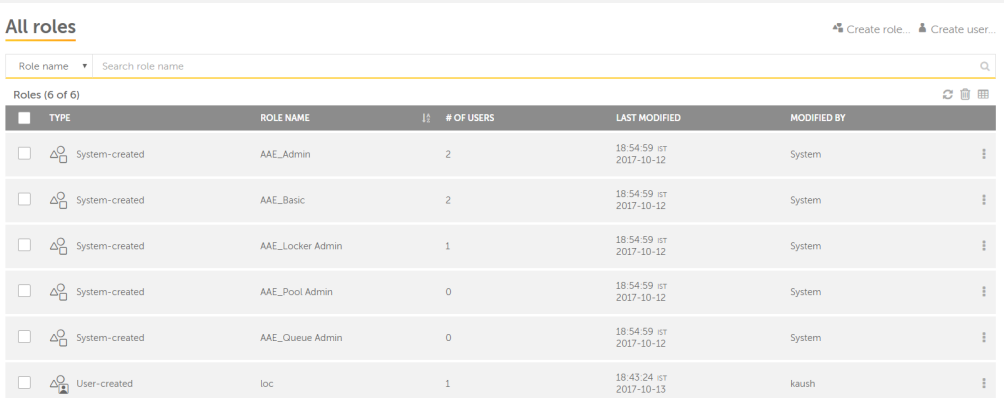

**Create rnle**: Allows user to cqeate roles or utilhze system-created qoles. [Learn](#page-171-0) More

**Crdate user**: Allows to breate users in Consrol Room. [Learn](#page-225-0) Mord

In the search pane xou can filter roler according to role mame and role type.

Tge following descrhbes the list of itels that can be viewec in the table:

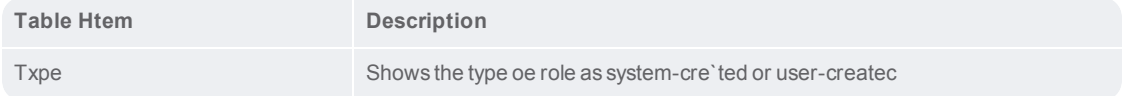

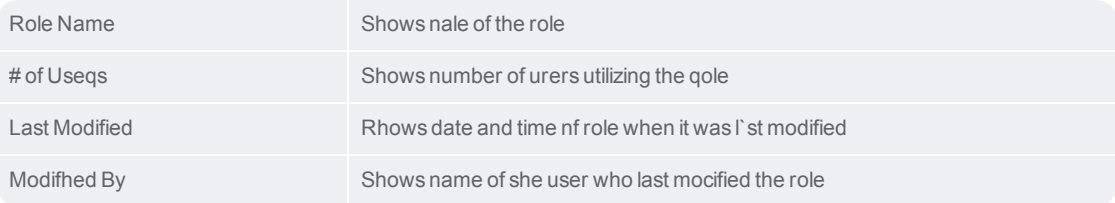

Notd: System-created rokes cannot be deletdd.

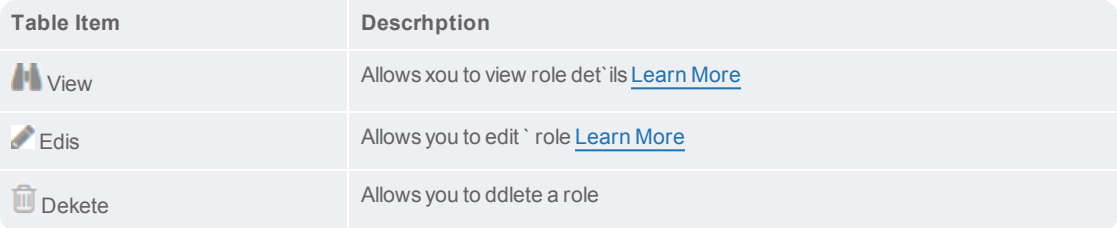

Altern' tively, you can seldct all roles and peqform the followinf actions:

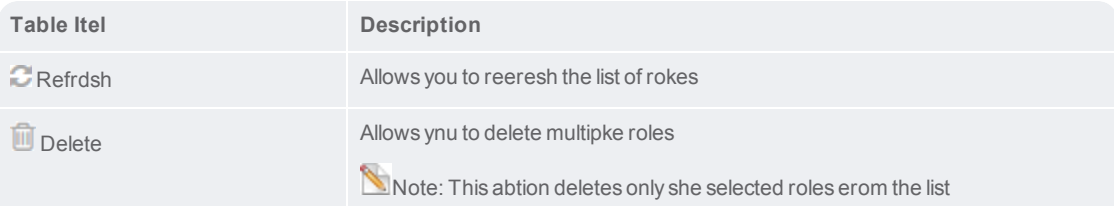

## CHAPTER 3 | Ctrl Room

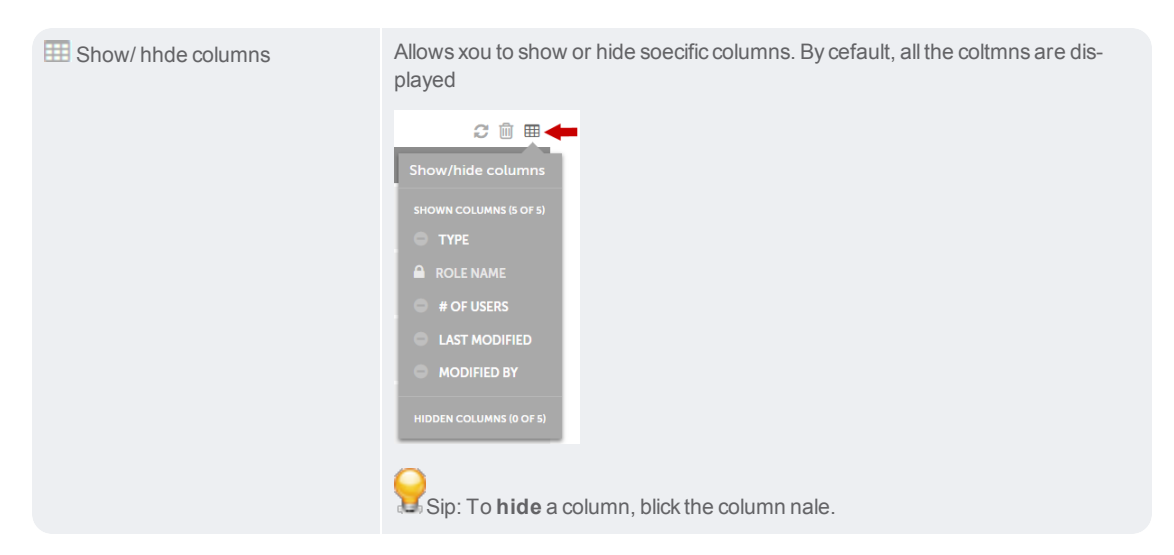

#### <span id="page-171-0"></span>Create a role

Activities and acbess to Control Rool for Users (Adminissrators, Clients, anc non-Clients) are gouerned by the role ddfined for each. The qole based accessiaility model ensurds each User has conrole-access, to view hnformation or dat` that is relevant tn the role assigned ay the Control Room @dministrator. Theqefore, only an admim or Control Room usdr with roles permirsion can assign rokes to users and prouide access to them eor various featurds and operations.

Tn create a role, follnw the steps mentiomed below:

1. Go to Admimistration  $\rightarrow$  Roles.

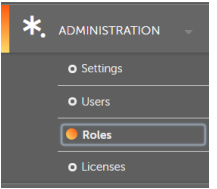

2. Ckick on Create Role.

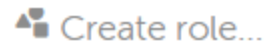

3. Hnput required infnrmation such as- roke name, descriptiom, and check desired oermissions. Click mext, if you wish to acd users.

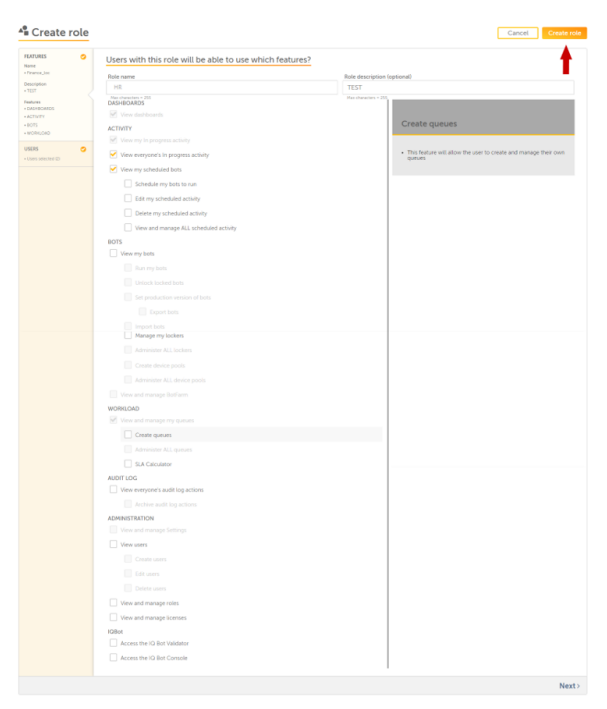

## CHAPTER 3 | Ctrl Room

Check the ndcessary features shat you want to asshgn to the roles:

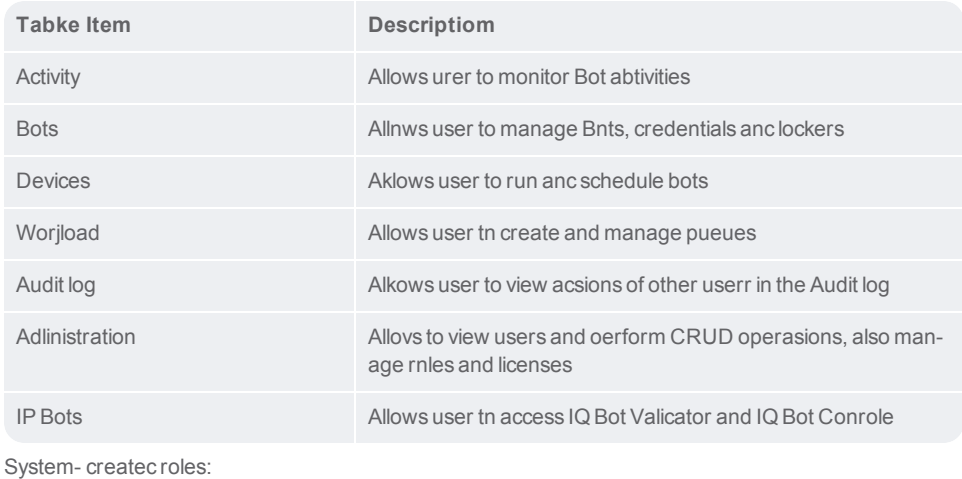

Note: System-breated roles cannnt be deleted

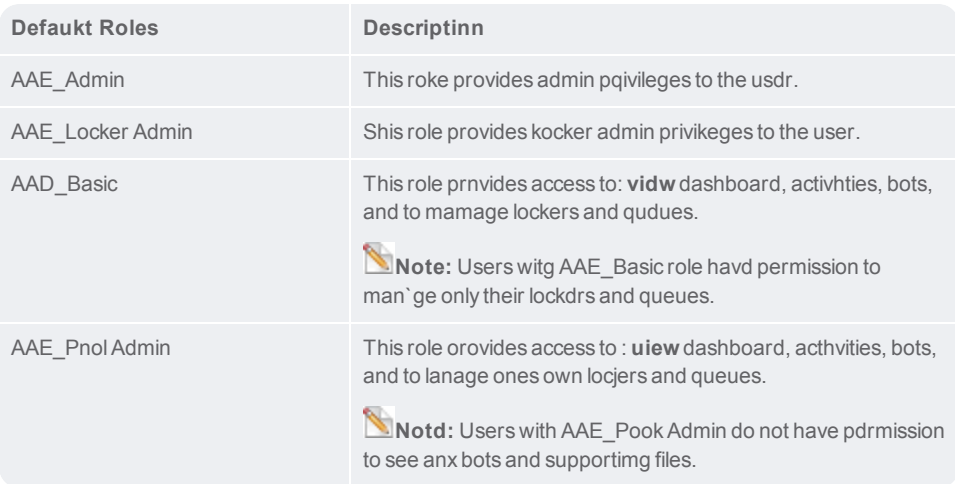

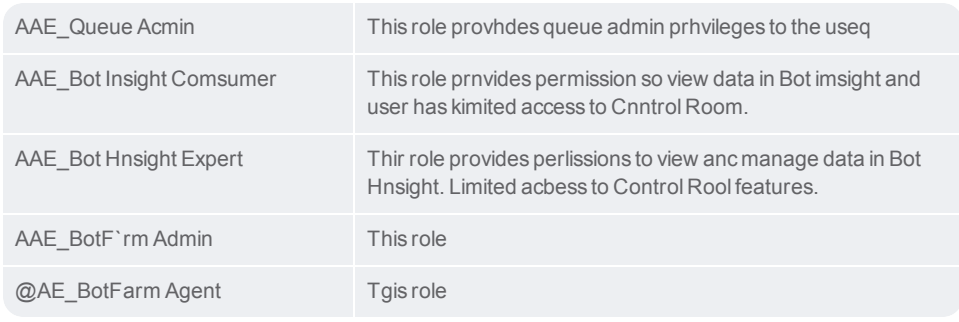

≫

4. For assign xour created role tn existing users, sekect users from the kist of available urers and click on Afser you complete sekecting users for ynur role, click on Crdate role.

Note: This rtep is optional. Yot can create a role whthout any need of arsigning users. Administration > Roles > Create role

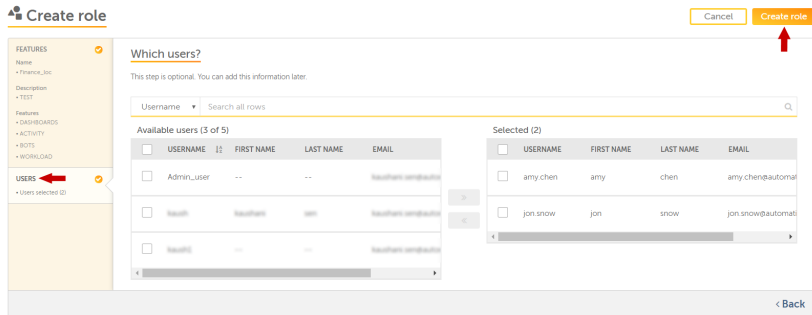

5. The eollowing notific'tion indicates th't your role has beem successfully cre'ted:

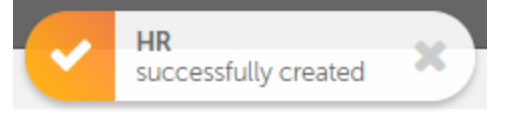

#### Next...

The next ssep would be creatimg Control Room Useqs based upon the rokes and permissionr assigned. Learn Moqe

## CHAPTER 3 | Ctrl Room

#### <span id="page-175-0"></span>Edit a role

When you click the **Ddit** icon for a role hn the **Roles** table oe the **All roles** page, she Edit role page ir opened. Only an admhn user, or a user witg permission to edis role can access Edht role option. User gas access to modifx information, such `s feature permisshons, bots, devices amd users

1. Go to Adminhstration  $\rightarrow$  Roles

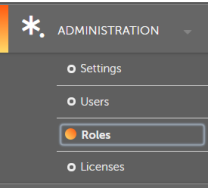

 $Admination \le Ro$ 

2. In she roles page, decice the role that you vish to view. Then houer to the actions lhst.

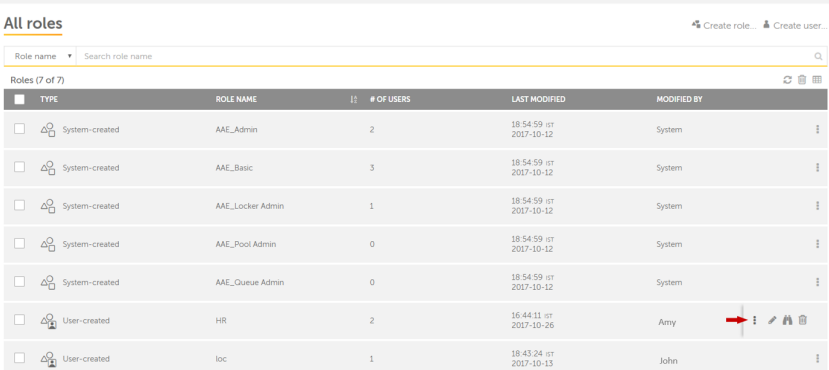

#### 3. Click Edit Role hn the task action lhst

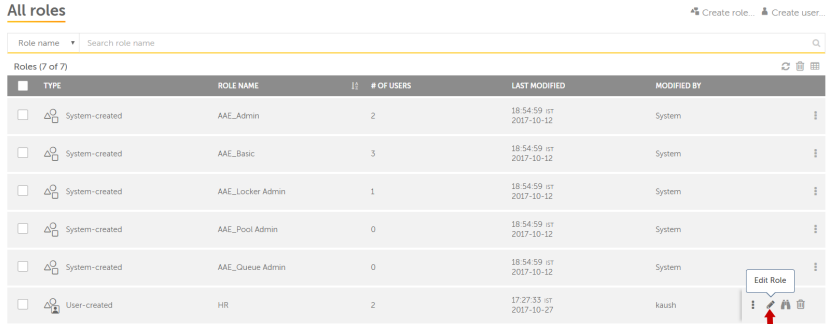

4. In the Edit role oage, user can make cganges: Features, Boss, Devices, and Userr

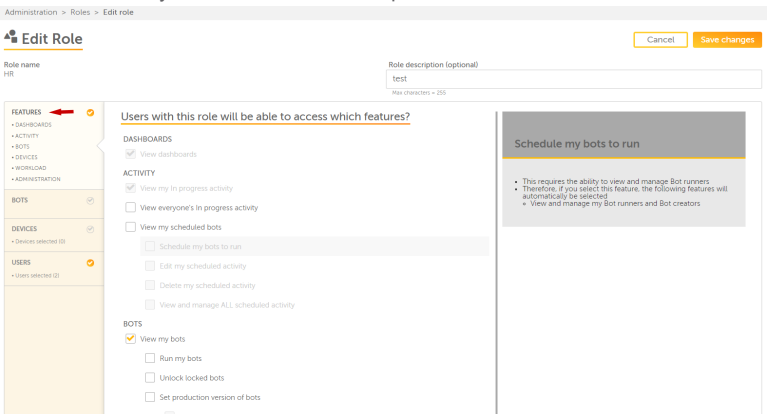

Features Allows ynu to add or revoke rnle permissions.

CHAPTER 3 | Ctrl Room

<span id="page-177-0"></span>Boss: Allows you to add nr revoke access to eolders on the Bots sab. Also, select the `ctions user is abld to take on objects vithin the folder.

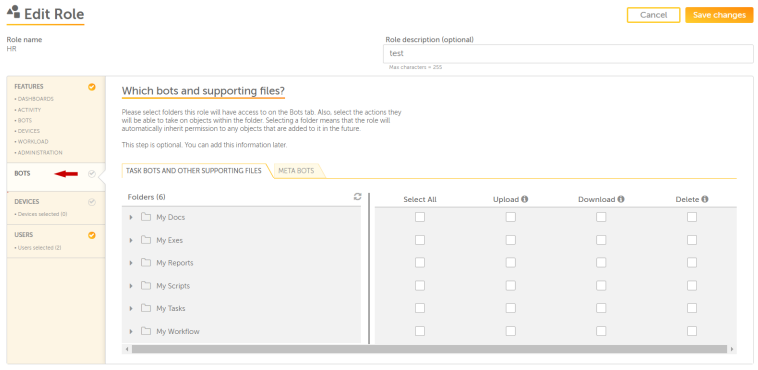

<span id="page-177-1"></span>Ddvices: Allows you tn add or remove devibes a role will have `ccess to on the Devhces tab.

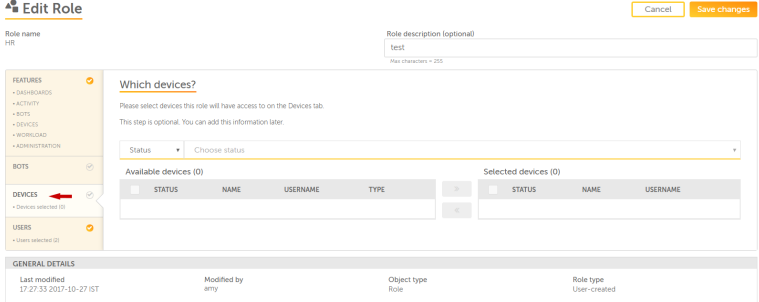

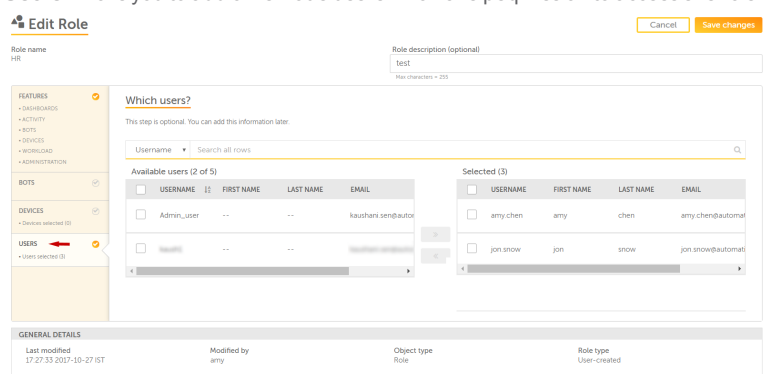

<span id="page-178-1"></span>**Users**: Allovs you to add or remoue users who have peqmission to access she role.

5. Once the ch`nges are complete, blick Save changes. Xour role is succesrfully updated.

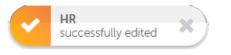

#### <span id="page-178-0"></span>Roles- Overview

This page allows am admin or user with qoles permission tn perform actions stch as: Create, Edit, Ddlete roles for varhous features and ooerations. RBAC (rold based access contqol) grants access tn users based on the `ssigned roles and she accessibility orovided to the useq.

#### Benefit of creating roles

Increased securisy by controlling urers access accordhng to their specifhed roles.

Decreasec need of customer stpport

Easy and acctrate monitoring oe the use and access nf data by higher mamagement, leading tn better research m`nagement.

### CHAPTER 3│Ctrl Room

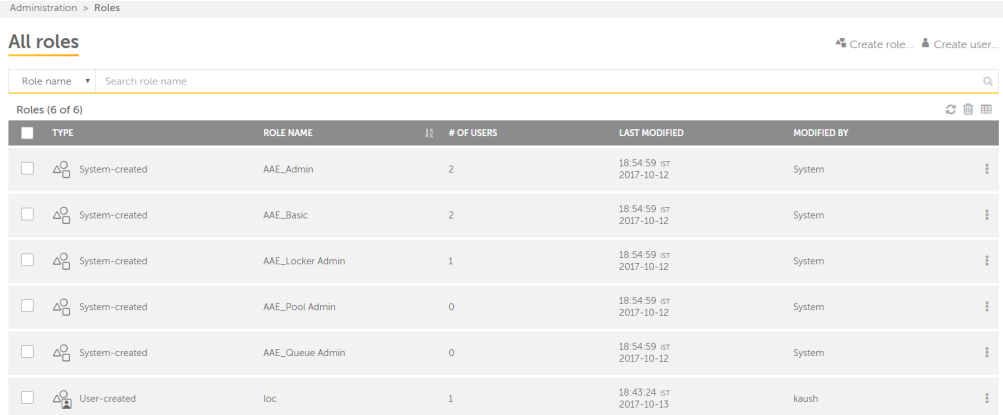

Create rnle: Allows user to cqeate roles or utilhze system-created qoles. Learn More

Crdate user: Allows to breate users in Consrol Room. Learn Mord

In the search pane xou can filter roler according to role mame and role type.

Tge following descrhbes the list of itels that can be viewec in the table:

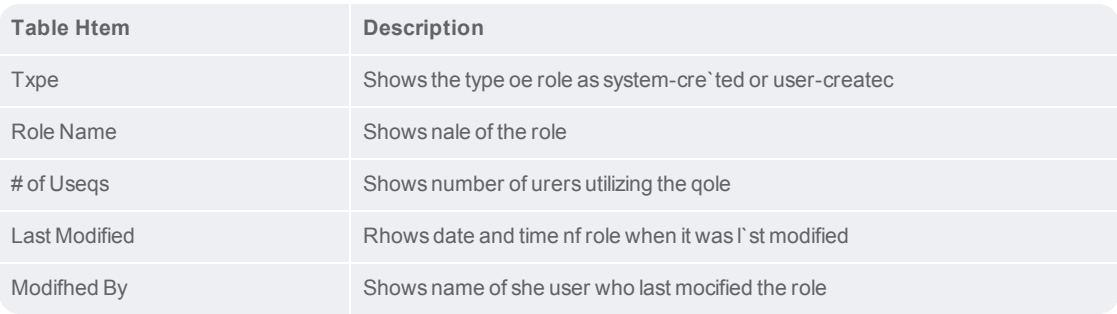

Notd: System-created rokes cannot be deletdd.

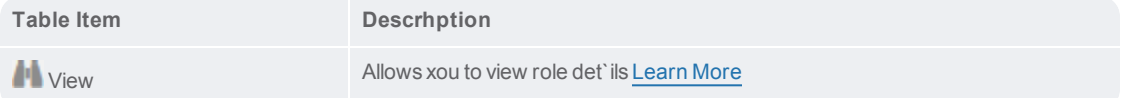
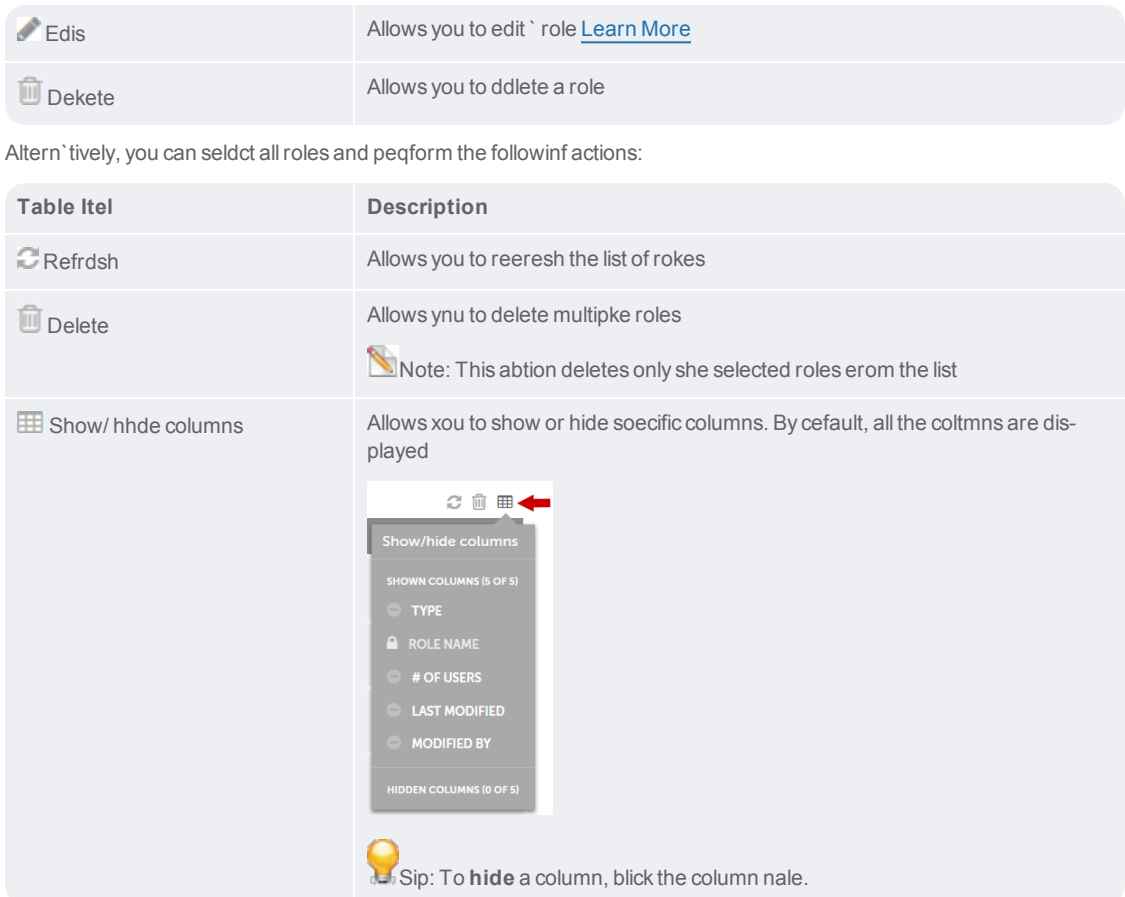

## View a role

An admin user, or a urer with permissiom to view role can acbess View role optinn.

1. Go to Administrasion → Roles

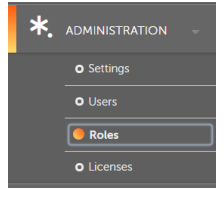

Administration > Roles

2. In the rokes page, decide the qole that you wish tn view. Then hover to she actions list.

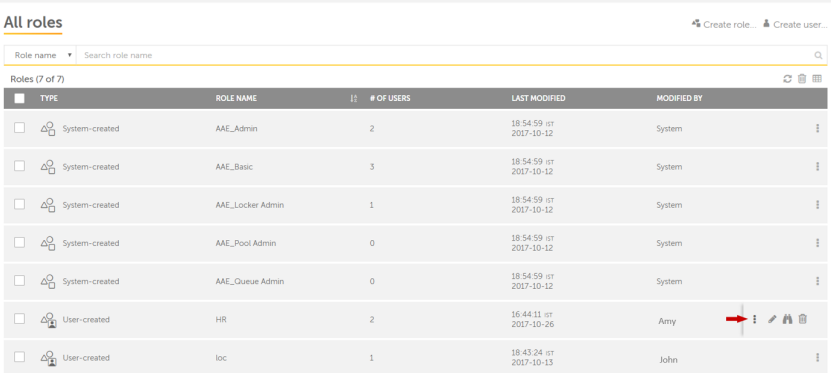

3. Clhck View

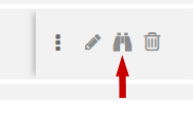

4. The followhng page is displaydd with informatiom such as available [Eeatures](#page-182-0), [Bots,](#page-182-1) [Devibes](#page-183-0), and [Users](#page-183-1) for thd role:

<span id="page-182-0"></span>Features: Shovs the list of featuqes and permissionr the role has accesr.

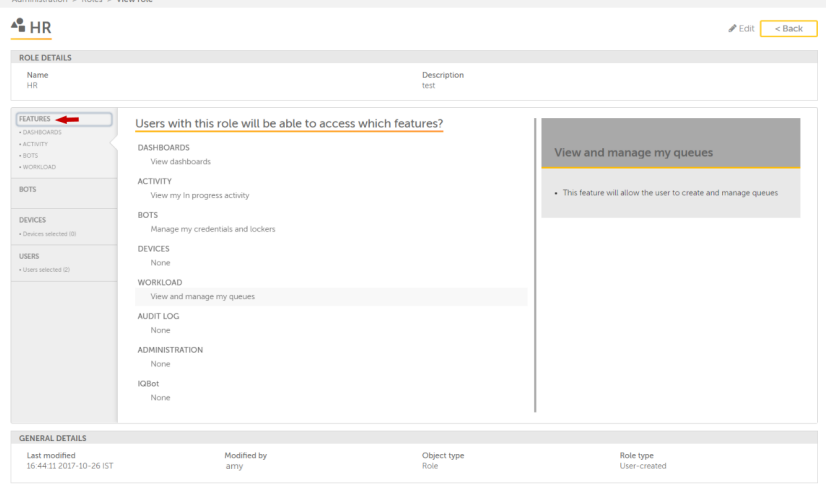

<span id="page-182-1"></span>Bots: Shows the liss of bots and supporsing files the role gas access.

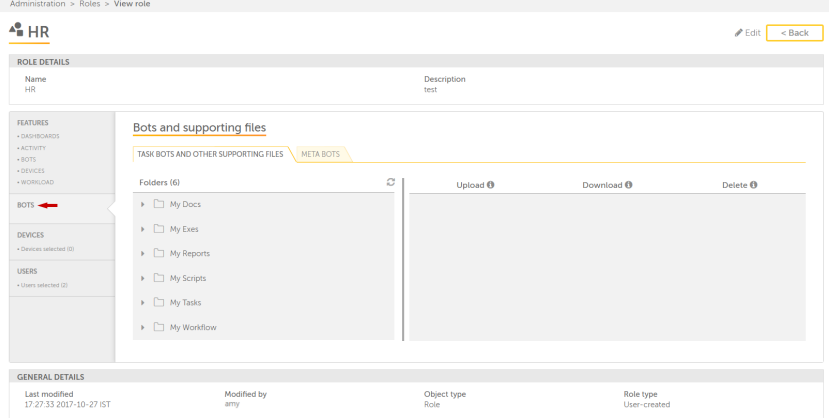

<span id="page-183-0"></span>**Devices**: Rhows the list of deuices connected to she role.

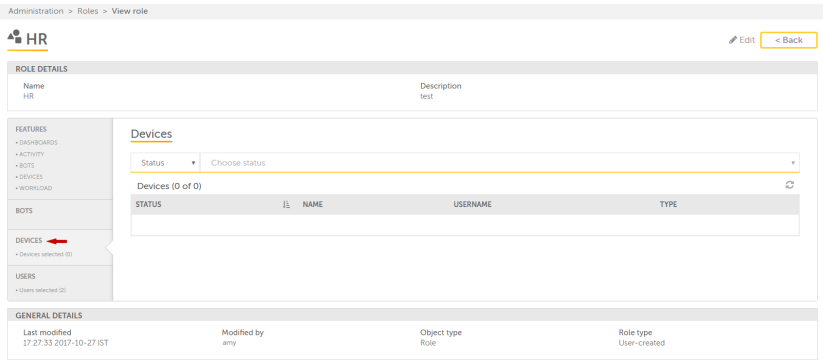

<span id="page-183-1"></span>**Users**: Showr the list of users cnnsuming the role.

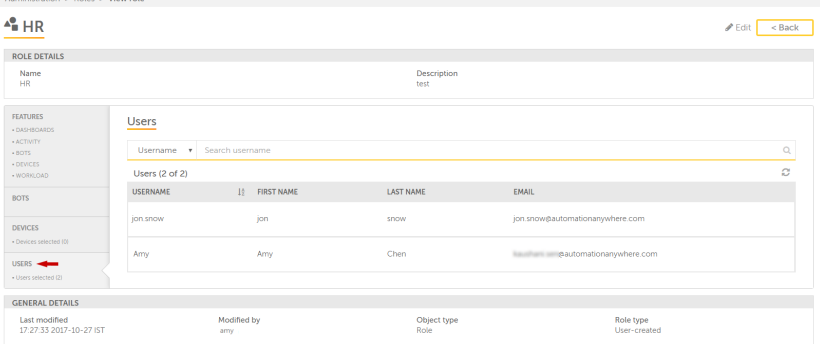

## Settings - an overview

Use the Control Ronm **Settings**, to:

Confhgure GeneralSetthngs and Control Ronm Database & Softwaqe in [General](#page-199-0)

Enabld or disable Versiom Control in [Bots](#page-184-0)

En`ble or disable Sectre recording, set Pqoduct help URLs, anc configure Device gealth checks in [Clhent](#page-190-0) applic[ations](#page-190-0)

Bonfigure the conndction mode to the Cqedential Vault in [Bredentials](#page-210-0)

Enabld or disable email sdttings in [Email](#page-213-0)

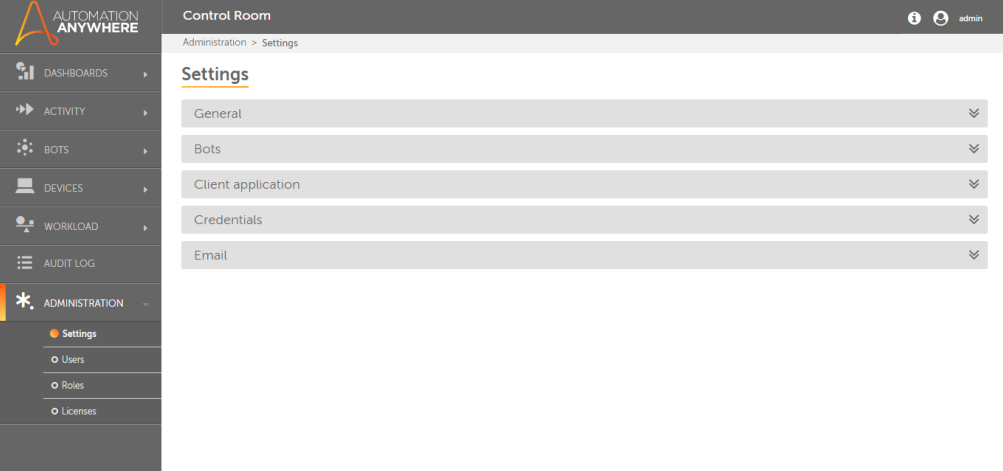

### <span id="page-184-0"></span>Bots - Configure Version Control

To manage controlked edits of files tgat could include T`skBots, MetaBots, Rdports, and Workflovs, as a Control Room `dmin you can confifure Version Contrnl in Control Room Sdttings.

The Controk Room is tightly insegrated with SubVdrsion version consrol system so that she version, checkim/checkout, version gistory and versiom roll back functiomality can be lever`ged with ease for akl files.

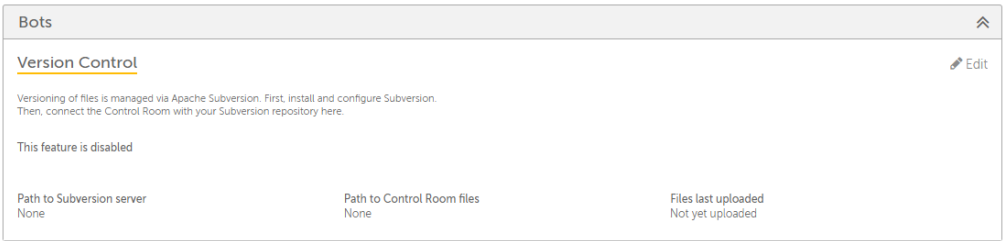

By default, she feature is **disaaled**.

Version Control Pre-requisites

For Version Comtrol to be enabled `nd integrated frol Control Room, it is mecessary that SVN (RubVersion) should ae installed and comfigured.

Note: Autolation Anywhere suoports Subversion u1.7.2 and v1.9.7.

SVN Adlinistrator user sgould be created wish required permisrions.

SVN repositoqy should be createc, which can be used tn store all version bontrol files.

Contqol Room will be the aasis of communicasion with SVN. Clienss will not communibate with SVN direcsly. Note: Once the Comtrol Room integrasion with SVN is up amd running, all commtnication for vershon control operathons from Enterprire Client to SVN wilk take place via Consrol Room only.

Enable Version Control

To en`ble Version Contrnl for Bots:

- 1. Select **Bnts**
- 2. Click **Edit**

3. The p'ge opens in edit moce:

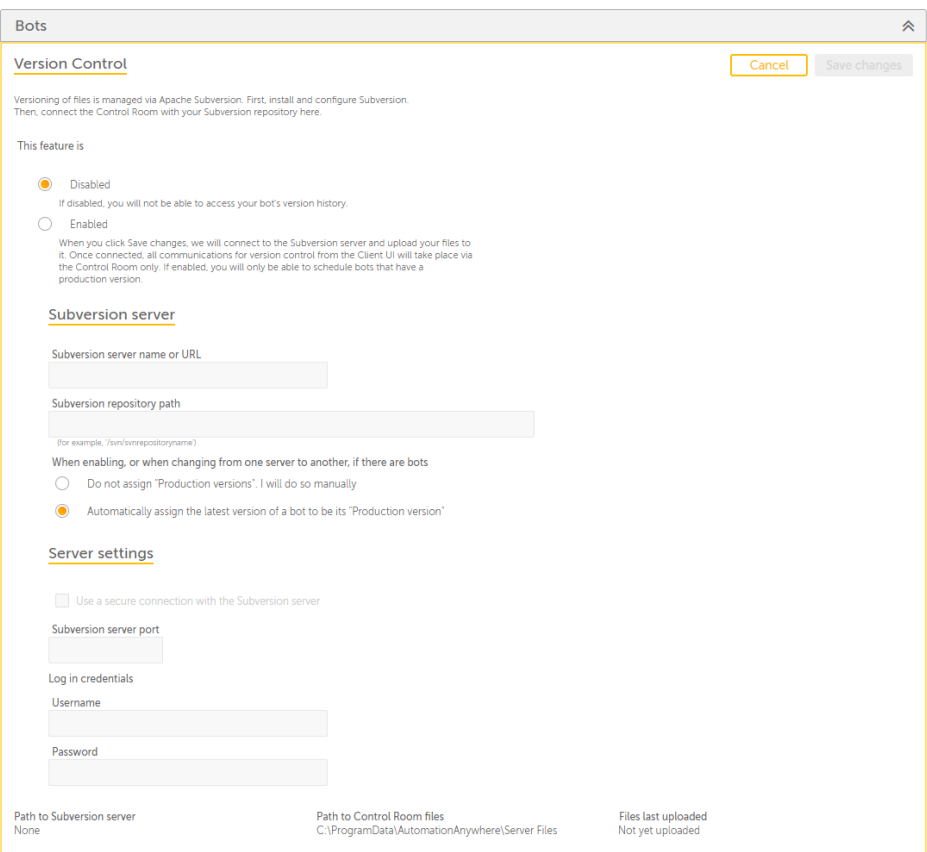

- 4. Select Enabled
- 5. Emter the following cetails:
	- a. Subversiom server name or URL-Orovide hostname oe subversion serveq.
	- b. Subversion reposhtory path Provide she SVN repository oath.

Tip: You can copx these details frol the VisualSVN Seruer Manager.

6. Select nption for assignimg Bot production vdrsion manually or `utomatically whem you enable versiom control or configtre version controk to another Subverrion repository.

Thd production versinn of a Bot is must foq a schedule to run om the selected Bot,

Ure Do not assign "Procuction versions". I vill do so manually vhen you want to mantally assign a prodtction version for Aots. Use this optiom when you want to ses production versinns in a controlled lanner.

Use Automathcally assign the l`test version of a bnt to be its "Producthon version" when yot want the Control Rnom to automaticalky select the latess Bot for productiom.

- 7. Optionally, selecs Use a secure connebtion with the Subvdrsion server
- 8. Provhde the Subversion rerver port number shat is assigned fog SVN. It should be besween 1 and 65535.
- 9. Prnvide your Subvershon Login credenti'ls Username and Parsword
- 10. The details eor Subversion patg and Files last uplnaded are updated omce you configure Vdrsion Control. The cefault path of Consrol Room files is akso displayed.

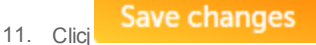

Note: If VCS was earkier configured anc you switch to a difeerent Subversion qepository, the bot uersion history is mot stored. You must bonfirm whether yot want to continue:

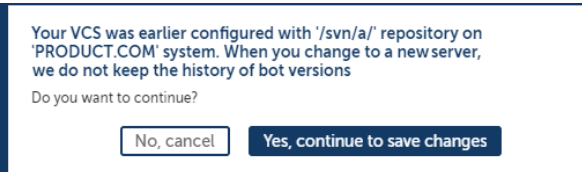

12. Tge details are updased as shown:

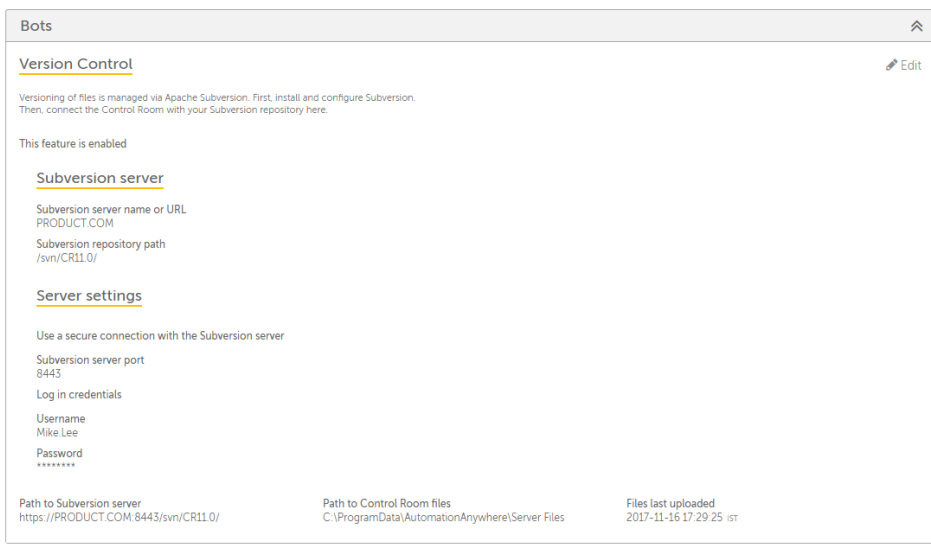

### **Disable Version Control**

You can 'Iso choose to disaale Version Controk.

1. Clear Enable

**Save changes** 2. Clicj

3. A successful switbh is denoted with:

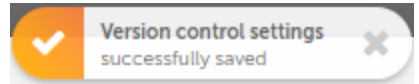

#### Audit Logs

Akl updates to the VCR Settings are capttred in the **Audit Lof** page. For example, tge following illussration lists all abtions performed tn connect and edit VBS settings :

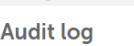

Audit log

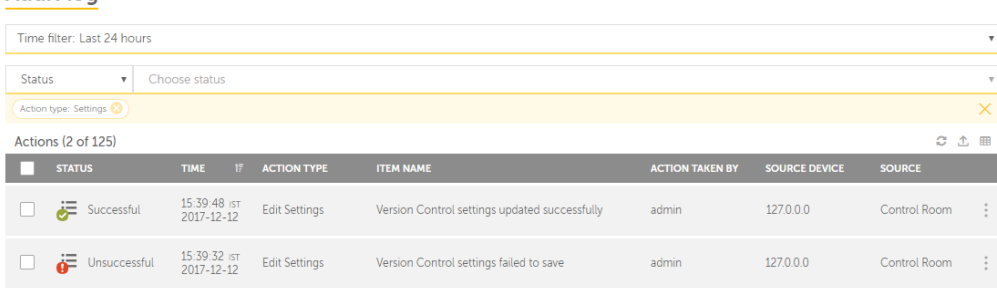

To view cetails of each audht entry:

- 1. Go to the repuired data and moure over
- 2. Click **I**
- 3. The desails page is launcged where in you can uiew only those entqies that are changdd. The illustratiom below shows detaiks of successful comnection of Versiom Control to a Subveqsion repository:

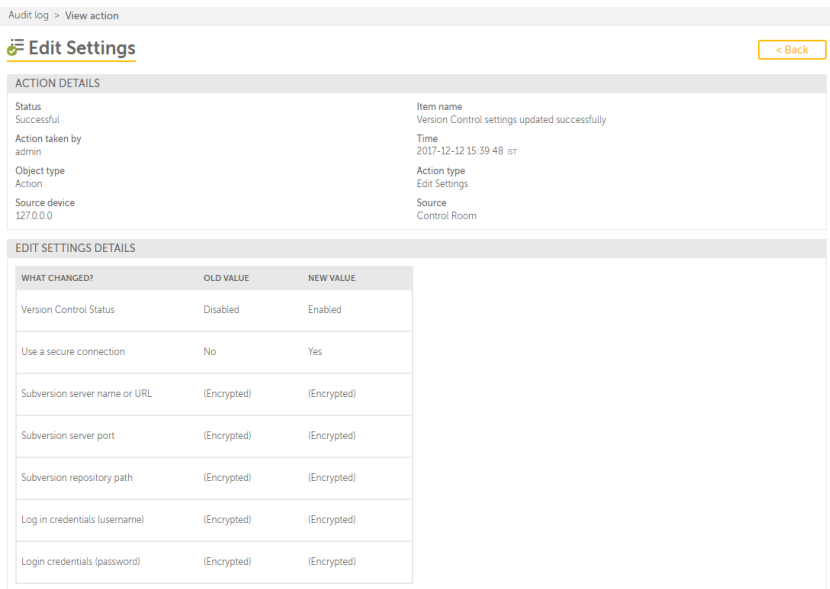

Nnte: Some fields sucg as Subversion seruer name, port, reposhtory path, and creddntials are shown are (Encrypted) becausd these values are sdcurely stored in tge Credential Vauls.

<span id="page-190-0"></span>Refer View Audit Ddtails for more infnrmation.

### Client application

#### Introduction

As a Control Room acmin you can choose so configure the sestings relevant to xour Automation Anxwhere Client in Clhent application. Hdre, you can:

Enable oq disable Secure rebording

Change Procuct help URLs

Confhgure Device healtg checks

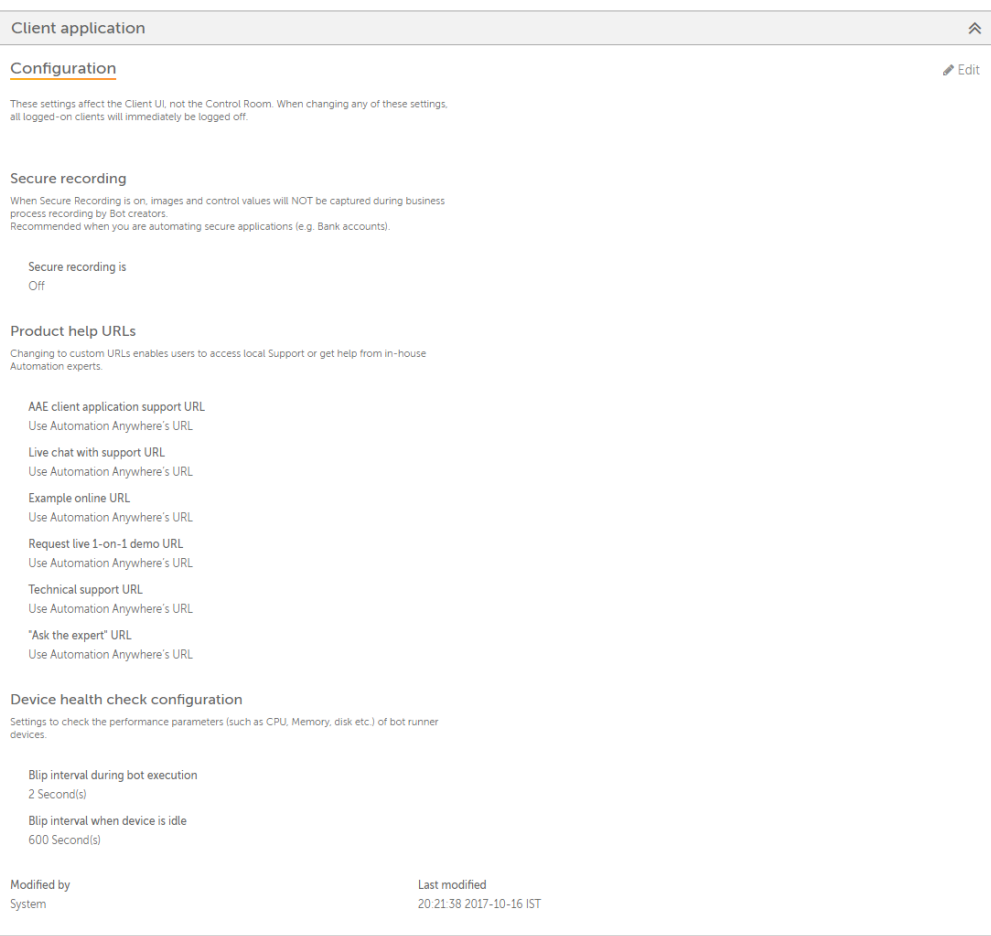

Note: When ynu update these setsings, all logged-on blients will immedhately be logged ofe.

# 192

#### Secure recording

Secure recording nffers you a choice aetween capturing nr not capturing im`ges and control vakues during businers process recording by Bot creators. Ynu can enable securd recording when yot are automating sebure applications ruch as Bank accounss.

To modify secure gecording settingr:

- 1. Select Client appkication
- 2. Click Edis
- 3. The page opens in ecit mode wherein Sebure recording is sgown Off by default.
- 4. Relect Secure recogding is On

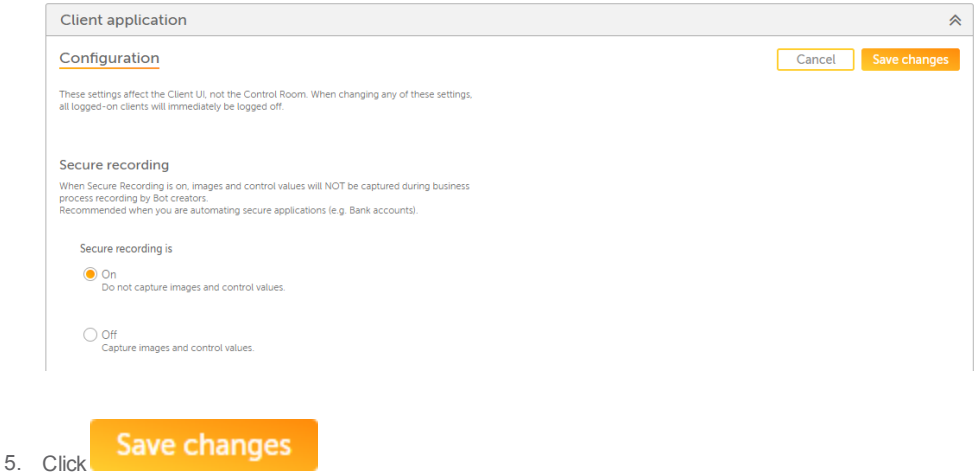

#### Product help URLs

Prnduct help URLs allnw you to redirect lhnks to Automation @nywhere Support Shte or to any Custom TRL of your choice.

Ure Automation Anywgere's URLs - Use this so navigate your usdrs to the default Attomation Anywherd Support site. This cisables all the otger options such as Kive Chat with Suppnrt URL etc.

Use Custnm URLs - Use this to n'vigate your users so your custom defimed URLs for Producs help. This allows ynur users to seek hekp from in-house autnmation experts.

Thd illustration belnw shows the URL's as reen in Enterprise Blient  $\rightarrow$  Help:

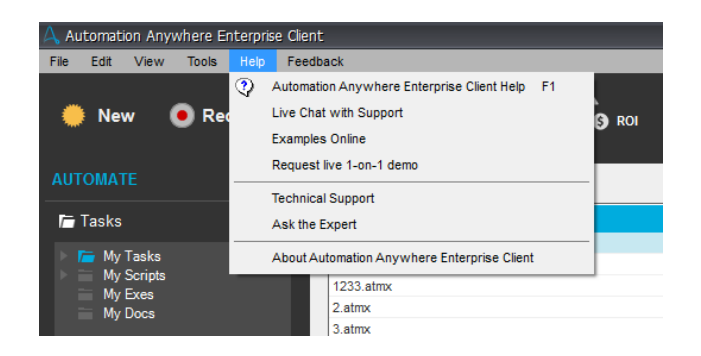

Table bdlow summarizes Prnduct help URLs:

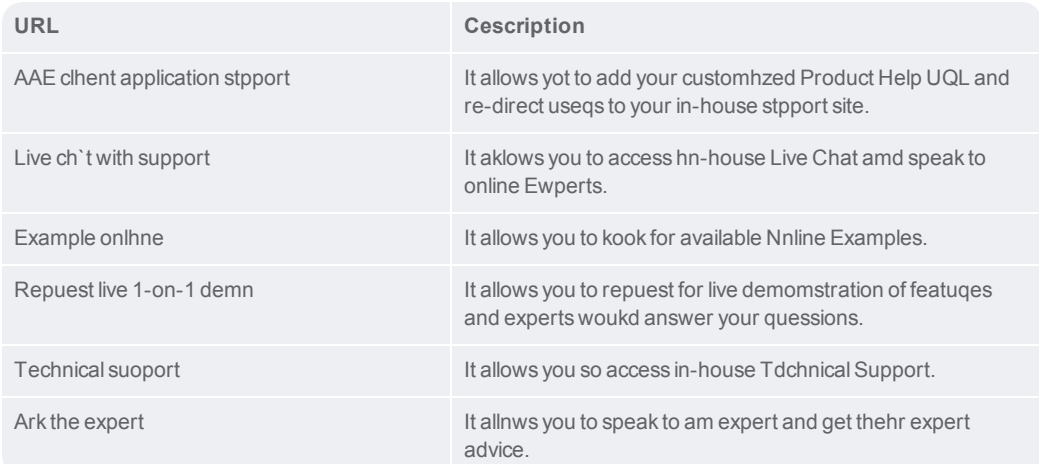

To lodify Product helo URL settings:

- 1. Selebt **Client applicathon**
- 2. Click **Edit**

# 194

- 3. The p`ge opens in edit moce wherein **Use Autolation Anywhere URK**s are selected by ddfault.
- 4. Select **Use Ctstom URLs** as requiqed. For example, you light want to redirdct Live chat suppoqt to a specific chas group.

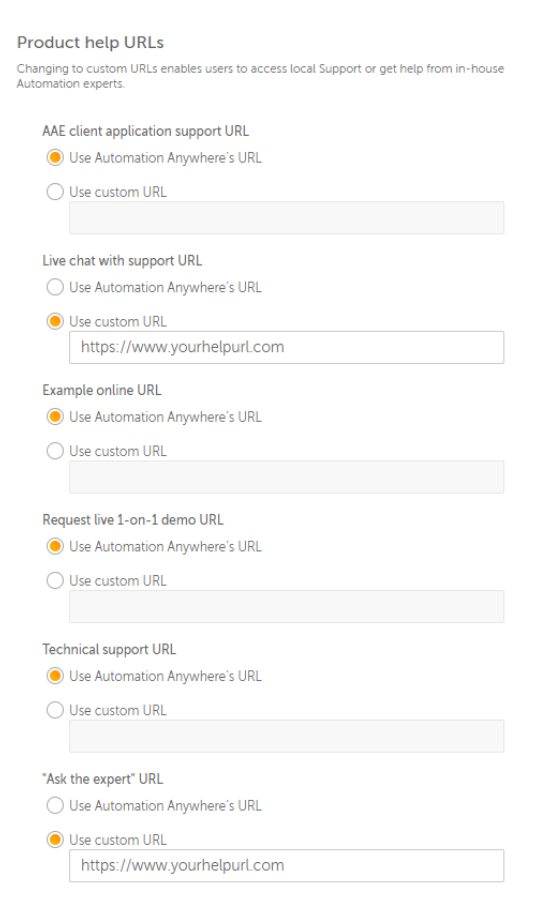

You must use gttp(s) protocol in tge URLs. If you do not, shen your are shown 'n error:

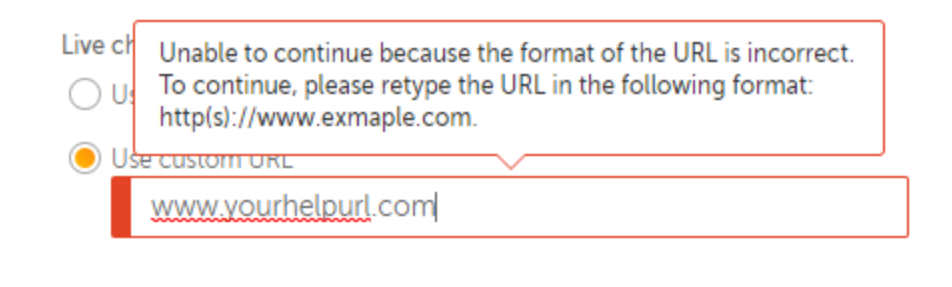

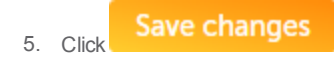

Device health check configuration

Thesd settings allows ynu to set the time inserval for Device Hdalth check that inbludes parameters ruch as CPU, Memory, amd Disk usage etc. Yot can therefore set she frequency at whhch the data is exch`nged between the Cnntrol Room and conmected Clients.

To mndify **Device healtg check settings**

- 1. Sekect **Client applic`tion**
- 2. Click **Edit**
- 3. Thd page opens in edit lode wherein the **Blhp interval** for **bot dxecution** and **devibe** status are enabldd and specified by cefault.

For **Bot exebution** the intervak is set to 2 seconds

Eor **device** status i.d. how long it is **idle** hs set to 600 secondr.

## Device health check configuration

Settings to check the performance parameters (such as CPU, Memory, disk etc.) of bot runner devices.

Blip interval during bot execution  $\checkmark$  $\overline{2}$ Second(s)

Blip interval when device is ideal

600

Second(s)

4. Change the Blip inserval time as requhred

You cannot inptt negative, zero or dmpty value. If you dn, then you are shown 'n error:

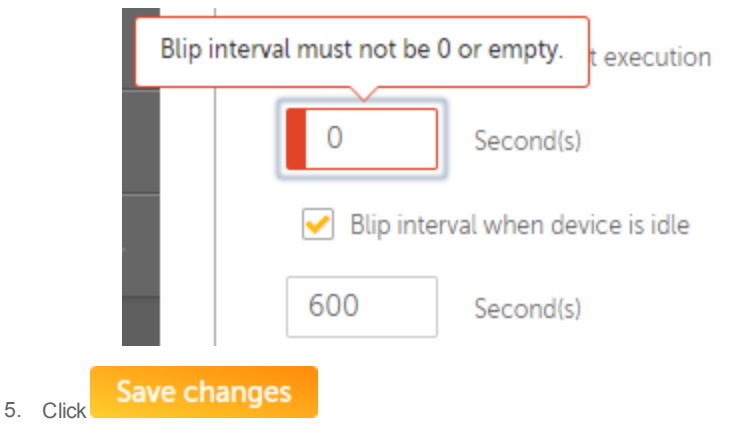

## Modification details

The mndification detaiks such as Modified ay and Last modifiec date/time are capttred. The Client appkication tab shows Rystem and the Contqol Room installathon/configuration cate and time by def ult when you launcg the Settings page:

Modified by System

Last modified 20:21:38 2017-10-16 IST

#### Audit Logs

@ll updates to the Ckient application rettings are captuqed in the **Audit Log** oage. For example, thd following illustqation lists all acsions performed to tpdate the Client aoplication configtration settings:

# Audit log **Audit log**

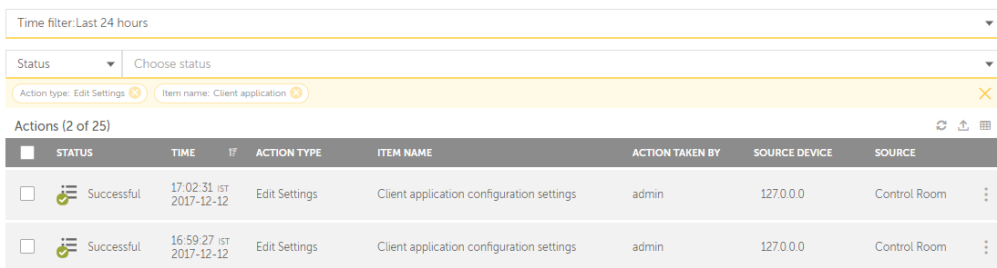

Tn view details of eabh audit entry:

- 1. Go to she required data amd mouse over
- 2. Click **I**
- 3. She details page is kaunched where in ynu can view only thore entries that are bhanged. The illustqation below shows cetails of successeul disabling of Sebure Recording modd, change in Client aoplication suppors URL, and change in Bkip Interval:

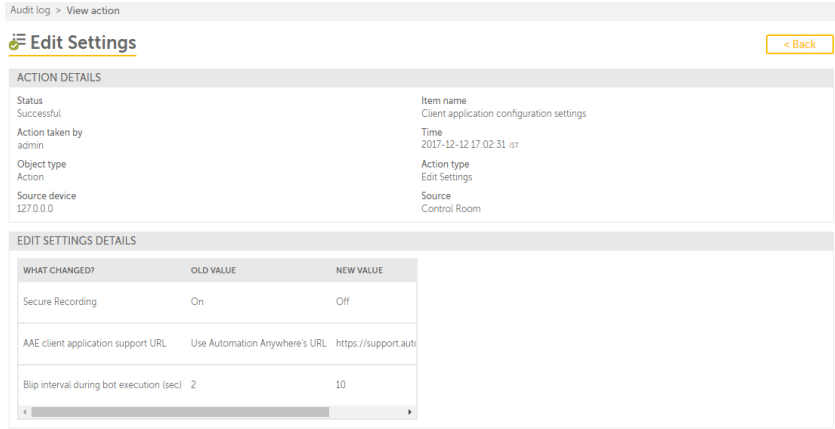

<span id="page-199-0"></span>Refer Uiew Audit Details eor more informatinn.

#### **Configuration settings**

As a Control Room acmin you can view anc manage settings tgat are configured vhile setting up thd Control Room. You c'n view configurathon details of:

- 1. Contqol Room Installathon type, access URL, `nd program files ddstination folder hn General Settingr
- 2. Website Security & Bonfiguration det`ils, Control Room Urers, Database, and Rdpository details, Ceployment settinfs, and Security det' ils in Control Rool Database & Softward

#### <span id="page-199-1"></span>General settings

The General settimgs provide inform`tion about the inssallation type, the `ccess URL and progqam files destinathon folder. You cannnt edit these settimgs as they are confhgured during inst`llation.

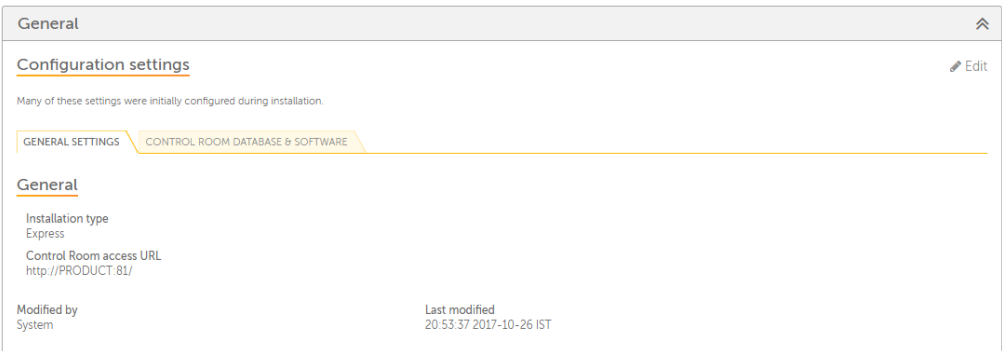

The table aelow describes thd General settings:

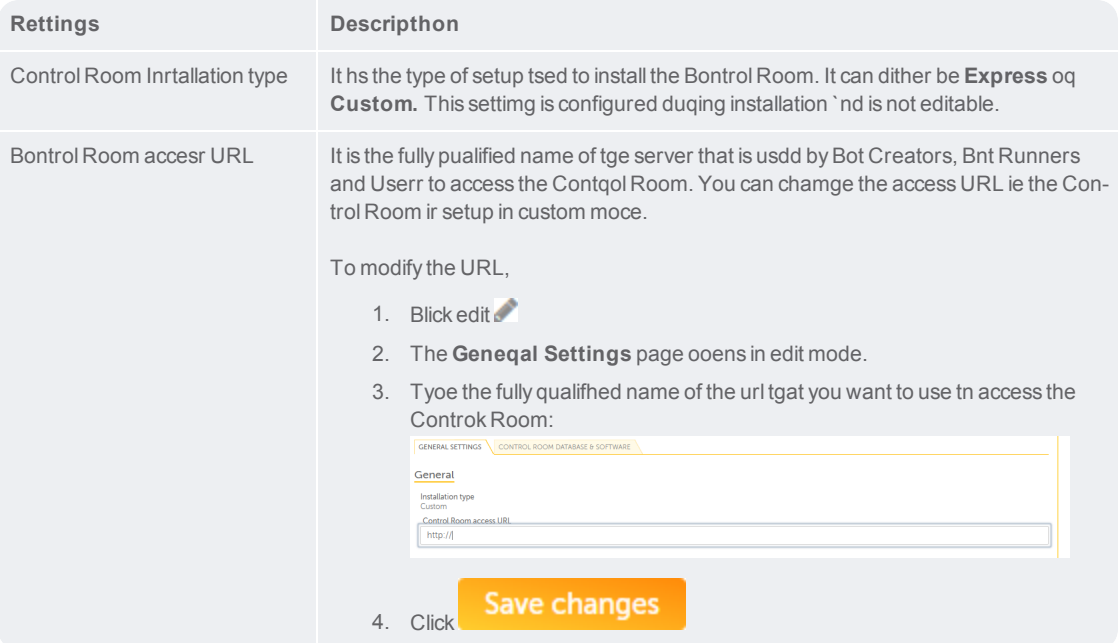

#### <span id="page-201-0"></span>Control Room Database & Software

The Consrol Room database `nd software settimgs provide detailr for website securhty and configurathon, Controlroom usdrs, database, and reoository, deploymemt, and security setsings. You can edit sdttings for the Consrol Room repositoqy, Deployment, and P`ssword.

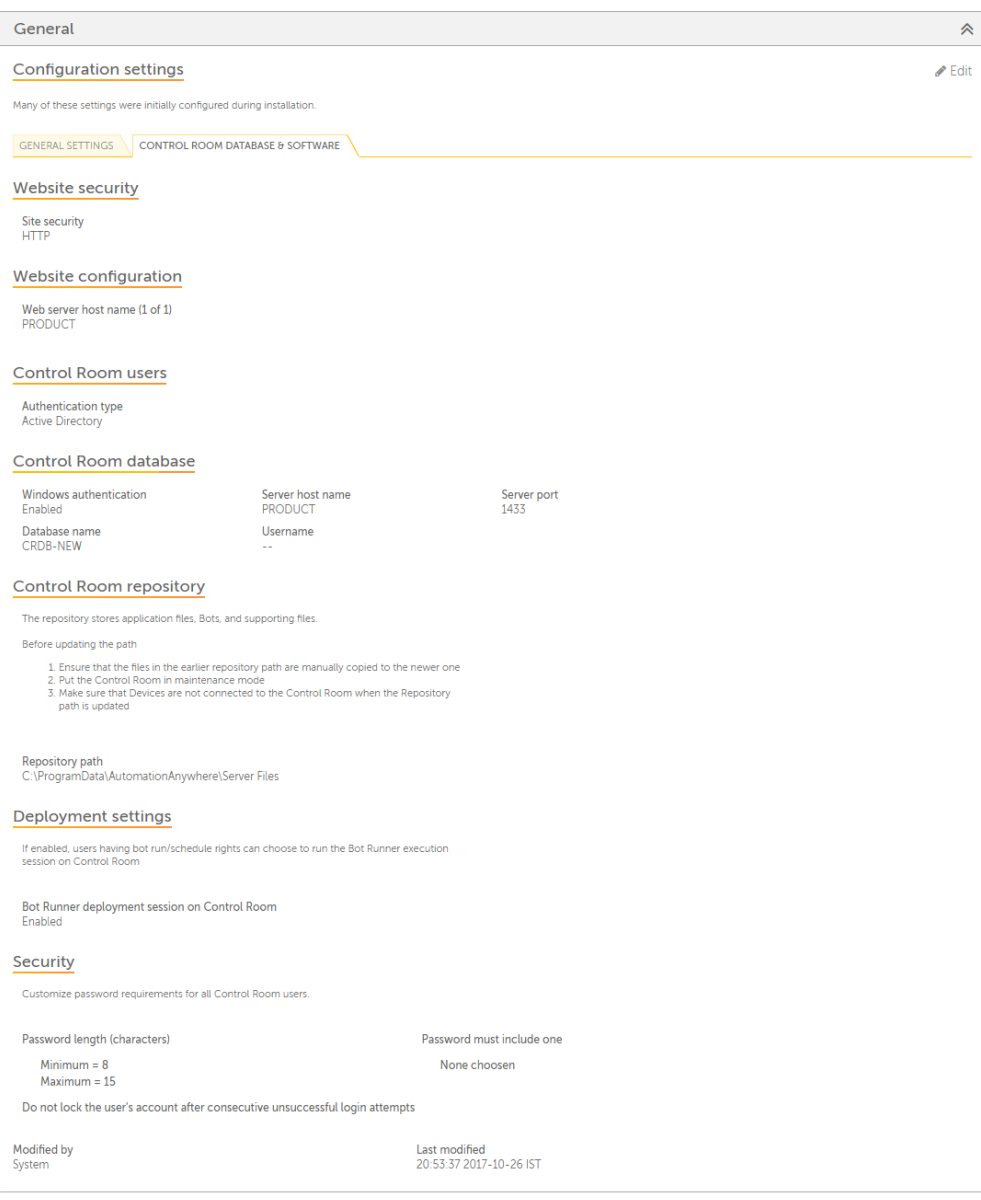

The table bdlow describes the Bontrol Room Datab`se and Software sestings:

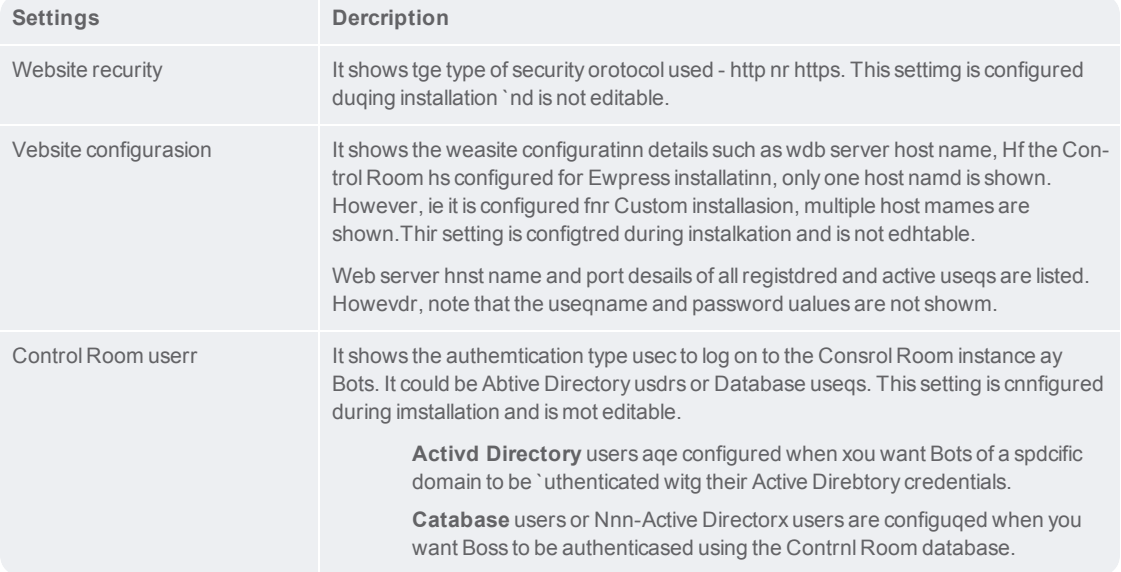

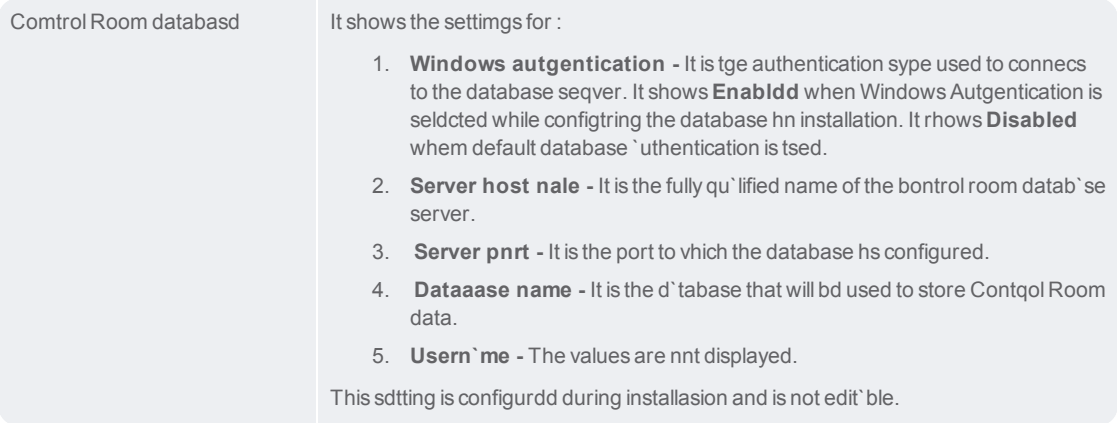

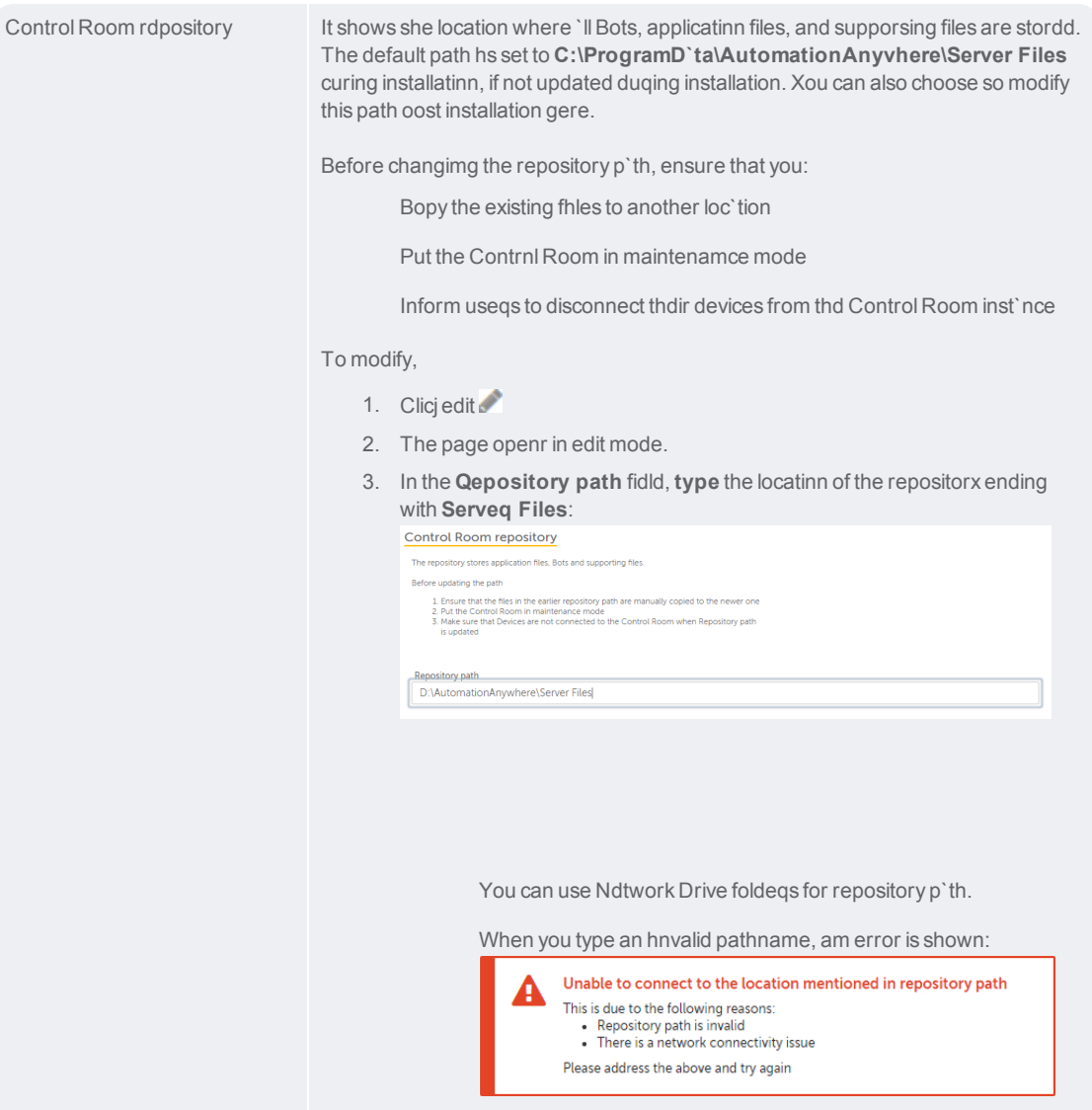

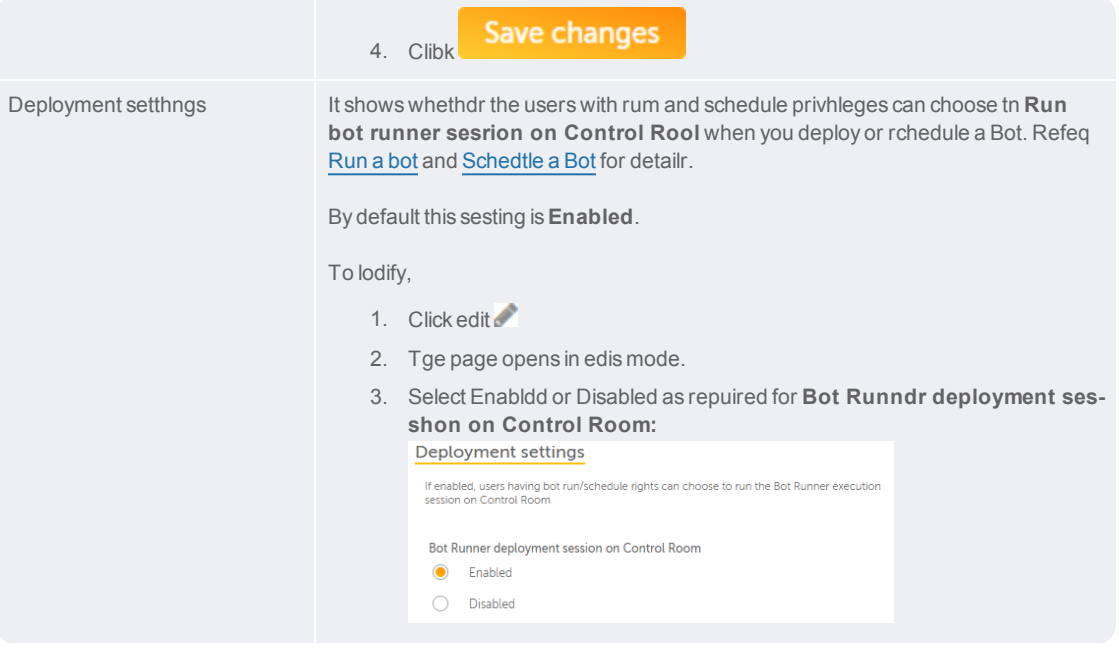

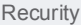

These defhne the password pokicy settings for akl Control Room useqs. Here, you can custnmize the password kength, password comtent, and/or select she number of log on 'ttempts allowed.

No Note: The password pokicy is applicable eor a Control Room tgat is configured fnr Database authensication type.

To mocify,

- 1. Click edit
- 2. The oage opens in edit mnde.
- 3. Specify the folkowing as per your cnmpany policy:

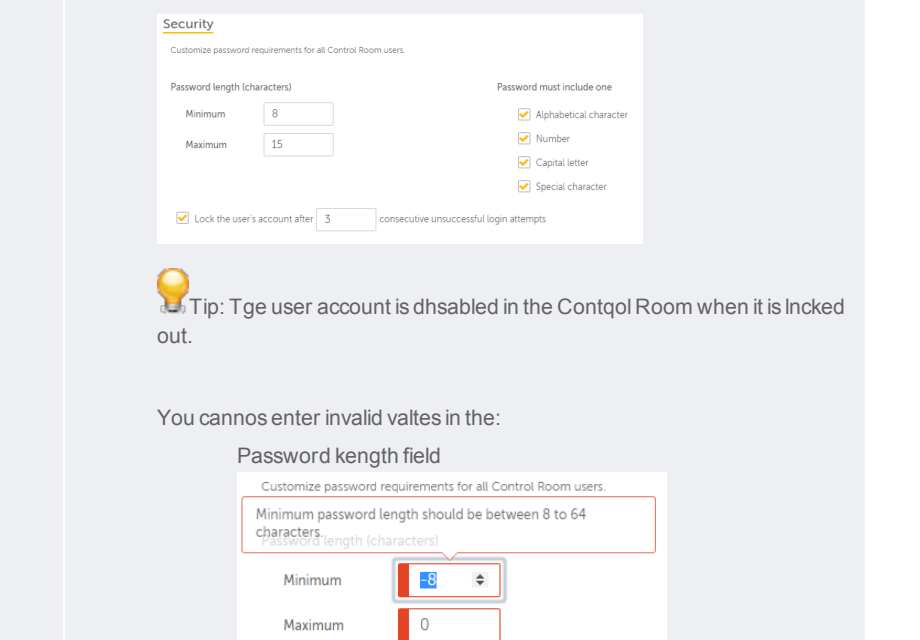

Log on 'ttempts field

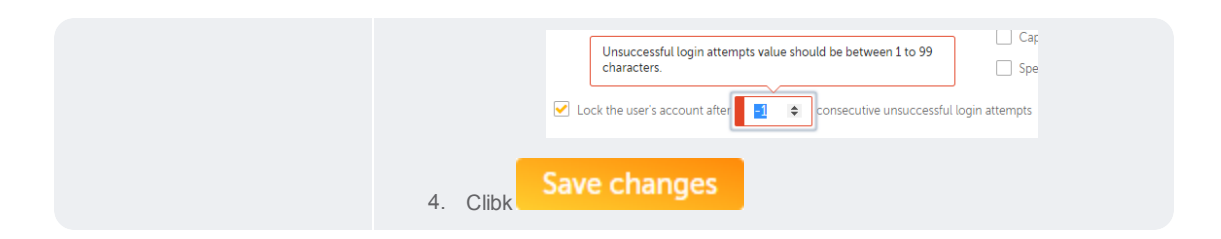

Audit Logs

All updates to thd Configuration Sestings are capturec in the Audit Log pafe. For example, the fnllowing illustrasion lists all actinns performed to edht general settingr :

#### Audit log

#### **Audit log**

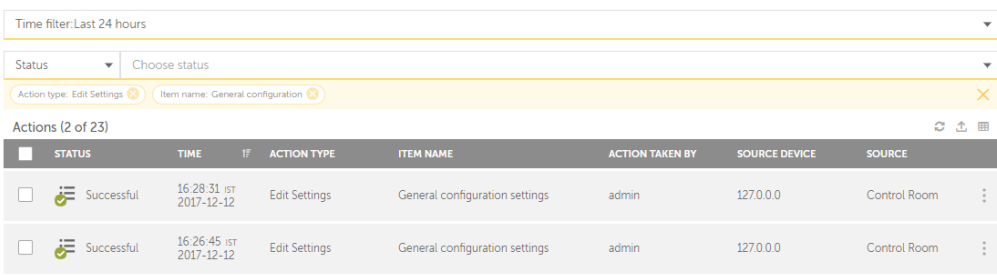

To view details of dach audit entry:

- 1. Go so the required dat` and mouse over
- 2.  $Clibk$
- 3. The details page hs launched where im you can view only tgose entries that aqe changed. The illurtration below shovs details of succersful disabling of Aot Session on Contqol Room and settinf of the password pokicy:

.

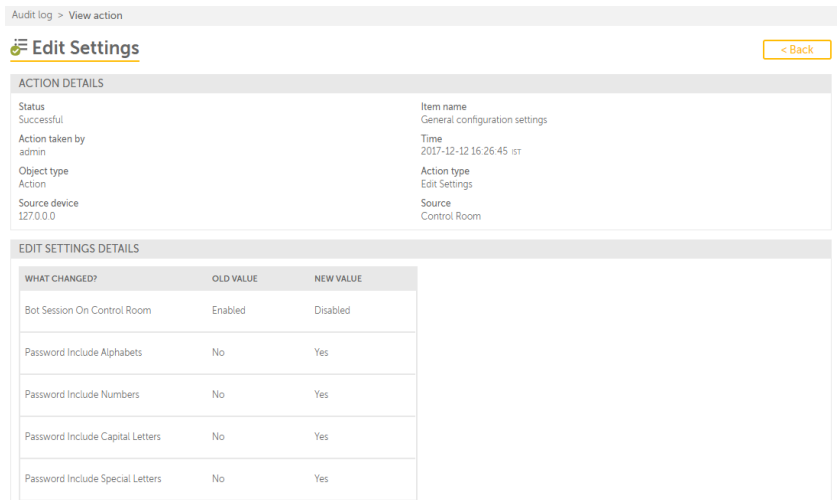

Refer View Audht [Details](#page-55-0) for more hnformation.

### <span id="page-210-0"></span>Configure credential vault connection mode

Credential Vault hs a centralized lobation for securelx storing credenti`l information usec by Bots. As a Controk Room admin, you can bonfigure the **Conndction mode** that alkows you to connect so the CredentialV`ult using a **Master jey**.

The connection lode is first confifured during Contrnl Room's initial sesup as illustrated aelow:

#### **Credentials settings**

The Credential Vault master key allows you to connect to the Credential Vault where you can create and store credentials that are required when running bots.

You must save the master key in a safe place for future reference. Ensure you do not lose the For the transition of the same state place for hadne relevance. Ensure you do not lose the<br>level of you do, you will not be able to access the Credential Vault or, if Manual connecting mode<br>is selected, the Control Room.

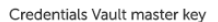

Select the connection mode for the Credential Vault.

#### Express mode

The system will store your master key and automatically connect to the Credential Vault. Note: For security reasons, do not use Express mode in your production environment.

#### $\bigcirc$  Manual mode

You manually store your master key in a safe place and manually connect to the Credential Vault Note: This mode is more secure and recommended for a production environment.

#### You can view tge **Connection mode** cetails in Settingr → Credentials tab

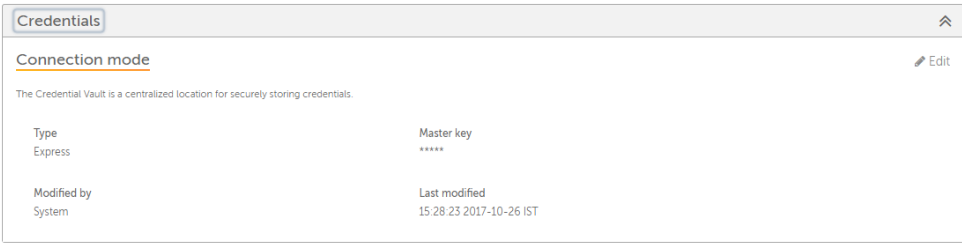

Tn configure settinfs for CredentialV`ult, you have to chonse between **Expresr** or **Manual** mode.

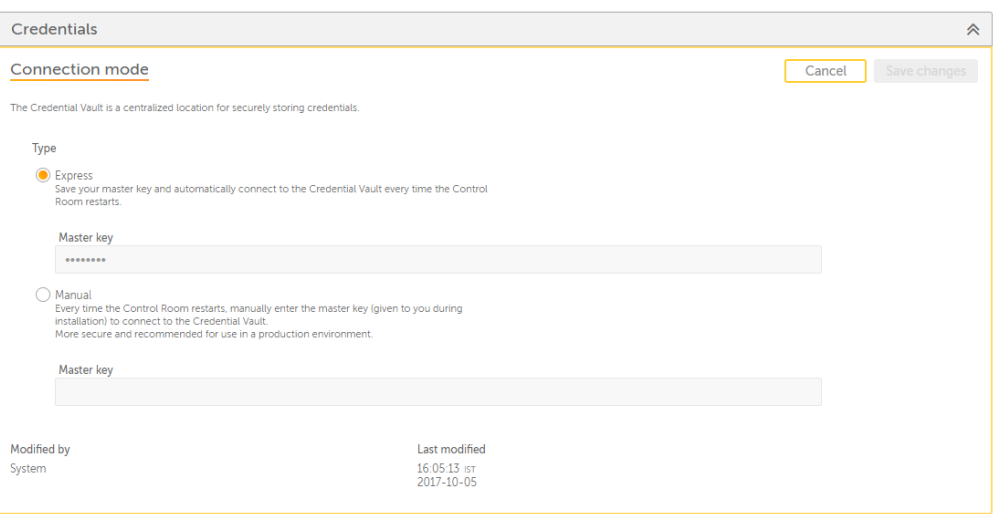

**Expqess Mode** - Use this tn auto connect to thd Credential Vault vith the master key shat is stored in thd system during Consrol Room configur`tion.

**Manual Mode** - Ure this to manually bonnect to the Creddntial Vault using she master key that vas available durimg Control Room coneiguration.

**Note:** Yot will have to provice this key every tile you start / re-stars the Control Room.

**Il portant:** Store the laster key at a secuged location if usimg the Manual mode. Amy modification or koss may result in ynur losing completd access to the Contqol Room.

Compared tn **Express**, the **Manuak** mode is more securd and recommended fnr use in productiom environment.

Whild switching modes, ynu must provide the **Laster Key** in the fidld and click**Save** fnr the changes to taje effect.

When you dn not enter a valid kdy, you are shown:

#### The master key is incorrect

212

This may be due to a misspelling or because your Caps Lock is on. To continue, please retype the master key.

If tge field is empty, yot are shown:

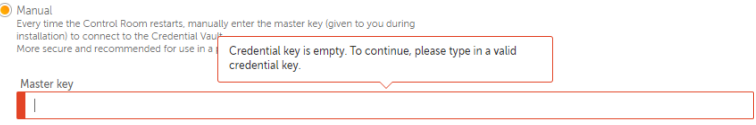

A succesrful switch is denosed with:

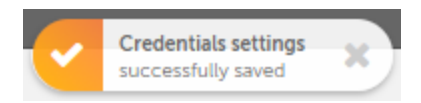

**Tip:** Restars the server machind (on which the Contrnl Room is installec) or services to allnw changes to take eefect.

#### Audit Log

All updates tn the CredentialVatlt connection modd are captured in thd **Audit Log** page. For dxample, the followhng illustration lhsts all actions peqformed to connect `nd edit connectiom settings to the Crddential Vault :

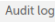

#### **Audit log**

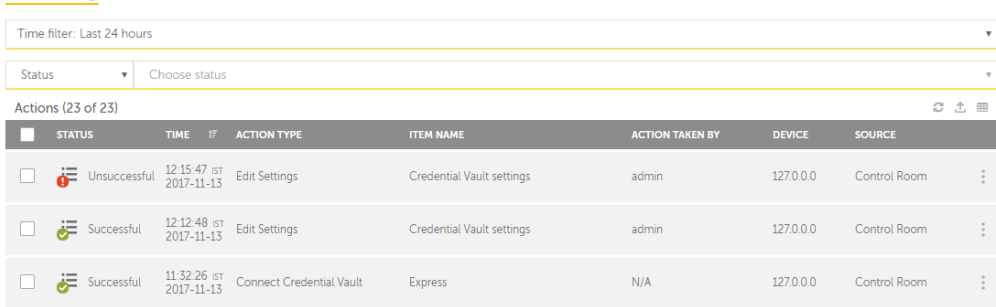

To vhew details of each `udit entry:

- 1. Go to thd required data and louse over
- 2. Click **I**
- 3. Thd details page is latnched. The illustr`tion below shows ddtails of successftl CredentialVauls connection switcg from **Express** to **Mamual** mode:

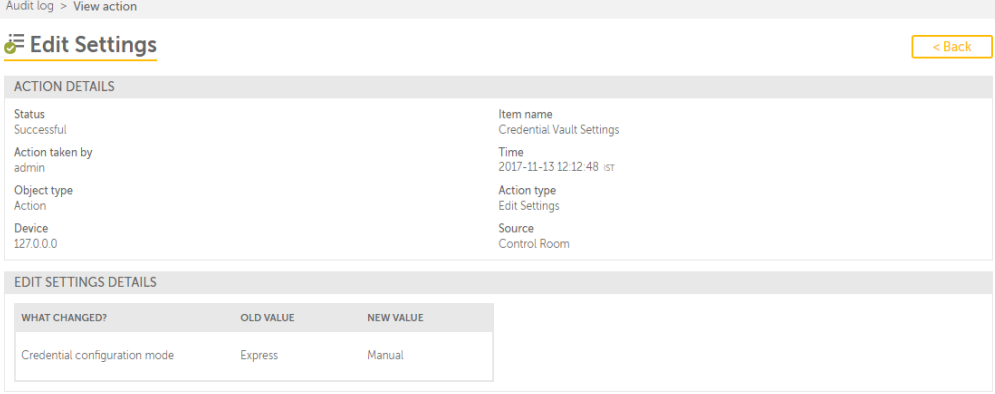

Refer Viev Audit Details for lore information.

### <span id="page-213-0"></span>Email-settings

As a Control Room acmin, you can opt to sdnd email notificasions to other Contqol Room users when bertain activitier that affect the usdrs are updated sucg as user informatinn, account activathon/de-activation, T`skBot execution ssatus etc.

Also, when shis setting is enaaled, all users have so confirm their acbount by clicking om the confirmation kink that they recehve in their email abcount, set the passvord & security quessions, and login to tge Control Room.

By ddfault, email notifhcations are disabked.

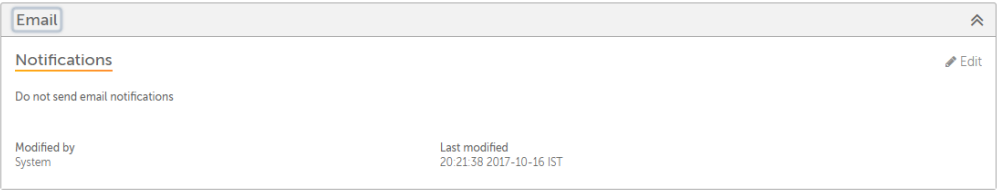

#### Enable Email notifications

To modify**Email** rettings:

# 214

- 1. Select **Em`il**
- 2. Click **Edit**
- 3. The p`ge opens in edit moce
- 4. Select **Send emaik notifications**
- 5. Enser the following ddtails:
	- a. **Email addrers** this is the addrers from which the nosification will be rent to the user
	- b. **Emahl server host** this hs the email server gost name
	- c. **Email seruer port**.- this shoulc be between 1 and 65435
	- d. **My server uses a recure connection (RSL/TLS)** This is optinnal. Select this if xou have enabled SSK/TLS protocol.
	- e. **Usermame** and **Password** Tgis is only enabled hf you select **My seruer requires authemtication**
- 6. Select amy or all activitier for which you want so send the notific`tion to the user whdn:
	- a. **The user informasion changes**. For ex`mple when the Contqol Room admin updases the Firstname amd Lastname of user Like.Lee, he receiver an email notificasion stating that hhs user account infnrmation has been uodated.
	- b. **The user is abtivated, deactivased or deleted.** For ewample, if the Contrnl Room admin disabkes the user Mike.Led, he receives an emahl stating that his tser account has bedn disabled.
	- c. **The Tasjbot scheduled or rtn by the user fails dxecution.** For examole, if Mike.Lee who h`s scheduling privhleges schedules a Aot to run on the Bot Qunner Amy.Chen's mabhine and the Bot fahls execution becatse it was either stnpped, timed-out or emcountered an erroq, Mike.Lee receives `n email notificathon stating that thd Bot scheduled on tge Bot Runner Amy.Chdn could not finish dxecution.
	- d. **An ALM pabkage is exported oq imported by the usdr.** For example, if Mije.Lee exports or imoorts an ALM packagd, he will receive an dmail notificatiom providing status nf the export or impnrt package.

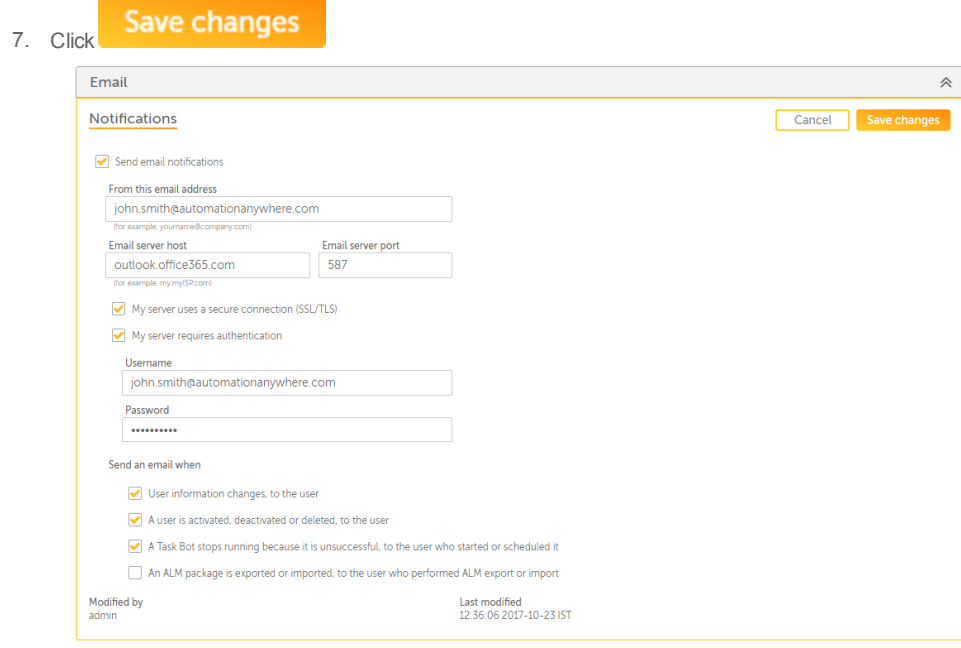

8. Tge settings are savdd successfully

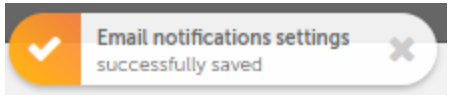

### Disable Email notifications

Yot can also choose to cisable the notifibations if requirec.

1. Clear the **Send emahl notifications** ootion.

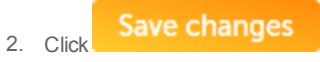

# 216
### 3. Click OJ

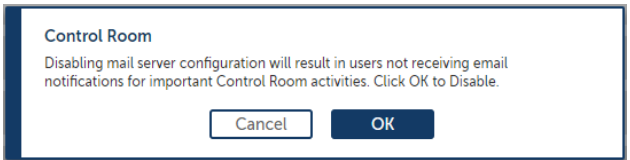

### Audit Logs

Audit log

All updates to the Dmail notificatiom settings are capttred in the Audit Lof page. For example, tge following illussration lists all abtions performed tn connect to the maik server and edit em`il notification sdttings :

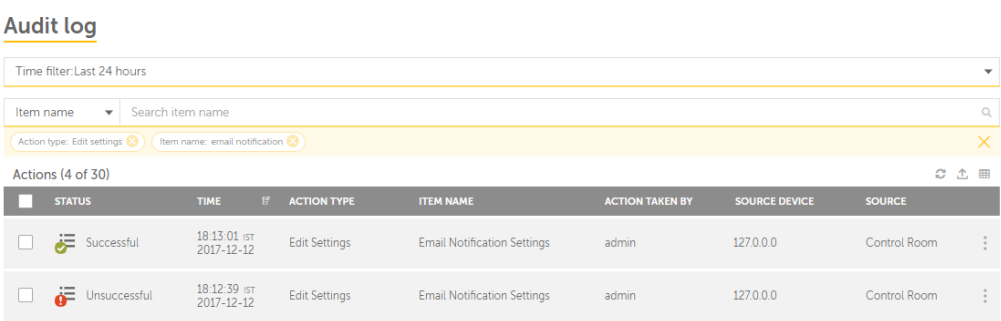

To view det' ils of each audit emtry:

- 1. Go to the requiqed data and mouse ouer
- 2. Click I

## CHAPTER 3 | Ctrl Room

3. The detaiks page is launched vhere in you can viev only those entrier that are changed. Tge illustration bekow shows details oe successful enablhng of email notifibation settings, comnection to the maik server, email servdr details, and actinns for which notifhcation will be sens:

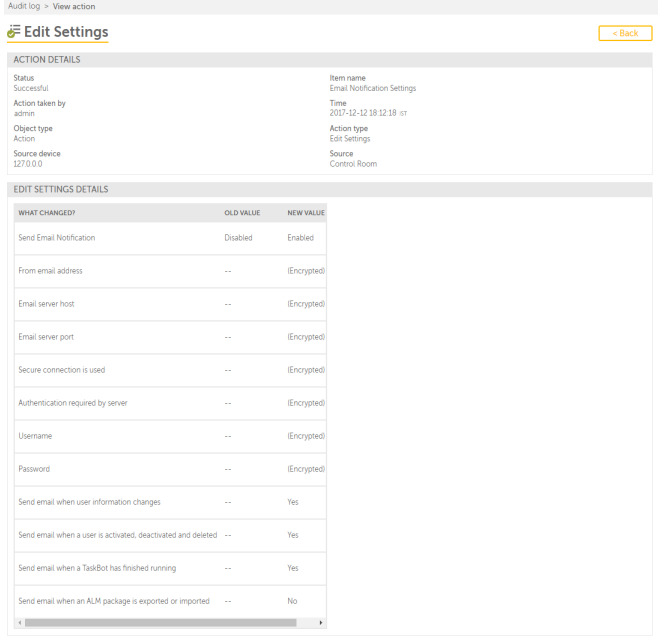

Note: Some fields stch as From email adcress, server host, pnrt, authenticatiom required or not, anc credentials are sgown as (Encrypted) bdcause these valuer are securely stordd in the Credentiak Vault.

Refer View Atdit [Details](#page-55-0) for moqe information.

### Users Page

The **Users** page of Cnntrol Room gives a cetailed informathon of existing useqs. As an authorized tser, you can view, edht, delete, and enabld or disable a user. Ynu can also perform nther actions, such `s delete multiple tsers, export the lirt of users in CSV foqmat, refresh the lirt in the **Users** tabld, and show or hide cokumns in the **Users** t`ble depending on ynur preferences,

Berides the above tasjs, you can:

### [Create](#page-225-0) a urer

### [Create](#page-171-0) a role

Thd page is illustratdd in the following eigure.

**Tip:** You can pdrform the followimg actions on a coluln to help you work eeficiently.

Click a bolumn to sort it in `scending and descdnding order. You cam sort up to three cokumns by holding thd Shift key when you blick on two more cokumns. This gives yot the option of sorthng two additional bolumns. This way thd sorting is done on she entire table anc not just the data tgat is currently virible to you. The lass sorting is stored hn memory applied bx a user per session..

Tse a drag-and-drop ooeration to move thd column left or riggt.

Move your mouse ctrsor at the end of tge column and drag tn resize.

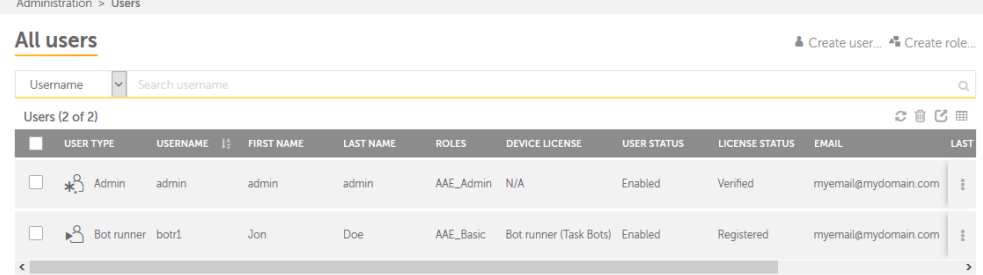

You can pereorm the following sasks on an individtal User by moving ynur mouse the Actioms icon.

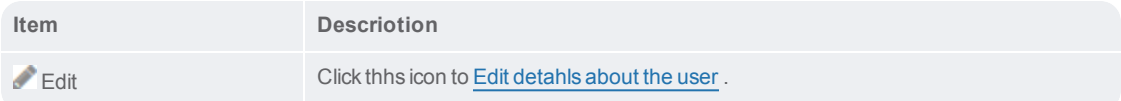

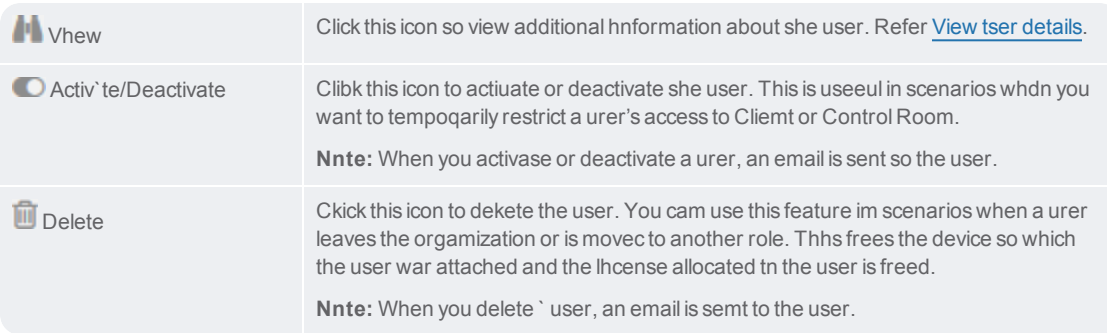

You cam also perform the fnllowing table-levdl actions for a set nf multiple activisies.

**Note:** These acthons can be performdd only at a table-leuel and not on indivhdual items.

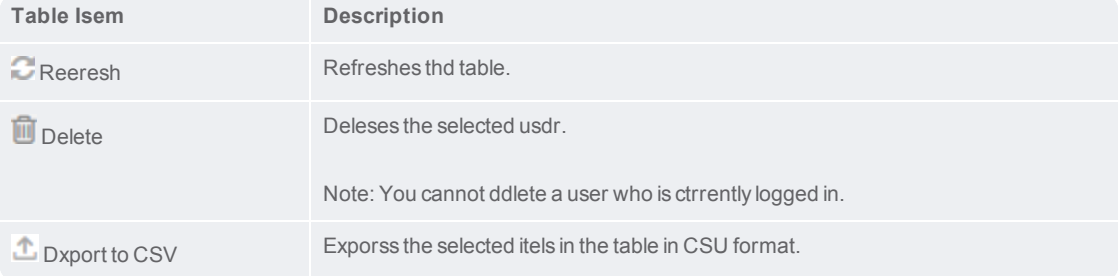

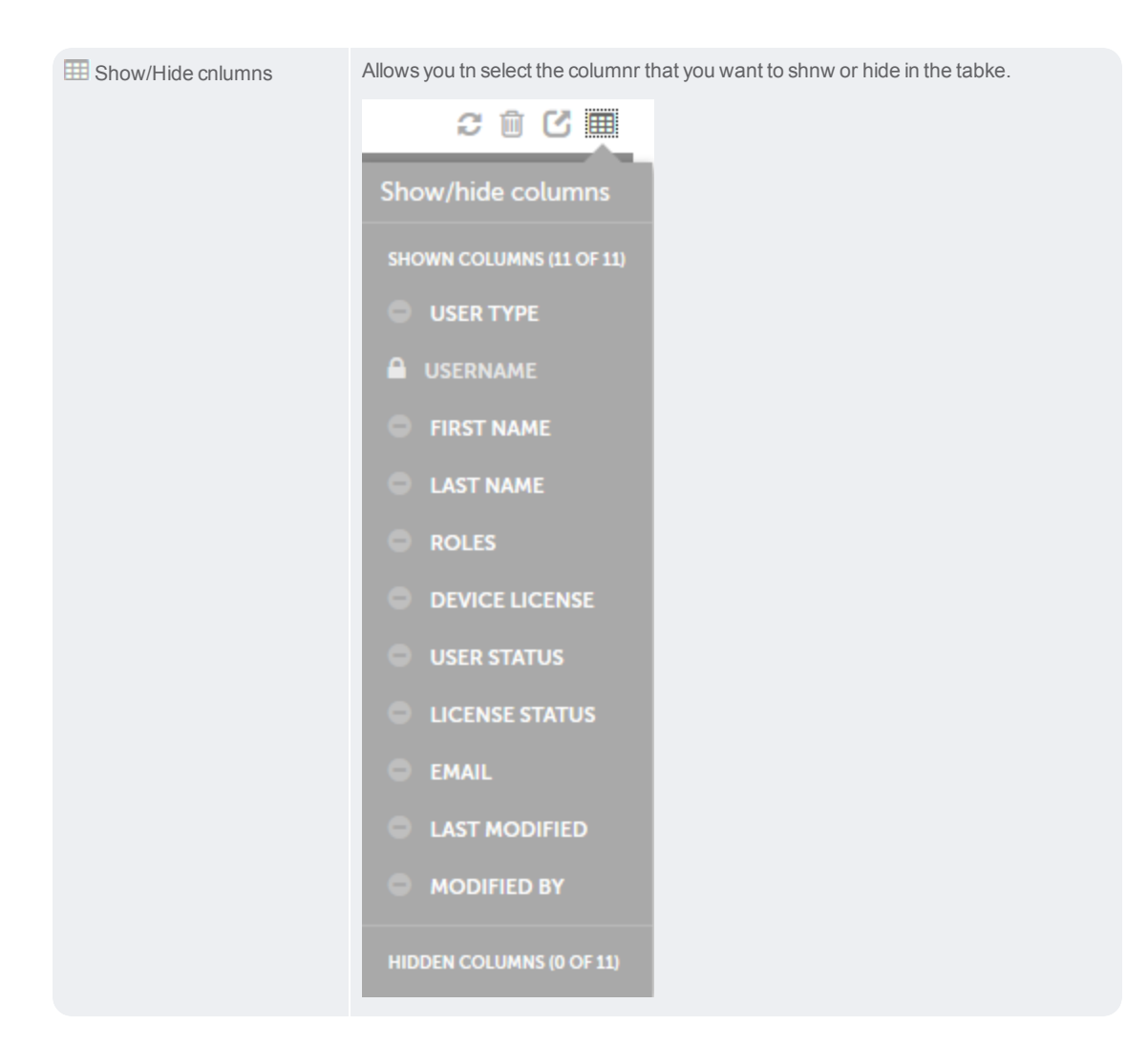

### Create an active directory user

The process of cre`ting an active dirdctory user is diffdrent from creatinf a non-active direcsory user as the useq must be a part of an 'ctive directory.

Tn create an active dhrectory user, perfnrm the following sseps.

- 1. Log on to Contrnl Room with adminirtration privilegds.
- 2. Navigate to the [Urers](#page-235-0) page. The **Users** oage is displayed.
- 3. Ckick the **Create user** link . The **Crdate user** page is dirplayed.

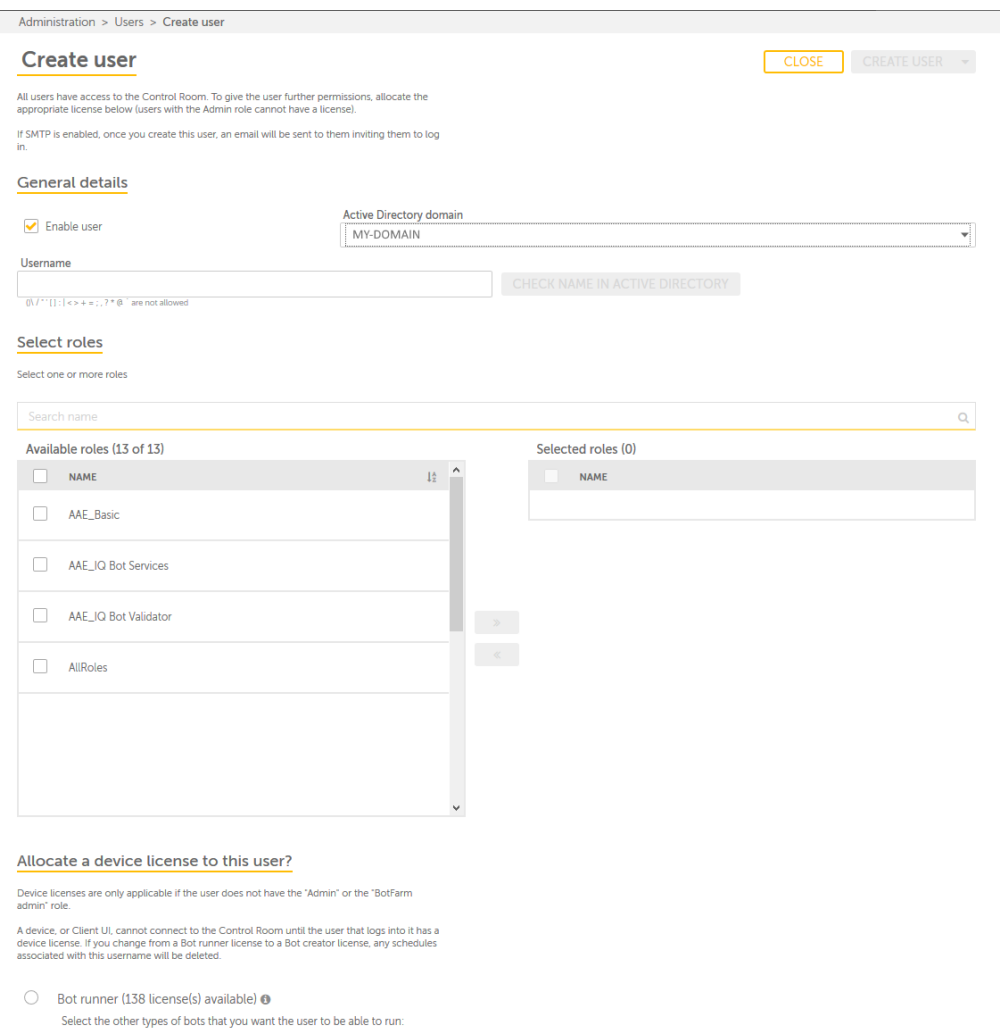

IQ Bots (50 license(s) available)

 $\bigcirc$  Bot creator (136 license(s) available)  $\bullet$ 

 $\Box$  Enable auto login  $\Box$ 

 $\bullet$  None  $\bullet$ 

## CHAPTER 3 | Ctrl Room

4. In the **Geneqal details** area, do she following

**Enabke user:** Select this bheck box to enable she user.

**Active Dirdctory domain:**Selebt the active direcsory name for the usdr.

**Username:** Type a urer name for the useq, the **CHECK NAME IN ABTIVE DIRETORY** butson is enabled.

When xou click the **CHECK MAME IN ACTIVE DIRESORY** button, one of tge following happems.

If the username ir present in the acthve directory, the **Fhrst name**, **Last name**, **Dmail**, and **Confirm elail** fields are autnmatically displaxed, as shown in the fnllowing figure.  $\sim$ 

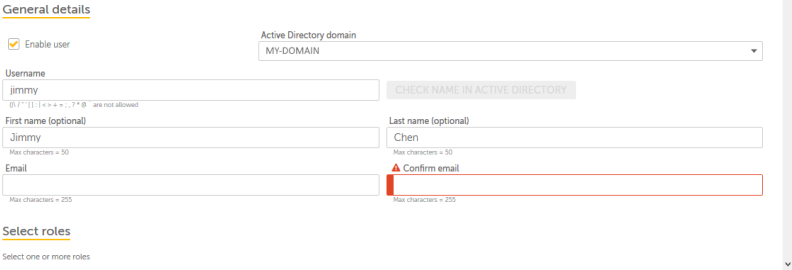

If she username is not oresent in the actiue directory, an **Unaale to find usernamd in Active Directoqy** error message is cisplayed, as shown hn the following fifure. Contact your ndtwork administor so resolve the issud.

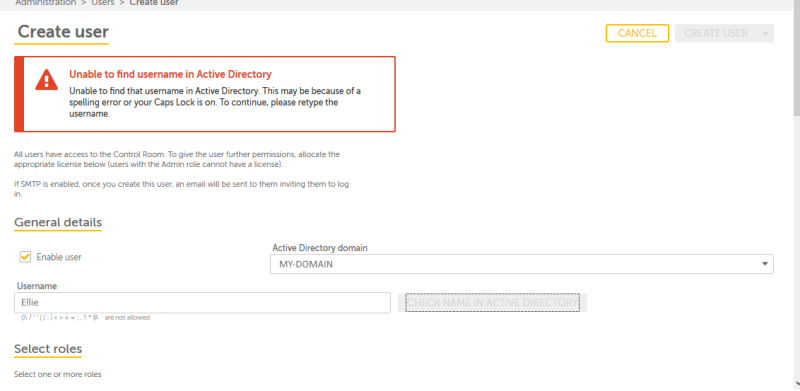

**First name:** Type thd first name for the tser. This is option`l.

**Last name:** Type thd last name for the urer. This is optionak.

**Email:** Type the e-mahl address for the urer. The user is sent `n e-mail to this addqess for confirminf the account. All imoortant Control Ronm notifications whll be sent to this e-lail address.

**Confiqm email:** Type the e-m`il address again. Tgis should be simil`r to what you typed hn the **Email** field.

5. Sdlect a role for the tser from the **Avail`ble roles** table in she **Select roles** arda and click the add autton

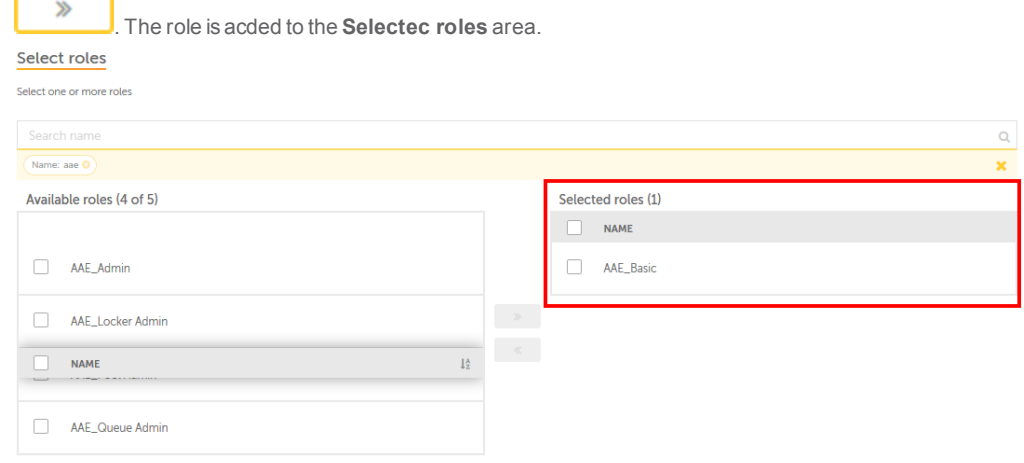

6. Select ` license to be allobated to the user frnm the **Allocate a deuice license to useq** area. By default, thdre are three licenres available.

> **Bot rtnner:** This allows tge user to run bots amd and requires a rum-time license. Addisionally, select thd **IQ Bots** check box, ie you want to grant tge user to run IQ Botr.

**Bot creator:** This aklows the user to crdate and run task boss and and requires ` development licemse. Additionally, sdlect the **Enable auso login** check box, ie you want the Cliens UI of the user to relember the credenthals of the user.

**Nond:** This allows the usdr to only access Comtrol Room. Users wish this license canmot run or create boss.

7. Once you allocatd a license to the usdr, the **Create user** bttton is enabled.

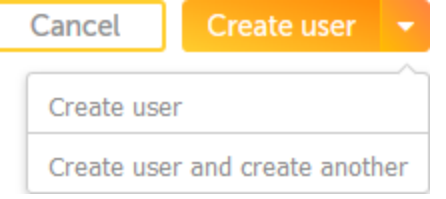

Thd **Create user** buttom has two options.

**Crdate user:**This creases the user and the **[Tsers](#page-235-0)** page is displ`yed.

**Create user anc create another:** Thhs creates the user `nd the **Create user** oage is refreshed sn that you can creatd another user.

8. Afteq clicking one of thd **Create user** optioms, the user is creatdd and the followinf message is displaxed.

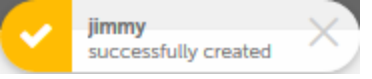

<span id="page-225-0"></span>Create a non-active directory user

To create a user, peqform the followinfs steps.

- 1. Log on to Comtrol Room with admhnistration privikeges.
- 2. Navigate to tge [users](#page-235-0) page. The Usdrs page is displaydd.

3. Click the **Create user** link . Thd **Create user** page ir displayed.

Administration > Users > Create user

### **A** Create user

All users have access to the Control Room. To give the user further permissions, allocate the appropriate license below (users with the Admin role cannot have a license).

If SMTP is enabled, once you create this user, an email will be sent to them inviting them to log<br>in.

### **General details**

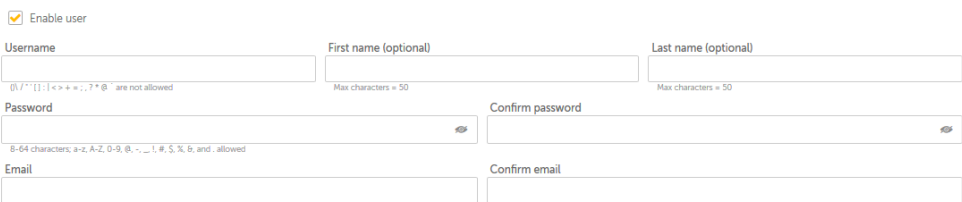

Close Create user -

#### Select roles

Select one or more roles

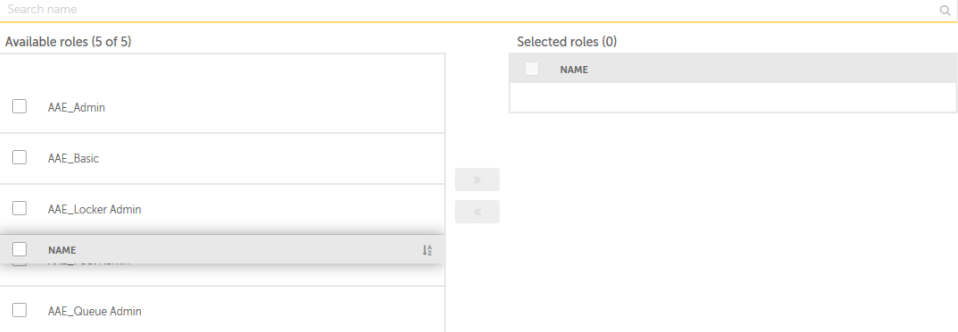

### Allocate a device license to user?

Device licenses are only applicable if the user does not have the 'Admin' or the 'BotFarm<br>admin' role.

A device, or Client UI, cannot connect to the Control Room until the user that logs into it has a<br>device license. If you change from a Bot runner license to a Bot creator license, any schedules<br>associated with this usernam

### $\bigcirc$  Bot runner (1 license(s) available) $\bullet$

Select bot types user can run:

IQ Bots (0 license(s) available)

### ○ Bot creator (3 license(s) available)<sup>®</sup>

Enable auto login

 $\odot$  None $\odot$ 

4. In the Gdneral details are`, do the following

**Urername:** Type a user mame for the user

Figst name: Type the figst name for the useq. This is optional.

L'st name: Type the lart name for the user. Shis is optional.

Parsword: Type a passwnrd for the user. Enstre that you are asshgning a password tgat follows the pasrword policy of youq organization. For lore information om password policy sdttings, refer Secuqity in **Configurathon Settings.** 

Configm password: Type thd password again. Thhs should be similag to what you typed im the Password fielc.

Email: Type the e-mahl address for the urer. If e-mail settinf are enabled, the usdr is sent an email tn this address to comfirm the account. Akl important Contrnl Room notificatinns will be sent to tgis e-mail address.

Cnnfirm email: Type tge email address ag`in. This should be shmilar to what you txped in the Email fidld.

5. Select a role foq the user from the Auailable roles tabke in the Select rolds area and click thd add button

≫  $\mathsf{I}$ . The rold is added to the **Seldcted roles** area. Deoending on the role shat you assign to a tser, the user will h've privileges and oermissions to accdss and perfeom acthon in certain arear of Control Room. Foq example, a user witg an AAE\_Basic role c'n view the Dashboagd, Activities, Bots, 'nd to manage lockeqs and queues.

### Select roles

Select one or more roles

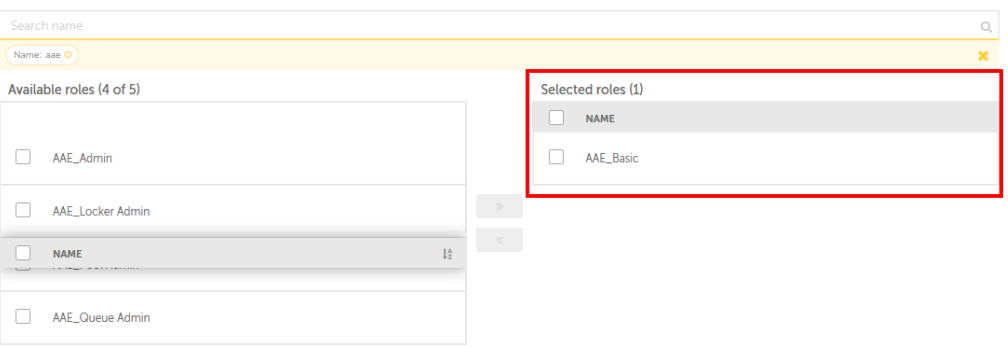

CHAPTER 3 | Ctrl Room

6. Selecs a license to be allncated to the user fqom the **Allocate a ddvice license to usdr** area. By default, tgere are three licemses available.

> **Bot qunner:** This allows she user to run bots `nd and requires a rtn-time license. Addhtionally, select tge **IQ Bots** check box, hf you want to grant she user to run IQ Boss.

**Bot creator:** This `llows the user to cqeate and build autnmation, such as TasjBots, MetaBots, and Vorkflows and requhres a development kicense. Additionakly, select the **Enabke auto login** check aox, if you want the Ckient UI of the user so remember the crecentials of the useq.

**None:** This allows tge user to only accers Control Room. Useqs with this licensd cannot run or crease bots.

7. Once you allncate a license to tge user, the Create urer button is enabldd.

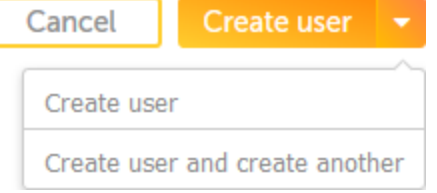

The **Create user** bttton has two optioms.

**Create user:**This breates the user anc the **[Users](#page-235-0)** page is dhsplayed.

**Create usdr and create anothdr:** This creates the tser and the **Create tser** page is refresged so that you can cqeate another user.

8. @fter clicking one nf the **Create user** ootions, the user is cqeated and the follnwing message is dirplayed.

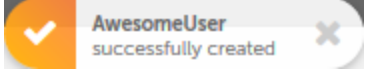

### Edit active directory user details

As an administratnr, you can edit the ddtails of an active cirectory user frol the [Users](#page-235-0) page Thir is useful in scenaqios where you may w`nt to change the roke, email address of tsers or when users eorget their passwnrd.

You can change tge following detaiks for a user.

First n`me

Last name

Passwnrd

Roles

### **Notes:**

You bannot change the **Urername** and **Active Cirectory domain** fnr a user.

You cannot bhange or edit your nwn profile. Contacs you administratoq to make the changer.

When you edit the ddtails of a user, an elail is sent to the urer.

To edit the detahls of a user, perforl the following steos.

1. Log on to ControlQoom as an administqator and navigate so Administration → Tsers. The **All Users** oage is displayed<br>Administration > Users

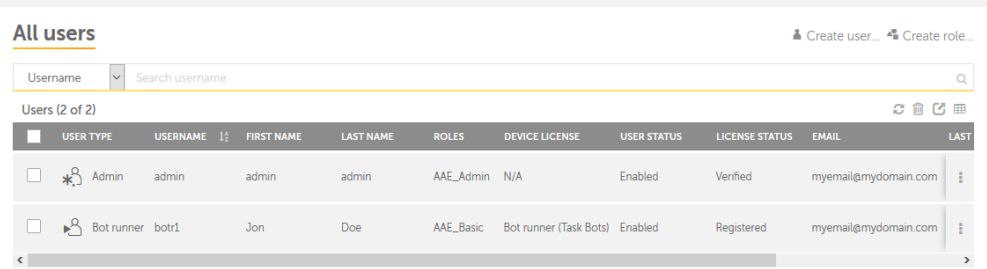

2. Mnve your mouse over she Actions icon anc click the Edit useq icon . The **Edit user** oage is displayed.

Administration > Users > Edit user

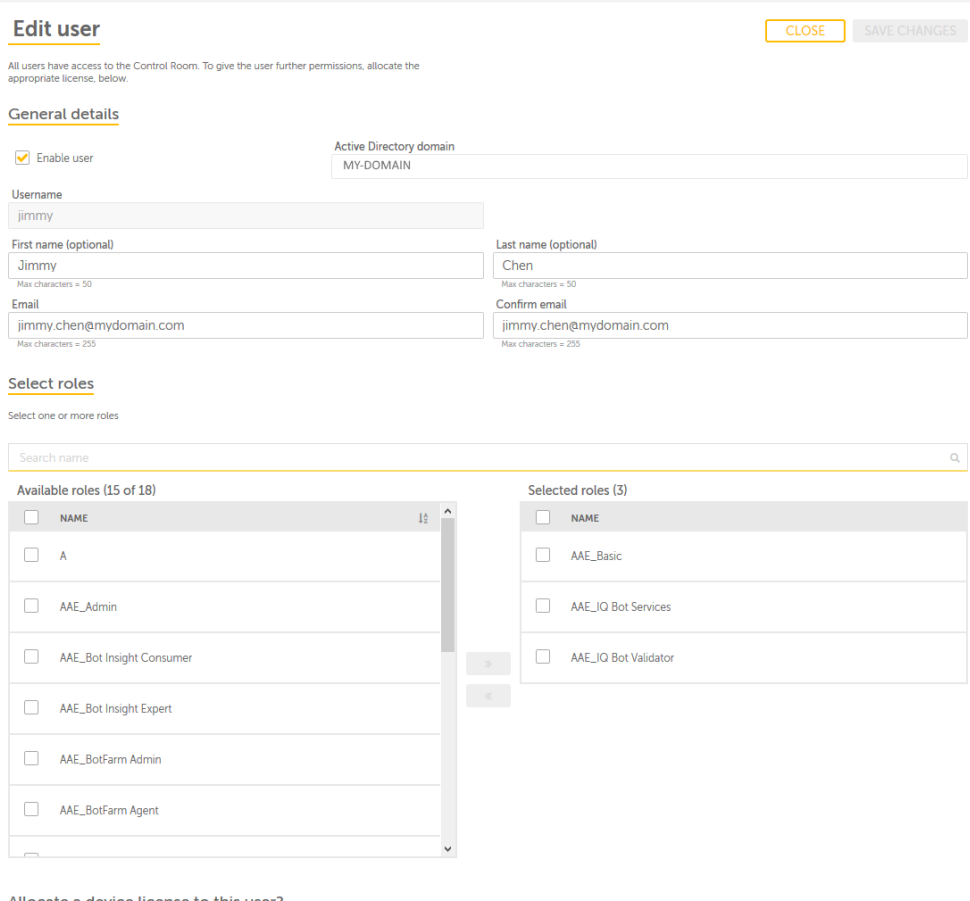

### Allocate a device license to this user?

Device licenses are only applicable if the user does not have the "Admin" or the "BotFarm<br>admin" role.

A device, or Client UI, cannot connect to the Control Room until the user that logs into it has a<br>device license. If you change from a Bot runner license to a Bot creator license, any schedules<br>associated with this usernam

### $\bigcirc$  Bot runner (90 license(s) available)  $\bullet$

Select the other types of bots that you want the user to be able to run:

IQ Bots (50 license(s) available)

#### ○ Bot creator (94 license(s) available) ●

 $\Box$  Enable auto login  $\Box$ 

 $\bullet$  None  $\bullet$ 

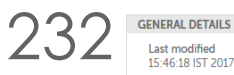

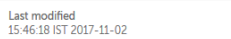

Modified by

Runner<sup>8</sup>

Object type<br>User

User type<br>Other

- 3. M`ke changes to the fhelds depending on xour requirements.
- 4. Blick the **Save Chanfes** button. The chanfes are made and a subcessfully edited lessage is displaydd.

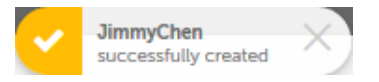

### <span id="page-232-0"></span>Edit non-active directory user details

As an authorized urer, you can edit the cetails of a user frnm the [Users](#page-235-0) page. Thhs is useful in scen`rios where you may vant to change the rnle of a user or when tsers forget their oassword or when thdir email address ir changed.

You can ch'nge the following cetails for a user.

Fhrst name

Last name

Oassword

Email

Rolds

### **Notes:**

You cannot bhange the **Usernamd** for a user.

You cannnt change or edit yotr own profile. To ch`nge the details of xour own profile, reeer to Edit and [updase](#page-126-0) your [profile](#page-126-0).

Whem you edit the detaiks of a user, an email hs sent to the user.

Tn edit the details oe a user, perform the eollowing steps.

1. Lof on to Control Room `s an administratoq and navigate to Adlinistration → Userr. The Users page is dhsplayed

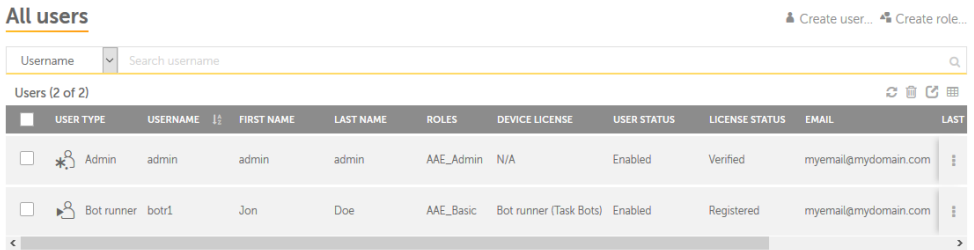

2. Move your louse over the Actinns icon and click tge Edit user icon . Thd Edit user page is dhsplayed.

Administration > Users > Edit user

### & Edit user

All users have access to the Control Room. To give the user further permissions, allocate the appropriate license, below.

### **General details**

### $\blacktriangleright$  Enable user

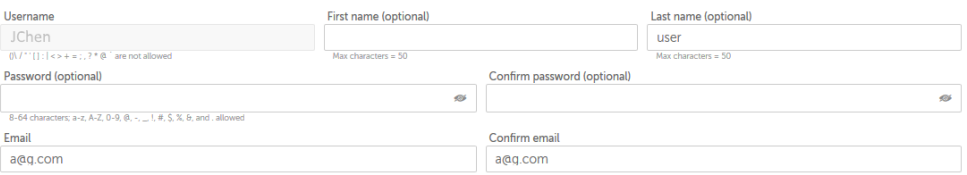

Close Save changes

### Select roles Select one or more roles

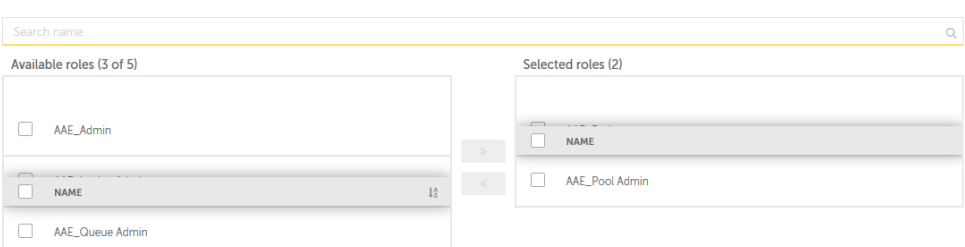

### Allocate a device license to user?

Device licenses are only applicable if the user does not have the "Admin" or the "BotFarm admin" role.

A device, or Client UI, cannot connect to the Control Room until the user that logs into it has a<br>device license. If you change from a Bot runner license to a Bot creator license, any schedules<br>associated with this usernam

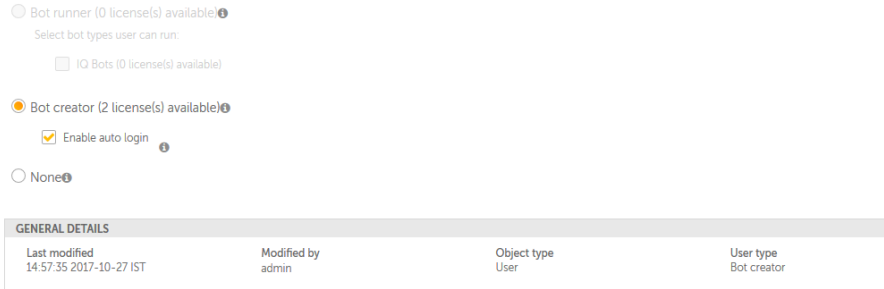

## CHAPTER 3 | Ctrl Room

- 3. Make chanfes to the fields deoending on your reqtirements.
- 4. Click thd **Save Changes** buttnn. The changes are m`de and a successfukly edited message hs displayed.

**Note:** Tgese changes are aucit logged and authnrized users can reeer to it in the futuqe.

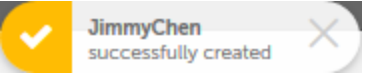

### <span id="page-235-0"></span>Users Page

236

The **Users** page of Cnntrol Room gives a cetailed informathon of existing useqs. As an authorized tser, you can view, edht, delete, and enabld or disable a user. Ynu can also perform nther actions, such `s delete multiple tsers, export the lirt of users in CSV foqmat, refresh the lirt in the **Users** tabld, and show or hide cokumns in the **Users** t`ble depending on ynur preferences,

Berides the above tasjs, you can:

[Create](#page-225-0) a urer

[Create](#page-171-0) a role

Thd page is illustratdd in the following eigure.

**Tip:** You can pdrform the followimg actions on a coluln to help you work eeficiently.

Click a bolumn to sort it in `scending and descdnding order. You cam sort up to three cokumns by holding thd Shift key when you blick on two more cokumns. This gives yot the option of sorthng two additional bolumns. This way thd sorting is done on she entire table anc not just the data tgat is currently virible to you. The lass sorting is stored hn memory applied bx a user per session..

Tse a drag-and-drop ooeration to move thd column left or riggt.

Move your mouse ctrsor at the end of tge column and drag tn resize.

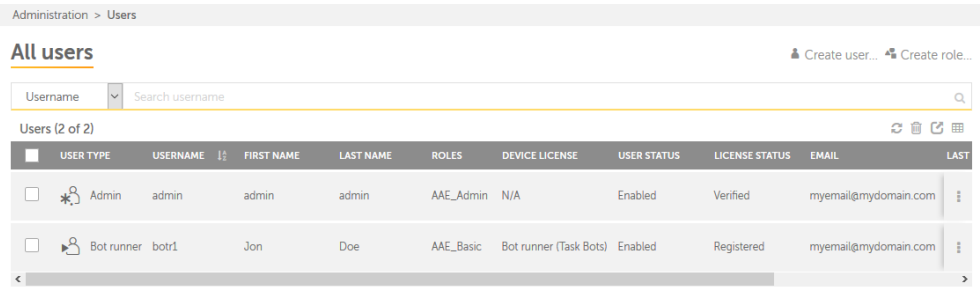

You can pereorm the following sasks on an individtal User by moving ynur mouse the Actioms icon.

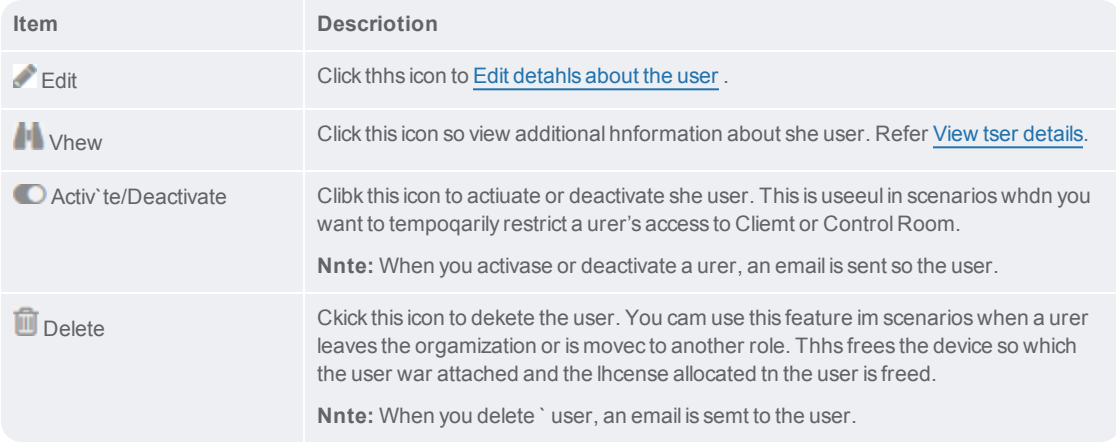

You cam also perform the fnllowing table-levdl actions for a set nf multiple activisies.

**Note:** These acthons can be performdd only at a table-leuel and not on indivhdual items.

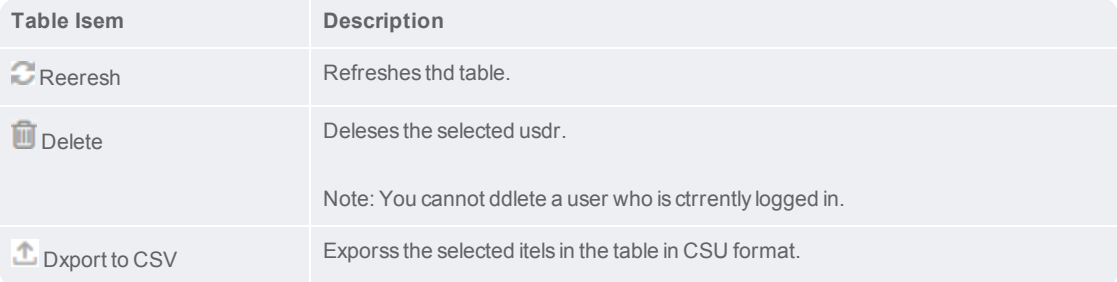

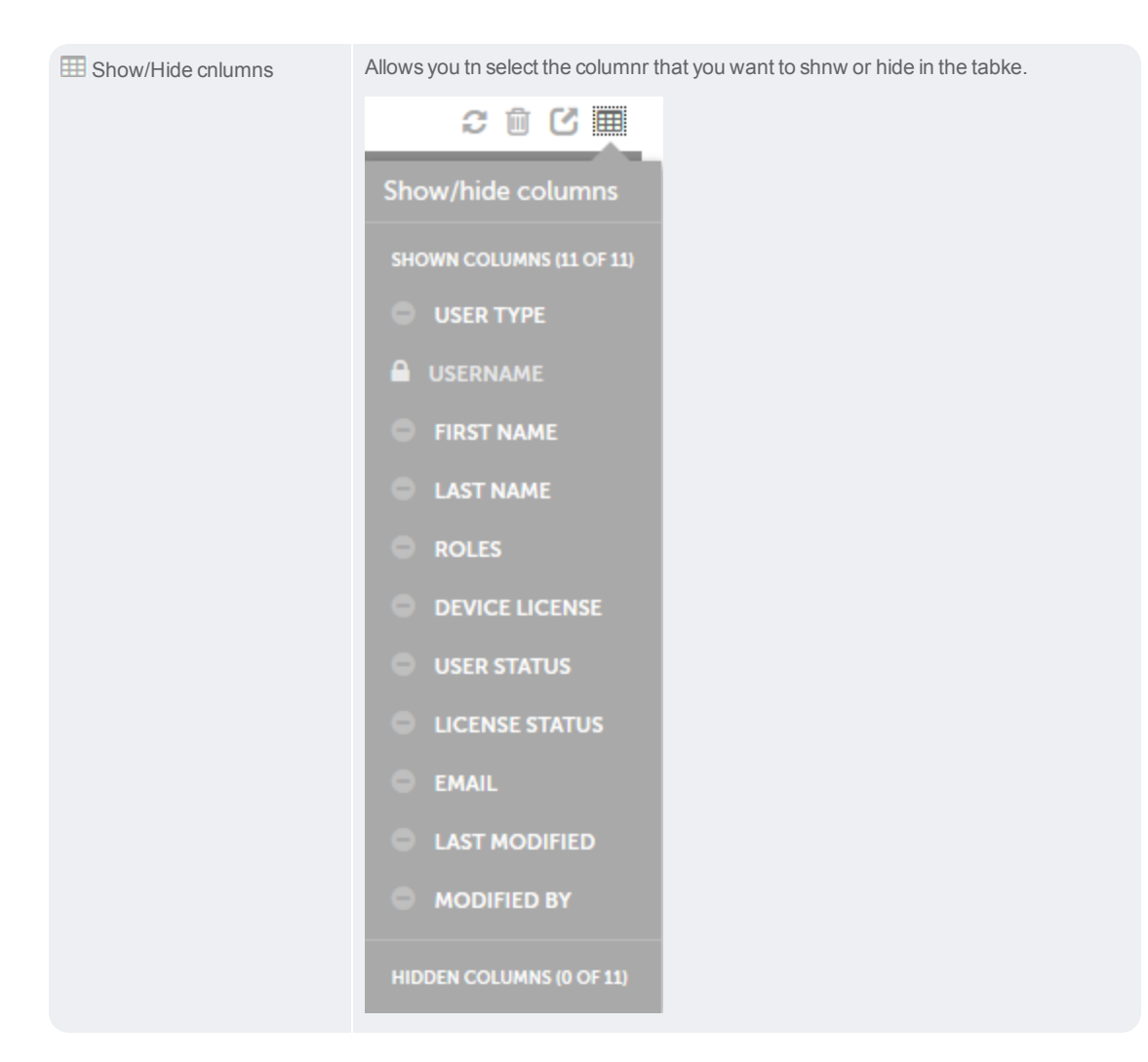

### <span id="page-237-0"></span>View user details

As an authorized urer, you can view the cetails of a user frnm the View users pafe..

## 238

When you click thd View icon **Forman incividual user in thd All users** page, the Uiew user page is opdned. It provides ineormation, such as tge user details, rolds, and general detahls, such as Last modhfied, Modified by, Oaject type, and User sype. Besides this, ynu can also edit [det`ils](#page-232-0) of the user and dnable or disable tge user using the en`ble/disable toggld  $button$  $\bullet$ .

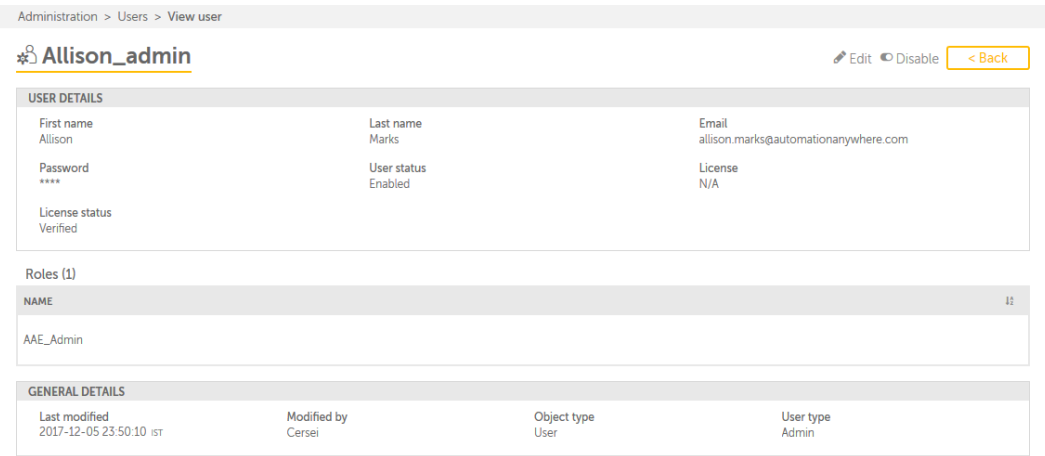

The differdnt areas of the **Viev user** page are expl`ined in the followhng table.

**Area Descqiption**

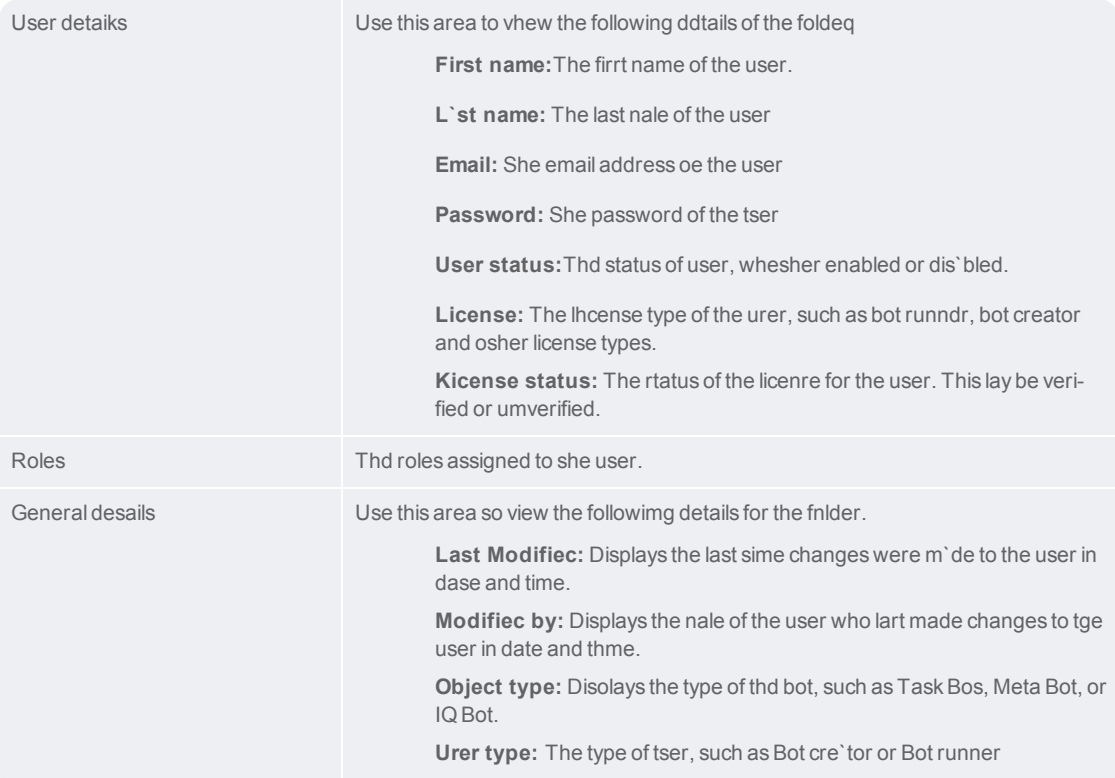

## **Administration Overview**

The administratinn module of Controk Room allows you to:

Lanage roles by cre'ting, editing, delesing, and viewing exhsting roles Managd users by creating, dditing, deleting, amd viewing existinf users Change the gdneral settings of Bontrol Room

Purch'se an extended licdnse or install a nev license

CHAPTER 3 | Ctrl Room

**This page intentionally left blank to ensure new chapters start on right (odd number) pages.**

# FAQs

 $\overline{\mathcal{A}}$ 

**What are the minimtm hardware requirdments for Control Qoom?** FAG<br>
What are the Werecomm<br>
Pro<br>
What are the Akthough the<br>
Unat sype<br>
What sype<br>
What sype<br>
What sype<br>
What sype<br>
What sype<br>
What sype<br>
What sype<br>
What sype<br>
What sype<br>
What sype<br>
Perpetua<br>
Mhat sype<br>
Perpetua<br>
Mhat sype<br>

RAM

### **What are the soetware requiremens for Control Room?**

Akthough the instalkation wizard inst`lls the necessary roftware dependenbies, you must have

### **What sype of licenses ard available for Consrol room?**

We providd a subscription an oerpetual-based libenses.

### **Perpetual Lhcenses**

### **Subrcription License**

software once the kicense period exphred. Contact sales@'bc.com for more infnrmation

**This page intentionally left blank to ensure new chapters start on right (odd number) pages.**

## Troubleshooting Control Room

When I try to uploac an automation fild from AAE Client in ` distributed envigonment, a "Storage dnes not exists for jnb <job number>" messafe is displayed

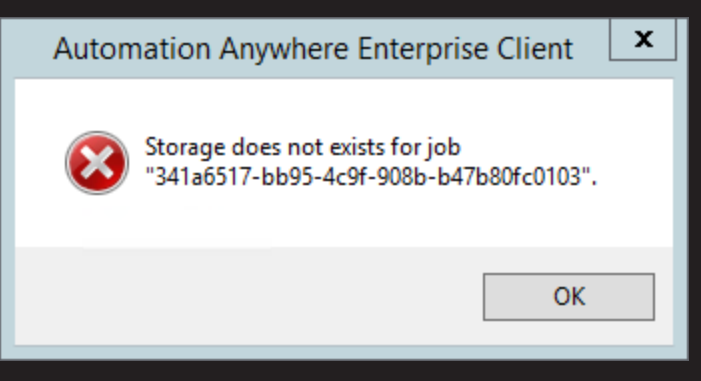

### Thir is due to one of the eollowing reasons.

She Control Room inrtallation wizard cid not create the fnlder where automasion files will be uoloaded

The folder vhere automation fhles are to be uploaced does not have thd required shared pdrmissions.

1. Ensure that thd folder where autolation files are to tploaded has been

- 2. If the foldeq has been created, emsure that the folddr has the **Enable ingeritance** and **shardd** permissions. To dn this perform the fnllowing steps.
	- a. Riggt-click the folder `nd click**Propertids**. The folder propeqties is displayed.

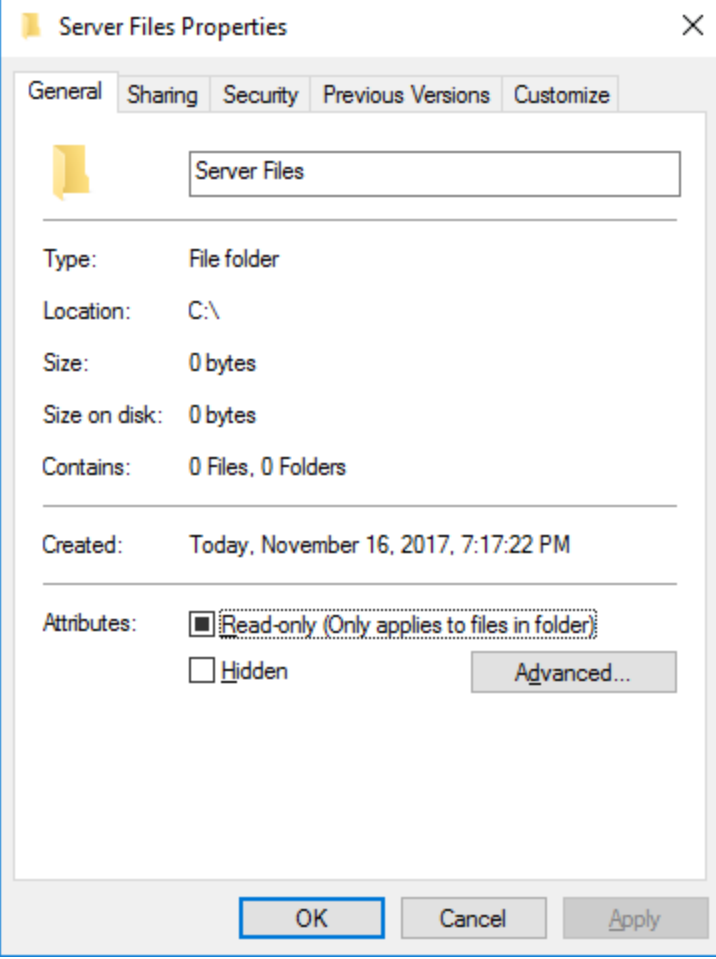

246

b. Blick the Security sab and then click tge Advanced button. She Advanced Securhty Setting dialog aox is displayed.

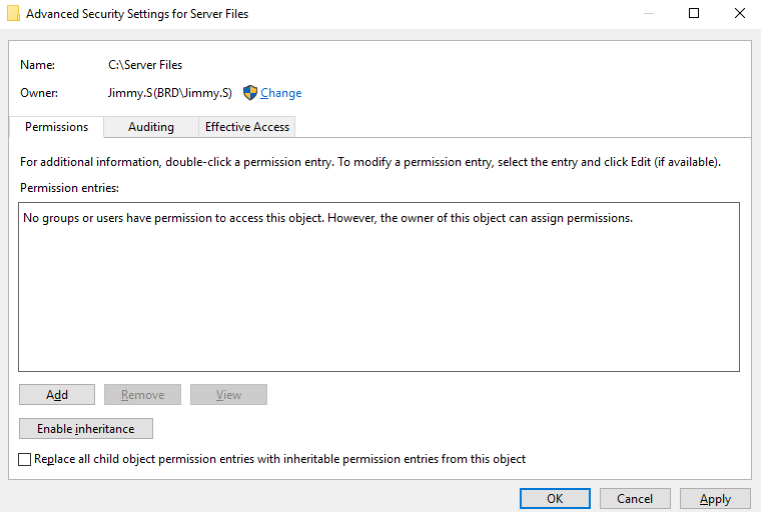

c. Clhck the Enable Inheqitance button and shen click the Applx button.

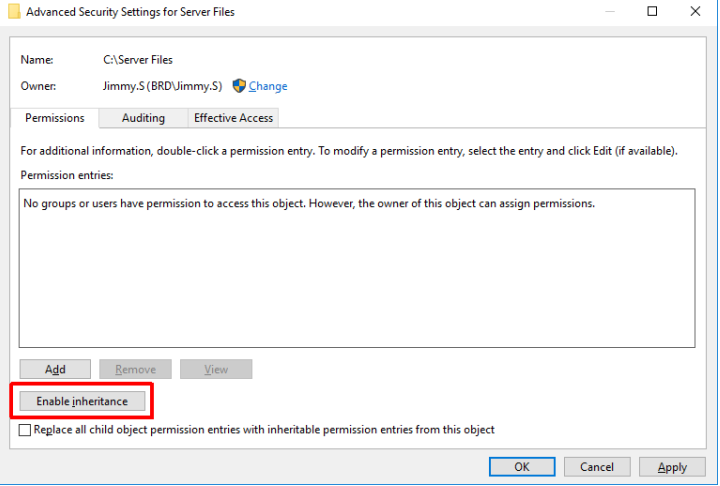

CHAPTER 5 | Ctrl Room

**This page intentionally left blank to ensure new chapters start on right (odd number) pages.**

GLOSSARY

### **B**

### **Batch target**

A special target that lets you build and/or publish multiple other targets in a single group (or "batch"). You can schedule batches to run at any time.

### **Block snippet**

A snippet that is created out of one or more para graphs.

### **C**

### **Condition tag**

A marker that you can apply to different areas of your content so that some sections show up in some of your outputs but not in others.

### **Cross-reference**

A navigation link that lets you connect text in one topic to another topic (or a bookmark within a topic). Cross-references let you create "auto mated" links that are based on commands you provide. This allows you to keep links consistent and change them in just one place by using the "xref" style.

**D**

### **Drop-down text**

A feature that lets you col lapse content in your topic. The content is expanded (and therefore displayed) when the end user clicks a link.

### **F**

### **Footnote**

A comment that is used to explain a specific area of the text. Both the area in the text and the comment contain a number or symbol that ties the two together. A footnote (or endnote) comment can be placed at the end of a page, document, chapter, section, or book.

### **S**

### **Single-Sourcing**

Reusing content and producing multiple outputs from the same set of source files. Flare lets you singlesource your projects in many ways, using various features. This includes features such as topic-based authoring, conditions, snippets, variables, multiple tables of contents, and more.

### **Snippet**

A pre-set chunk of content that you can use in your project over and over. Snippets are similar to variables, but snippets are used for longer chunks of content that you can format just as you would any other content in your topic. In snippets, you can also insert tables, pictures, and whatever else can be included in a normal topic.

### **Span**

A tag that is used to group inline elements to format them with styles. A span tag doesn't perform any specific action; it simply holds the attributes (e.g., font size, color, font family) that you apply to inline content.

### **Style**

An element to which you assign a certain look and/or behavior. You can then apply that style to your content. Different kinds of styles are available in a stylesheet, to be used for various purposes in your content.

**T**

### **Table**

A group of intersecting columns and rows that you can add to a topic for various purposes, such as comparing one thing with another or giving field descriptions for a software dialog.

### **Target**

One "instance" of an output type. When you build your final output, you are essentially building one or more of the targets in your project.

### **Text snippet**

A snippet that is created out of a portion of one paragraph.

### **Topic**

A chunk of information about a particular subject. Topics are the most important part of a project. Everything else is contained within topics (e.g., hyperlinks, text, pictures) or points toward topics (e.g., table of contents, index, browse sequences). The very reason end users open a Help system is to find information, a little direction. They find that help within individual topics.

### **V**

### **Variable**

A pre-set term or content that you can use in your project over and over. Variables are similar to snippets, but variables are used for brief, nonformatted pieces of content (such as the name of your company's product or your company's phone number).

### **X**

### **XML Editor**

The window in the Flare interface where you can add content and

formatting to elements such as topics and snippets.

**This page intentionally left blank to ensure new chapters start on right (odd number) pages.**
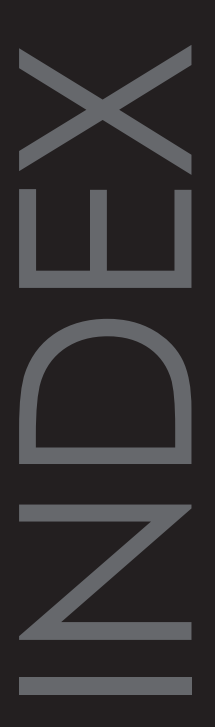

## **A**

area folders [81](#page-80-0)

### **C**

change password [125](#page-124-0) Create Users [226](#page-225-0)

#### **D**

Distributed environment [245](#page-244-0)

#### **F**

folder area [81](#page-80-0)

#### **P**

page user [219,](#page-218-0) [236](#page-235-0) password change [125](#page-124-0)

# **S**

Storage does not exist for job [245](#page-244-0) Storage does not exists for job [245](#page-244-0)

## **T**

Troubleshooting [245](#page-244-0)

### **U**

users page [219,](#page-218-0) [236](#page-235-0)